# Dagli autori della rivista di informatica e tecnologia **più venduta in Italia**

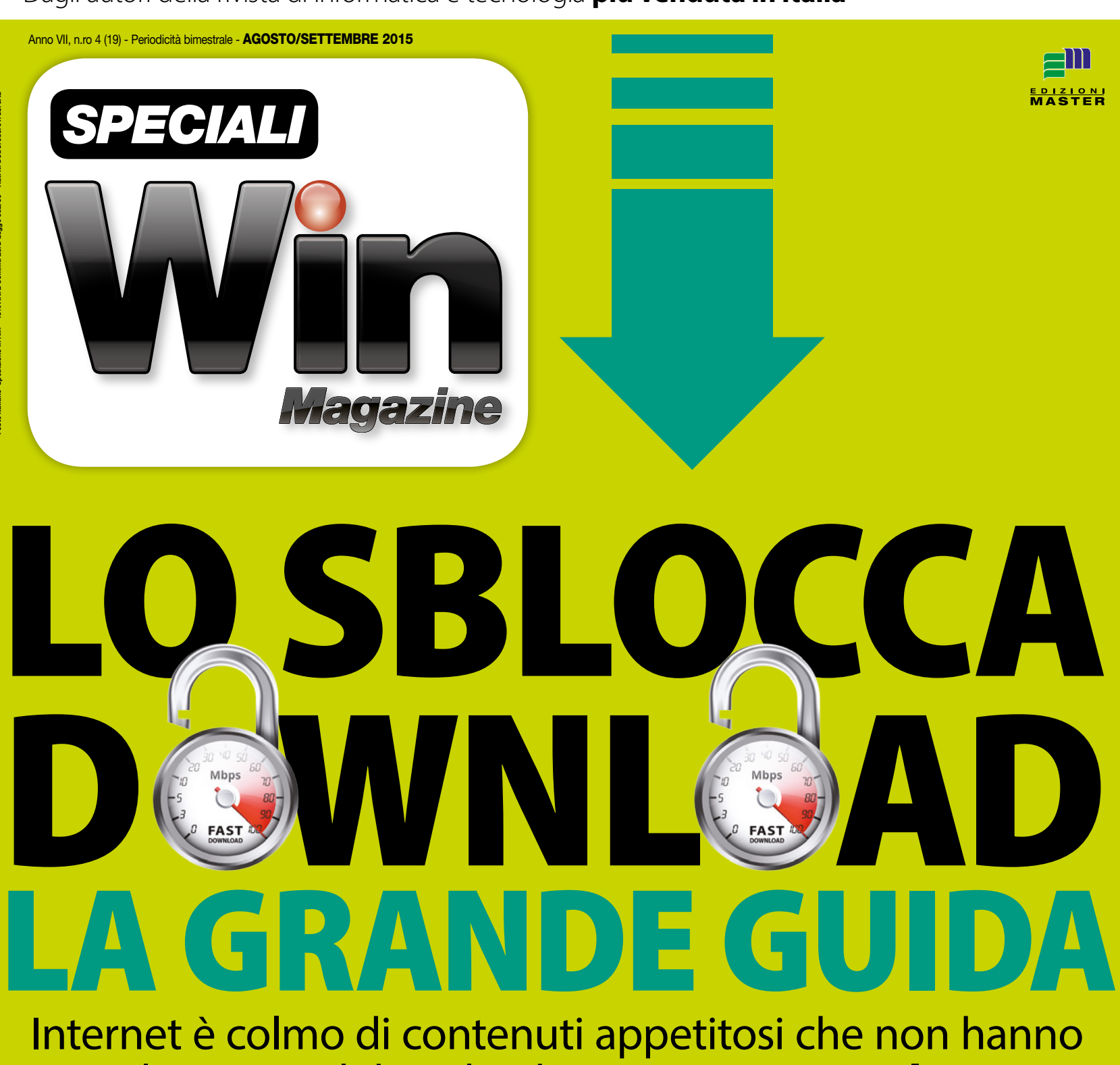

un pulsante per il download? Niente paura! Con **le nostre dritte** e **i software giusti** aspiri di tutto e di più!

Video da Facebook e YouTube

Webradio e MP3 di Spotify

Film e TV in streaming

Libri, manuali ed eBook

Software commerciali gratis

Videogiochi in Flash

# Il brand dell'informatica giovane!

il mondo in HDN

 $\frac{1}{4}$  TECH $\left(y\right)^{^{\circ}}$ 

**TECHLY®** è un marchio registrato di IC Intracom Italia Spa

# Techly®: soluzioni per l'Audio/Video

### Una gamma ampia, affidabile ed evoluta per la trasmissione HDMI

Cerchi una soluzione elegante e versatile per distribuire contenuti HD di una sorgente verso uno schermo remoto ad una distanza elevata senza l'uso di cavi HDMI?

TECHly® corre in tuo aiuto con gli amplificatori di segnale HDMI over IP che sono in grado di estendere il segnale con contenuti audio e video digitali ad alta definizione fino a 120 metri!

### Altri prodotti della gamma TECHly®:

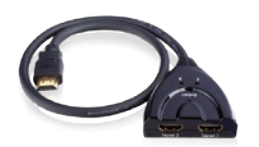

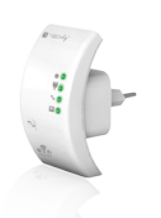

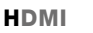

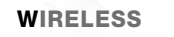

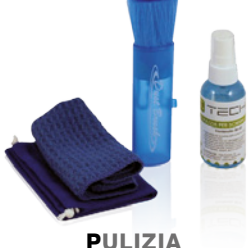

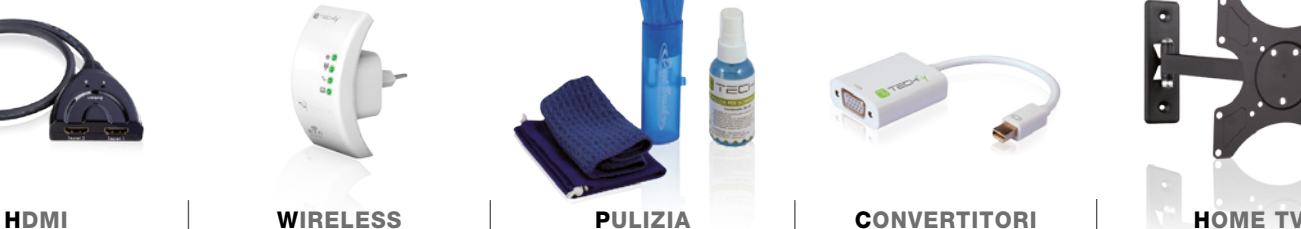

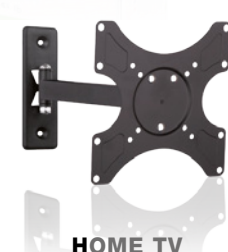

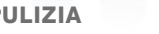

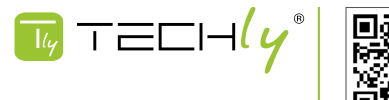

Viale Europa, 33 - 33077 Sacile (PN) - Italia tel +39.0434.786133 info@techly.com

ACQUISTA ONLINE SU WWW.TECHLY.COM

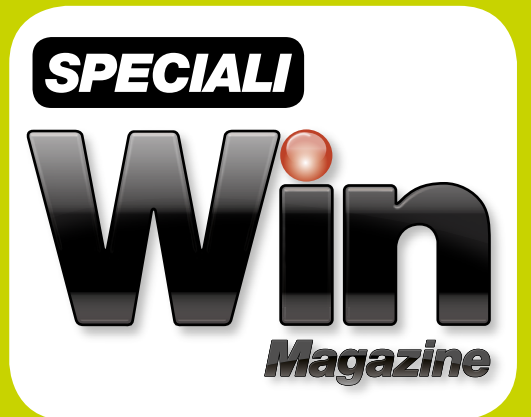

Poste Italiane Spedizione in A.P. - 45% Art. 2 Comma 20/B Legge 662/96 - Aut. N. DCDC/035/01/CS/CAL

# la grande guida SBL DOWNL CAD

Internet è colmo di contenuti appetitosi che non hanno un pulsante per il download? Niente paura! Con **le nostre dritte** e **i software giusti** aspiri di tutto e di più!

Video da Facebook e YouTube

Webradio e MP3 di Spotify

Film e TV in streaming

Libri, manuali ed eBook

Software commerciali gratis

Videogiochi in Flash

# Sommario

Anno VII - n.ro 4 (19) - Agosto/Settembre 2015 Periodicità bimestrale Reg. Trib. di Cs: 741 del 6 Ottobre 2009 Cod. ISSN: 2037-1608 e-mail: winmag@edmaster.it www.winmagazine.it

DIRETTORE EDITORIALE: Massimo Mattone DIRETTORE RESPONSABILE: Massimo Ma

RESPONSABILE EDITORIALE: Gianmarco Bruni EDITOR: Carmelo Ramundo REDAZIONE: Paolo Tarsitano, Giancarlo Gi

SEGRETERIA DI REDAZIONE: Rossana Scarcelli

REALIZZAZIONE GRAFICA: CROMATIKA s.r.l. RESPONSABILE GRAFICO DI PROGETTO: Salvatore Vuono RESPONSABILE PRODuZIONE: Giancarlo Sicilia AREA TECNICA: Dario Mazzei ILLuSTRAZIONI: Tony Intieri IMPAGINAZIONE: E. Monaco, L. Ferraro, F. Maddalone, T. Diacono

PuBBLICITÀ: MASTER ADVERTISING s.r.l. Viale Andrea Doria, 17 - 20124 Milano - Tel. 02 83121211 Fax 02 83121207

advertising@edmaster.it

EDITORE: Edizioni Master S.p.A. Via B. Diaz, 13 – 87036 RENDE (CS) PRESIDENTE E AMMINISTRATORE DELEGATO: Massimo Sesti

# ARRETRATI **ITALIA**

ti (a copia): il prezzo di copertina +  $\in$  6.10 (spedizione con corriere).

Prima di inviare i pagamenti, verificare la disponibilità delle copie arretrate inviando una e-mail ad arretrati@edmaster.it e la copia del pagamento potrà essere inviata via email o via fax al n. 199.50.00.05. La richiesta con tenente i Vs. dati anagrafici e il nome della rivista, dovrà essere inviata via fax al num. 199.50.00.05\* oppure via posta a EDIZIONI MASTER S.p.A. Viale Andrea Doria, 17 - 20124 Milano, dopo avere effettuato il pagamento, secondo le modalità di seguito elencate:

- assegno bancario non trasferibile (da inviare in busta chiusa con la richiesta); - carta di credito, circuito Visa, Cartasì, o Eurocard/Mastercard (inviando la Vs. autorizzazione, il numero di carta, la data di scadenza, l'intestatario della carta e il codice CVV2, cioè le ultime 3 cifre del codice numerico riportato sul retro della carta). - Bonifico bancario intestato a EDIZIONI MASTER S.p.A. c/o BANCA DI CREDITO CO-OPERATIVO DI CARuGATE E INZAGO S.C. - IBAN IT47R0845333200000000066000 (inviare copia della distinta insieme alla richiesta).

SOSTITuZIONE: Qualora nei prodotti fossero rinvenuti difetti o imperfezioni che ne limitassero la fruizione da parte dell'utente, è prevista la sostituzione gratuita, previo invio del materiale difettato. La sostituzione sarà effettuata se il problema sarà riscontrato e segnalato entro entro di acquisto e non occupacione di acquisto in e<br>In edicito data effettiva di acquisto in edicola e nei punti vendita autorizzati, facendo fede il timbro postale di restituzione del materiale. Inviare il supporto difettoso in busta chiusa a: Edizioni Master - Servizio clienti Viale Andrea Doria, 17 - 20124 Milano

### Servizio Clienti

servizioclienti@edmaster.it 199.50.00.05\* sempre in funzione 199.50.50.51\* dal lunedì al venerdì 10.00 -13.00

\*Costo massimo della telefonata 0,118 € + iva a minuto di conversazione, da rete fissa, indipendentemente dalla distanza. Da rete mobile costo dipendente dall'operatore utilizzato.

ASSISTENZA TECNICA (e-mail): winmag@edmaster.it<br>STAMPA: ROTOPRESS INTERNATIONAL S.r.l.<br>Via Mattei, 106 - 40138 - Bologna<br>DUPLICAZIONE SUPPORTI: Ecodisk S.r.l. - Via Enrico Fermi, 13 Burago di Molgora (MB)

DISTRIBuTORE ESCLuSIVO PER L'ITALIA: m-dis distribuzione media S.p.A. - via Cazzaniga, 19 - 20132 Milano tel: 02/25.82.1

Finito di stampare nel mese di Luglio 2015

Nessuna parte della rivista può essere in alcun modo riprodotta senza autorizzazione scritta di Edizioni Master. Manoscritti e foto originali anche se non pubblicati non si restituiscono. Edizioni Master non sarà in alcun caso responsabile per i danni diretti e/o indiretti derivanti dall'utilizzo dei programmi contenuti nel supporto multimediale allegato alla rivista e/o per eventuali anomalie degli stessi. Nessuna responsabilità è, inoltre, assunta da Edizioni Master per danni derivanti da virus informatici non riconosciuti dagli antivirus ufficiali all'atto della masterizzazione del supporto. Nomi e marchi protetti sono citati senza indicare i relativi brevetti. Windows è un marchio registrato di Microsoft Corporation.

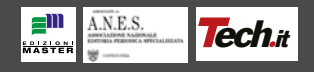

# Sommario

### **Scarica di tutto dal Web... anche l'impossibile! ............08**

Il Web è colmo di contenuti appetitosi che non hanno un tasto per il download? Nessun problema per gli smanettoni! Ecco come fanno

### **eMule 2016: a volte ritornano . . . . 12**

Con la nuova versione del Mulo possiamo sfruttare al meglio la connessione ADSL e scaricare a manetta dai canali del file sharing

### **eMule &Torrent l'unione fa la forza! . . . . . . . . . . . . . . . . . . . . 14**

Abbiamo scovato il software per accedere contemporaneamente a tutte le reti Peer to Peer. Provare per… scaricare a mille!

### **Film: guardali senza scaricarli .... 16**

Scopriamo come guardare i video dalla rete torrent in tempo reale senza avviarne il download sul nostro computer!

### **MP3 gratis per l'estate ........ 18** Il software e la guida per fare il pieno di musica ed ascoltare le hit su PC, cellulari e TV

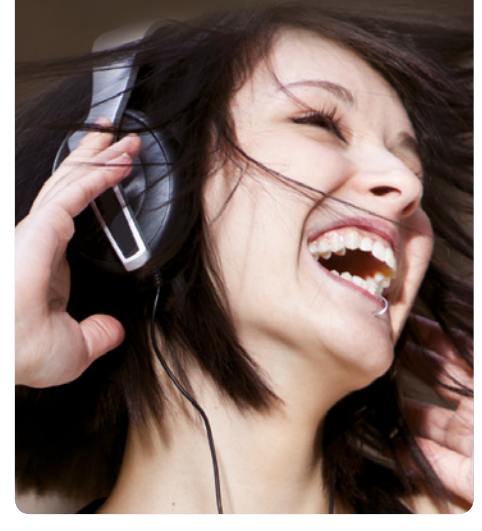

**L'aspiratutto universale ......... 22** In regalo il download manager con codice seriale per scaricare con un clic i tuoi video preferiti sul PC

### **Il primo eMule non si scorda mai…................. 26** … o forse sì! Ecco i 10 tool per scaricare di tutto e di più anche quando il Mulo fa i capricci

**Io scarico dalla chat proibita ..... 30** C'è chi ha trovato il modo di sfruttare il "vecchio" client mIRC per fare incetta di film e serie TV... anche in HD!

## **Mappe in HD: gratis per tutti! .... 33**

 $\checkmark$  Come faccio a scaricare in alta definizione e utilizzare off-line le mappe di Google? ◆ Qual è la procedura per attivare Google Earth Pro?

## **Il mio cinema è sul cloud!........ 34**

Ecco come riprodurre in streaming tutti i tuoi video caricati su Mega senza doverli scaricare sul computer

### **Libri gratis nel tuo tablet......... 36** I best seller te li diamo noi. E con la nostra guida li

sfogli dove e quando vuoi. Ecco come fare

### **JDownloader legge i captcha . . . . . 39**

- $\checkmark$  È possibile inserire automaticamente i codici di accesso ai siti di file hosting?
- $\checkmark$  Come mettere il turbo ai download della Rete?

### **Videoregistratore gratis e in HD! . .40**

Ecco come programmare le nostre registrazioni televisive preferite e rivederle su PC e smartphone

# **Le nuove frontiere**

**del File Sharing ................44** Ecco come gli smanettoni scaricano dai canali underground del Web i film a risoluzione Ultra HD per gustarseli sui nuovi televisori 4K

### **Un hard disk nel taschino........46**

In regalo solo per te 500 GB di spazio Web per condividere musica, video, foto e documenti con chi vuoi tu, anche da smartphone

### **Film gratis per tutti .............48** Ecco come i pirati usano le reti torrent e un particolare player video per "entrare" al cinema senza sborsare un centesimo

**eMule Music sullo smartphone ... 50** Trasforma il tuo dispositivo in un jukebox che funziona anche in assenza di connessione 3G/Wi-Fi. Ecco come

### **Internet doppia velocità . . . . . . . . . 52** Tutti i trucchi per sfruttare contemporaneamente le connessioni 3G e ADSL e scaricare a 2X

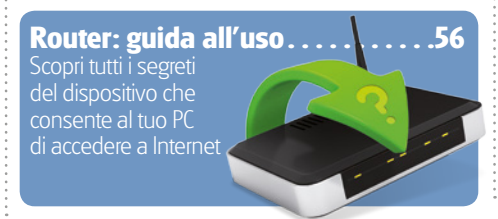

# **Router no problem! ............. 58**

La connessione Internet non va o il PC non si collega alla LAN? Ecco i trucchi degli esperti per essere sempre connessi!

### **ADSL KO? Scopri cosa non va! . . . .60**

Ecco come testare a fondo la nostra connessioneInternet per rilevare e risolvere eventuali problemi

## **Scaricare video sul cellulare...... 61**

- Esiste un modo per effettuare il download dei filmati di YouTube direttamente su uno smartphone Android?
- $\checkmark$  Si può installare un'app non presente nel Play Store?

# **Il jukebox suona in streaming! ... 62**

Con un Raspberry trasformi l'impianto Hi-Fi di casa in una perfetta music box. Si fa così!

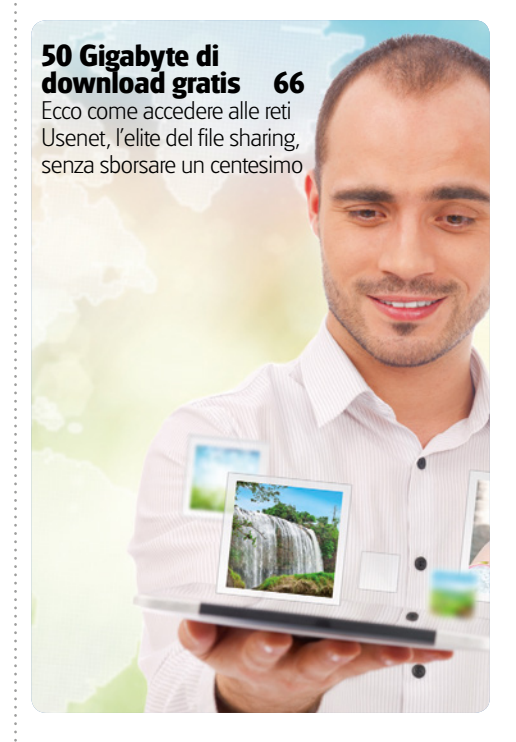

**I canali segreti di YouTube ....... 70** La mappa per scoprire i contenuti e gli strumenti più interessanti nascosti nel famoso portale video

# **Film & Musica gratis dal Web..... 76**

Il software completo e la guida passo passo per scaricare tutto quello che vuoi alla massima velocità

### **Tor Browser... anonimi sul Web ...88** Sfruttiamo la rete Tor per migliorare la privacy e la sicurezza in Internet

**I prezzi di tutti i prodotti riportati all'interno della rivista potrebbero subire variazioni e sono da intendersi IVA inclusa**

# **Grande novità!** Ricette Vegan

# **Per la Prima volta in edicola le ricette ufficiali VEGAN i consigli, i trucchi e la scuola di cucina in un pratico rAccoGlitorE A schEdE plAstificAtE**

Ricette Vegan

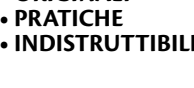

**• oriGinali**

**scopri la cucina vegan e porta a tavola salute, benessere e bontà :-)**

# **in edicola**

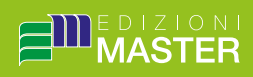

# **But Is Software sul DVD-Rom**

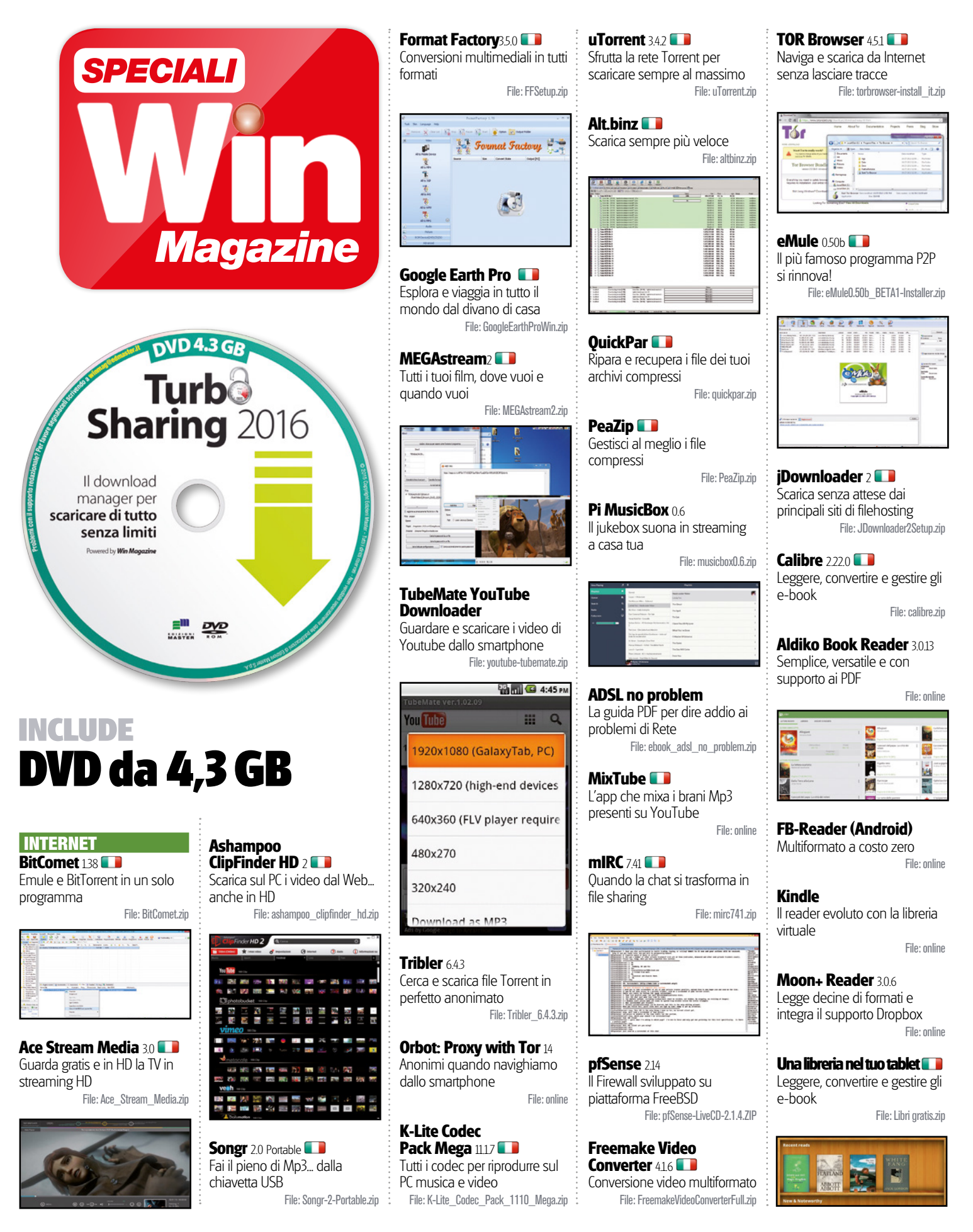

# **Grande novità**

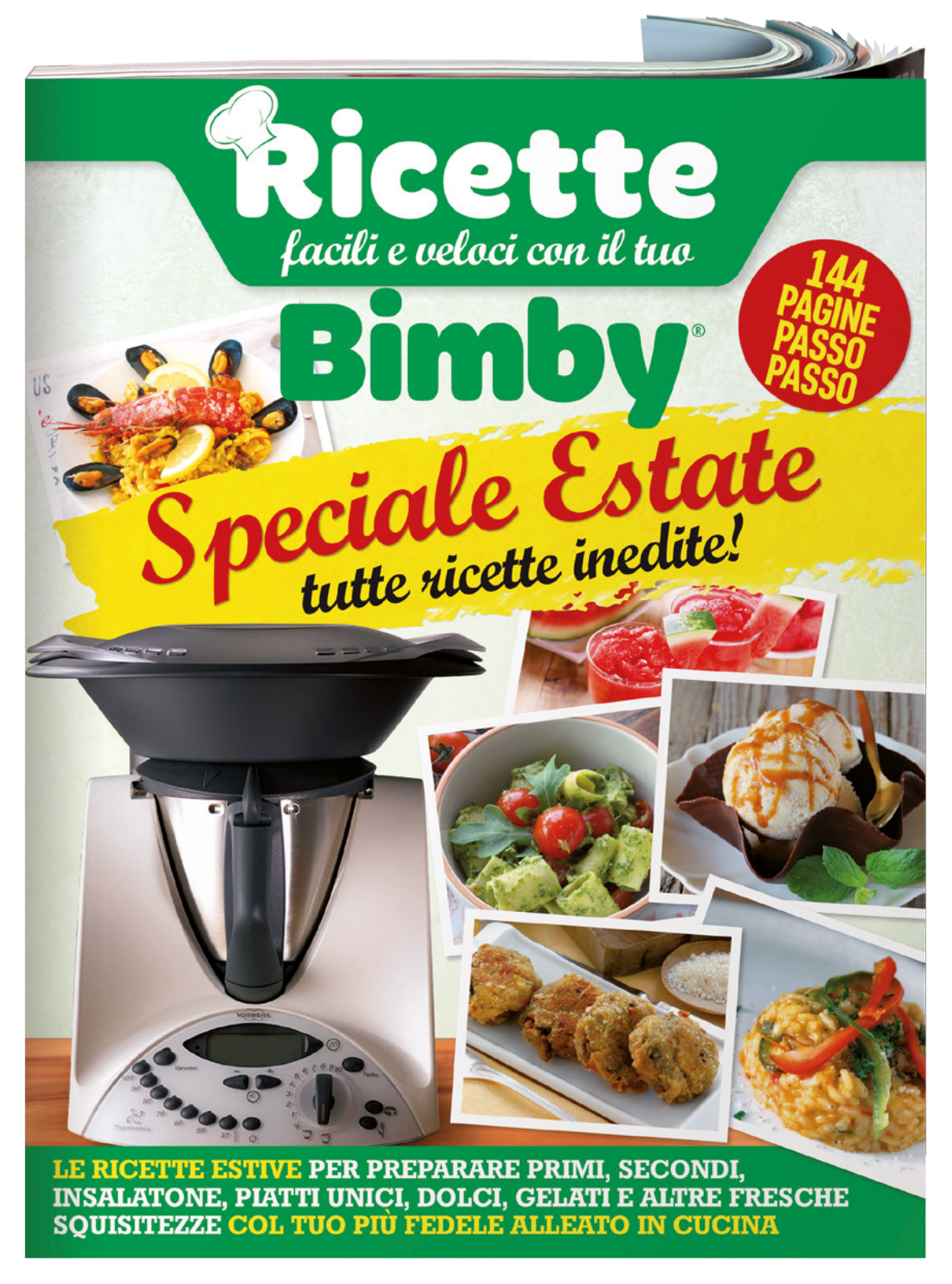

Le ricette più cool dell'estate da realizzare con il tuo Bimby in un'edizione speciale.

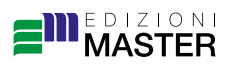

Scoprila **IN EDICOLA** 

# Scarica di tutto... anche l'impossibile!

# Il Web è colmo di contenuti appetitosi che non hanno un tasto per il download? Nessun problema per gli smanettoni! Ecco come fanno

U Internet è possibile ormai trovare di<br>tutto: video amatoriali, musica, spettacoli TV, ebook, software e tantissitutto: video amatoriali, musica, spettacoli TV, ebook, software e tantissimo altro ancora. Tali contenuti, però, sono sempre più spesso fruibili esclusivamente on-line. Non esiste in pratica un pulsante di download che ci permette di eseguirne il download. L'esempio classico sono i video di YouTube, che possiamo visualizzare in

streaming ma non scaricare sul computer, magari per vederli off-line (se non disponiamo di una connessione flat) o per convertirli e riprodurli su dispostivi diversi dal PC (ad esempio su televisori privi delle funzionalità smart). Ci sono poi i libri che si possono sfogliare solo nel browser e tanto altro ancora. Alcuni di questi servizi, come Spotify, offrono la possibilità di fruirne off-line solo per gli ac-

> MP3 DA SOUNDCLOUD Tra i tanti siti Internet che consentono di ascoltare brani in streaming c'è SoundCloud, utilizzato più che altro da musicisti per promuovere le proprie creazioni. C'è chi ha trovato un metodo per scaricare musica anche da questo portale. Lo smanettone si collega su https:// soundcloud.com, trova il brano da scaricare e ne avvia la riproduzione. Copia quindi l'URL della pagina del brano e si reca sul sito http://streampocket.com. Incolla quindi l'URL nel campo *Stream goes here* e clicca sul tasto rosso a forma di bottone. Dopo alcuni secondi apparirà l'immagine di una vecchia musicassetta. Non deve far altro che cliccarci sopra col tasto destro e selezionare *Salva destinazione con nome* per sca-

count Premium, ma per altri non è possibile farlo neanche a pagamento. Gli smanettoni, però, riescono ad aggirare ogni ostacolo e ad aggiungere il pulsante "Download" anche a quei contenuti dove non c'è. Col software giusto e con le nostre dritte potremo fare incetta di ogni cosa, compreso scaricare software commerciali in modo gratuito e legale. E ora… prepariamoci a scaricare l'impossibile!

### SCARICARE MUSICA DAL WEB

Deezer è uno dei servizi musicali in streaming più utilizzati al mondo. Offre oltre 35 milioni di brani che si possono ascoltare, ma non scaricare. Ecco come riesce a farlo lo smanettone.

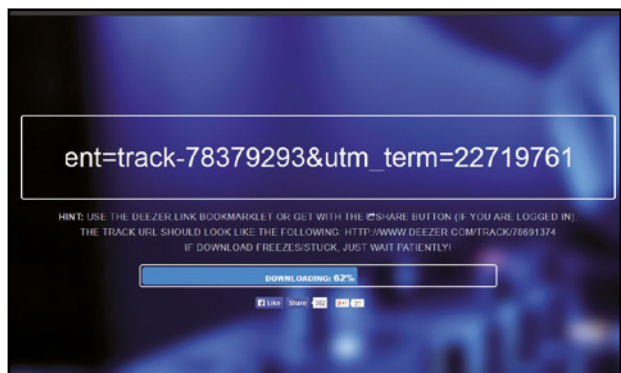

Per effettuarne il download, va su www. deezer.com e cerca il brano che gli interessa. Dopo averlo trovato, ci clicca sopra col tasto destro e seleziona *Copia l'URL Deezer*. A questo punto si reca sul sito https:// deezer.link e incolla il collegamento del brano nel campo al centro della pagina. Clicca quindi sul pulsante *Download* e attende che il brano sia pronto. Dopo alcuni secondi verrà avviato automaticamente lo scaricamento del file MP3 e lo smanettone non dovrà fare altro che salvarlo sul PC.

# ricarlo sul proprio PC. Il brano andrà poi rinominato correttamente. Stream goes here

### **1 VIDEO DI YOUTUBE** ANCHE OFF-LINE

Scaricare i video da YouTube, per lo smanettone è un gioco da ragazzi. E non gli serve nemmeno un software per farlo, ricorre a una procedura tutto sommato semplicissima.

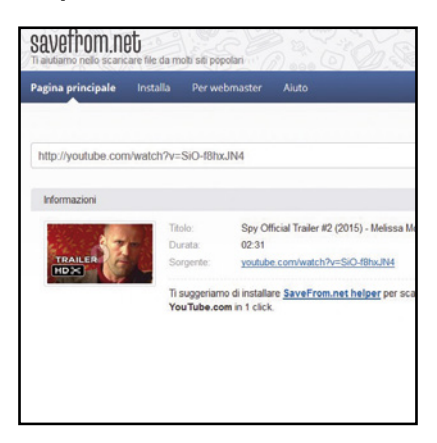

Per prima cosa si reca alla pagina del video desiderato. A questo punto, nell'URL aggiunge le lettere *ss* subito prima della parola youtube (ad esempio, se l'indirizzo è *www. youtube.com/xxx* lo trasforma in *www.ssyoutube.com/xxx*). Preme *Invio* e automaticamente viene reindirizzato su un altro sito. Clicca quindi su *Altro*, a destra del video, per visualizzare tutte le opzioni disponibili: cliccando sul formato desiderato ne avvierà il download sul PC.

# Scarica di tutto... anche l'impossibile! | Fai da te | **Lo sblocca download**

# Un'edicola a costo zero

ISSUU è una piattaforma on-line che consente di leggere nel browser libri, e giornali. Lo smanettone, però, riesce anche a scaricarli: ecco svelato come.

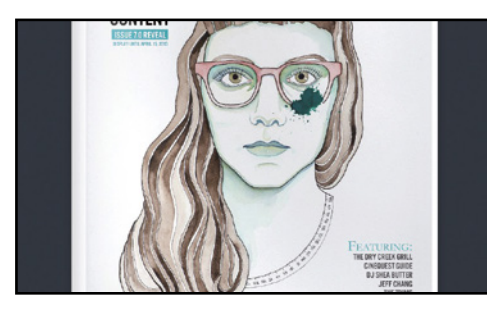

A caccia del libro

1

 $\Delta$ 

 $\blacktriangle$ 

sito http://pasty.link.

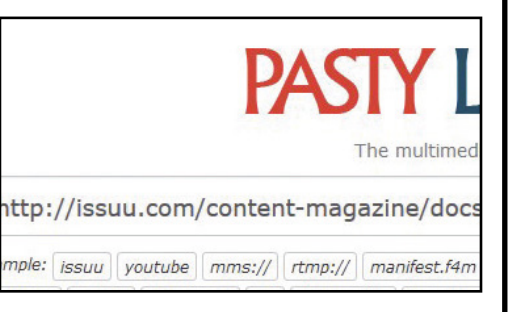

#### Pagine in download  $\Delta$

2 Nel campo in alto incolla l'URL di ISSUU: dopo alcuni secondi vengono visualizzate le anteprime di tutte le pagine relative alla pubblicazione scelta, che possono essere scaricate singolarmente in formato *JPEG*. Per scaricare una singola pagina, non fa altro che cliccare sulla sua miniatura e selezionare *Salva destinazione con nome*.

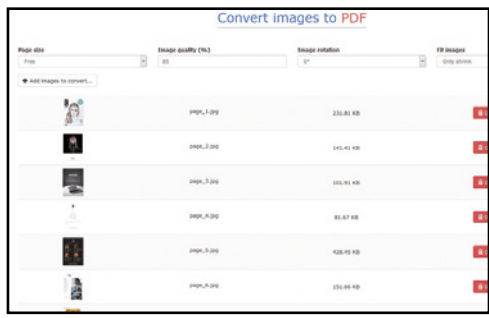

#### "Rilegati" persino in PDF  $\Delta$

4 Terminato il download di tutte le pagine della pubblicazione (in formato *JPEG*), provvede a metterle insieme in un singolo file PDF, così da poterlo consultare comodamente su qualsiasi dispositivo. Va su www.p0l.it/image2pdf, clicca *Add images to convert* e seleziona le immagini delle pagine. Clicca *Start conversion* e, al termine, scarica il file PDF.

WATHEMAIL

Lo smanettone si reca sul sito Web http://issuu. com e ne sfoglia i contenuti per trovare la rivista o il libro da visualizzare. Con i comandi in basso può scorrere tutte le pagine ma non scaricare l'intera pubblicazione. Senza perdersi d'animo, copia l'URL della pagina Internet in cui visualizza la rivista e si reca sul

### Tutto in un solo colpo

3 Per scaricare l'intera rivista, si semplifica la vita installando un componente nel browser: Down-ThemAll! se usa Firefox, Download Master con Chrome. Nel primo caso, gli basta cliccare col tasto destro sulla pagina, selezionare *DownThemAll*, spostarsi nella scheda *Immagini ed oggetti*, controllare che siano selezionate tutte le pagine e cliccare su *Inizia*.

# DAL PLAY STORE, MA SENZA SMARTPHONE

Il Play Store è il negozio di Google che permette di installare sugli smartphone Android le applicazioni e i giochi. Non è però possibile scaricare i file .apk, necessari per installare manualmente le app sul telefonino (utile ad esempio quando siamo sprovvisti di connessione dati). Lo smanettone, però, riesce a procurarsi lo stesso gli APK nel seguente modo.

Si collega dal PC al sito Internet https://play. google.com/store/apps e cerca l'app che

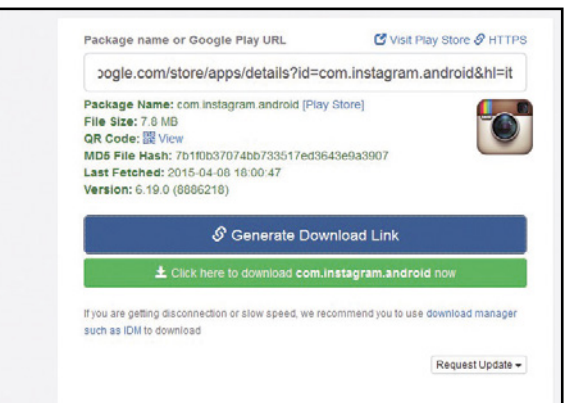

gli interessa. Dalla barra degli indirizzi del browser ne copia l'URL e si reca sul sito Web http://apps.evozi.com/apk-downloader. Incolla l'URL dell'applicazione nel campo mostrato nella pagina e clicca sul pulsante *Generate Download Link*. Dopo alcuni istanti viene visualizzato il pulsante per effettuarne il download. Non gli resta che cliccarci sopra!

### SALVARE I VIDEO G) DI VIMEO

Oltre a YouTube, un'altra piattaforma di streaming video molto popolare e frequentata sul Web è Vimeo. Per lo smanettone non è un problema scaricare i filmati che preferisce.

Per farlo si collega a Vimeo e copia l'URL del filmato di cui intende eseguire il download. Si sposta quindi sul sito www.downvids.net/ download-vimeo-videos, incolla il link copiato nel campo al centro della pagina e clicca sul tasto *Download*. Clicca infine col tasto destro sul pulsante *Download this Video* e seleziona *Salva destinazione con nome*.

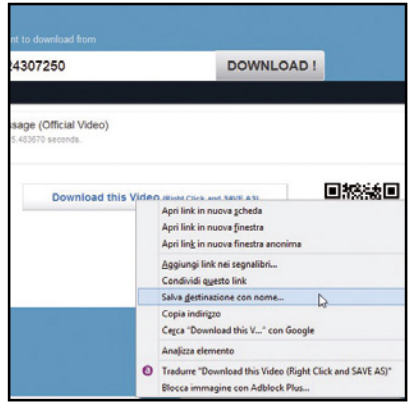

### UBRIACARSI DI VINE O

Tra le applicazioni Web di video sharing lo smanettone non tralascia sicuramente Vine (https://vine.co). Per scaricare dei contenuti esegue anche una semplice procedura.

Dal sito www.picknzip.com clicca su *Vine download*, presente nel pannello in alto, ed effettua il login col suo account Vine per accedere ai contenuti della piattaforma video. Dal pannello *Friends* seleziona l'amico di cui vuole visualizzare i video condivisi. Clicca su quelli che desidera scaricare e si sposta poi nel pannello *My Selection*. Clicca quindi sul tasto *Download* e poi su quello *Download my selection* per avviarne lo scaricamento. Quando il download è pronto, clicca su *Save* per salvare il file. I video si troveranno all'interno dell'archivio compresso *pick&zip.zip*.

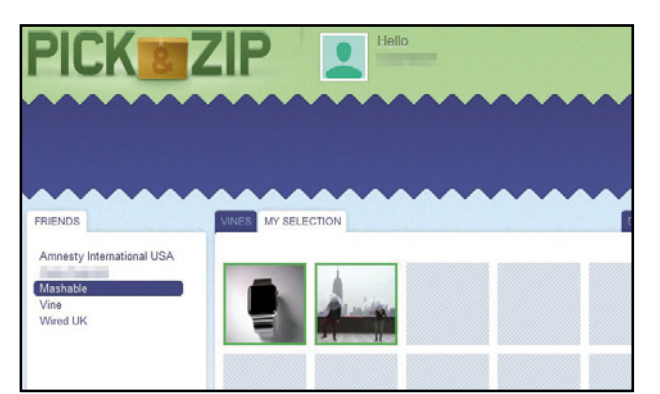

### **PIENO DI MUSICA** (i DA GROOVESHARK

Grooveshark è uno dei più grandi siti al mondo per la condivisione di musica. Per scaricarla lo smanettone si serve di una piccola estensione per il browser Chrome. Per prima cosa si reca sul sito Web http:// groovesharkdownload.net e clicca sul pulsante *Download Now* per scaricare il file *GroovesharkDownloader.zip*. Lo scompatta in una cartella del PC. Sempre da Chrome va in *Impostazioni/Estensioni* e spunta la casella *Modalità sviluppatore*. Clicca quindi sul pulsante *Carica estensione non pacchettizzata*, seleziona la cartella in cui ha estratto l'archivio compresso e fa *OK*. L'estensione viene quindi installata su Chrome. A questo punto si reca su http://grooveshark.com e cerca l'artista di cui gli interessa scaricare i brani. Accanto alle varie tracce audio comparirà ora anche il tasto *Download*.

*URI Spotify*. Avvia quindi Spotydl, va in *File/ Import Spotify playlist* e incolla l'URL precedentemente copiato. Dopo aver fatto *OK*, la playlist viene importata: non gli resta che cliccare *Download* per scaricarla. La seconda strada consiste nell'usare Chrome e nell'importare la playlist di Spotify in Grooveshark. Per farlo, lo smanettone si reca su http://spotify.togrooveshark.com e clicca sul tasto *Login With Grooveshark* per effettuare l'accesso al suo account di Grooveshark. Va quindi in Spotify, sceglie la playlist, seleziona tutti i brani presenti, ci clicca sopra col tasto destro e sceglie *Copia link Brano*. Torna quindi su http://spotify.togrooveshark. com e incolla i link copiati nel campo *Paste your song list below*. Clicca ora su *Match Up Songs* e poi su *Create Playlist*. Clicca infine sul link mostrato accanto a *Playlist Link*: la playlist viene automaticamente importata in Grooveshark e, grazie al componente Grooveshark Downloader per Chrome (visto prima), mette a scaricare i brani.

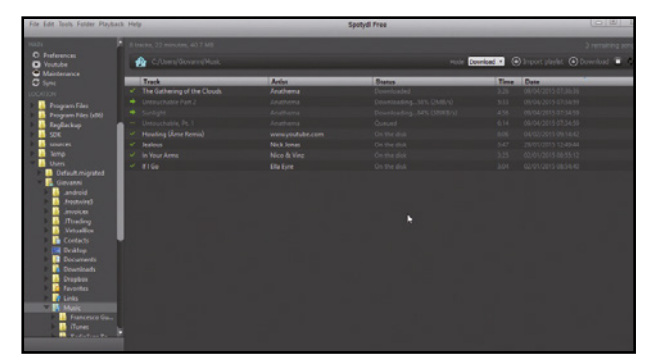

 $\odot$ 

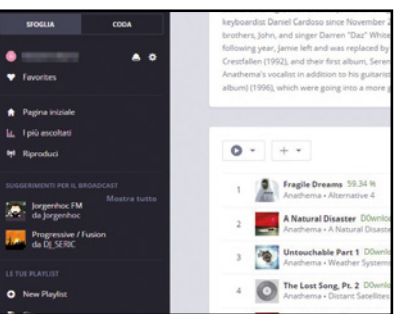

### REGISTRARE LE WEB Œ RADIO

Oggi su Internet è possibile trovare migliaia di radio che trasmettono gratuitamente in streaming. Come sempre, la musica può essere solo ascoltata, ma lo smanettone riesce a registrarla e a convertirla nel formato adatto per propri dispositivi per ascoltarla senza limiti ovunque lo desideri. Per prima cosa clicca col tasto destro sull'icona con lo speaker nell'area di notifica

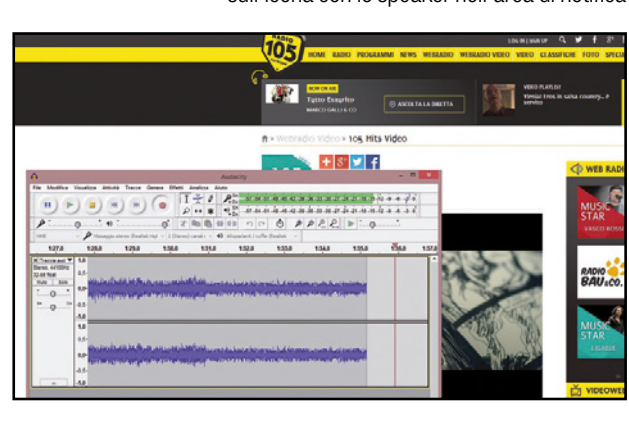

di Windows e seleziona *Dispositivi di registrazione*. Se non appare l'opzione *Missaggio stereo*, clicca col tasto destro nella finestra e seleziona *Mostra dispositivi disattivati*. A questo punto clicca col destro sull'icona *Missaggio stereo* e lo abilita. Una volta abilitato, fa di nuovo clic col destro e lo rende come dispositivo predefinito. Scarica quindi da Internet il programma gratuito Audacity (http://audacity.sourceforge.net) e lo avvia. Si reca sul sito della Web Radio e inizia ad ascoltare le canzoni. Si sposta su Audacity e clicca sul pulsante *Registra* per iniziare a registrare la musica. Al termine potrà esportarla nel formato desiderato andando in *File/Esporta audio*.

### FILM E MUSICA DA VK Su VK, conosciuto come "il Face-

book russo", è possibile trovare tantissimi video e brani musicali da ascoltare in streaming. Ci sono anche film completi, una vera miniera per qualsiasi smanettone. Per scaricarli si serve di un piccolo componente aggiuntivo per Firefox. Per installarlo, clicca sul tasto *Menu*, seleziona *Componenti aggiuntivi* e usando il campo di ricerca trova *VKontakte.ru Downloader*. Clicca quindi su *Installa* per aggiungerlo al browser e lo riavvia. Dopo averlo fatto, va su VK per trovare il film desiderato. Oltre ai pulsanti di condivisione, compariranno ora anche quelli per il download.

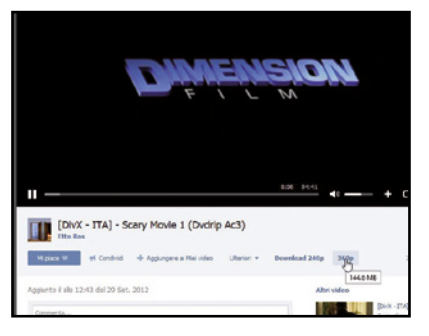

### LIBRI DA GOOGLE  $\bf (i)$ BOOKS

Google rende disponibili molti libri per essere consultati e letti on-line in versione completa. Questi libri, però, non possono essere scaricati, ma gli smanettoni riescono ad aggirare questa limitazione attraverso un piccolo tool come Google Book Downloader (www.winmagazine. it/link/3125).

Per prima cosa cercano un libro su http:// books.google.it di cui Big G consente la visione completa on-line (altrimenti verranno scaricate solo alcune pagine). Copiano il link

# **MP3 A UFO.** DA SPOTIFY

Il noto servizio di streaming musicale consente l'ascolto off-line solo agli utenti Premium. Lo smanettone, però, riesce ugualmente a scaricare i brani in MP3 per ascoltarli senza limiti.

Per farlo ha due strade. La prima consiste nel servirsi di un piccolo software gratuito come Spotydl che scarica dal sito www.winmagazine.it/link/3124. Dopo averlo installato, va in Spotify, clicca col tasto destro sulla playlist che vuole scaricare e seleziona *Copia* 

# Registrare anche lo streaming

Se il flusso video non è catturabile tramite il sito http://pasty.link, lo smanettone non dispera ed escogita un'altra soluzione ricorrendo a un software di cattura schermo. Così facendo riesce a salvare sul PC qualsiasi filmato.

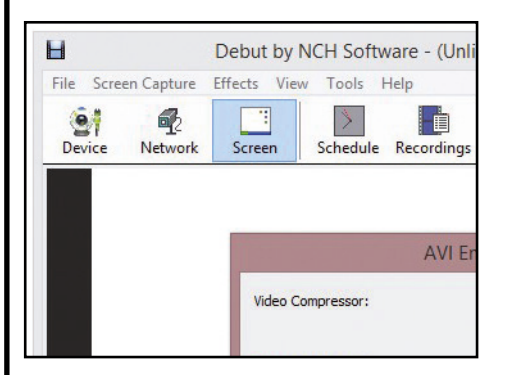

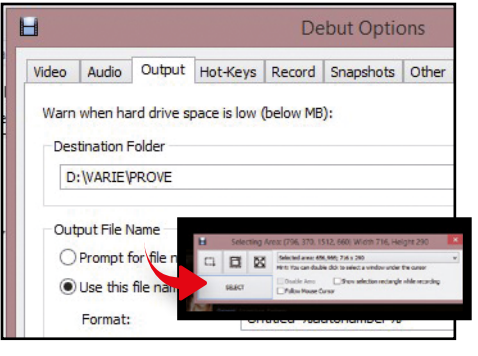

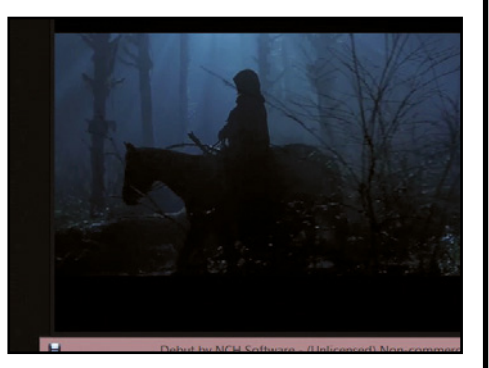

### Il formato giusto del file

 $\blacktriangle$ 

1 Installa il software Debut Video Capture (www.nchsoftware.com), lo avvia e clicca su *Screen*. In *Record Screen As* imposta il formato *AVI*. Clicca *Encoder Options* e sceglie il codec da utilizzare (ad esempio l'*H264*) offre un buon rapporto tra qualità e compressione.

#### Cosa andare a registrare?  $\blacktriangle$

2 Va in *Tools/ Options/Output*. In *Destination Folder* imposta dove salvare il file e nel tab *Audio* seleziona la sorgente audio (*Missaggio stereo*). Avvia lo streaming sul sito, clicca *Screen Capture* e sceglie *Select Desktop Rectangle for Capture*. Seleziona l'area dello stream e preme *SELECT*.

La cattura dello schermo  $\overline{\mathbf{A}}$ 

3 Lo smanettone clicca sul tasto *Record*, conferma con *Start Recording* e si mette comodo mentre viene registrato lo stream sul PC. Quando la trasmissione è terminata, clicca su *Stop*. La registrazione sarà disponibile nella cartella preimpostata pronta per essere visualizzata off-line.

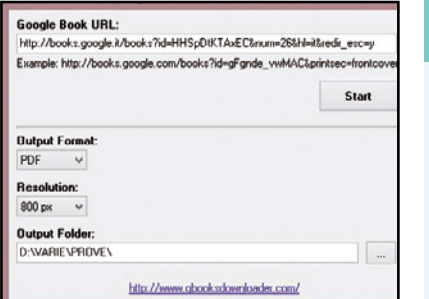

del libro e vanno in Google Book Downloader. Incollano il link nel campo in alto e selezionano il formato in cui desiderano scaricarlo: possono scegliere tra PDF o scaricare le pagine del libro come immagini. Impostano quindi la cartella di destinazione e cliccano su *Start*. Al termine troveranno il libro sul PC, pronto per essere salvato e consultato ovunque.

### SOFTWARE **COMMERCIALI** COMPLETI

È possibile scaricare software commerciali completi in modo legale, senza violare alcuna legge sul copyright e senza dover ricorrere ai soliti programmi di file sharing. Il tutto è possibile grazie al sito http:// it.giveawayoftheday.com.

Ogni giorno infatti viene reso disponibile un

# **BREVE**

### VIDEO IF DA TISCALI

Tiscali offre un canale tematico ricco di filmati in streaming. Le categorie comprendo sport, cinema e molto altro ancora. Per scaricarli lo smanettone si serve di un servizio come http:// savevideo.me.

Va sul sito, incolla il collegamento del video e clicca *Scaricare* per visualizzare i link che ne avviano il download. Questo servizio può essere usato con altri siti di streaming come Dailymotion, Ustream, Metacafe, Flickr Video, ecc.

programma per essere scaricato in versione completa, senza limitazioni (se non quelle previste dai termini d'utilizzo). Per approfittare di questa fantastica possibilità, basta cliccare sul pulsante del download presente sulla home page del sito e scaricare il file compresso col programma. All'interno ci sarà sia il file di installazione, sia il documento con la licenza e le istruzioni per attivarla. Per fare il pieno di programmi commerciali non resta che passare da Giveaway of the Day ogni giorno. Si tratta infatti di "regali a tempo": bisogna scaricarli prima che scada il conto alla rovescia.

### **IMMAGIN** G) DA INSTAGRAM

Con una piccola estensione per Chrome, scaricare le immagini pubblicate su Instagram per lo smanettone diventa un gioco da ragazzi.

Allo smanettone infatti basta avviare il browser di Google, andare sul Chrome Web Store e installare l'estensione *Instagram Downloader*. Una volta fatto ciò, si collega al sito Web di Instagram: quando si troverà sulla pagina di un'immagine postata sul sito di condivisione, cliccherà in alto un pulsante con la freccia verso il basso. Sarà sufficiente per lui cliccarci sopra per scaricare la foto sul computer.

### VIDEOGAME IN FLASH  $(i)$ DA GIOCARE OFF-LINE

Sul Web è possibile trovare tantissimi siti sui giocare online col plug-in Adobe Flash. Con un piccolo stratagemma, però, lo smanettone riesce a scaricarli sul PC e giocarli senza doverci collegare ogni volta ad Internet.

Va con Firefox su uno di questi siti, come www.vitalitygames.com. e attende che il gioco sia caricato nella pagina e pronto per essere giocato. A questo punto clicca col tasto destro in un punto libero della pagina e seleziona *Visualizza informazioni pagina*. Dalla finestra che si apre seleziona il tab *Media*. Scorre i file presenti e seleziona quello in cui il *Tipo* viene indicato come *Incorporato*. Clicca quindi sul tasto *Salva con nome* e salva il file del gioco, in formato *.swf*, in una cartella del PC. Per giocarci, gli basterà trascinare questo file in un browser qualsiasi (anche Internet Explorer).

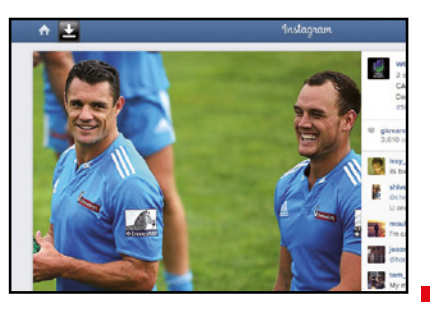

# $\mathbb{R}^{\mathsf{Im}}$  Lo sblocca download  $\blacksquare$   $\blacksquare$   $\bl$

# Con la nuova versione del Mulo possiamo sfruttare al meglio la connessione ADSL e scaricare a manetta dai canali del file sharing

# eMule 2016: a volte ritornano

egli ultimi anni il file hosting è stato indiscutibilmente il canale preferito dagli internauti per condividere contenuti su Internet, soprattutto perché garantisce elevate velocità di download. Per sfruttarne

davvero appieno questa caratteristica, però, occorre acquistare dei pacchetti Premium. Un limite per molti utenti che, proprio per questo motivo, continuano a preferire l'immediatezza d'uso e la stabilità di eMule, che nella sua ultima versione introduce finalmente una migliore gestione delle connessioni ad alta velocità. Inoltre, se ben configurato, il client permette di scovare tutto quello che non si trova sugli altri canali del file sharing.

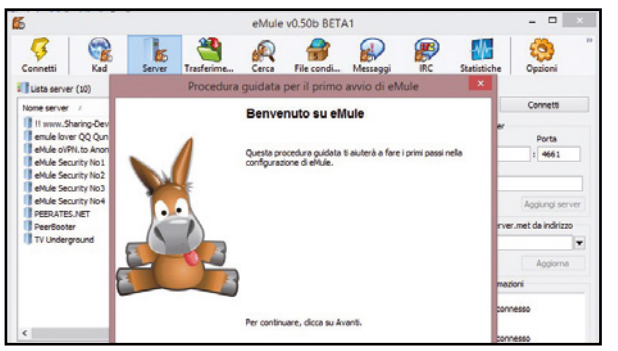

# Il primo avvio è importante

1 Installiamo eMule seguendo la semplice procedura guidata. Una schermata ci chiederà di concedere al programma l'uso della Rete. Dopo aver acconsentito, passiamo alla configurazione del Mulo. Clicchiamo *Avanti* e scegliamo se voler caricare eMule con l'avvio del PC. Procediamo con *Avanti*.

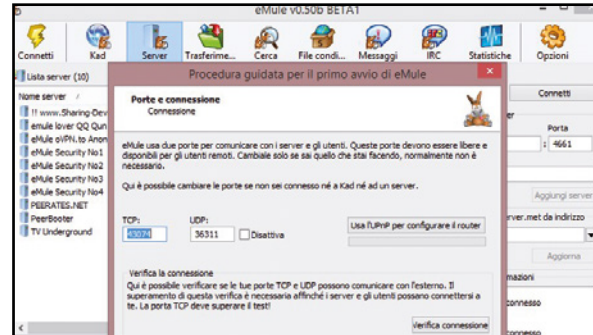

# Apriamo le porte di comunicazione

2 Se il router lo supporta, clicchiamo *Usa l'UPnP* per configurare il router. Il Mulo proverà ad aprire automaticamente le porte sul router. Se non dovesse riuscirci,

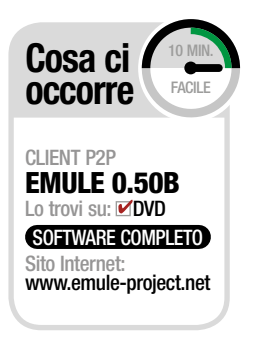

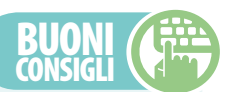

Guida ai router

**Se abbiamo difficoltà ad aprire le porte di eMule sul nostro router, andiamo sul sito http://portforward.com e spostiamoci nella sezione** *List of all Routers***. Da qui possiamo selezionare il nostro modello per marca e trovare una guida dettagliata alla sua configurazione.**

### dove salvo i file

**Di default eMule salva i file completati nella cartella** *C:\Users\NomeUtente\Downloads\eMule\Incoming***. Se vogliamo cambiarla e specificarne un'altra, andiamo su**  *Opzioni/Cartelle* **e inseriamo in** *File completati* **il nuovo percorso.**

configuriamole manualmente. Annotiamoci le porte TCP e UDP e accediamo al pannello di configurazione Web del dispositivo.

# Ecco i 10 motivi pEr i quali conviEnE continuarE ad usarE EmulE

**Il progetto eMule non è certo recentissimo, ma il programma si conferma ancora come uno dei più efficienti client per il download dai canali del P2P. Nell'ultima versione, inoltre, sono state integrate nuove funzionalità che lo hanno ulteriormente potenziato.**

- **1** eMule è completamente gratuito e libero da ogni adware, spyware e compagnia bella!
- **2 Ogni file è controllato da corruzioni mentre viene scaricato per assicurare download privi di errori.**
- **3** La funzione di anteprima permette di riprodurre un video prima che venga completato il download, così da evitare inutili fake.
- **4 È possibile creare categorie di download per poterli organizzare al meglio.**
- **5** La rielaborazione della gestione degli upload permette di gestire con maggior efficienza le connessioni Internet ad alta velocità e ottimizzare l'utilizzo della banda.
- **6 L'ottimizzazione della gestione degli hash AICH dei singoli file permette il recupero di eventuali dati corrotti.**
- **7** Il vecchio motore di ricerca Filedonkey è stato sostituito con il più efficiente ContentDB.
- **8 Le priorità automatiche e la gestione delle fonti permettono di avviare più download contemporaneamente senza doverli monitorare.**
- **9** Configurando eMule come un client IRC è possibile chattare con gli altri utenti in tutto il mondo.
- **10Il codice sorgente del client è stato ulteriormente ottimizzato e ora "pesa" di meno sulle risorse di sistema.**

# eMule 2016 | Software | **lo sblocca download**

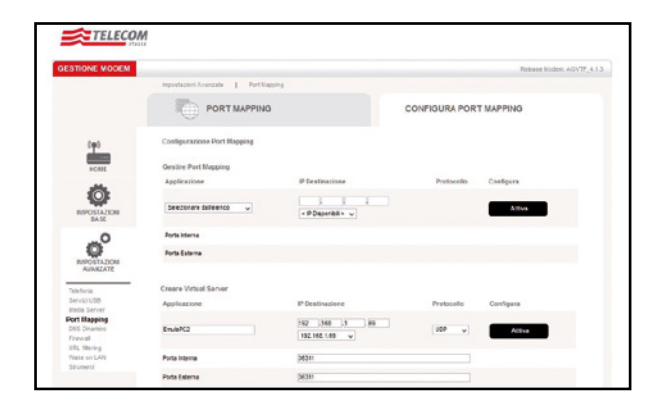

## Apertura manuale

3 Nella sezione *Port Mapping* creiamo una nuova regola che apre la porta TCP annotata precedentemente sull'IP del computer sul quale abbiamo installato eMule, e una seconda regola che apre la porta UDP sempre annotata precedentemente e sempre sull'IP del nostro PC. Salviamo e usciamo.

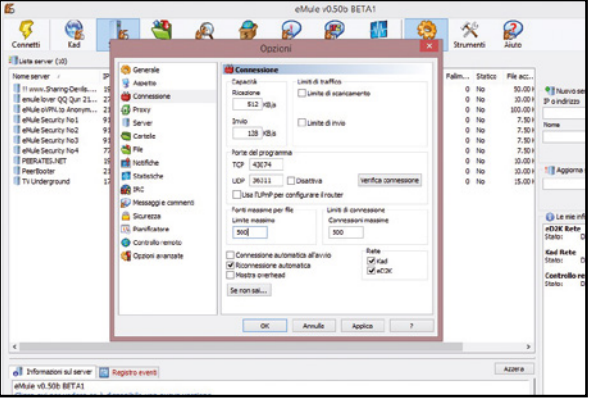

# Impostiamo la banda

5 Accediamo adesso al menu *Opzioni/Connessione*. Nella *capacità di Ricezione e Invio* impostiamo l'80% della velocità massima di download e upload supportata dalla nostra ADSL. Per le *Fonti massime per file* e i *Limiti di Connessione* impostiamo per entrambi *500* e diamo *Applica*.

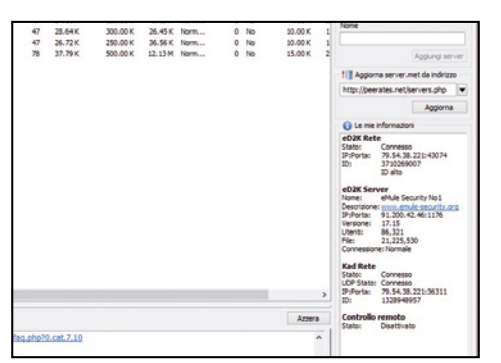

# Connettiamoci alle reti giuste

7 Per connetterci alle reti eD2K e Kad non dobbiamo fare altro che cliccare su *Connetti*. Ora selezioniamo tra i server uno con alto numero di utenti e latenza bassa e clicchiamo *Connetti*. Per essere sicuri di poter scaricare al massimo, controlliamo anche che il nostro ID sia alto.

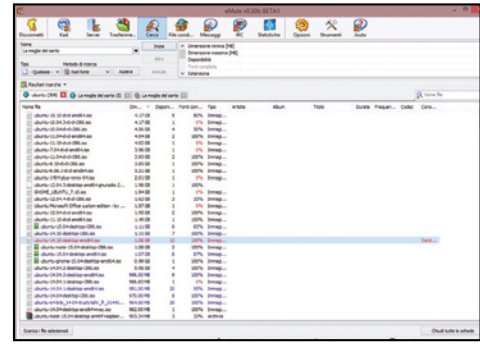

# Andiamo alla cerca dei file

8 Siamo pronti ad avviare il primo download. In *Cerca* digitiamo il nome del file, selezioniamo il metodo di ricerca *Globale* e premiamo *Inizia*. Per filtrare i risultati, specifichiamo il *Tipo di file* e avviamo il download con un doppio clic sul file scelto (meglio quelli con più fonti).

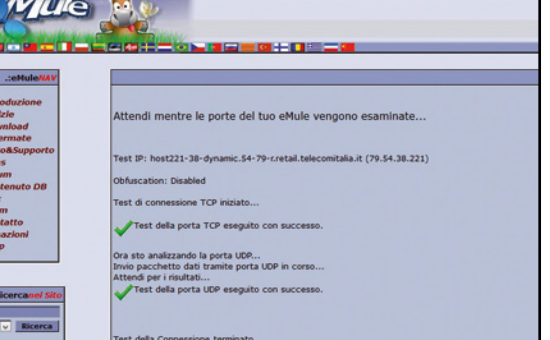

# Testiamo il Mulo

4 A questo punto torniamo su eMule e clicchiamo su *Verifica connessione*. Si aprirà una finestra del browser che ci confermerà che le porte possono comunicare con eMule. Proseguiamo cliccando ripetutamente sul tasto *Avanti*  fino al completamento della procedura di configurazione.

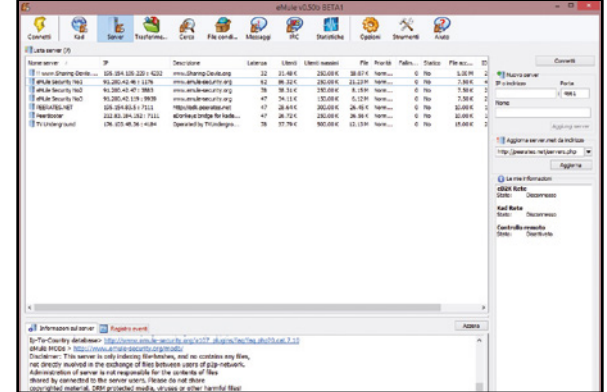

# **BUONI** consiGli

### visualizziamo l'anteprima

**Quando scarichiamo un video, possiamo visualizzarne un'anteprima per controllarne la qualità ed eventualmente bloccarlo se non ci soddisfa. Per farlo dobbiamo prima installare il player multimediale VLC (www.videolan.org). Al termine, torniamo su eMule, andiamo in**  *Opzioni/File* **e in** *Lettore multimediale* **per le anteprime specifichiamo il percorso d'installazione di VLC. Fatto questo, avviamo il download di un file audio o video: per visualizzarne l'anteprima è sufficiente selezionarlo poi col tasto destro dall'elenco dei download e, dal menu contestuale, cliccare su**  *Anteprima***.**

# Aggiorniamo i server

6 Nel tab *Server* eliminiamo tutti quelli presenti cliccandoci sopra col tasto destro e scegliendo *Elimina tutti i server*. Nel campo *Aggiorna server.met da indirizzo*  digitiamo l'URL *http://peerates.net/servers.php* e premiamo *Aggiorna*. Vedremo quindi aggiunti una serie di server sicuri.

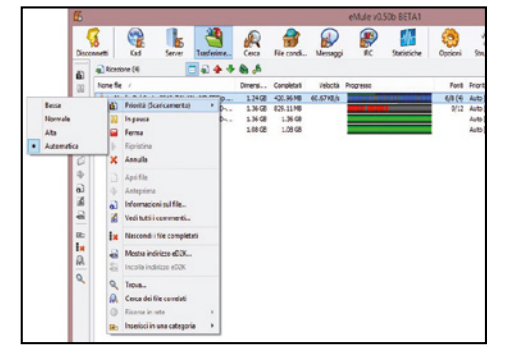

# ecco tutti i nostri download

9 Per controllare lo stato di scaricamento dei file basta andare in *Trasferimenti*. Da qui possiamo controllare la velocità in download, lo stato di completamento e il tempo stimato rimanente. Cliccando col tasto destro su un file, impostiamo la priorità alta per velocizzarne il download.

# eMule &Torrent l'unione fa la forza!

# Abbiamo scovato il software per accedere contemporaneamente a tutte le reti Peer to Peer. Provare per… scaricare a mille!

ncora una volta gli smanettoni<br>sono riusciti nell'intento, esco-<br>gitando un metodo del tutto sono riusciti nell'intento, escogitando un metodo del tutto nuovo che consente di massimizzare la velocità di download dei file attraverso il protocollo torrent (P2P) e quello di eMule (ED2K). Le velocità raggiunte sono impressionanti, superano addirittura il megabit al secondo (MB/s), a conferma dell'ottimo lavoro svolto. Nell'era digitale dove i contenuti aumentano continuamente in dimensione (nei file multimediali, ad esempio, la causa è il crescente aumento nella definizione dell'immagini), avere a disposizione un client capace di sfrut-

tare appieno la banda a disposizione è sicuramente un vantaggio da non sottovalutare.

### Semplice, ma efficace

Al contrario delle normali tecniche presenti in Rete, che alle volte si rivelano soltanto dei metodi fraudolenti volti a spillare denaro nelle tasche dei poveri utenti, la procedura utilizzata risiede nella combinazione di strumenti già noti, ma che nessuno fino ad ora aveva pensato di accoppiare. Il client, che ha sviluppato per prima questa novità, è il famoso BitComet, conosciuto sulla scena perché presente nella lista dei

client torrent più utilizzati al mondo. Inoltre, i motivi che rendono BitComet appetibile sono da ricercare nella curata interfaccia grafica, nell'efficienza e nella possibilità di sfruttare più protocolli di scambio dati per il download (FTP, HTTP, P2P e il nuovo ED2K). Infine, plug-in extra appositamente realizzati completano il tutto: come non citare il famoso FLV Player che permette di visualizzare i file video in formato FLV e FLV Converter utile nella conversione di file video FLV in formati come AVI, WMV, MP4, iPod, PSP. Scopriamo dunque quali sono i passi da compiere per massimizzare la velocità dei download.

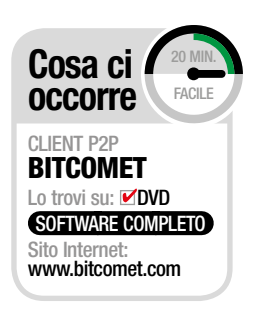

# A Configuriamo il client P2P

Ecco come installare BitComet e massimizzare la velocità di download. Ricordiamo che non è l'utilizzo del software a essere illegale, ma l'eventuale materiale che si scarica da Internet se protetto da copyright.

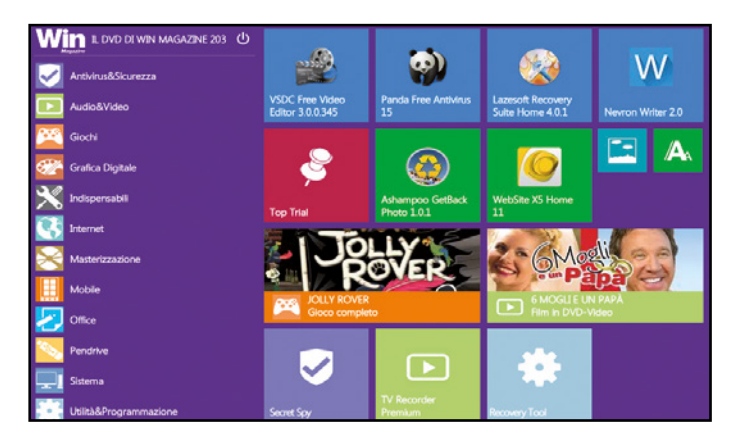

### Bastano pochi clic

1 Dal Win DVD-Rom scarichiamo sul nostro hard disk l'archivio compresso *BitComet.zip*. Scompattiamolo quindi in una qualsiasi cartella (va benissimo anche il Desktop di Windows): al suo interno troveremo sia la versione a 32 bit sia quella a 64 bit del client.

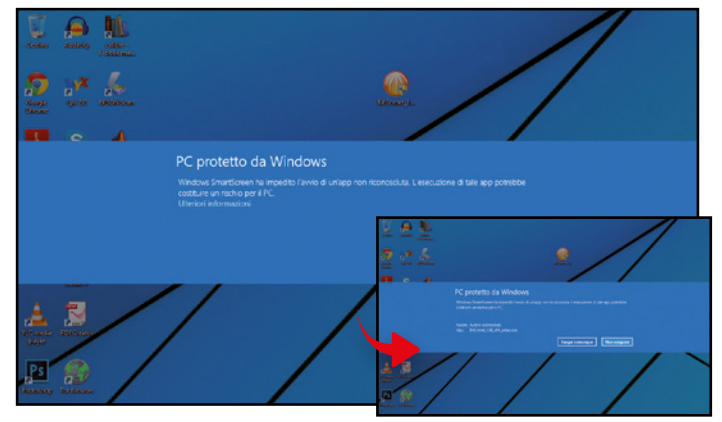

#### Software pronto all'uso  $\mathbf{A}$

2 Scelta la versione adatta al nostro sistema operativo, clicchiamo due volte sul file eseguibile per avviare l'installazione. Autorizziamo il software cliccando *Ulteriori Informazioni/Esegui comunque*. Procediamo con *Avanti*  nei successivi passi evitando di installare i plug-in pubblicitari.

 $\Delta$ 

# eMule&Torrent | Fai da te | **Lo sblocca download**

 $\mathbf{r}$ 

# B Scarichiamo a tutta birra

Terminata l'installazione del client BitComet, possiamo procedere con l'attivazione e la configurazione del plug-in che permette di scaricare contemporaneamente anche dalle reti E2DK usate da eMule. Vediamo in che modo.

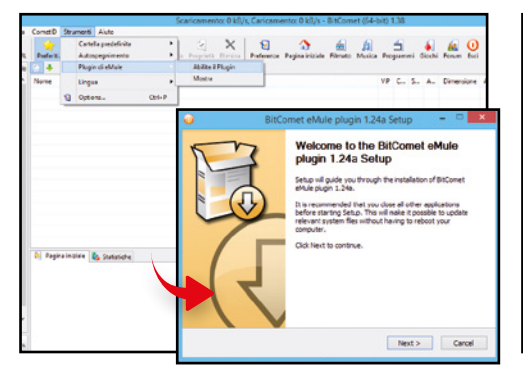

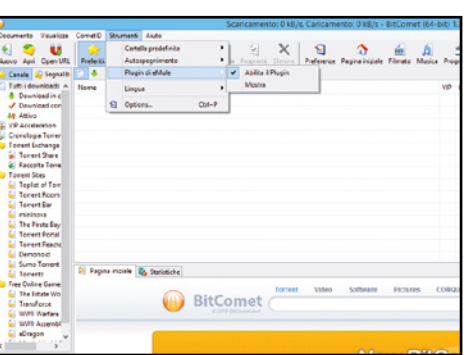

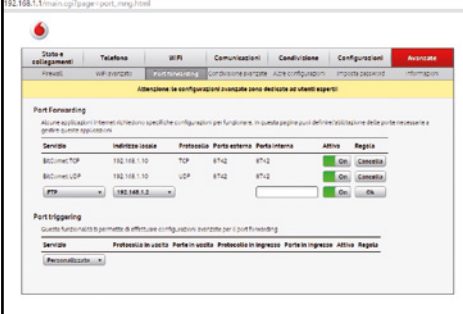

#### il plug-in per emule…  $\Delta$

1 Dal menu principale di BitComet spostiamoci in *Strumenti/Plugin di eMule/Abilita Plugin*. Dopo aver confermato l'intenzione di scaricarlo, attendiamo il termine del download. Al termine rechiamoci nella cartella contenete il file e clicchiamoci sopra due volte per installare il plug-in.

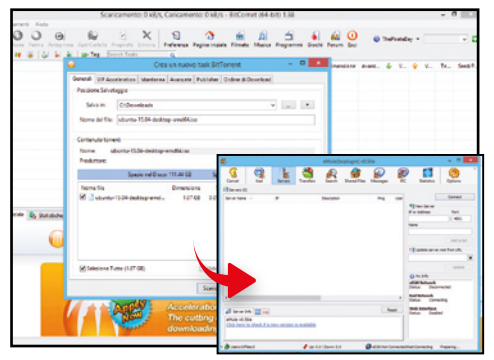

Cerchiamo un file su torrent…  $\sim$ Per mettere il turbo ai download, scarichia-4 mo un file .torrent e apriamolo con BitComet. Avviato il download, accediamo al menu *Strumenti/ Plugin di eMule/Mostra*. Avviato il plug-in di eMule clicchiamo su *Connect*. Da questo momento, tutti i download potranno usare anche la rete ED2K.

### Abilitiamolo per usarlo  $\Delta$

2 Installato BitComet, riavviamolo. Nella sezione *Strumenti/Plugin* di eMule clicchiamo *Abilita Plugin*. Attendiamo il messaggio di avvenuta abilitazione e seguiamo la procedura guidata. Diamo un nome al server e nella schermata successiva clicchiamo *Aggiungi libreria* per creare le nostre personali playlist.

#### Apriamo le porte del router  $\blacktriangle$

3 Accediamo all'interfaccia Web di configurazione del router digitando *192.168.1.1* nella barra indirizzi del browser. In *Avanzate/Port forwarding* inseriamo l'indirizzo IP locale del PC, il protocollo (TCP e UDP) e il numero di porta (esterna e interna) consigliato dal plug-in di eMule.

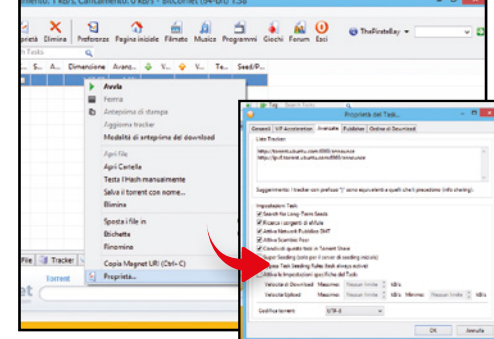

### … e sulle reti eD2K

5 Prima di procedere, verifichiamo il corretto funzionamento del plug-in appena attivato. Non dobbiamo fare altro che cliccare col tasto destro del mouse sul file .torrent in download, cliccare *Proprietà* e controllare che nella scheda *Avanzate* ci sia la spunta su *Ricerca sorgenti di eMule*.

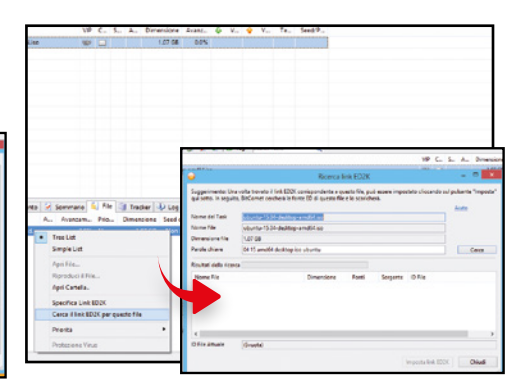

#### Download contemporanei  $\Delta$

6 Nel tab *File* posta in basso selezioniamo col tasto destro del mouse il file in download e dal menu contestuale clicchiamo *Cerca il link E2DK per questo file*. Se lo troviamo, clicchiamo *Imposta ed2k*  e riavviamo BitComet affinché le modifiche possano massimizzare la velocità di download.

# il trucco per velocizzare il download dei torrent

 $\Delta$ 

Per incrementare al massimo la velocità di download di un file .torrent con BitComet è utile aggiungere quanti più tracker possibili al file, in modo da aumentare le fonti per il download. Per farlo, è sufficiente scaricare lo stesso file .torrent da più siti Web che lo condividono e aggiungerlo alla lista di scaricamento. Possiamo usare uno dei tanti Torrent Search Engine, come il CorsaroNero (http://ilcorsaronero.info). Attraverso la barra di ricerca si può scovare il contenuto d'interesse e, nella scheda del contenuto, copiarne il codice HASH. Selezioniamo ora il file in download col tasto destro del mouse e clicchiamo *Cerca*: si aprirà una nuova scheda del browser nella quale sarà possibile collegarsi ai portali che mettono a disposizione il file per il download. Scaricati i file torrent, basterà un doppio clic per consentire a BitComet di acquisire le fonti.

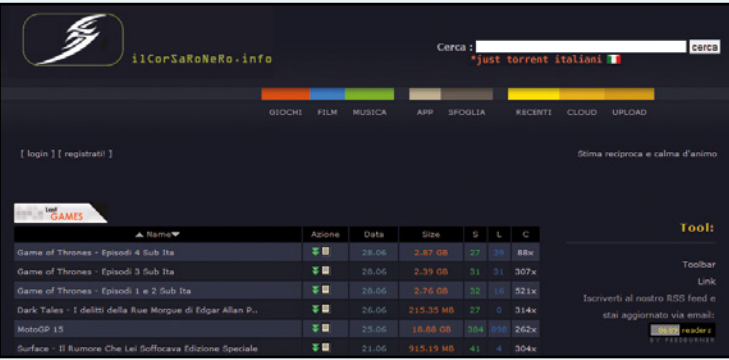

# Scopriamo come guardare i video dalla rete torrent in tempo reale senza avviarne il download sul nostro computer!

# Film: guardali senza scaricarli

nternet è ormai il canale di distribu-<br>zione principale per musica e video:<br>traiTunes, YouTube, Spotify e Vimeo<br>il PC ha sostituito televisione e impiannternet è ormai il canale di distribuzione principale per musica e video: tra iTunes, YouTube, Spotify e Vimeo to stereo. Ma a volte non è così semplice trovare e riprodurre tutti i contenuti multimediali disponibili. Capita infatti che alcuni di questi non siano disponibili direttamente in un formato fruibile al volo e che ci sia bisogno di scaricare il file sul computer prima di poterlo eseguire. A quest'ultima categoria appartengono i filmati da scaricare dalla rete BitTorrent, probabilmente il più veloce protocollo di scambio file P2P (Peer to Peer), ma che mal si presta alla

fruizione del contenuto in tempo reale. In questo caso possiamo però utilizzare Ace Player HD, una speciale versione di VLC che ci permette di "vedere" i torrent direttamente dalla Rete senza dovere attendere il completamento del download. Scopriamo insieme come fare.

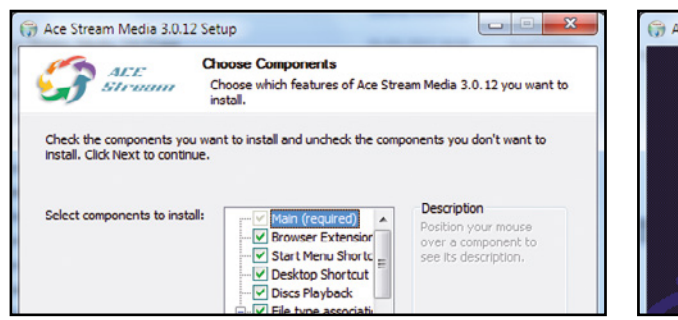

# Il player delle meraviglie

1 Scompattiamo l'archivio *Acestream.zip* (lo trovi sul Win DVD-Rom) ed eseguiamo il file che troviamo al suo interno per avviare l'installazione guidata. Tra i componenti aggiuntivi da installare spuntiamo la voce *Browser Estensions*  e avviamo la procedura guidata con *Install*.

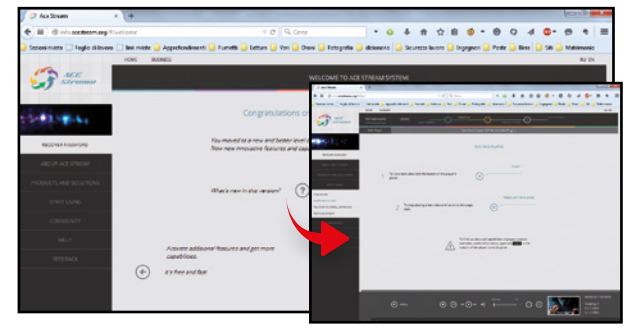

# Facciamo una piccola prova

3 Clicchiamo sul pulsante *Go to test* in basso nella pagina del browser appena caricata per testare il corretto funzionamento del player. Verrà quindi visualizzata la pagi-

4

na *Test web player*. Clicchiamo *Play* e ci verranno poste alcune semplici domande. Rispondiamo per proseguire.

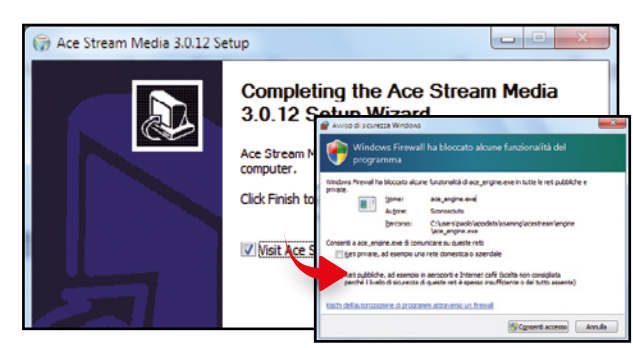

# Colleghiamoci a Internet

2 Al termine, clicchiamo *Finish* per testare il corretto funzionamento del software. Si aprirà il browser e ci verrà chiesto di consentire ad *ace\_engine.exe* il collegamento ad Internet: clicchiamo *Consenti accesso*. Con Firefox e Chrome clicchiamo *Attiva* per consentire il test.

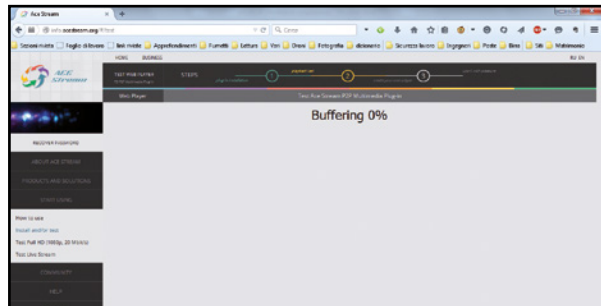

# Tutto funziona correttamente

Il player inizierà a scaricare un filmato d'esempio e a riempire il buffer. Giusto qualche istante dopo, o poco più a seconda della connessione Internet di cui disponiamo, partirà la riproduzione del video. Questo ci conferma che l'installazione del software è andata a buon fine.

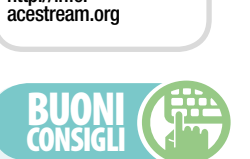

Player multimediale ACe PlAyer HD Lo trovi su: ØDVD SOFTWARE COMPLETO

facile

Sito Internet:<br>**http://info.** 

Cosa ci occorre

Attenti ALLA bAndA **Anche se stiamo guardando un filmato torrent in streaming la dimensione del file non cambierà: per vedere bene il video dovremo avere abbastanza banda per scaricarlo in "tempo reale", cioè il tempo di download non dovrà superare la durata del video. Se durante la riproduzione dovessero esserci frequenti pause di rebuffering o rallentamenti, e ciò non fosse imputabile ad una mancanza di sorgenti, allora vuol dire che il file è troppo grande per la nostra connessione a Internet. Per risolvere il problema scegliamo un torrent meno pesante, ovvero un filmato che avrà bisogno di una minore velocità di download al secondo.**

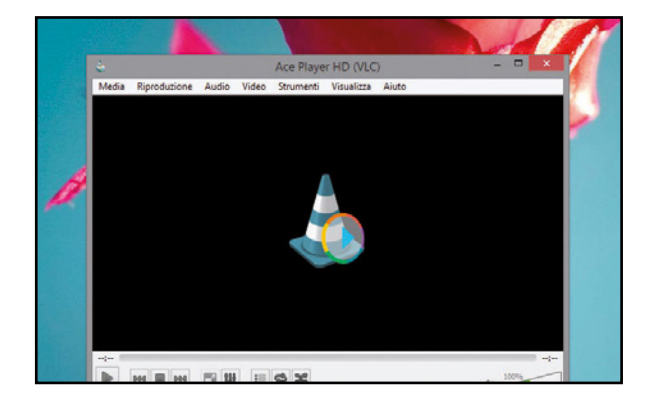

### Inizia il divertimento

5 Avviamo adesso Ace Player dal menu *Start/Tutti i programmi/Ace Stream Media di Windows*. Ci troveremo di fronte alla familiare interfaccia di VLC 2. Infatti questo non è altro che un fork del diffusissimo player open source di VideoLan Project con l'aggiunta del supporto al torrent.

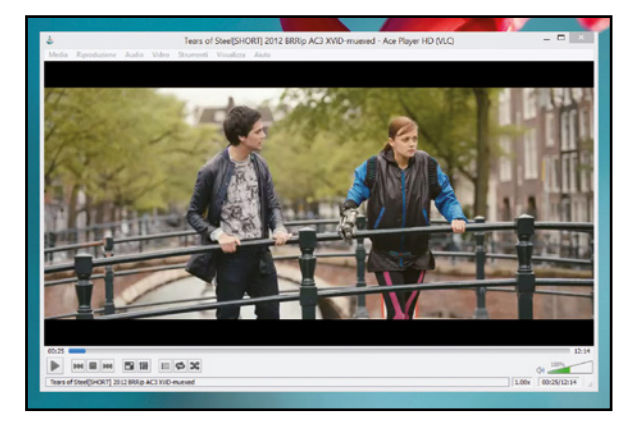

### … e avviamo la riproduzione

7 Avviamo Ace Player, se non è già in esecuzione, e clicchiamo sul menu *Media/Apri file*: nel box di dialogo selezioniamo il file torrent appena scaricato e clicchiamo *Apri*. Dopo pochi secondi inizierà la riproduzione di uno spot pubblicitario e poi potremo goderci il nostro video!

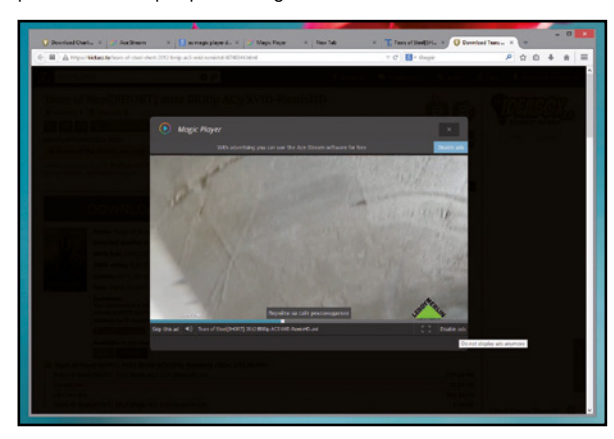

# Guardiamo i torrent dal Web

9 Se poi il sito che rende disponibile il torrent supporta direttamente Ace Player verrà visualizzato un comodo pulsante *Play Online*: basterà cliccarci sopra per avviare automaticamente la riproduzione in tempo reale del video, proprio come se fosse pubblicato su YouTube o Vimeo.

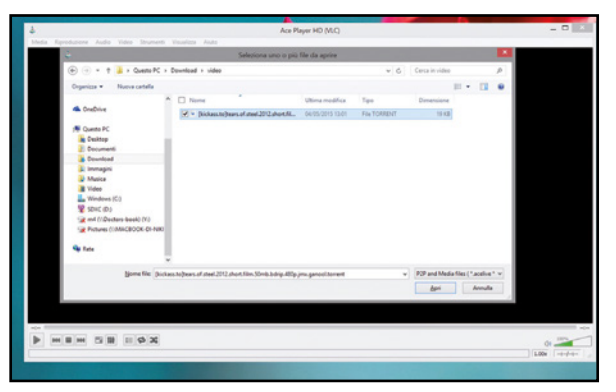

# Troviamo il video…

6 Avviamo il browser e carichiamo la pagina http://tears. of.steel.torrent per scaricare il file torrent di *Tears of Steel*, un video open source prodotto dal Blender Institute. Possiamo usare ovviamente qualsiasi altro file torrent contenente un file video riconosciuto da Ace Player.

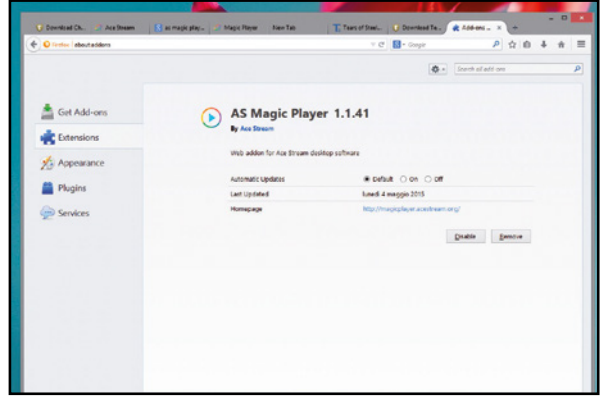

### Integrazione coi browser

8 Se abbiamo installato le estensioni per Firefox e Chrome (Passo 2), Ace Player ci permette di guardare i torrent direttamente dal Web come fossero video in streaming. Basta cliccare col tasto destro su un torrent e poi su *Play online torrent* per richiamare il player integrato.

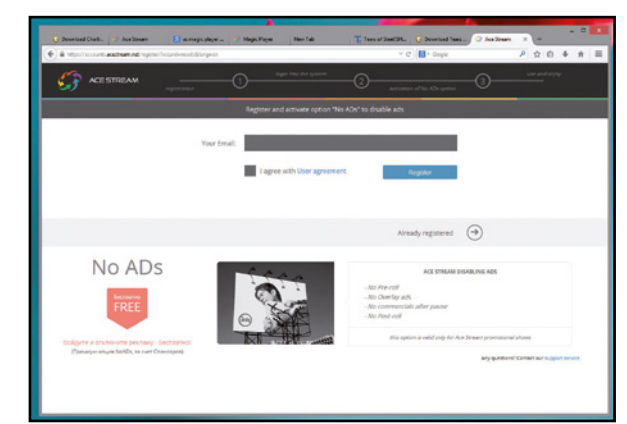

# eliminiamo la pubblicità

10 Ace Player propone spot pubblicitari prima del video o dopo una pausa. Per eliminarli dobbiamo registrarci: clicchiamo *Disable ads*, inseriamo la nostra e-mail, spuntiamo *I agree* e clicchiamo *Register*. Inseriamo il codice inviatoci via e-mail e seguiamo la procedura di registrazione!

## **BUONI** consigLi

### **BROWSER** cApriccioso

**Se abbiamo installato il plug-in e l'estensione per Firefox ma il player integrato si blocca in fase di caricamento è perché il componente aggiuntivo non è attivo. Apriamo il pannello delle estensioni dal menu**  *Strumenti/Componenti aggiuntive***, spostiamoci nella sezione** *Plugins*  **e attiviamo la voce**  *Sempre attivo per Ace Stream P2P Multimedia Plug-in***. Quindi, riavviamo il browser.**

### controLLiAmo cosA fA Ace pLAyer

**Possiamo controllare in tempo reale l'uso della banda da parte di Ace Player grazie all'icona di Ace Stream HD nella system tray di Windows. Posizioniamo la freccia del mouse al di sopra dell'icona per far apparire il popup con tutte le statistiche di utilizzo del protocollo torrent. Da qui possiamo controllare quanta banda Ace sta utilizzando, sia in download sia in upload, e il numero di sorgenti dal quale stiamo scaricando.**

18 Win Magazine Specialist

# Il software e la guida per fare MP3 gratis per l'estate

# il pieno di musica ed ascoltare le hit su PC, cellulari e TV

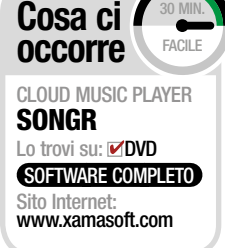

# **BUONI** cONSIGLI

### NON È UN PROGRAMMA DI FILE SHARING

**Songr è un aggregatore di motori di ricerca musicali studiato per individuare automaticamente la versione di qualità migliore di una canzone, riprodurla attraverso il suo lettore integrato e scaricarla in MP3, purché non coperta dai diritti di autore. Niente a che vedere con i classici software di P2P come BitTorrent o eMule: nessuna coda, nessuna condivisione con altri utenti, nessun server a cui collegarsi, nessun rischio di scaricare brani senza prima ascoltarli, ma solo ricerca, riproduzone e download semplificato attraverso 16 Web Server e attingendo da servizi di hosting e portali Web come YouTube.** 

autti gli amanti della musica prima o poi<br>si trovano di fronte alla necessità o al<br>desiderio di voler avere sempre con sé<br>le proprie canzoni preferite per ascoltarle in utti gli amanti della musica prima o poi si trovano di fronte alla necessità o al desiderio di voler avere sempre con sé macchina, durante una corsa o una passeggiata con il player portatile, in compagnia degli amici sullo stereo di casa e persino in ufficio mentre si lavora. Ecco allora porsi il problema: come scaricare velocemente musica sul computer? Ci vorrebbe un programma che funzioni in modo da offrire all'utente tutte le compilation musicali di cui le sue orecchie hanno bisogno. Ebbene, questo applicativo esiste, è totalmente gratuito, con interfaccia in italiano ed utilizzabile anche dai neofiti. Si chiama Songr, da noi ribattezzato MP3 Turbo Downloader, e consente di cercare, ascoltare e scaricare milioni di brani MP3 di ogni genere e tipologia, avviando il download in maniera pressoché istantanea sul proprio computer, sfruttando ben 16 motori di ricerca on-line.

# Tanta musica sul PC

Songr riesce a trovare anche i brani più rari e insolitiin pochi istanti (quindi con un notevole risparmio di tempo) e consente di trasferire la musica che si ascolta sul disco rigido del computer, operazione che consigliamo di non eseguire con i brani coperti da diritto di autore. Quest'ultimi infatti possono essere facilmente acquistati dai cinque negozi digitali messi a disposizione. Quando si seleziona una canzone trovata dopo la ricerca, viene visualizzata anche la biografia del suo autore e si possono scaricare persino i testi. In più, come una vera radio, è possibile ascoltare direttamente in streaming tutti i brani musicali oltre a scaricare album completi sfruttando diversi siti di hosting esterni al programma, tra i quali vi è anche YouTube, dal quale si può convertire e scaricare musica in formato video o nella sola traccia audio MP3.

# A Impostiamo il programma

Per avviare il download di un file MP3 dalla Rete dobbiamo installare il pacchetto Songr. Al primo avvio occorre settare alcuni parametri del programma. Vediamo in dettaglio come procedere.

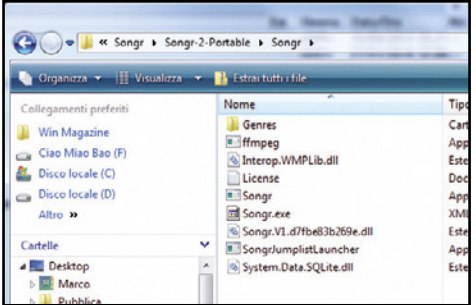

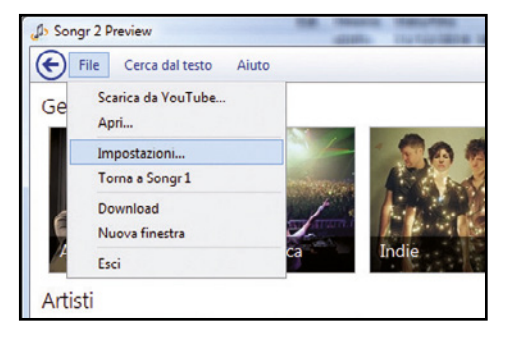

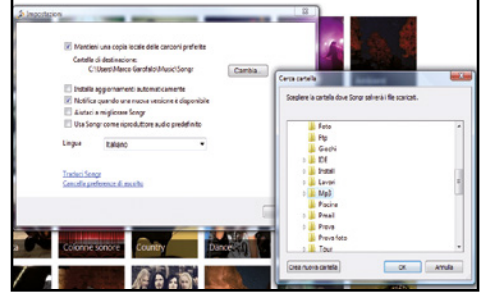

#### Avviamo il programma  $\blacktriangle$

1 Songr lo troviamo sul DVD-Rom di Win Magazine sia in versione portable. In questo caso non è richiesta alcuna installazione, basta estrarre l'archivio *Songr-2-Portable.zip* sul disco rigido o direttamente sulla pendrive e lanciare l'eseguibile *Songr.exe*.

#### Dove salviamo i brani?  $\blacktriangle$

2 Una volta avviato il programma, la prima cosa da fare è configurare al meglio le impostazioni e scegliere la cartella in cui salvare i brani che man mano scaricheremo. Facciamo clic in alto nell'interfaccia sul menu *File* e selezioniamo la voce *Impostazioni*.

#### Impostiamo il riproduttore  $\blacktriangle$

3 Spuntiamo *Mantieni una copia locale delle canzoni preferite* e clicchiamo *Cambia* per scegliere dove salvare gli MP3. Deselezioniamo *Installa aggiornamenti automatici* e *Usa Songr come riproduttore audio predefinito* e clicchiamo su *Ok*.

# A tu per tu con l'interfAcciA di Songr

**La grafica del programma è semplice e curata, viene aggiornata di frequente, è completamente in italiano e si impara subito ad usarla. Bastano pochi clic del mouse. Scopriamola nel dettaglio.**

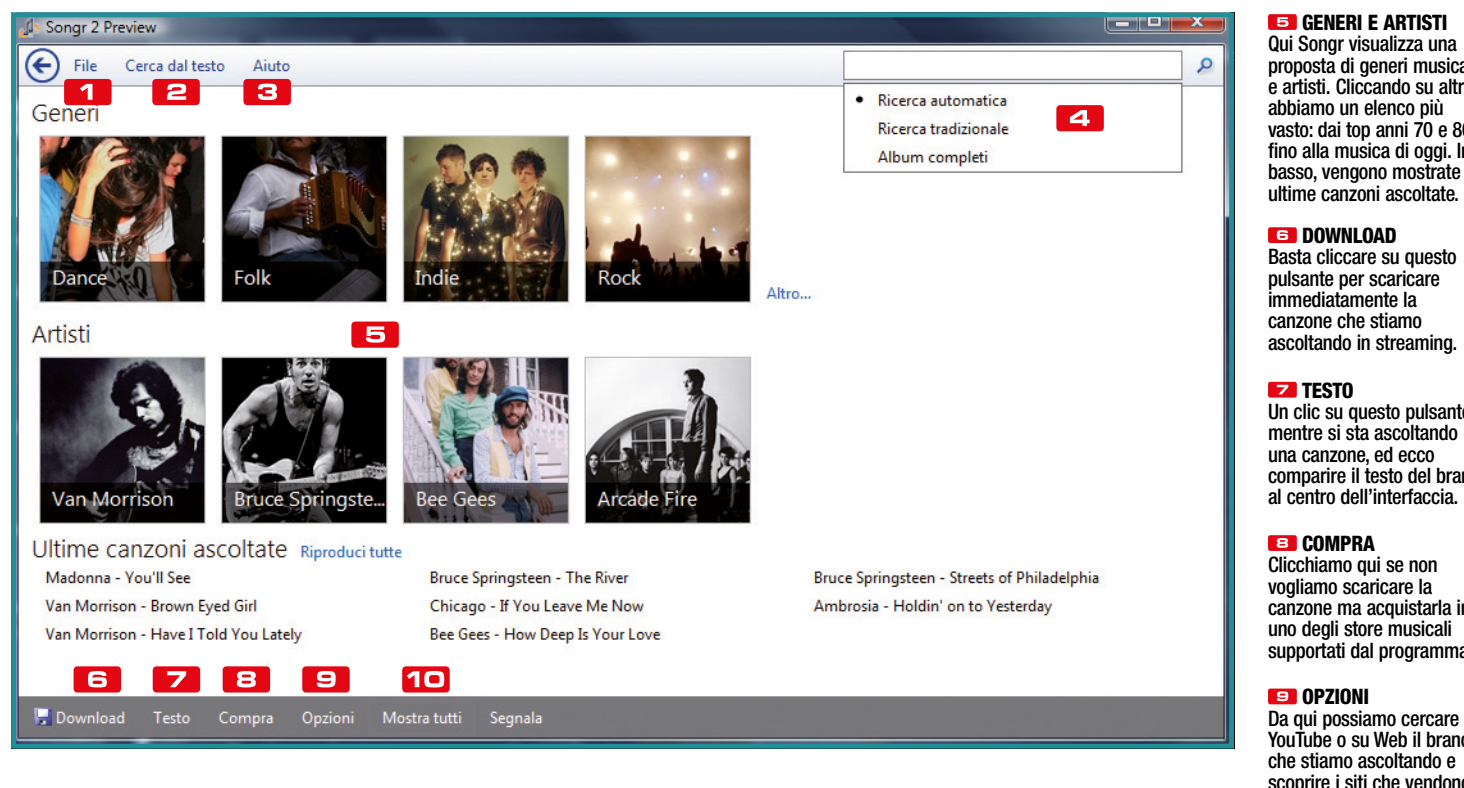

### **F1** FILE

Da questo menu si possono configurare le impostazioni di Songr, scaricare un brano da YouTube, visualizzare la finestra dei download, usare la versione 1 e lanciare una nuova finestra del programma.

### **CERCA DAL TESTO**

La funzione per trovare le canzoni inserendo una parte del testo, un pezzo della strofa o solo poche parole del ritornello di un brano del quale non ricordiamo il titolo. Songr cercherà il titolo per noi nel suo immenso database.

### **B** AIUTO

Utile per inviare un feedback agli sviluppatori del programma, controllare eventuali aggiornamenti di Songr con le novità delle versioni rilasciate, visualizzare le scorciatoie da tastiera.

# **LA RICERCA DEI BRANI**

Si effettua digitando nell'apposita "search box" il nome dell'artista, il titolo del brano o dell'album e persino un genere musicale. I risultati verranno visualizzati nella parte centrale dell'interfaccia.

proposta di generi musicali e artisti. Cliccando su altro vasto: dai top anni 70 e 80 fino alla musica di oggi. In basso, vengono mostrate le

Un clic su questo pulsante, comparire il testo del brano

canzone ma acquistarla in supportati dal programma.

Da qui possiamo cercare su YouTube o su Web il brano scoprire i siti che vendono biglietti per i concerti.

### **MOSTRA TUTTI**

Visualizza immediatamente tutte le canzoni dell'autore e/o gruppo che è possibile scaricare in formato MP3 da Songr.

# **BUONI** CON

### AUTOcORREZIONE NELLA RIcERcA

**Se sbagliamo a digitare il titolo di una canzone o scriviamo male il nome di un cantante, Songr ci suggerisce la correzione automatica, mostrandoci il nome corretto sotto la voce**  *Forse Cerchi***.** 

# MP3: MIGLIORE<br>QUALITÀ O MINORE DIMENSIONE?

**Su CD la musica occupa circa 10 MB per ogni minuto, mentre in formato MP3 i scende ad 1 MB al minuto. Il "miracolo" è ottenuto eliminando alcune combinazioni di frequenze e intensità e comprimendo il bitrate. Minore è il bitrate, maggiore è la compressione dell'audio ma peggiore sarà la qualità. Un bitrate molto diffuso è 128 Kb/s e rappresenta un ottimo compromesso tra spazio occupato sul disco e qualità audio.** 

### AGGIORNARE I TAG-ID 3

**Gli ID3 ("Identify an MP3") sono un insieme di informazioni aggiuntive contenute all'interno di un MP3. In pratica, durante la riproduzione del brano è possibile leggere, tramite una serie di metadati, il nome della canzone, il cantante, il genere ecc... Quando abbiamo scaricato un MP3 con Songr, controlliamo se le informazioni del brano sono corrette. In caso contrario, possiamo aggiornarle aggiungendo i dati mancanti direttamente dalla cartella di Windows o usando un programma esterno.**

# B Facciamo il pieno di MP3

 $\Delta$ 

 $\overline{\phantom{a}}$ 

Procediamo adesso con la ricerca dei brani musicali. Filtrando nel modo opportuno i risultati potremo ascoltare le canzoni e decidere di scaricarle sul PC.

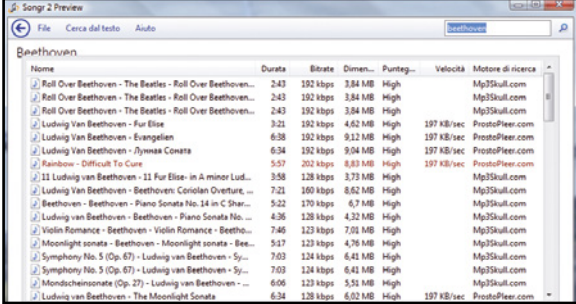

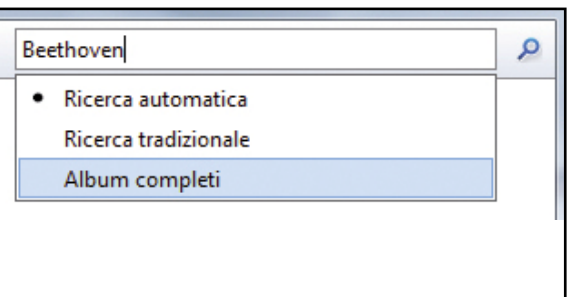

# Alla ricerca dei brani

 $\blacktriangle$ 

 $\Delta$ 

 $\Delta$ 

1 Come prima cosa digitiamo nell'apposita "search box" in alto a destra il nome dell'artista, del gruppo oppure il titolo del brano, dell'album o il genere musicale. I risultati verranno subito visualizzati nella parte centrale dell'interfaccia grafica.

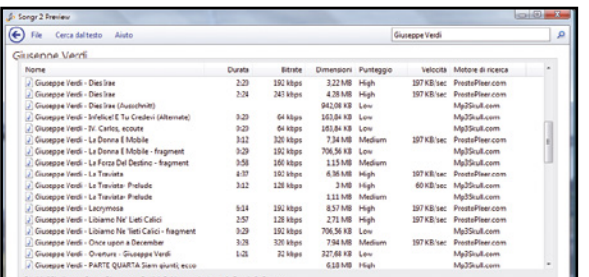

# Filtriamo i risultati

3 Una volta comparsi i risultati della ricerca tradizionale possiamo ordinarli secondo diversi criteri, ad esempio per *Nome*, *Durata*, *Bitrate* o *Dimensioni*. Nella colonna *Punteggio* possiamo visualizzare un parametro che indica l'affidabilità del risultato.

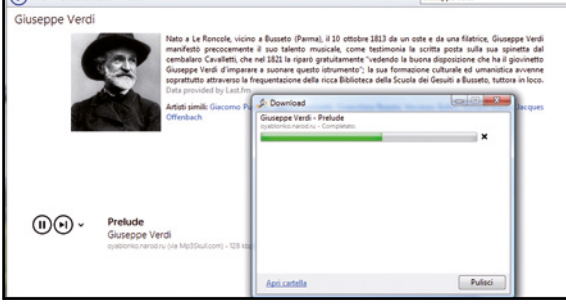

# ok, il brano è quello giusto

5 Se scegliamo di usare il player interno, oltre ad ascoltare in streaming la canzone possiamo anche leggere la biografia del cantante con altre interessanti informazioni. Se la canzone soddisfa i nostri requisiti, clicchiamo sull'etichetta *Download*, in basso, per scaricarla sul PC.

### Le tipologie di ricerca  $\Delta$

2 Selezioniamo una delle tipologie di ricerca: con *ricerca automatica* il programma cerca automaticamente le tracce, con *Ricerca tradizionale* Songr cerca tutti i risultati correlati alla nostra query, con *Album completi* permette di scaricare tutti i brani contenuti in un singolo album.

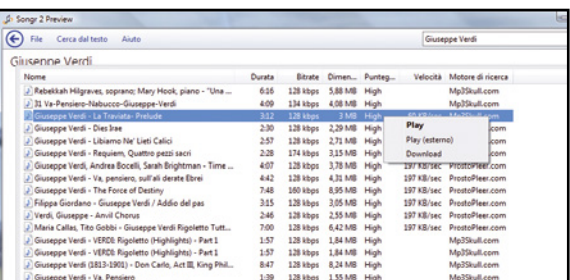

# un ascolto prima del download

4 Quando la ricerca ci restituisce risultati utili, cliccando con il tasto destro su un brano vedremo apparire un menu con scritto *Play* e *Download*: scegliamo *Play* per ascoltare in streaming la canzone dal programma stesso o *Play (esterno)* per utilizzare il nostro player musicale.

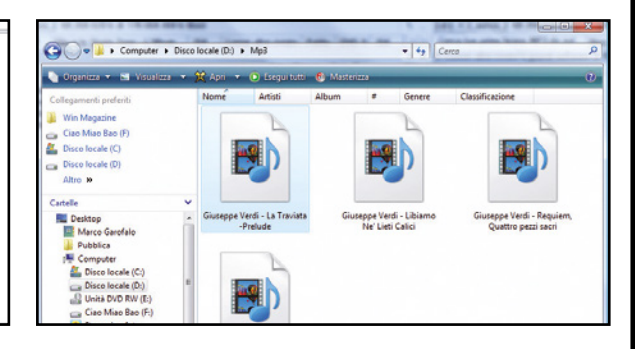

# Vai con l'ascolto

6 Senza dover affrontare alcuna coda, senza accedere a nessun server e praticamente in una manciata di secondi, il brano verrà scaricato e reso subito disponibile nella cartella che abbiamo scelto dalle impostazioni di Songr. A questo punto non dovremo fare altro che ascoltarlo!

3

 $\Delta$ 

# **G Quella canzone che fa così.**

Servendoci di una funzione integrata in Songr possiamo effettuare la ricerca di un brano a partire solo da una parola o da una strofa contenuta nel testo, ad esempio il ritornello. Vediamo subito come fare.

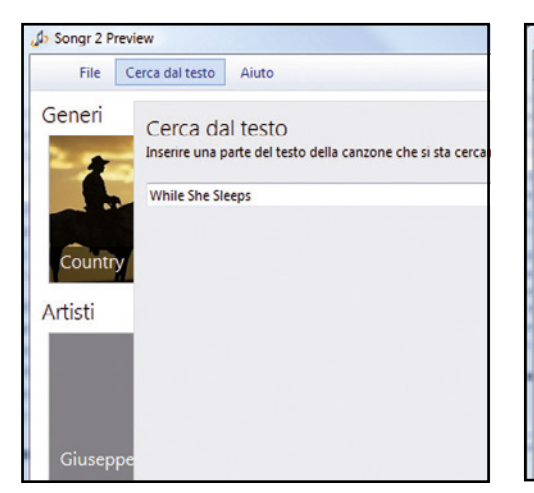

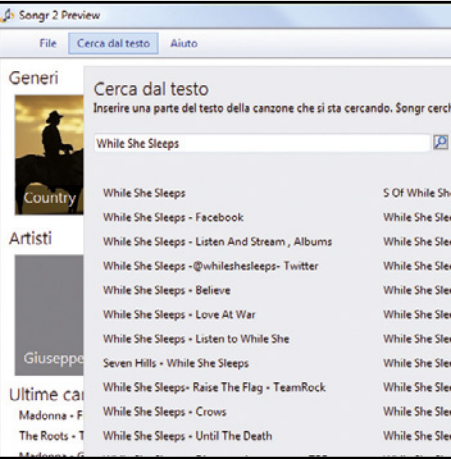

#### $\blacktriangle$ Ecco i risultati

2 Songr visualizzerà le canzoni trovate e che nel loro testo o titolo, abbiamo tutte, o anche una sola parte, delle parole digitate nella ricerca, ordinandole in automatico a partire da quelle più attinenti o dando priorità a quelle che hanno più parole uguali o corrispondenti.

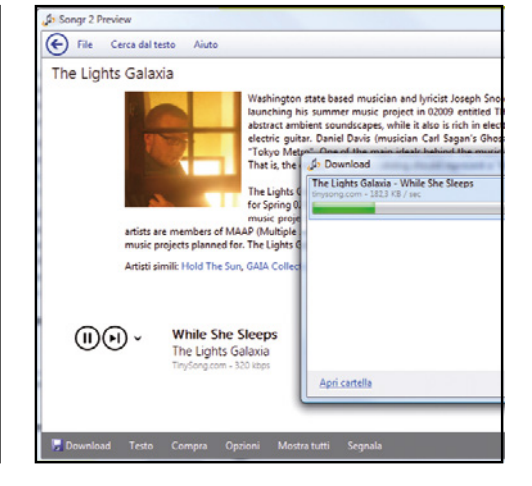

riproduciamo il brano

Possiamo anche ascoltare l'anteprima del brano cliccandoci sopra, se ancora non fossimo riusciti ad individuare il titolo. La canzone sarà riprodotta in streaming e verranno visualizzate le informazioni sul cantante. Se il brano è quello che cercavamo, possiamo scaricarlo con *Download*.

#### **Ricerche tramite un testo**  $\Delta$

1 Non ricordiamo il nome di una canzone da scaricare, ma solo una strofa o il ritornello? Con Songr possiamo scaricare l'MP3 a partire dal testo di una canzone. Dall'interfaccia principale clicchiamo sul tab *Cerca dal testo*, digitiamo una frase o parte del testo e avviamo la ricerca.

# La parola all'avvocato

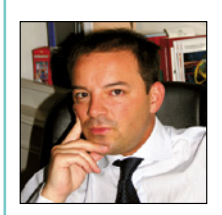

**Guido Scorza è uno dei massimi esperti in Diritto delle Nuove Tecnologie**

# ScAricAre Mp3 dAl Web: ecco coSA c'è dA SApere

le sei regole d'oro da memorizzare per evitare spiacevoli incidenti di percorso che rischiano di farci detestare per sempre un brano che, invece, credevamo di adorare.

Non esiste musica – on-line come off-line – che, quando nasce, non appartenga a qualcuno e, quindi, guai a pensare di aver trovato on-line una fonte più o meno segreta dalla quale scaricare musica senza chiedere permesso a nessuno.

2È l'autore o l'editore di un brano musicale l'unico soggetto che può decidere chi

fa cosa e a quali condizioni con la propria musica o con quella che si è editata. Vale la pena, quindi, diffidare da chi promette gratis musica altrui, magari dopo averci propinato della pubblicità.

3Su un brano musicale non c'è un solo diritto d'autore ma un fascio articolato di diritti d'autore con la conseguenza che non bisogna mai – o quasi – pensare di aver acquisito il diritto di fare tutto ciò che ci piace con un brano di musica che abbiamo acquistato su uno dei tanti servizi on-line specializzati e magari pagato anche salato. I nostri limiti d'utilizzo sono quelli indicati – da qualche parte – nella licenza che abbiamo "firmato" cliccando sul pulsante "Accetto". Tanto per intenderci, se compriamo un album su iTunes possiamo farlo suonare nel nostro iPhone ma non possiamo usarlo come base musicale del nostro negozio.

4Ogni volta che si scarica un file musicale da Internet è bene domandarsi cosa l'autore ha inteso permetterci di fare con il suo brano. È ovvio, peraltro, che normalmente il titolare dei diritti può vietarci o permetterci di

ascoltare il suo brano ma non può permetterci di ascoltarlo in cuffia mentre facciamo jogging e vietarci di ascoltarlo, come suoneria, quando squilla il telefono. Se abbiamo legittimamente acquistato un brano da ascoltare – poco conta se a pagamento o nell'ambito di un qualche servizio free – dunque, possiamo usarlo anche come suoneria.

5I diritti d'autore sulla musica si estin-guono trascorsi 70 anni dalla morte del titolare dei diritti. Normalmente, quindi, si dice che la musica classica si può usare con maggior serenità perché i suoi autori non ci sono più. È vero ma occorre fare attenzione perché non è detto che siano morti da oltre 70 anni anche i titolari dei diritti sulla specifica interpretazione che abbiamo scaricato.

6Le condizioni generali d'uso di YouTube vietano a tutti gli utenti di scaricare un contenuto e consentono esclusivamente di fruirne in streaming. A prescindere, quindi, da ciò che ne pensa l'autore originario dei diritti, normalmente, scaricare un brano musicale da YouTube deve considerarsi almeno una violazione dei termini d'uso dettati da Big G.

# L'aspiratutto universale

# In regalo il download manager con codice seriale per scaricare con un clic i tuoi video preferiti sul PC

Molti anni or sono, quando Internet muoveva i suoi era un'assoluta rarità e comunque la qualità dello primi passi, vedere pubblicato un video su un sito stesso lasciava spesso a desiderare. Oggi invece che il Web è sempre più multimediale, la banda larga è accessibile a tutti, anche in mobilità, e i portali di streaming video, in primis YouTube, sono ormai una realtà consolidata, di filmati in Rete se ne possono trovare a milioni e anche in alta definizione.

# Una videoteca a portata di mouse

Con una tale mole di video disponibili in streaming, il bello sarebbe quello di poter scaricare quelli più simpatici e interessanti (ovviamente prestando la massima attenzione a non violare eventuali diritti d'autore) sul proprio computer per riprodurli con calma in un secondo momento e tutte le volte che vogliamo, anche quando siamo off-line. Per poter fare ciò esistono apposite estensioni per i browser Internet, ma buona parte di esse funzionano bene solo con alcuni siti oppure supportano solo alcune risoluzioni e non altre. Se vogliamo scaricare un video da Internet senza troppi problemi possiamo tranquillamente affidarci ad un tool potente e allo stesso tempo semplice da usare come Ashampoo ClipFinder HD 2, in regalo per tutti i lettori di di Win Magazine. Servendoci di questo strumento, dotato peraltro di un'interfaccia molto intuitiva, potremo infatti eseguire ricerche simultanee su più portali di streaming video e scaricare le clip che più ci piacciono direttamente sul nostro computer. E se volessimo riprodurre questi filmati anche su uno smartphone? Niente paura, il tool permette di scegliere il formato audio/video corretto per poterli visualizzare su tablet, telefonini e dispositivi di ogni genere.

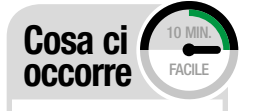

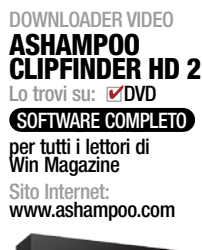

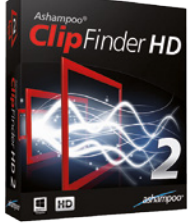

tOOL cONVERSIONE **FORMAT FACTORY** Lo trovi su: **DVD** Quanto costa: Gratuito Sito Internet: www.pcfreetime.com

# A Installiamo il tool sul computer

Con Ashampoo ClipFinder HD 2 possiamo eseguire il download dei filmati pubblicati sulle principali piattaforme Web di streaming. Ecco come eseguire il setup e attivare la versione completa del software.

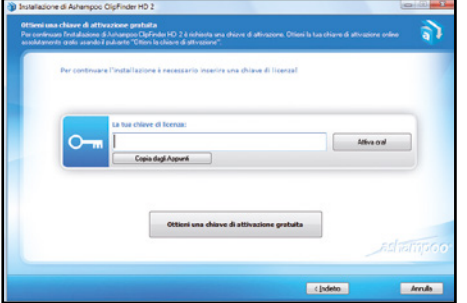

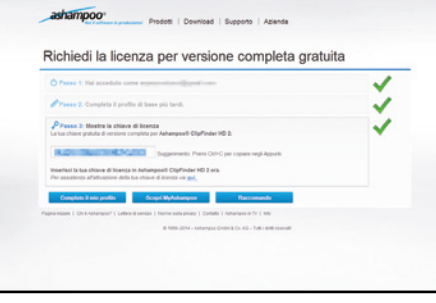

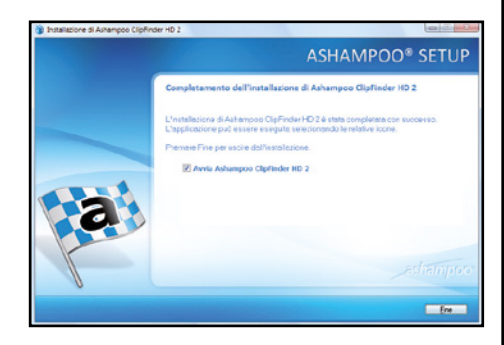

#### Richiediamo la chiave  $\blacktriangle$

1 Eseguiamo il file *ashampoo\_clipfinder\_ hd\_2\_18326.exe* (*lo trovi sul* Win DVD-Rom), dal menu a tendina che appare a video selezioniamo *Italiano* e confermiamo con *OK*. Premiamo su *Accetto e procedo*, quindi su *Ottieni una chiave di attivazione gratuita*.

#### Ecco il codice seriale!  $\Delta$

2 Nella pagina Web che si apre digitiamo il nostro indirizzo e-mail e premiamo *Richiedi chiave per versione completa*. Se siamo registrati sul sito di Ashampoo, effettuiamo il login e recuperiamo il seriale di attivazione. Selezioniamo il codice e copiamolo (*Ctrl+C*).

Eseguiamo l'attivazione  $\blacktriangle$ 

3 Torniamo sulla finestra di Ashampoo Clip-Finder HD 2 e incolliamo (*Ctrl+V*) il seriale ottenuto nella casella *La tua chiave di licenza*. Clicchiamo quindi sul pulsante *Attiva ora!*, poi su *Avanti* per due volte e chiudiamo la finestra con un clic su *Fine*.

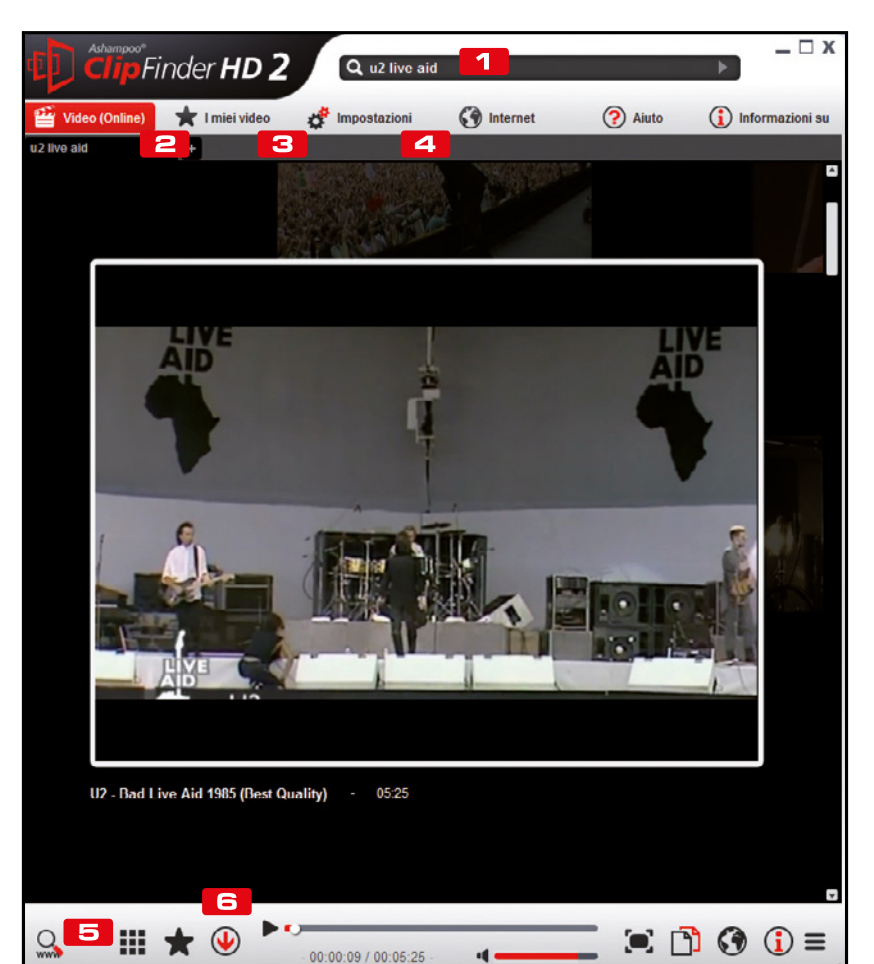

# LO STRUMENTO PERFETTO PER IL DOWNLOAD DEI VIDEO

**Il software, tramite un'interfaccia molto intuitiva, permette di ricercare e scaricare con un clic i tuoi video preferiti. Ecco le funzioni principali.**

### **BOX RICERCA**

In questa casella possiamo digitare le parole chiave per cercare in Rete i filmati di nostro interesse

### **EZ** VIDEO (ONLINE)

Visualizza i risultati delle nostre ricerche suddivise per piattaforma di streaming Web

### **B** I MIEI VIDEO

In questa sezione, oltre a consultare l'elenco dei filmati che abbiamo riprodotto, possiamo creare vere e proprie playlist

### IMPOStAZIONI

Da qui possiamo configurare tutte le opzioni e le funzioni del programma

### **URL DEL VIDEO**

cliccando su questo pulsante è possibile inserire direttamente il link del filmato da riprodurre o scaricare

### **SCARICA/CONVERTI**

Apre la finestra che consente di eseguire il download del video

# **B Il nostro primo download**

Con Ashampoo ClipFinder HD 2 possiamo eseguire rapidamente le ricerche dei nostri video preferiti su YouTube, Vimeo ecc, e scaricarli senza dover usare alcun browser o plug-in.

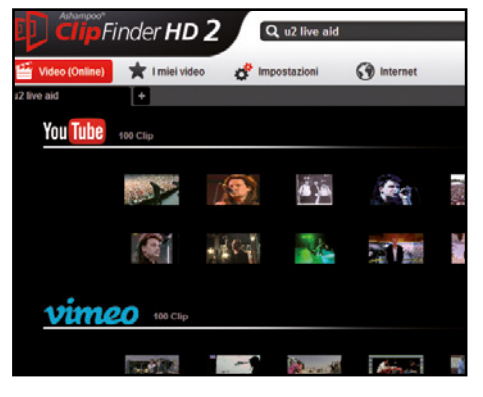

### Una ricerca a tutto campo

 $\Delta$ 

1 Una volta avviato il software, digitiamo nel box in alto le parole chiave con cui effettuare la ricerca del video e premiamo *Invio*. Dopo alcuni secondi otterremo come risultati le anteprime di tutti i filmati trovati nelle principali piattaforme streaming del Web.

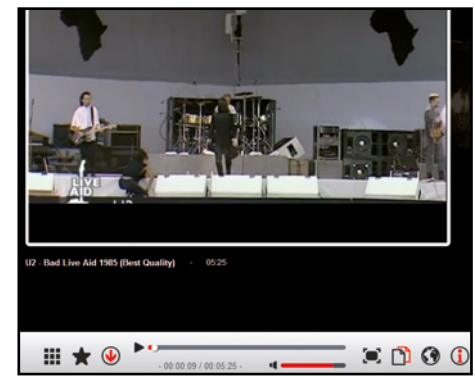

#### Diamo un'occhiata al video…  $\Delta$

2 Passiamo il mouse sulle anteprime per visualizzare il titolo del filmato e clicchiamoci sopra per avviarne la riproduzione. Per vedere il video a tutto schermo clicchiamo su *Visualizzazione a schermo intero* in basso (con doppio clic ritorniamo alla visualizzazione in finestra).

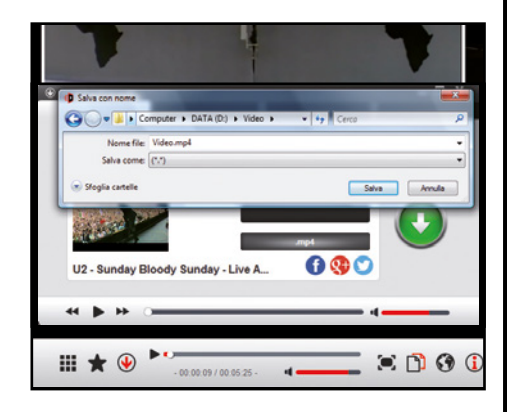

#### …e scarichiamolo sul PC!  $\Delta$

3 Per scaricare il video (attenzione a non violare eventuali diritti d'autore) clicchiamo su *Scarica/Converti video* (il tasto con la freccia rossa). Nella finestra *DownloadManager* scegliamo il formato (ad esempio *mp4)*, digitiamo un nome, premiamo *Salva* e clicchiamo sul pulsante con la freccia.

# il convertitore universale per i tuoi file audio/video

**Format Factory è un tool gratuito che consente di convertire file multimediali per riprodurli su qualsiasi dispositivo: smartphone, tablet, console e altri. Scopriamo come si presenta la console di comando del software.**

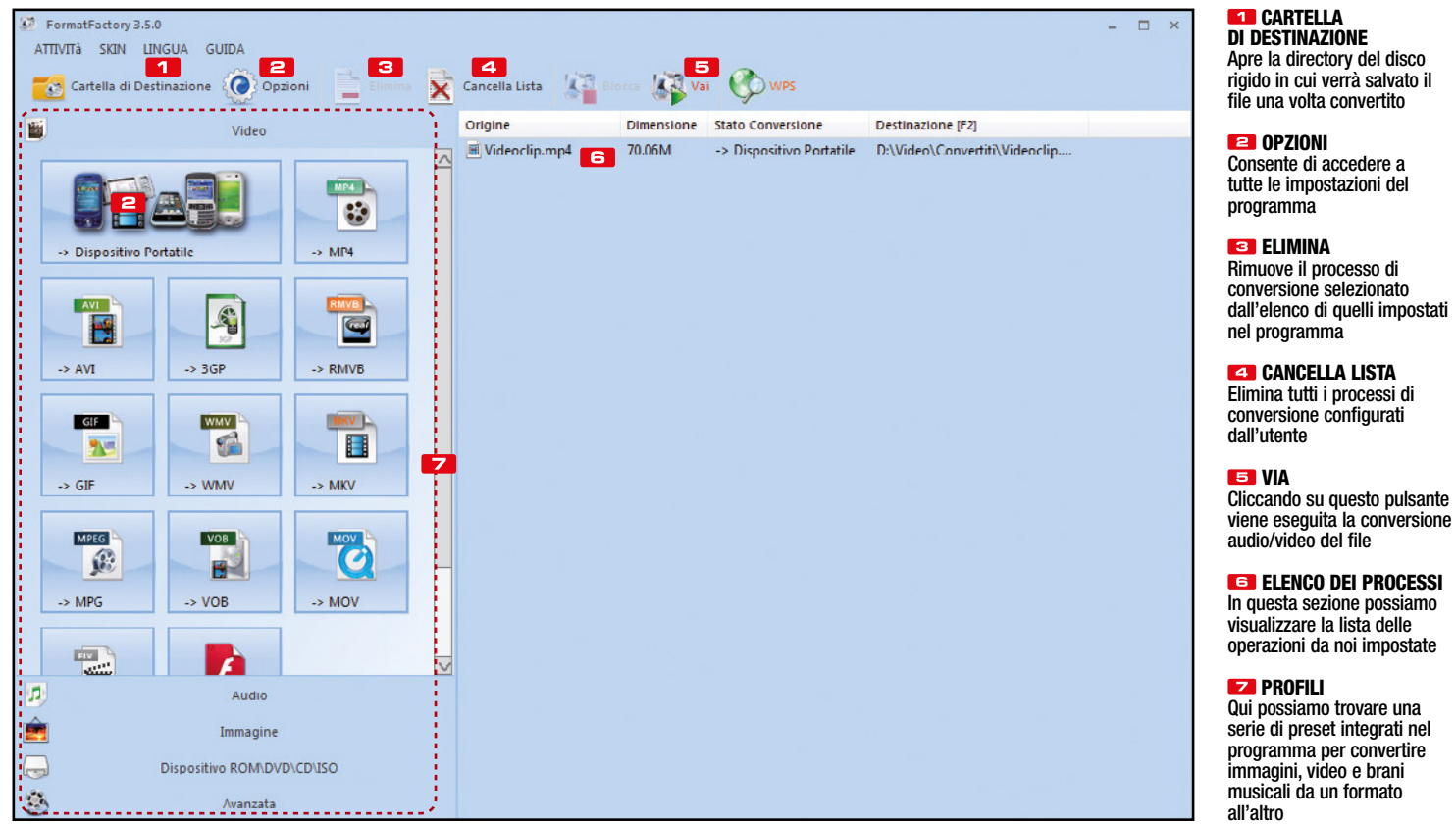

# **C** Conversioni senza limiti

Per poter elaborare i nostri file video, modificare la risoluzione o il formato possiamo utilizzare un tool universale come Format Factory. Durante il setup facciamo attenzione a non installare software di terze parti.

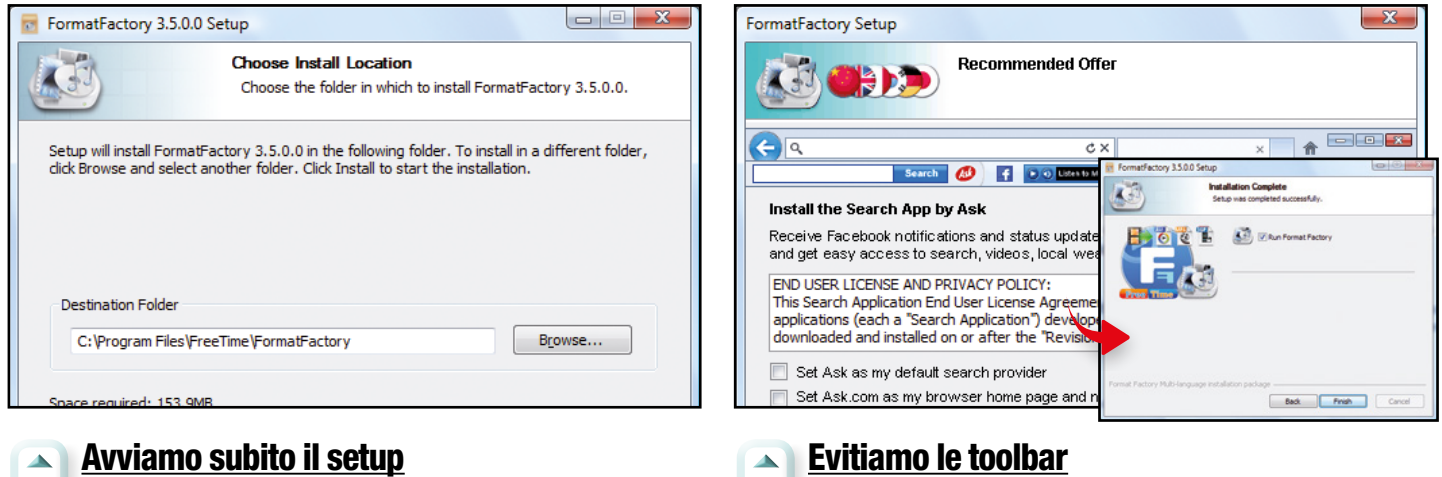

1 Estraiamo sul disco rigido l'archivio compresso *FormatFactory.zip* (lo troviamo sul Win CD/DVD-Rom) e avviamo il file *FFSetup3.5.0.0.exe*. Quando compare la prima schermata clicchiamo sul pulsante *I Agree*, quindi su *Install*.

2 Per evitare di installare toolbar e software di terze parti nella schermata successiva leviamo tutte le spunte e premiamo *Cancel*. Facciamo lo stesso nelle tre schermate successive cliccando rispettivamente in ciascuna di esse il pulsante *Decline*. Proseguiamo cliccando sul *OK*, quindi su *Finish*.

# D Riproduci i video sul cellulare!

Se abbiamo scaricato un filmato in alta definizione (720p o 1080p) e il nostro smartphone non la supporta, con FormatFactory possiamo convertirlo alla giusta risoluzione per visualizzarlo senza problemi. Ecco come fare.

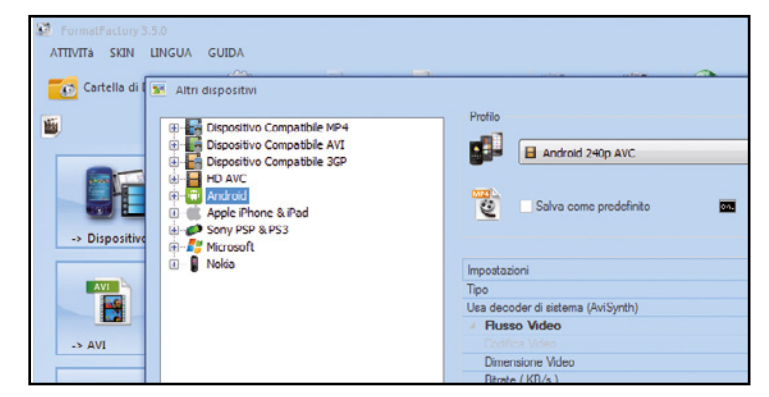

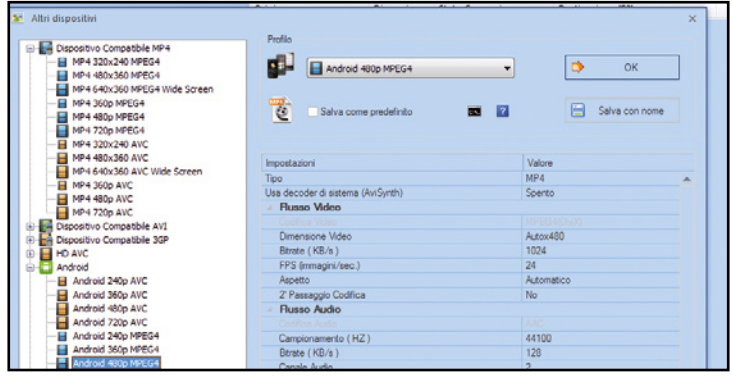

### Il database dei profili

 $\blacktriangle$ 

1 Dopo aver avviato il programma FormatFactory, clicchiamo su *Dispositivo Portatile* in alto a sinistra. Quando si apre la schermata *Altri dispositivi*, nell'elenco a sinistra clicchiamo sul segno *+* accanto alla voce *Android* in modo da espanderla.

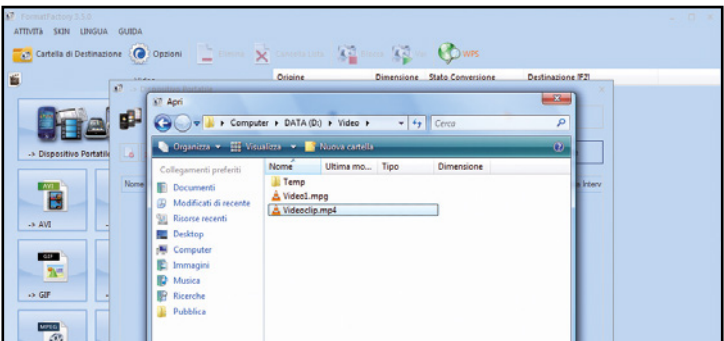

#### Carichiamo il filmato  $\blacktriangle$

3 Nella schermata successiva facciamo clic sul pulsante *Aggiungi File* in alto a destra. Individuiamo quindi sul disco rigido la cartella contenente il video, selezioniamolo con un clic del mouse e premiamo *Apri* per aggiungerlo all'elenco dei filmati da convertire.

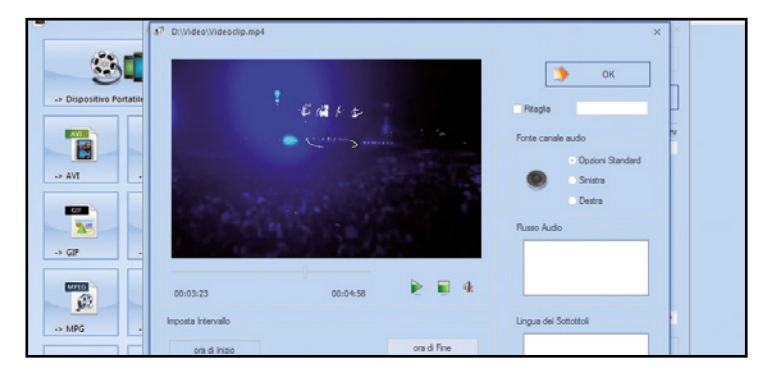

#### Un veloce taglia e cuci  $\blacktriangle$

5 Muoviamo il cursore che troviamo immediatamente sotto il video fino ad individuare il punto di inizio della sezione da ritagliare, quindi premiamo il tasto ora di *Inizio*. Facciamo la stessa cosa con il punto di fine della sezione e premiamo ora di *Fine*. Proseguiamo con *OK*.

#### La giusta risoluzione  $\blacktriangle$

2 Visualizzeremo a questo punto una serie di preset pronti per convertire il video a diverse risoluzioni compatibili con gli smartphone Android. Clicchiamo su *Android 480p MPEG4*, quindi premiamo il pulsante *OK* che troviamo in alto a destra.

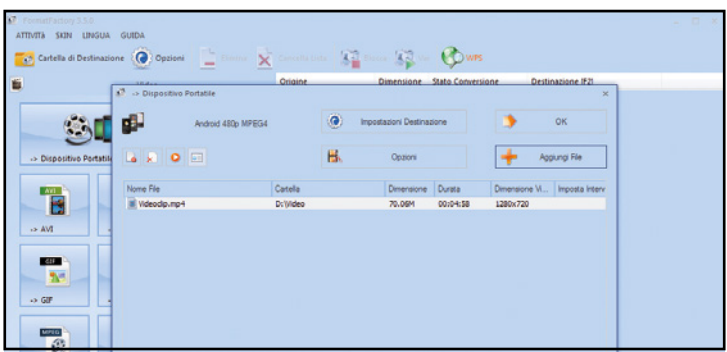

#### Le opzioni avanzate  $\Delta$

4 Può capitare che non ci interessi convertire l'intero filmato, ma solo una parte, ad esempio una scena particolare o il passaggio musicale che ci piace di più. In questo caso prima di procedere oltre possiamo editare il video facendo clic sul pulsante *Opzioni*.

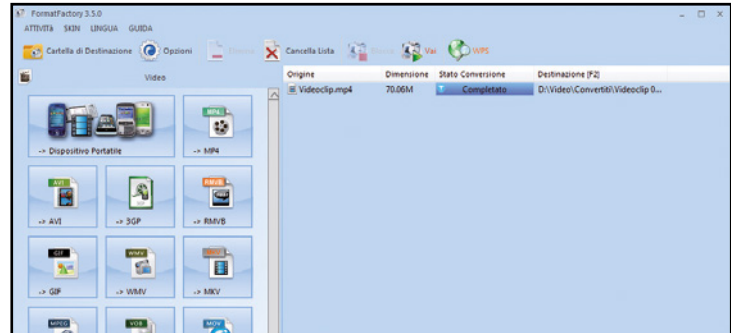

#### Vai con la conversione!  $\blacktriangle$

6 Premiamo *Modifica* per selezionare la cartella di destinazione, individuiamola sull'hard disk e clicchiamo *OK*. Premiamo *OK* in alto a destra e, nell'interfaccia principale, clicchiamo su *Vai* per avviare la conversione. Al termine non ci rimane che trasferire il video sullo smartphone.

**In Lo sblocca download** and **i** speciale trucchi

# **primo eMule non<br>Si scorda mai…**

… o forse sì! Ecco i 10 tool per scaricare di tutto e di più anche quando il Mulo fa i capricci

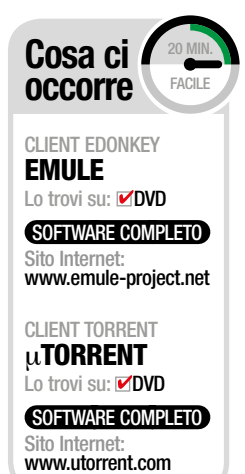

Per anni il File Sharing ha permesso<br>
ai pirati del P2P di scaricare ille-<br>
galmente qualsiasi tipologia di file.<br>
Hilizzando dei client seftuare some il ai pirati del P2P di scaricare illegalmente qualsiasi tipologia di file. Utilizzando dei client software come il "vecchio" o il "giovane" BitTorrent è possibile "scovare" in Rete qualsiasi tipologia di contenuto: musica, film, programmi, giochi e molto altro ancora. Il problema è che spesso questi strumenti fanno cilecca a causa dei server bloccati, delle code lunghe e interminabili che mettono il download in stand-by, dei filtri IP che possono rendere difficile il loro utilizzo. E per colpa di queste restrizioni che molti smanettoni sono costretti a ricorrere a soluzioni alternative per portare a termine il download dei loro file.

### Mulo azzoppato? Niente paura! Ecco le alternative per il P2P

I pirati del file sharing sfruttano i bug di alcuni software legali e li trasformano in potenti macchine aspiratutto da usare sui canali underground della Grande Rete. C'è chi, ad esempio, ricorrre ad un comune client di chat per fare incetta di giochi o film in prima visione: sarà sufficiente "sintonizzarsi" sul canale giusto e utilizzare i comandi appropriati. Ci sono poi siti Web in grado di catturare i contenuti che altrimenti sarebbero fruibili solo in streaming; programmi per aspirare qualsiasi MP3 in modo immediato; download manager che consentono di scaricare dai servizi di file hosting con account Premium e tantissimo altro ancora. Ricordiamo che l'utilizzo degli strumenti utilizzati nell'articolo non è illegale: lo diventa nel momento in cui si scaricano contenuti protetti dal diritto d'autore.

# Speciale trucchi | **Lo sblocca download**

# **1 REGISTRARE E<br>18 SCARICARE FILM ED** EvENti sPortivi dal WEB

Ci sono diverse prime visioni ed eventi sportivi che vengono mandati in onda sui canali in chiaro del digitale terrestre. Grazie a un sevizio online come Vcast, lo smanettone riesce a registrarli e a scaricarli sul proprio PC.

Per farlo va sul sito www.vcast.it e clicca su **Iscriviti**. Compila i campi per la registrazione e attiva l'account cliccando sul link inviatogli per e-mail. Una volta eseguito l'accesso a Vcast, va in My Vcast/Impostazioni e clicca su **Collega** per associare un account di Google Drive o OneDrive: il servizio utilizzerà lo spazio disponibile su questi cloud storage per salvare le registrazioni. Va quindi in **Guida TV**, trova la trasmissione che gli interessa e clicca su Re**gistra** per programmarne la registrazione automatica specificando il servizio cloud su cui memorizzarla. Se non fosse disponibile la guida TV, può comunque impostare manualmente la registrazione andando in REC manuale.

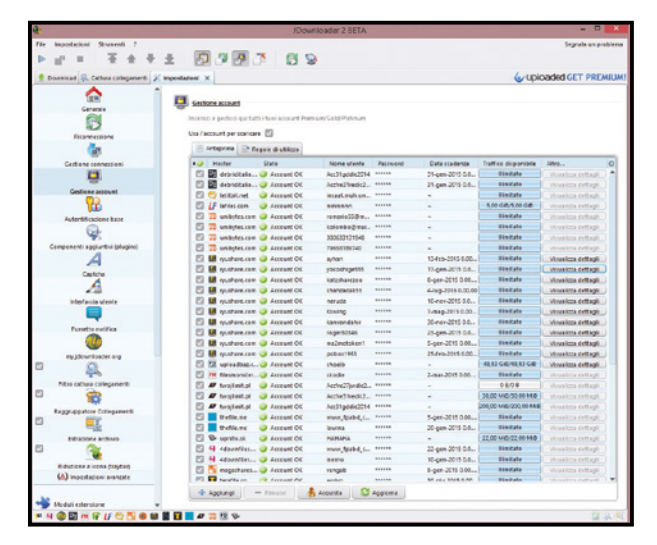

Local\JDownloader v2.0). Avviato JDownloader 2, il pirata va in Impostazioni/Gestione account per controllare quali account premium sono ancora attivi e può utilizzarli per iniziare a scaricare senza limiti.

### **SCARICARE VIDEO** dalla rEtE

Alcune piattaforme televisive hanno i loro siti Web su cui è possibile visualizzare in streaming contenuti on-demand ma non consentono di scaricarli. Per farlo i pirati ricorrono ad alcuni siti Web che fanno il lavoro sporco al posto loro. I pirati si collegano, ad esempio, al sito www. p0l.it. Inseriscono l'URL di un video da scaricare nel campo al centro della pagina e premono sull'icona con la lente d'ingrandimento. Dopo alcuni secondi il sito visualizza il link Download per lo scaricamento diretto del video. Basta cliccarci sopra col tasto destro e selezionare l'opzione Salva destinazione con nome.

Registrazione Titala della Degletzazion  $\overline{\phantom{0}}$ чÒ mm  $\overline{\phantom{0}}$  $\overline{D}$  $\blacksquare$  15:55 0 2  $\omega$ solo per questa volta On Off Condividi su Registra **Dill** to

# **2 FILE HOSTING: GLI<br>ACCOUNT PREMIUM** soNo gratuiti

I servizi di file hosting sono molto utilizzati dai pirati per trovare qualsiasi tipo di file. Per scaricare a manetta evitando il fastidio di dover inserire i codici Captcha e senza alcun limite sulla velocità in download è necessario però un account Premium. Ecco come riescono a recuperarne uno.

Grazie a JDownloader 2 gli smanettoni riescono a procurarsi una serie di account premium gratuitamente. Per farlo trovano prima su Internet il file aggiornato con gli ultimi account premium: ci sono diversi blog dove scaricarlo, come ad esempio **progettospdid1**. Scompattato l'archivio compresso, al suo interno trovano il file org.jdownloader.settings.AccountSettings.accounts.eis e lo copiano nella cartella cfg che si trova all'interno di quella d'installazione di JDownloader2 sostituendo quello vecchio già presente, operazione che va eseguita con JDownloader non attivo (in Windows 8 la cartella cfg si trova in C:\Users\NomeUtente\AppData\

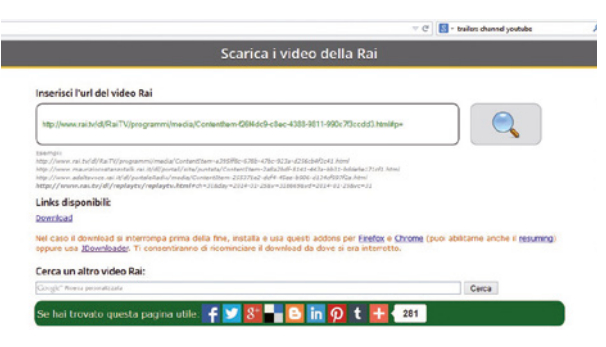

### 4Musica E vidEo dai social NEtWork

Tantissimi siti offrono la possibilità di visualizzare video e ascoltare musica in streaming. Tra questi c'è anche VK, il Facebook russo molto utilizzato dai pirati per condividere anche contenuti protetti da diritto d'autore.

Sfruttando un piccolo componente aggiuntivo per il browser come SaveFrom.net helper i pirati riescono a scaricare questi contenuti sul proprio PC. Per trovare la giusta estensione per il proprio browser vanno su http://it.savefrom. net/user.php e cliccano sul link appropriato in fondo alla pagina. A questo punto, il pirata non deve fare altro che andare sul sito e trovare il video o il brano da scaricare. Nella pagina comparirà quindi anche il pulsante Download. Sarà sufficiente cliccarci sopra per visualizzare le opzioni disponibili per scaricarlo. Questo componente aggiuntivo funziona anche con tantissimi altri siti che pubblicano video e musica in streaming come Facebook, Yandex e molti altri.

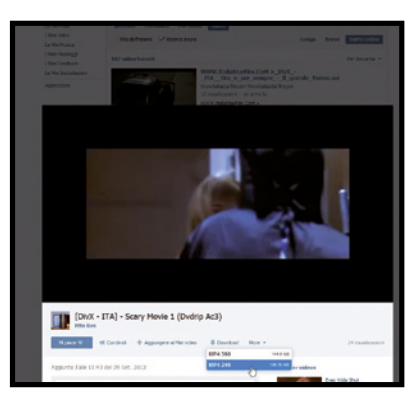

# **SPER GLI AMANTI<br>DELLA MUSICA C'È SPOTIFY**

Spotify è uno dei servizi più utilizzati per ascoltare musica in streaming sul Web. I pirati, grazie a un programma come Spotydl riescono facilmente anche a scaricare le playlist musicali senza dover pagare nulla.

I pirati installano innanzitutto il client di Spotify sul proprio computer. Avviano quindi il programma, cliccano col tasto destro sulla playlist e selezionano l'opzione Copia URI Spotify. Vanno quindi in Spotydl, cliccano su File e selezionano Import Spotify playlist. Incollano l'URL copiato precedentemente e danno OK. La playlist viene importata nel programma e basta cliccare sul tasto Download per scaricarla sul proprio PC.

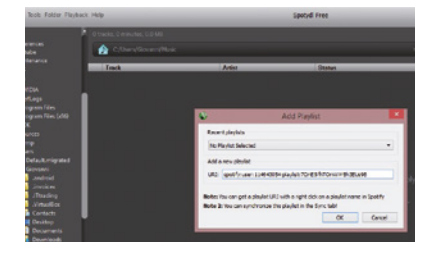

### **SCARICO MENTRE CHATTO**

Nonostante mIRC sia uno dei client chat più vecchi, è ancora oggi molto utilizzato soprattutto dai pirati che lo sfruttano per scaricare film e programmi in modo illegale.

# $\mathbb{R}^{\mathsf{In}}$  Lo sblocca download  $\blacksquare$

Dopo avere installato mIRC, lo avviano e vanno in mIRC Options. Inseriscono il nickname e si spostano in Servers. Cliccano su **Add** e aggiungono un nuovo server inserendo il nome (ad esempio, Oltre IRC), l'IRC Server (ad esempio irc.oltreirc.net) e la porta (6667). Vanno quindi in DCC e selezionano l'opzione Auto-get file, mentre in If file exist selezionano Resume. Si spostano nella sezione Ignore e in Accept only si assicurano di aggiungere\*.avi come File type. A questo punto si connettono al server inserito precedentemente e vanno in Tools/ Channels list. Cliccano su Get List per ottenere la lista dei canali. Cliccano col tasto destro su quelli che hanno più utenti e selezionano **Add to Favorites** per aggiungerli ai preferiti. A questo punto i pirati possono selezionare dal menu Favorites uno dei canali aggiunti precedentemente. Inseriscono il comando !list per avere l'URL del sito dove sono disponibili gli aggiornamenti sugli ultimi film inseriti, ad esempio. Vanno quindi nella pagina Web con l'elenco dei film e cliccano sul tasto Download accanto a quello che vogliono scaricare. Riceveranno quindi il comando da inserire in mIRC per effettuarne il download. Non gli resta che incollare il comando nel canale di mIRC e premere Invio per avviarne il download.

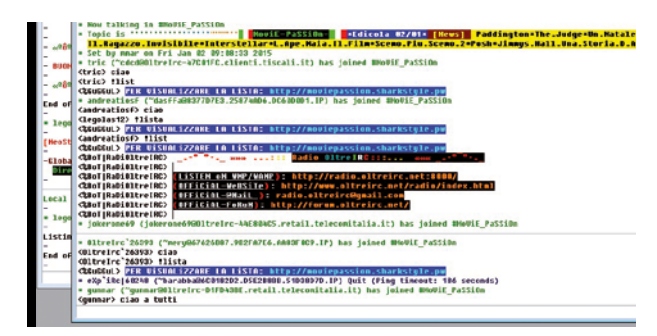

# **7 I VIDEO SI<br>SCARICANO DA** youtubE E facEbook

VDownloader è un programma che semplifica ai pirati la ricerca e il download di musica e film sui servizi di condivisione on-line. Grazie al motore di ricerca integrato in VDownloader è facilissimo da usare e non occorre neanche andare sul sito in cui si trova effettivamente il contenuto. Dopo averlo installato, il

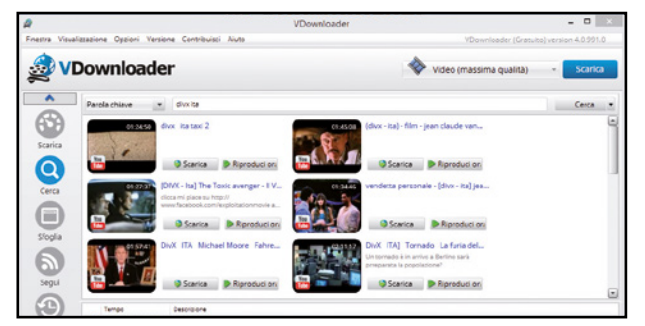

pirata clicca sull'icona **Cerca**, inserisce il nome del video e preme Cerca. La finestra del programma visualizzerà i risultati trovati. Al pirata non rimane altro da fare che cliccare su Scarica per avviarne il download.

# **8** I GIOCHI DELLE<br>DOUTRECCHIE CONSOLE A Portata di clic

I pirati riescono a procurarsi facilmente i giochi delle vecchie console come la PS2 e il GameCube grazie ad un software che automatizza tutta la procedura.

Dopo aver scaricato e installato RomStation sul proprio PC, i pirati lo avviano e dal menu GA-MES selezionano il tipo di console di cui desiderano scaricare il gioco. È possibile trovare davvero di tutto. Una volta selezionato il gioco, i pirati ne avviano il download: quando questo è terminato, possono avviarlo direttamente nel programma selezionando il tipo di emulatore da utilizzare.

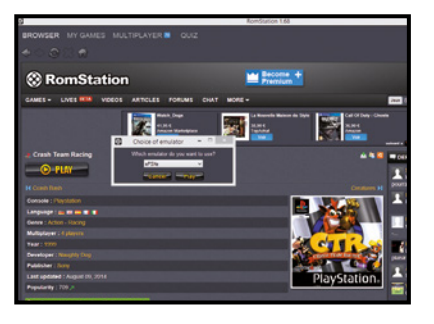

# TUTTE LE FOT<mark>O</mark><br>DA FACEBOOK. INSTAGRAM E VINE

Grazie al servizio on-line disponibile sul sito www.picknzip.com è possibile ottenere facilmente un backup di foto e video da Facebook, Instagram e Vine.

Con Pcknzip non solo è possibile scaricare quelle che si sono caricate sui social network, ma anche quelle in cui siamo stati taggati e che sono state caricate da altri. Per farlo basta andare sul sito in questione e selezionare il social network con i link in alto. Confermare l'acceso con le proprie credenziali per poter accedere

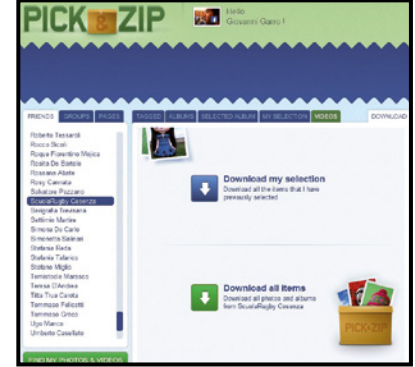

alla finestra per la selezione dei contenuti da scaricare. Si può quindi scegliere di scaricare tutti i contenuti o solo quelli selezionati. Basta un clic e in pochi secondi foto e video saranno sul proprio PC.

# **10 SCARICARE** iNstallarE Nulla

Sulle varie piattaforme di streaming on-line è spesso possibile trovare anche musica e film interi. Per scaricarli alcuni pirati preferiscono non ricorrere ad alcun programma ma si servono di alcuni siti come savevideo.me che consente di scaricare da Dailymotion, Facebook, Video.Tiscali.it, Vimeo, Metacafe, Break.com, Vine, Jokeroo e altri ancora.

Tutto quello che devono fare è collegarsi all'home page di SaveVideo.me inserire il link del video e premere il pulsante Scaricare. Devono poi trascinare il bookmarklet Save Video Me nella barra dei Preferiti del browser e cliccare poi sul link del video mostrato nella pagina successiva. Non gli resta che premere il bookmarklet nella barra dei preferiti e selezionare la qualità con cui scaricare il filmato.

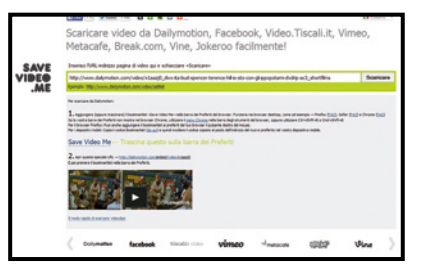

# 11 IL PIENO DI FILM E

Quando i pirati vogliono scaricare film e serie TV in lingua originale, si servono spesso di VidMasta. Ecco in che modo riescono a sfruttarne le varie funzioni. Una volta installato, non devono fare altro che avviare la ricerca del film o della serie TV inserendo il titolo nell'apposito campo. VidMasta consente anche di visualizzare una descrizione del video prima di scaricarlo. Per avviarne lo scaricamento non devono far altro che cliccare su uno dei pulsanti Download. Lo scaricamento avverrà direttamente nel browser utilizzando il componente Java.

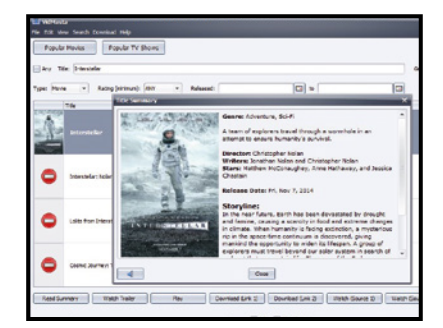

# Speciale trucchi | **Repartition in the Superior Lo sblocca download**

# **12 DALLE WEB RADIO**

Il web è pieno di stazioni radiofoniche che trasmettono la musica in streaming. Ai pirati, però, non basta ascoltarla ma vogliono anche poterla scaricare sul proprio PC e copiarla su smartphone, player MP3 e altri dispositivi.

Per farlo si servono di specifici programmi come streamWriter che, oltre a permettere l'ascolto, consentono anche di registrare i brani. StreamWriter è molto apprezzato soprattutto per il fatto di avere un modulo di ricerca che consente di trovare facilmente le stazioni radio che hanno mandato in onda i brani che cercano e poi riesce a splittare le registrazioni salvando ogni brano in un file separato e li rinominano automaticamente con i tag appropriati.

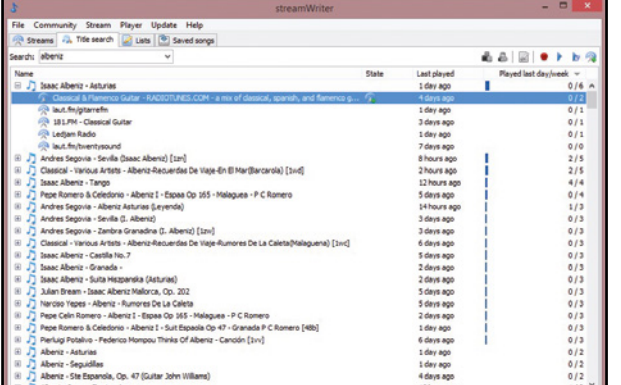

# **13 SCARICARE**<br>**EBOOK GRATIS** E lEgalMENtE

Su Internet ci sono diversi siti che vendono eBook, ma molti di questi offrono anche diversi titoli in download gratuito. È quindi possibile scaricarli senza violare alcun copyright e senza dover ricorrere alle solite soluzioni piratesche. Per evitare però di perdere tempo nella ricerca dei siti che contengono il libro che si vuole scaricare, gli smanettoni si servono del servizio on-line freebooksifter, un sito che raccoglie oltre 70 mila titoli con i relativi link da cui scaricarli gratuitamente. Si tratta per la maggior parte di libri in lingua inglese, ma il catalogo è talmente ampio che potrebbe essere facile trovare tanti eBook interessanti. Si può scorrere l'elenco per categorie o effettuare una ricerca inserendo il titolo.

# **14 IL CLIENT<br>D'ACCOPDO UL METTE** d'accordo il Mulo E **μTORRENT**

BitTorrent ed eMule rimangono comunque gli strumenti preferiti dai pirati per scaricare dal Web. Per utilizzarli molti di loro ricorrono a BitComet, un client che consente di sfruttare entrambi i protocolli P2P con un unico programma. Di base BitComet è un client per file torrent, ma andando in Strumenti/ Plugin di eMule/Abilita il Plugin è possibile scaricare e installare anche il componente che aggiunge il protocollo di download utilizzato dal Mulo.

### DOWNLOAD A **MANETTA DA** SMARTPHONE E TABL

Con la diffusione dei dispositivi mobile, i pirati oggi si possono servire anche di smartphone e tablet per scaricare i file da BitTorrent.

Per farlo ricorrono all'applicazione gratuita FrostWire - File Downloader, un client disponibile, oltre che per Windows, anche per Android. Questa app non si limita a cercare i file solo nella rete BitTorrent, ma consente anche di scaricare musica, video e foto dai vari servizi cloud. I file scaricati potranno anche essere condivisi nella propria Rete Wi-Fi.

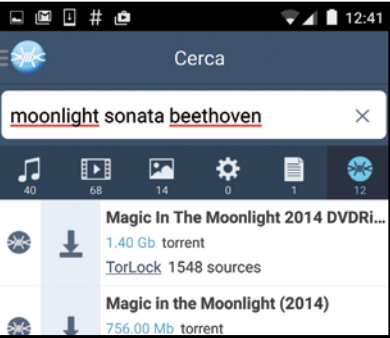

# Il pieno di musica senza code

Grazie a Songr, i pirati trovano e scaricano in un attimo qualsiasi brano musicale in formato MP3. Basta inserire il nome dell'artista o dell'album e in pochi secondi è tutto sul PC.

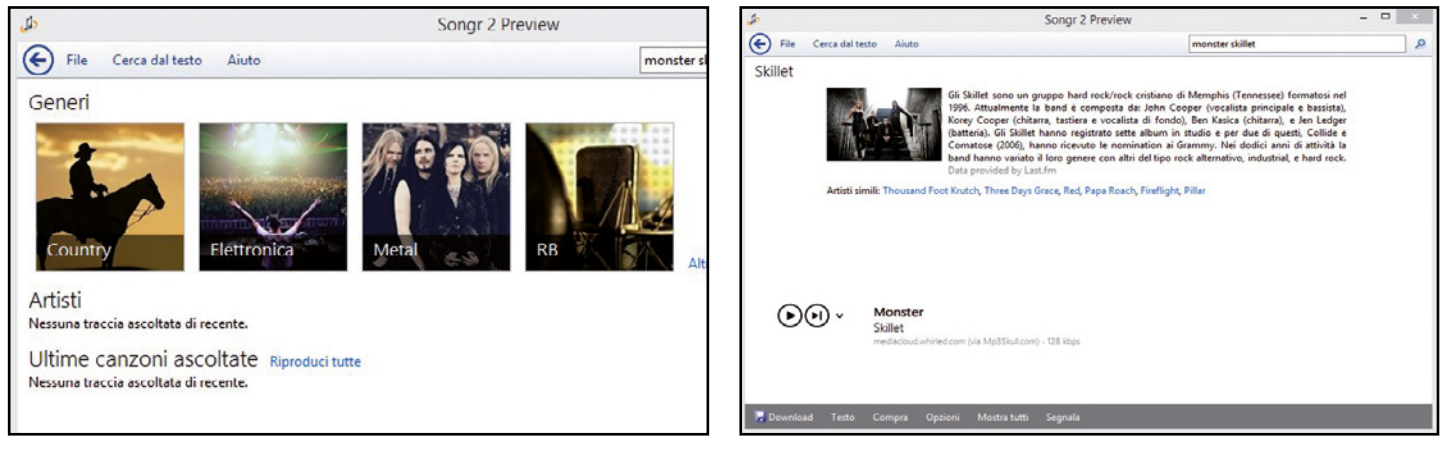

#### a caccia di MP3  $\blacktriangle$

1 Per ottenere quel che cercano, i pirati installano Songr (scaricabile da Win Extra). Dal menu File/Impostazioni selezionano la lingua per l'interfaccia e specificano la cartella in cui scaricare i brani. Digitano il nome della canzone nel campo in alto a destra e premono Invio per i risultati.

#### scaricamenti lampo  $\Delta$

2 Songr visualizza il risultato principale, ma cliccando sulla freccia accanto ai tasti di riproduzione si possono selezionare altri risultati. Per ogni brano sarà possibile visualizzare una descrizione. Cliccando Download il file verrà scaricato in pochi secondi sul PC e si potrà ascoltare senza limiti.

Client iRC **MIRC** Quanto costa:<br>**Shareware** Lo trovi su: **DVD** DiffiCile occorre

Sito Internet: www.mirc.com

Cosa ci

C'è chi ha trovato il modo di sfruttare il "vecchio" client mIRC per fare incetta di film e serie TV... anche in HD!

chat proibita

Io scarico dalla

cronimo di Internet Relay Chat, IRC è un protocollo di comunicazione (quindi un insieme di regole) nato nel "lontano" 1988 per consentire la comunicazione rapida e in tempo reale tra due o più computer, quindi persone, utilizzando il concetto di stanze, meglio note come canali all'interno dei quali chiacchierare come in una sorta di bar virtuale. L'architettura è l'usuale client/server. In sostanza un server IRC fornisce il servizio e gli utenti, utilizzando un programma client (mIRC, nel nostro caso), si collegano dapprima al server quindi al canale, o a più canali in contemporanea, a seconda delle proprie preferenze o interessi.

Ogni canale aperto dal server ha i propri operatori i quali, gerarchicamente dall'alto vedono fondatore e cofondatore, che controllano sia il canale sia gli utenti, e gli operatori che tengono d'occhio gli utenti ovvero coloro i quali utilizzano un client IRC.

# Il P2P che non ti aspetti

Con il tempo il protocollo IRC vede una evoluzione non da poco: se da un lato è rimasto l'uso di base per lo scambio di opinioni, suggerimenti, aiuto su svariati argomenti a seconda del canale scelto (o appositamente creato), dall'altro si sta dimostrando un ottimo sostituto a software per il download condiviso tipicamente del Peer to Peer (P2P) come eMule o il Torrent con µTorrent e simili. Questo perché il client mIRC appositamente configurato, e vedremo come, permette di scaricare, senza attese, qualunque tipo di file a velocità sempre elevata e, soprattutto, costante. mIRC, può essere liberamente scaricato in modalità shareware a 30 giorni: scaduto questo periodo di prova si può decidere se procedere alla registrazione delle licenza al costo di 20 dollari, oppure continuare ad utilizzarlo in modalità shareware accettando la visualizzazione di un banner pubblicitario all'avvio del programma.

# A Installiamo mIRC

Prima di poter porre domande, quesiti tecnici o soltanto frequentare per curiosità questi bar virtuali, dobbiamo procedere all'installazione del client di chat. La procedura richiede solo pochi clic.

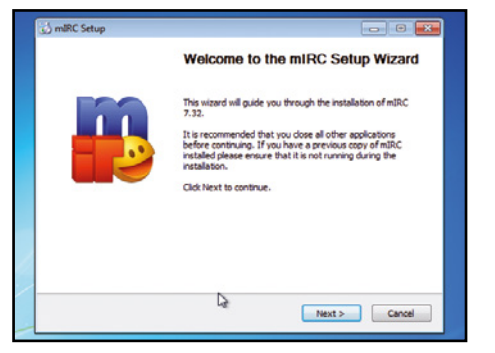

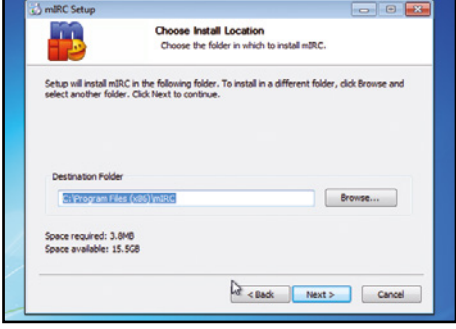

### Avviamo l'installazione

1 La procedura di installazione non è affatto differente dall'usuale: una volta scaricato l'eseguibile *mirc732.exe* dal Win DVD-Rom, clicchiamoci due volte sopra e autorizziamo l'installazione per avviare il Wizard. Nella prima schermata clicchiamo *Next* e spuntiamo la voce *I Agree*.

# Scegliamo la directory

2 Nella nuova schermata *Choose Install Location* decidiamo in quale cartella installare il software: se il percorso di default proposto ci va bene confermiamo con un clic sul pulsante *Next*, altrimenti clicchiamo *Browse* e scegliamo un nuovo percorso. Quindi premiamo *Next* per terminare.

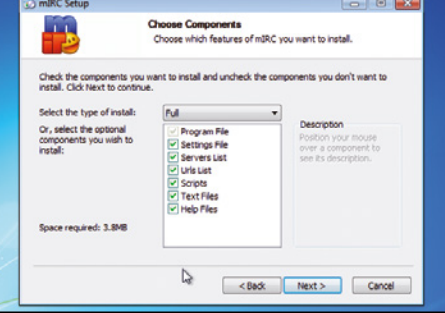

#### Le componenti necessarie  $\Delta$

3 Nella finestra *Choose Components*  disattiviamo alcune proprietà aggiuntive di mIRC. Di default vengono tutte spuntate per l'installazione e suggeriamo di mantenere questa impostazione al fine di avere un programma completo di tutto, help in linea compreso. Quindi clicchiamo *Next*.

 $\Delta$ 

# **B Troviamo i canali giusti**

Terminata l'installazione di mIRC, analizziamo la procedura di base che ci permetterà di collegarci ad un canale e "chiacchierare" con gli altri utenti, proprio come se usassimo un normale client di chat.

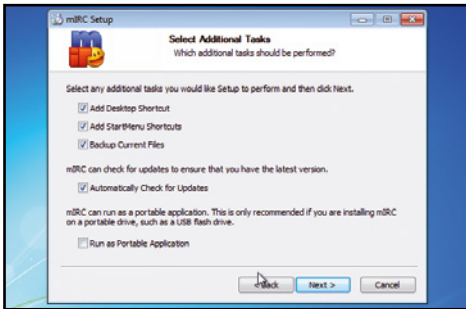

#### Siamo subito operativi  $\Delta$

1 In *Select Additional Tasks* aggiungiamo una voce sul desktop o nel menu così come la verifica automatica degli aggiornamenti. A noi la scelta a seconda delle preferenze. Spuntiamo *Run as Portable Application* solo se mIRC è su chiavetta USB. Clicchiamo quindi *Next* e *Install*.

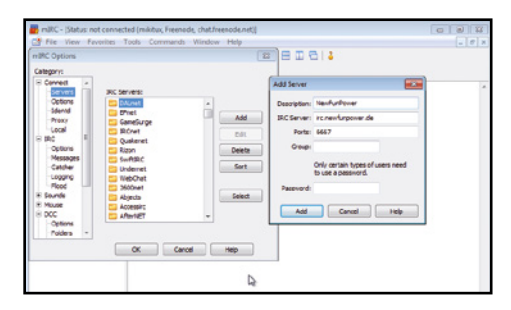

#### Il server che piace a noi  $\Delta$

4 Rimaniamo in *Options* e a sinistra selezioniamo *Servers*. Per aggiungerne uno clicchiamo *Add*. Nella finestra *Add Server*, in *Description* inseriamo il nome evocativo della rete (ad esempio *SimoSnap*) e in *IRC Server* l'indirizzo IRC (ad esempio *irc.simosnap.com*). Clicchiamo *Add*.

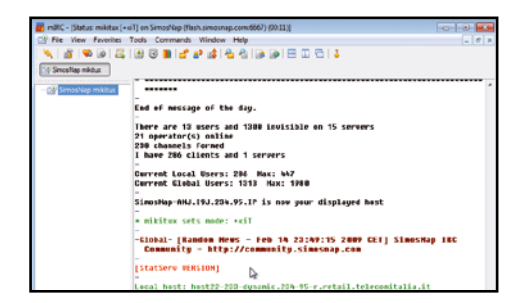

#### Ecco l'elenco dei canali  $\Delta \mathbf{r}$

7 Se provassimo a scrivere qualche cosa ci verrà restituito un eloquente *You are not a channel* perché dobbiamo entrare in almeno uno dei canali messi a disposizione dal server al quale siamo collegati. Per l'elenco digitiamo sul rigo in basso il comando */list* quindi premiamo *Invio*.

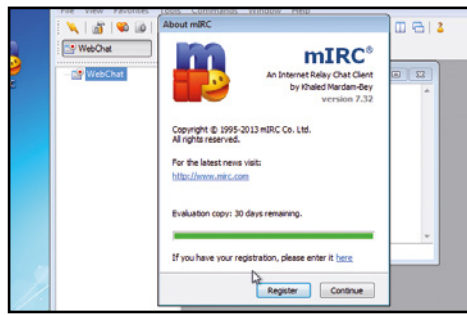

#### Il primo avvio di mIRC  $\Delta$

2 Terminata l'installazione decidiamo se avviare mIRC spuntando la casella *Run mIRC* e clicchiamo *Finish*. Al primo avvio potrebbe comparire sul monitor il messaggio di avviso Windows firewall ha bloccato alcune funzionalità del programma: clicchiamo sul pulsante *Consenti accesso*.

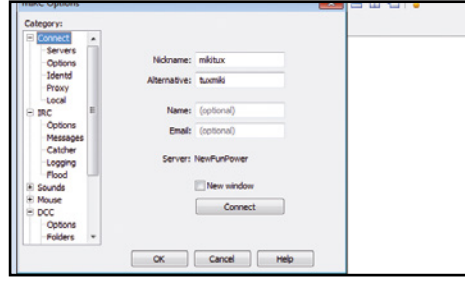

#### Le ultime scelte  $\Delta$

5 Tornati in *Servers* selezioniamo quello appena aggiunto e clicchiamo *Select* per essere rimandati alla finestra *Connect*. Nel campo *Server*  apparirà il nome della rete appena scelta, ad esempio, *NewFunPower*, ma può cambiare a seconda del nome riportato in *Description* (Passo B4).

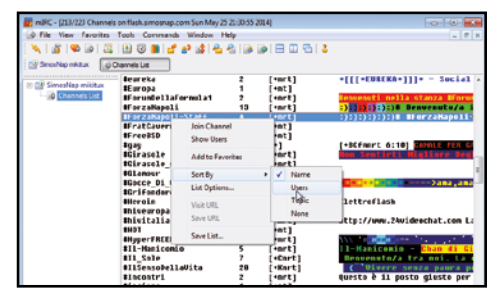

#### Scegliamo i canali giusti  $\Delta$

8 Verranno elencati tutti i canali disponibili. Cliccando col tasto destro su uno di essi verrà aperto un menu dal quale sarà possibile entrare nel canale (*Join Channel*), aggiungerlo ai favoriti (*Add to Favorites*) o ordinare i canali (*Sort by*) in base al nome numero di utenti e così via.

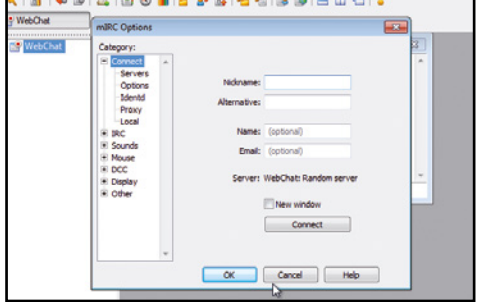

#### Le credenziali di accesso  $\blacktriangle$

3 Ci verrà ricordato che il software è shareware a 30 giorni: clicchiamo *Continue*. Verrà aperta la finestra *Options* (presente nel menu *Tools*) alla sezione *Connect*: a destra, in *Nickname*, digitiamone uno e in *Alternative* uno alternativo nel caso il primo fosse già presente nel canale.

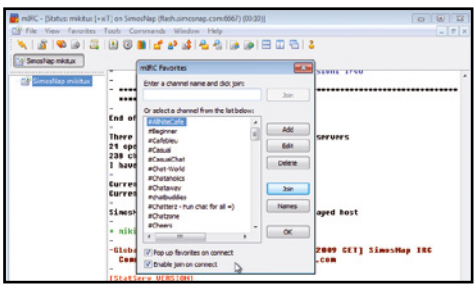

#### Connessione al server  $\Delta$

6 Clicchiamo *Connect* per connetterci al server. Apparirà la finestra *mIRC Favorites* in primo piano, che chiuderemo dopo aver rimosso il segno di spunta dalla casella *Pop up favorites on connect* per avere finalmente il punto di partenza di mIRC per commenti e comandi: il rigo in basso.

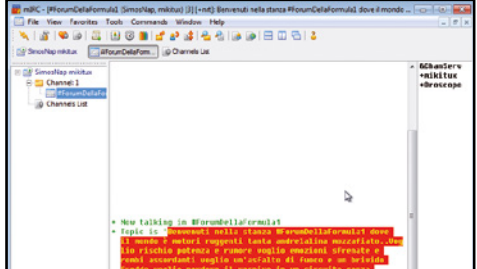

#### Entriamo in una stanza  $\blacksquare$

9 Individuato l'argomento che ci interesse (ad esempio *Formula1*), clicchiamo due volte sul nome del canale oppure selezioniamo *Join Channel*  (Passo B8), per ritrovarci all'interno. È buona norma quando si entra salutare con un semplice ciao, altrimenti si rischia di essere subito bannati!

# C Una chat anche per il download

Analizziamo adesso la procedura da seguire per scaricare file con mIRC. Ma prima occorre un minimo di configurazione del client. Ecco quindi come procedere per evitare ogni possibile intoppo.

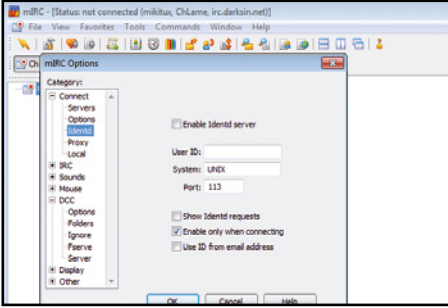

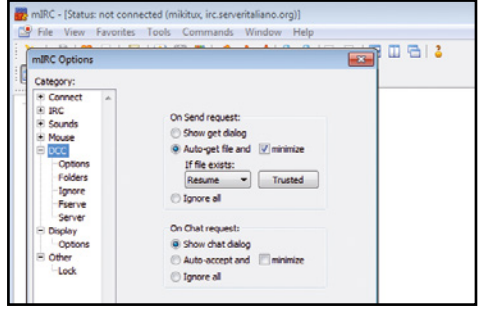

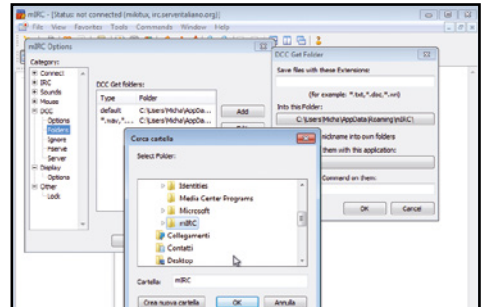

#### Il primo passo  $\blacktriangle$

1 Spostiamoci nel menu *Tools*, quindi selezioniamo la voce *Options*. Dal pannello di sinistra espandiamo la voce *Connect* e optiamo per *Identd*. Lasciamo spuntata solo la casella *Enable only when connecting*. Non clicchiamo su *OK*, ma spostiamoci su *DCC* nel pannello di sinistra.

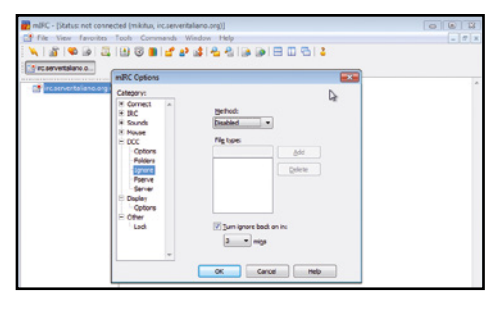

### L'ultimo passo

 $\Delta$ 

4 Spostiamoci su *Ignore* e dal menu a tendina *Method* selezioniamo la voce *Disabled*. In basso rimuoviamo quindi il segno di spunta dalla casella di controllo *Turn ignore back on in*. Ora aggiungiamo un server secondo la modalità che abbiamo imparato nella precedente pagina.

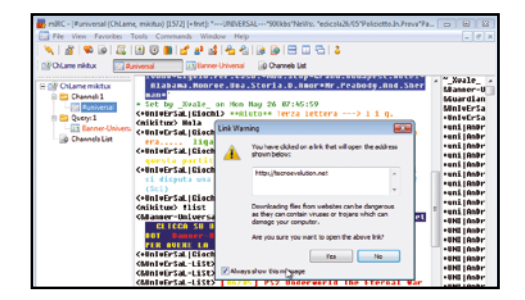

#### Effettuiamo il collegamento  $\Delta$

7 Dal bot della chat arriverà, generalmente in privato, ma non è la regola, un messaggio (testo con sfondo blu) che ci inviterà a compiere delle azioni. Nello specifico dovremo cliccare due volte sul link riportato per aprirlo nel browser: clicchiamo *Yes* nella popup *Link Warning*.

#### Una semplice configurazione  $\blacktriangle$

2 In *On send request* selezioniamo *Auto-get file and* spuntando *minimize*. Dal menu a tendina *If file exists* selezioniamo *Resume*. Ripetiamo, facoltativamente, la medesima configurazione nella sezione in basso, *On Chat request*, oppure scegliamo *Ignore all*: A noi la scelta.

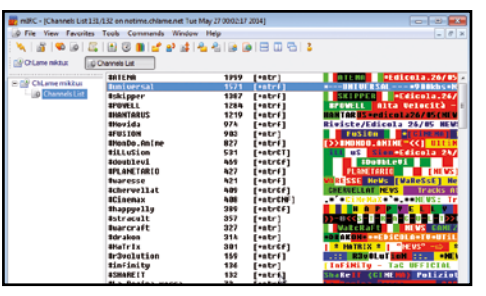

#### Come si scarica?  $\Delta$

5 Decidiamo si usare la rete *Darksin*, ma qualsiasi altro nome va bene purché ricordi il server al quale ci colleghiamo, con indirizzo *irc. darksin.net*. Colleghiamoci al server e otteniamo l'elenco dei canali (*comando /list*) eventualmente ordinando il risultato secondo le nostre preferenze.

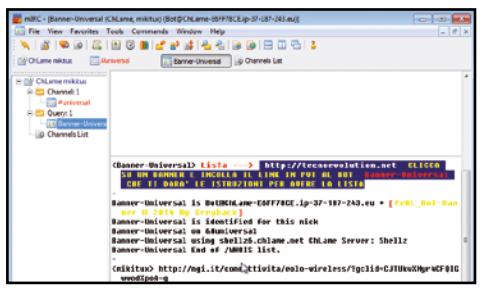

#### Finalmente la lista!  $\Delta$

8 Come da istruzioni fornite clicchiamo sul banner e riportiamone l'indirizzo con un copia&incolla nel messaggio privato (stanza *Banner-Universal* in figura, ma i nomi sono svariati e diversi). Premiamo *Invio* e il bot ci risponderà con un nuovo link e la procedura per ottenere l'elenco.

#### Scegliamo la destinazione  $\blacktriangle$

3 Non clicchiamo su *OK*, ma spostiamoci su *Folders*. Clicchiamo *Add* per aprire la finestra *DCC Get Folder*: premiamo *Into this folder* per scegliere o creare una nuovo percorso per il download. Naturalmente questo passaggio è facoltativo se la cartella di destinazione è di nostro gradimento.

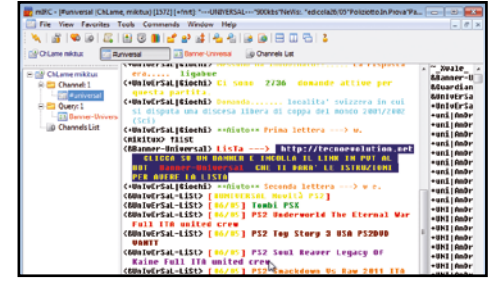

#### Richiediamo la lista  $\Delta$

6 I numeri che appaiono sulla seconda colonna rappresentano il numero di utenti per ogni canale. Scegliamo uno tra i più popolati ed entriamo nella stanza virtuale. Salutiamo (come al solito, basta un semplice ciao) e richiediamo la lista dei file digitando il comando *!list* seguito da *Invio*.

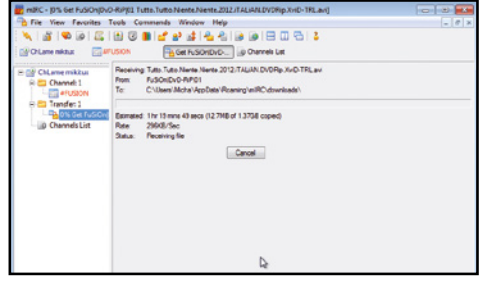

#### Avviamo il download  $\mathbf{A}$

9 Con l'elenco davanti dovremo clicchiamo sul file che ci interessa e seguiamo le istruzioni che in genere corrispondono nel riportare in mIRC il comando */msg <nomebot> xdcc send #<numero pacchetto>* seguito come sempre da *Invio*. Subito dopo partirà il download veloce del file!

# **| Internet |**

# Mappe in HD: gratis per tutti!

- **Come faccio a scaricare in alta definizione e utilizzare off-line le mappe di Google?**
- **Qual è la procedura per attivare Google Earth Pro?**

**SERVE A CHI...**<br>...vuole scaricare le mappe di Google **in altissima risoluzione per utilizzarle su PC, tablet e smartphone**

Sono passati <sup>10</sup> anni da quando su Google Blog fu annunciato il servizio di mappe da utilizzare tramite Internet che avrebbe rivoluzionato per sempre il nostro modo di viaggiare e consultare le strade di tutto il mondo. Da quel lontano 2005 il servizio delle Mappe di Google e il software ufficiale Google Earth ne hanno fatta distrada, permettendoci non solo di calcolare percorsi ed utilizzare il servizio mappe come navigatore satellitare sui nostri smartphone, ma anche di effettuare dei veri e propri tour virtuali nei posti più suggestivi della Terra. Se necessitiamo di viaggiare per il Mondo o semplicemente vogliamo esplorare la nostra città, Google Maps ci mette a disposizione mappe semplici da utilizzare,

ma allo stesso tempo complete e con la garanzia di un aggiornamento costante. Naturalmente, per poter consultare le mappe e poter accedere a tutti questi servizi è necessario avere una connessione a Internet visto che ogni porzione di mappa viene caricata in tempo reale nel momento in cui andiamo a consultarla.

### **Mappe a portata di clic**

Ma è possibile scaricare in locale sul nostro PC le mappe ed utilizzarle poi in un secondo momento anche se non abbiamo disponibile una connessione ADSL? La risposta è si e per fare ciò è necessario avere Google Earth Pro installata sul proprio computer (leggi articolo pubblicato su Win Magazine 203 a pagina 98). Il programma (reso da poco gratuito) consente di utilizzare le classiche mappe disponibili anche da browser ma con funzioni aggiuntive come la presenza di rilievi ed edifici, le riproduzioni in 3D dei monumenti più importanti del mondo e la possibilità di visitare le città dall'alto tramite una vista aerea mozzafiato. La funzione che più ci interessa riguarda proprio la possibilità di salvare le mappe in alta risoluzione, fino a 4.800x3.200 pixel, in un comodo formato JPEG consultabile poi successivamente da PC, tablet o smartphone anche senza una connessione disponibile. Vediamo come procedere.

### google earth pro Lo trovi sul **MDVD**

### GooGLe eartH Pro Gratis Per tutti

**La licenza di Google Earth Pro fino a poco tempo fa aveva un costo di quasi 400 dollari l'anno. Da poco, però, Big G ha deciso di rendere gratuita anche questa versione del programma offrendo a tutti la possibilità di usufruire appieno delle sue numerose funzionalità. L'installazione del programma è semplicissima: nella schermata iniziale, dove ci verrà richiesto di inserire le nostre credenziali, scegliamo un nome utente e digitiamo** *GEPFREE* **come codice di licenza. Clicchiamo su** *Accedi* **e iniziamo subito ad utilizzare il "mappamondo virtuale".**

# **Ecco come scaricare sul proprio PC le mappe di Google Earth**

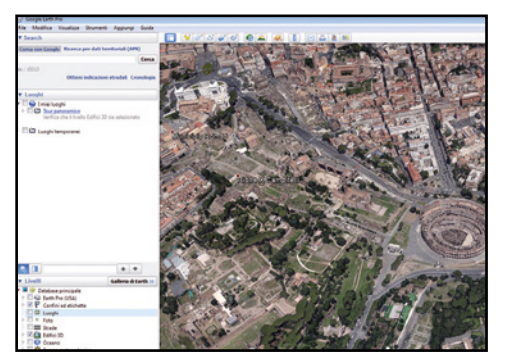

1Per prima cosa navighiamo sulla la mappa satellitare e identifichiamo la zona geograficadi nostro interesse. Possiamo utilizzare anche il campo di ricerca in alto a sinistra per trovare velocemente la nostra città di interesse: basta scriverne il nome e premere *Invio*.

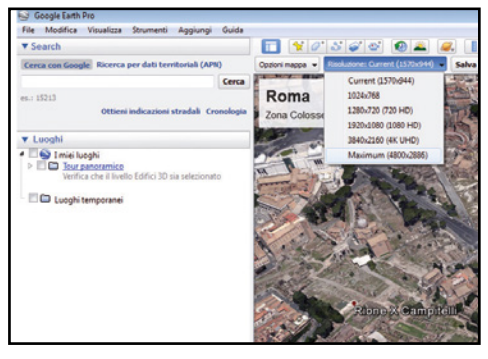

2<sup>A</sup> questo punto clicchiamo sul tab *Salva immagine* nellabarrasuperioredeglistrumenti.Dalmenuadiscesacheapparescegliamo la risoluzione da utilizzare (consigliamo la risoluzione massima di 4.800x2.791 pixel) e avviamo ildownload con *Salva immagine*.

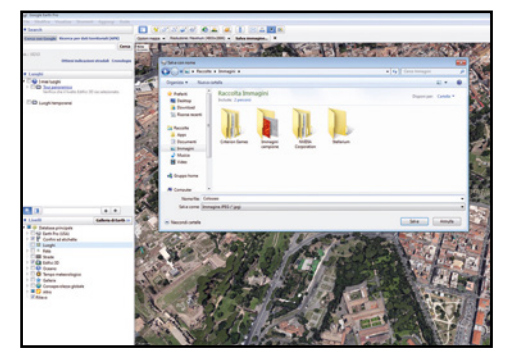

Scegliamo un nome per la nostra immagine e clicchiamo su **Salva**. Il processo di salvataggio potrebbe richiedere qualche minuto sulla base anche della risoluzione scelta. Al termine, avremo la nostra immagine navigabile off-line su PC, smartphone e tablet.

# $\mathbb{R}^{\mathsf{Im}}$  Lo sblocca download  $\blacksquare$  isoftware | Mega

# Ecco come riprodurre in streaming tutti i tuoi video caricati su Mega senza doverli scaricare sul computer

# u mio cinema<br>è sul cloud! I cloud!

el 2013, dopo la chiusura di<br>Megaupload (diventato un<br>punto di ritrovo dei pirati Megaupload (diventato un punto di ritrovo dei pirati multimediali) e il suo arresto da parte dell'FBI, Kim Dotcom ha fondato Mega.co.nz. Questo servizio, ormai divenuto molto famoso e popolare, però, non nasce per lo scambio di file, ma per l'archiviazione privata e sicura dei propri documenti e in generale dei propri file: infatti oltre ai dati archiviati, anche la comunicazione tra server e computer è crittografata (nemmeno i gestori del servizio ne hanno accesso).

### L'app magica per lo streaming da Mega

Dal momento che è possibile utilizzare il servizio anche per archiviare on-line i propri video, allo scopo di utilizzarlo al meglio abbiamo

progettato e sviluppato nei nostri laboratori un'applicazione chiamata MEGAstream che consente di ottenere l'elenco dei file caricati on-line e di riprodurre in streaming, con un semplice clic, tutti i filmati presenti sul cloud. Se ad esempio effettuiamo l'upload dei nostri video amatoriali (di cui siamo proprietari dei diritti) o i film preferiti (rippati dai supporti ottici di cui possediamo la copia originale), utilizzando MEGAstream possiamo praticamente vederli in streaming ovunque ci troviamo, senza scaricare nulla sull'hard disk del nostro computer. Come vedremo, la procedura da eseguire è davvero molto semplice: per accedere automaticamente da qualsiasi PC connesso a Internet a tutti i file caricati su Mega non dovremo fare altro che copiare la cartella della

nostra applicazione su una pendrive USB (o sul computer) e seguire i passi descritti nel nostro tutorial.

# Fino ad 1TB di spazio gratis su Mega

Se ci stiamo chiedendo come mai, tra i tanti servizi cloud esistenti, abbiamo scelto proprio Mega, il motivo è che il servizio di Kim Dotcom ha tanti punti di forza, uno in particolare è la quantità di spazio che viene regalato a ogni nuovo account: 50 Gigabyte! Inoltre, accetta gli alias di Gmail: quindi, con un piccolo trucco che ti sveleremo in questo articolo potremo creare tutti gli account che vogliamo, superando, con un po' di pazienza, anche 1 Terabyte di spazio gratuito per archiviare tutti i nostri film (DivX, MKV ecc.). Basta con le chiacchiere e mettiamoci subito all'opera.

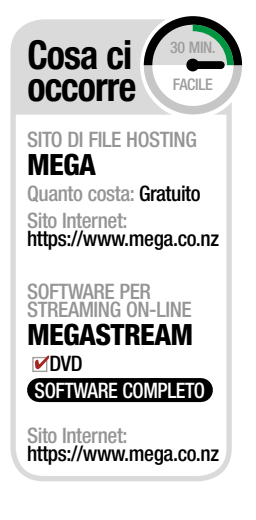

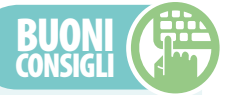

### SALVIAMO PASSWORD E CONFIGURAZIONE

**In MEGAstream per evitare che le password siano visibili basta spuntare la casella**  *Nascondi le password***. Prima di chiudere il programma possiamo inoltre salvare la configurazione per non doverla ripetere (***Salva l'attuale configurazione***).** 

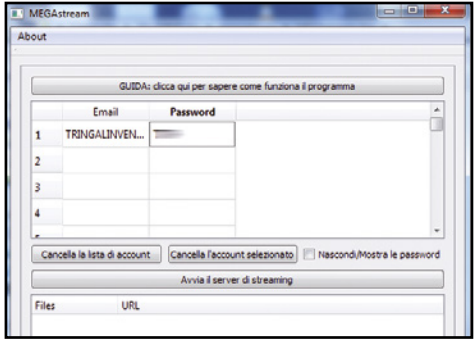

# Non è necessaria l'installazione

1 Estraiamo l'archivio *MEGAstream2.zip* (sezione *Internet* del Win DVD-Rom) e avviamo *MEGAstream.exe*. Nella tabella inseriamo e-mail e password di ogni account Mega creato per i nostri film. Più account inseriamo, più tempo sarà necessario per ottenere la lista dei file.

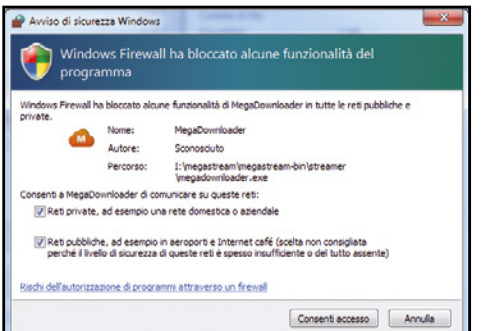

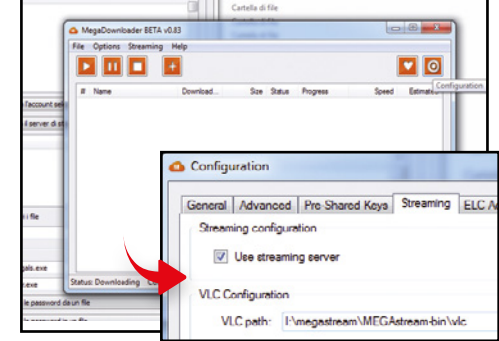

# Avviamo il server

2 In MEGAstream premiamo *Avvia il server di streaming* per avviare MegaDownloader. La prima volta che eseguiamo quest'app sul PC in uso dovremo concedergli l'autorizzazione per l'accesso alla Rete (se abbiamo un firewall attivo) ed effettuare una semplice configurazione.

# Streaming con VLC

3 Da *Options/Configuration* andiamo nella scheda *Streaming* e spuntiamo *Use streaming server*. Specifichiamo il percorso dell'eseguibile di VLC incluso in *MEGAstream2* (nella sottocartella vlc). Se non dobbiamo farne un uso portable, indichiamo la posizione del player VLC installato nel PC.

# Mega | Software | **Rose | Rose | Rose | Rose | Rose | Rose | Rose | Rose | Rose | Rose | Rose | Rose | Rose | Rose | Rose | Rose | Rose | Rose | Rose | Rose | Rose | Rose | Rose | Rose | Rose | Rose | Rose | Rose | Rose |**

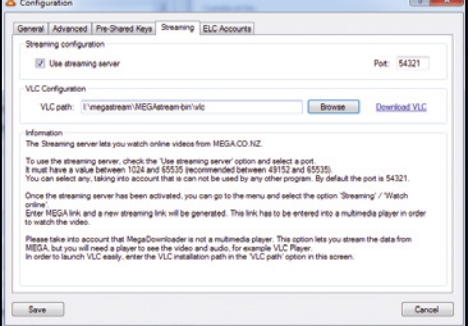

### Riavviamo il server

4 Premiamo *Save*. Per rendere effettive le nuove impostazioni, è necessario che MegaDownloader (solo questo) venga chiuso e riaperto. Per chiuderlo nel menu *File* scegliamo *Exit*. Avviamo quindi nuovamente il server cliccando su *Avvia il server di streaming* nell'interfaccia di MEGAstream.

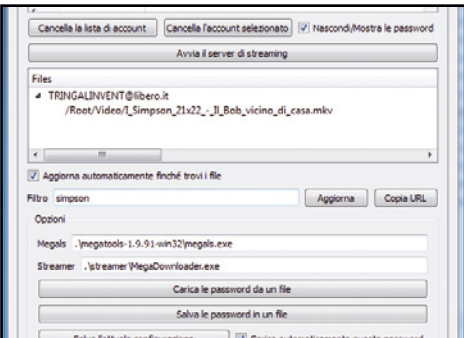

# Dov'è il filmato?

7 Cerchiamo il filmato da vedere in streaming digitando una parte del nome in *Filtro*. La ricerca è immediata, viene eseguita appena cominciamo a scrivere ed è applicata a tutti gli account Mega specificati nella tabella. Ovviamente possiamo anche scorrere i file con la barra verticale.

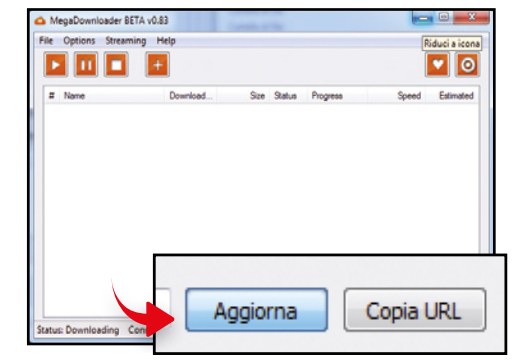

### Ecco la lista dei file

5 Ci ritroviamo con la finestra di MegaDownloader in primo piano: premiamo l'apposito pulsante per ridurla ad icona. Torniamo sull'interfaccia di MEGAstream e premiamo il pulsante *Aggiorna* per ottenere la lista dei file dai nostri account MEGA. Possono essere necessari diversi minuti.

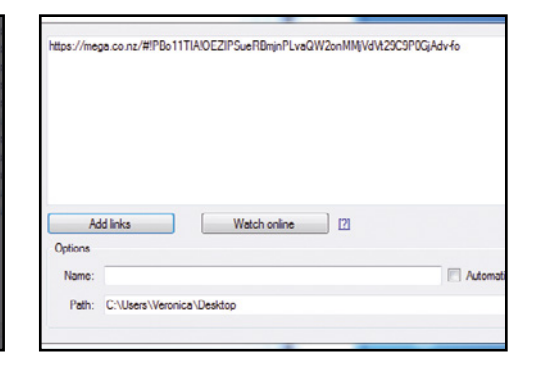

### Ora parte lo streaming…

8 Trovato il filmato, clicchiamoci sopra e premiamo *Copia URL*. L'indirizzo del filmato verrà inviato a MegaDownloader: apparirà una finestra in cui ci viene chiesto cosa vogliamo fare. Per scaricare il filmato premiamo Add links; per guardarlo in streaming clicchiamo invece *Watch online*.

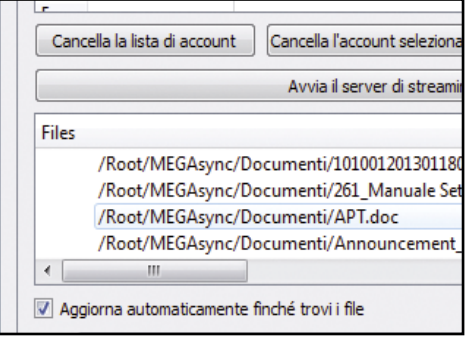

# Solo un po' di attesa...

6 Se il server di Mega è sovraccarico di richieste, Windows potrebbe chiudere la connessione troppo presto. Per evitarlo spuntiamo *Aggiorna automaticamente finché trovi i file* e premiamo *Aggiorna*. MEGAstream riuscirà così a trovare una connessione libera e l'elenco dei file apparirà nel diagramma ad albero.

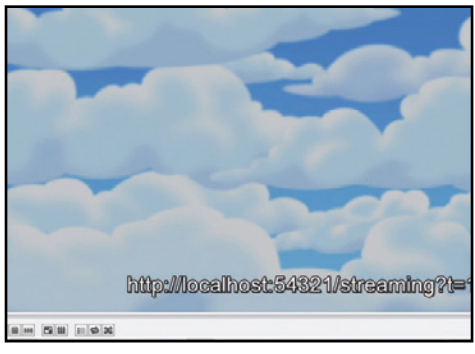

### ... ed ecco il video in VLC

9 Con *Watch online* partirà lo streaming del video: il player VLC si aprirà e comincerà a riprodurre il filmato. Il buffering può essere lento (dipende dalla velocità del PC e della connessione Internet), quindi se il file è pesante conviene prima metterlo in pausa per qualche minuto.

# Account MegA infiniti con gli AliAs di gMAil

Mega offre ad ogni nuovo account 50 GB di spazio per l'archiviazione dei propri dati on-line. Esiste un semplice trucco che consente di superare questo limite. Avviamo Google Chrome e colleghiamoci all'indirizzo http://mega.co.nz. Cliccando su *Create account* possiamo creare un nuovo profilo da 50 GB di spazio. Se la nostra email è email@gmail.com registriamoci con email+filmcomici@gmail.com. Dopo il simbolo + possiamo scrivere lettere o numeri. In Gmail, infatti, esistono gli alias: basta aggiungere *+qualsiasicosa* al nome del nostro indirizzo, prima della *@,* e i messaggi verranno comunque recapitati, pur disponendo di fatto di un nuovo indirizzo. Su *email@ gmail.com* riceveremo, infatti,

l'email col link da cliccare per confermare la creazione dell'account su Mega. Dopo aver cliccato sul link inviatoci tramite e-mail, Mega ci chiederà la conferma di voler creare l'account. Se rispondiamo positivamente, Mega creerà per noi una chiave RSA: verrà utilizzata per crittografare tutti i file che

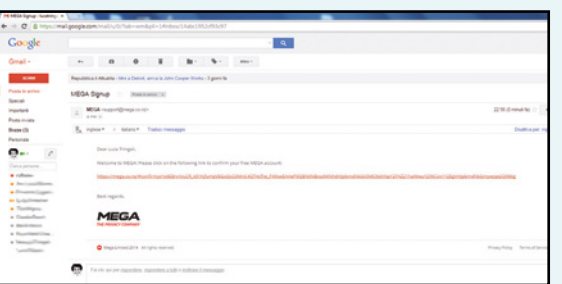

caricheremo nel nostro spazio cloud. Terminati i 50 GB creiamo un altro account per i film di avventura, *email+filmavventura@ gmail.com*, o passiamo a nuove categorie (*email+filmHorror@gmail.com* ecc.) Per Mega si tratta di e-mail differenti, quindi ci consentirà di creare gli account. Ricordia-

> mo che i link di conferma verranno recapitati tutti su email@gmail. com.

**Grazie agli alias di Gmail possiamo creare infiniti account su Mega.co.nz**

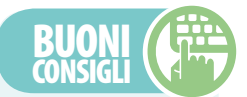

### UN PO' DI TEMPO PER IL BUFFERING

**Se il video che vogliamo riprodurre è molto grande, in HD, la riproduzione potrebbe andare a scatti. Ogni pezzo del film deve essere scaricato e decifrato (i file sono crittografati). Quindi, conviene metterlo in pausa per alcuni minuti appena si avvia la riproduzione con VLC.**

# **I best seller te li diamo noi. E con la nostra guida li sfogli dove e quando vuoi. Ecco come fare**

# **Libri gratis nel tuo tablet**

**Le stormando un famoso de la stormando per passare qualche ora piacevole, distrarsi e, percolator de no, imparare anche qualcosa di nuovo. Del resto, secondo un famoso detto, i libri sono cibo per la** eggere un buon libro è sempre un ottimo modo per passare qualche ora piacevole, distrarsi e, perché no, imparare anche qualcosa di nuovo. Del remente e anche per l'anima. Molti di noi sono ancora affezionati al classico volume di carta, ma gli eBook, grazie alla loro comodità e praticità, stanno conquistando un numero sempre maggiore di persone. Il motivo sta tutto negli innumerevoli vantaggi che i libri digitali presentano: li possiamo sfogliare ovunque ci troviamo sul computer o su qualsiasi dispositivo mobile senza aver timore di rovinarli, costano generalmente meno dei corrispettivi di carta e su di essi, inoltre, possiamo effettuare ricerche istantanee di termini e frasi e applicare sottolineature da levare in qualsiasi momento facendo ritornare le pagine pulite come prima.

### **Un biblioteca portatile**

Il vantaggio principale degli eBook, però, sta tutto nel poter portare con sé centinaia di titoli elettronici e passare dall'uno all'altro con assoluta disinvoltura (la cosa, a meno di mettere una parte dei propri pesanti tomi e volumi in una valigia con le rotelle, non sarebbe fattibile con i libri cartacei). Per fare ciò, come vedremo in questo articolo, possiamo servirci di un'app come Aldiko Book Reader, che consente non solo di leggere i libri digitali su tablet e smartphone e di personalizzarne la lettura intervenendo su tutte le impostazioni dei font e dell'impaginazione, ma anche di organizzare tutti i nostri titoli digitali creando in pochi tap un archivio ben strutturato e suddiviso per categorie. E i libri? Niente paura! Sui supporti di Win Magazine, oltre all'app, troviamo un'intera collezione di eBook gratuiti pronti da leggere!

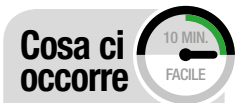

lettore PDf Aldiko SOFTWARE COMPLETO Lo trovi su: **DVD** Sito Internet: www.aldiko.com

### eDitor PDf **CALIBRE**

SOFTWARE COMPLETO Lo trovi su: **DVD** Sito internet: http:// calibre-ebook.com

### tablet anDroiD Asus MeMo PAD<sub>7</sub>

Quanto costa: € 109,00 Sito internet: www.asus.it Note: Su DVD nella<br>sezione "Libri gratis",<br>t<u>rovi</u> una raccolta di titoli pronti da sfogliare sul tablet

# A Metti la libreria sul tuo tablet

Per poter leggere gli eBook sul nostro dispositivo mobile come prima cosa dobbiamo scaricare e installare l'app Aldiko Book Reader. Basteranno pochi secondi per farlo. Ecco come procedere.

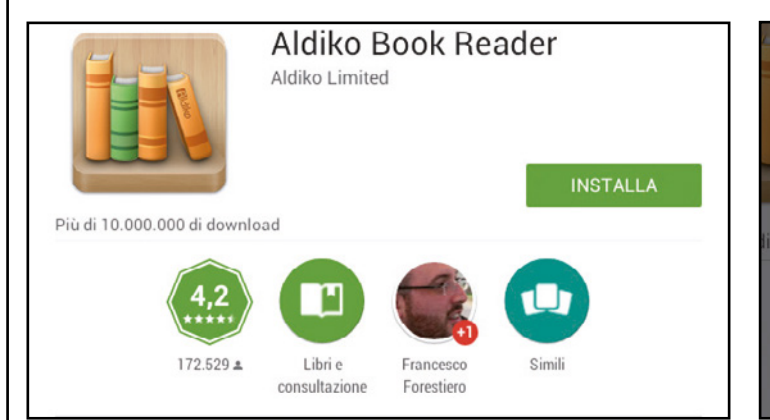

#### scarichiamo l'applicazione  $\overline{\phantom{a}}$

1 Dal nostro tablet andiamo sul *Play Store* ed effettuiamo una ricerca utilizzando la parola chiave *aldiko*, quindi premiamo il simbolo della lente sulla tastiera. A questo punto tappiamo sull'icona di *Aldiko Book Reader* e, una volta sulla pagina dell'app, premiamo *INSTALLA*.

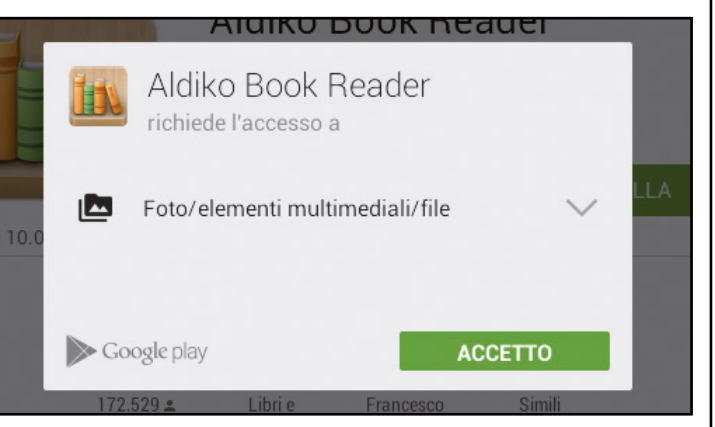

#### un'installazione veloce  $\Delta$

2 Accettiamo i privilegi richiesti dall'app Aldiko Book Reader tappando sul pulsante *ACCETTO*. Il programma verrà scaricato e successivamente installato sul nostro dispositivo mobile. Per eseguirlo, a questo punto, non dobbiamo fare altro che tappare sul pulsante *APRI*.
# B Uno scaffale pieno di eBook

Grazie all'app Aldiko Book Reader possiamo visualizzare tutti i libri elettronici salvati sul nostro tablet e organizzarli come meglio ci piace inserendoli man mano nelle categorie da noi create.

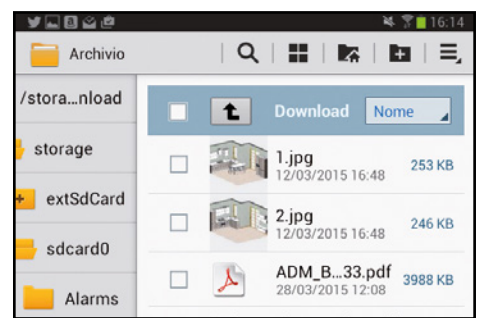

Carichiamo gli ebook

o sulla memory card gli eBook che troviamo nell'*Interfaccia Principale* del Win DVD-Rom. Sul nostro dispositivo mobile andiamo nella scheda *Applicazioni*, tappiamo sull'icona *Archivio*, quindi nella cartella *sdcard0* tocchia-

1

 $\Delta$ 

mo *Download*.

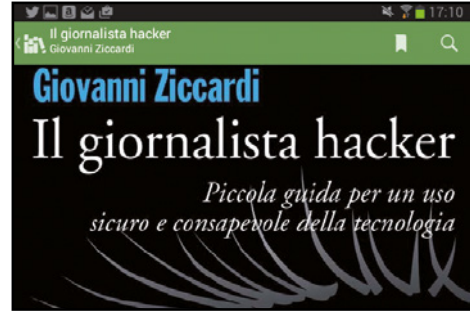

#### Aggiungiamone uno  $\Delta$ 2 alla libreria Salviamo nella memoria interna del tablet

Nella cartella che si apre tappiamo su uno dei PDF memorizzati sul tablet, selezioniamo l'icona *Aldiko* e premiamo *Solo questa volta*. L'eBook verrà caricato nella libreria e visualizzato. Tocchiamo adesso la copertina e poi l'icona di Aldiko in alto a sinistra per andare nella libreria.

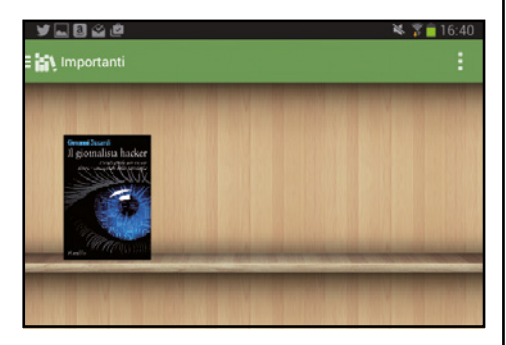

# una biblioteca ordinata!

3 Clicchiamo sull'icona in alto a sinistra, selezioniamo *Collezioni*, poi *NUOVA COL-LEZIONE*, diamo un nome alla nuova categoria e tappiamo *OK*. Nella nuova schermata tappiamo *Aggiungi libri*: dall'elenco selezioniamo il libro appena importato e tocchiamo *OK* per aggiungerlo alla collezione.

# Gli strumenti Giusti per leGGere i nostri libri preferiti

**Impariamo ad usare al meglio l'interfaccia di Aldiko. Numerose sono le funzioni per catalogare e sfogliare gli eBook**

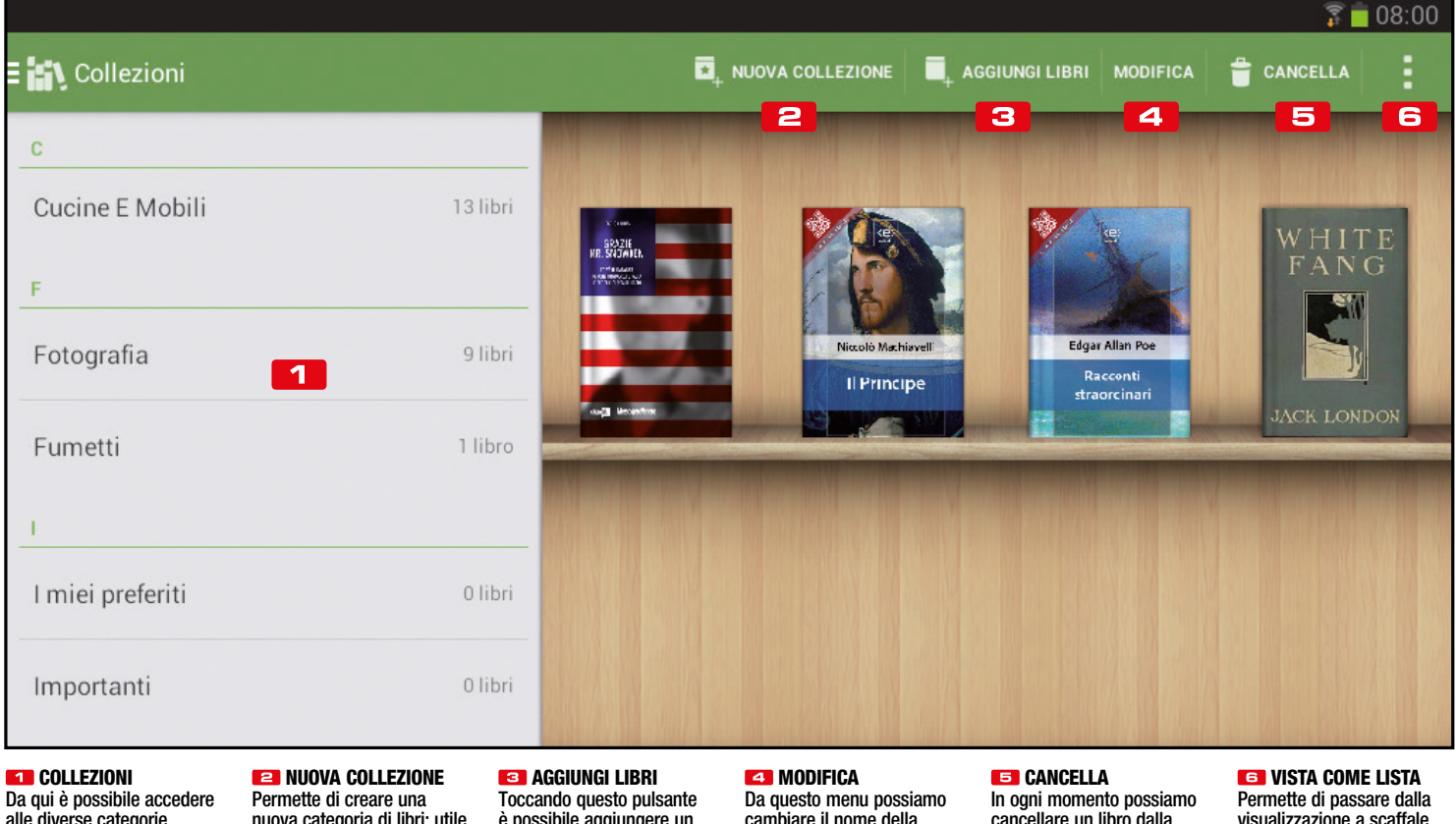

alle diverse categorie di libri, ordinati in ordine alfabetico

nuova categoria di libri: utile per tenere sempre in ordine la nostra libreria

è possibile aggiungere un nuovo libro alla collezione attiva

cambiare il nome della collezione o dei singoli libri contenuti

cancellare un libro dalla collezione attiva o dall'intera libreria

visualizzazione a scaffale ad una in cui i libri vengono elencati in ordine alfabetico

**Please** 

docum  $\nabla$  I acc

# **BUONI** consigLi

# C I formati giusti per i libri

# una miniera di eBook

**Su Internet è facile trovare tutti i libri che vogliamo in formato elettronico scaricabili gratuitamente (purché non siano protetti da diritto d'autore). Una delle fonti più ricche è sicuramente ISSU (http://issuu.com) dove, oltre ai libri, è possibile trovare anche riviste di ogni genere. Per scaricare gli eBook gratuiti possiamo usare il tool on-line accessibile su www.p0l.it/issuu: caricata la pagina è sufficiente incollare il link all'eBook nel campo di testo e premere** *Invio***.**

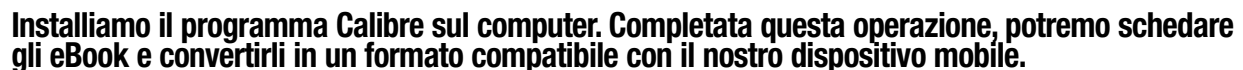

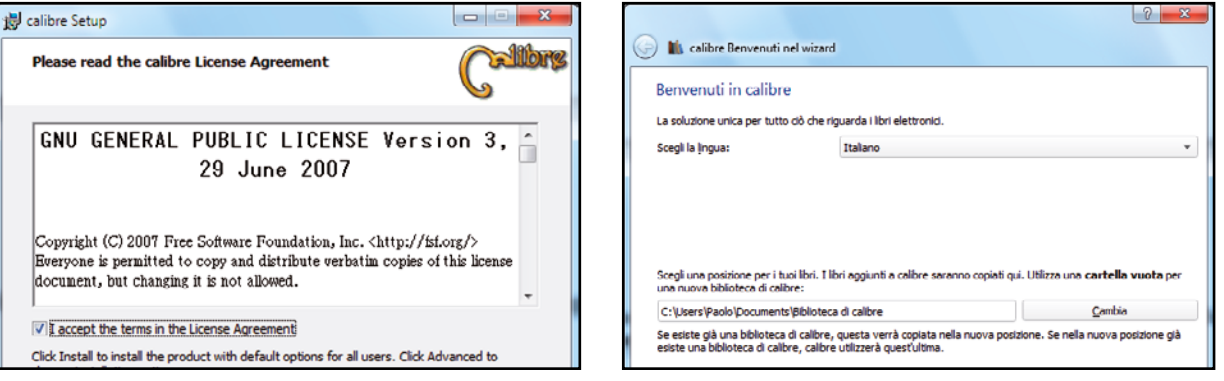

2

 $\overline{\mathbf{A}}$ 

#### Convertitore pronto all'uso  $\blacktriangle$

1 Avviamo l'installazione del software con un doppio clic sul file *calibre-2.23.0.msi*. Quando compare la prima schermata selezioniamo *I accept the terms of the license agreement* e clicchiamo *Install*. Terminata la procedura d'installazione, selezioniamo *Launch calibre* e clicchiamo *Finish*.

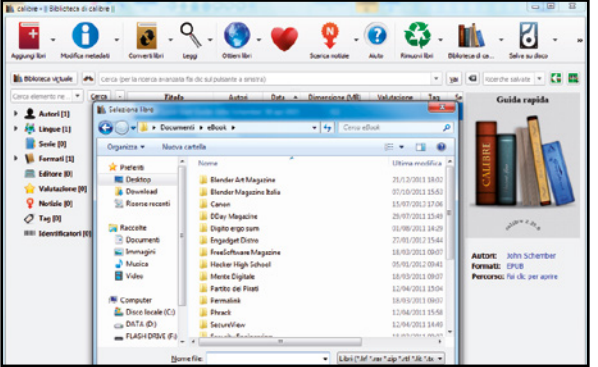

### Aggiungiamo gli ebook  $\Delta$

3 Clicchiamo sul pulsante *Aggiungi libri*, andiamo nella cartella all'interno della quale abbiamo memorizzato i nostri eBook, selezioniamo quelli che vogliamo caricare nel programma e premiamo *Apri*. I file verranno copiati nella cartella che abbiamo selezionato al primo avvio del software.

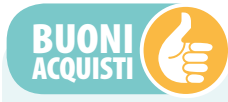

**I dispositivi ideali per leggere i nostri eBook ovunque ci troviamo**

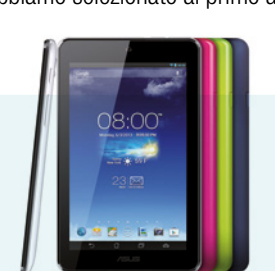

Asus MeMo PAd 7 **Grazie al display con risoluzione da 1024x600 pixel e alla memoria espandibile fino a 64 GB è l'ideale per la nostra libreria elettronica.** Quanto costa: **€ 101,00 Sito Internet:** www.eprice.it

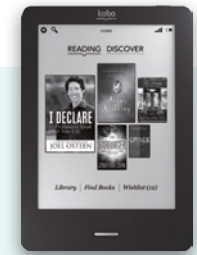

kobo touCh **Grazie allo schermo Pearl E Ink antiriflesso da 6 pollici, ci permetterà di leggere come sulla carta stampata.** Quanto costa: **€ 89,71** sito internet: **https://it.kobo.com**

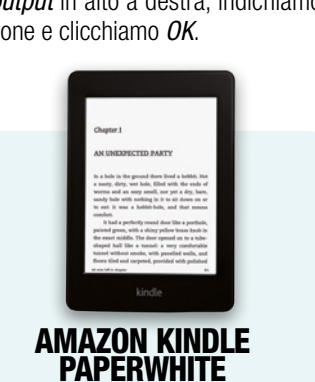

**Ha lo schermo anti riflesso che si legge anche alla luce diretta del sole, si tiene con una mano.** Quanto costa: **€ 129,00** sito internet: **www.amazon.it**

п

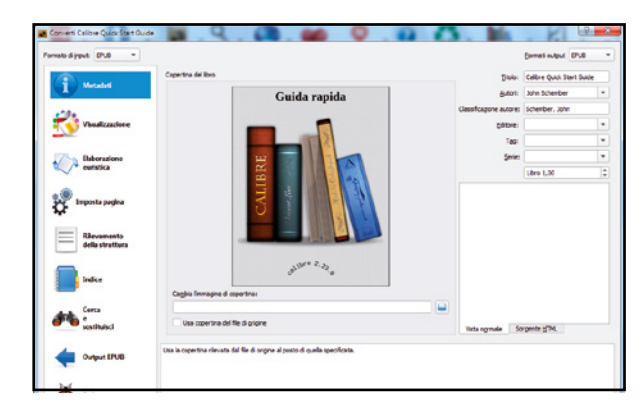

una cartella per gli ebook

clicchiamo *Avanti* e terminiamo con *Fine*.

Al primo avvio di Calibre scegliamo la cartella dell'hard disk in cui archiviare i nostri libri cliccando *Cambia*: se va bene quella predefinita non modifichiamo nulla e clicchiamo *Avanti*. Selezioniamo quindi il nostro modello di eBook Reader,

## Da un formato all'altro  $\Delta$

4 Se l'eBook è in un formato non compatibile con il nostro tablet, clicchiamo *Converti libri/Converti individualmente*. Nella nuova schermata selezioniamo, ad esempio, *EPUB* dal menu a tendina *Formati output* in alto a destra, indichiamo i dati su autore e classificazione e clicchiamo *OK*.

# **| Internet |**

# JDownloader legge i captcha

**È possibile inserire automaticamente i codici di accesso ai siti di file hosting?**

# **Come mettere il turbo ai download della Rete?**

**SERVE A CHI...**<br>... usa molto i servizi di file hosting **e vuole automatizzare le procedure di download**

con 150 milioni di utenti registrati in tutto il mondo e un traffico Internet che rappresentava addiritturail4%dituttoilvolumemondiale.Per cercare di arginare il fenomeno dei download pirata, nel 2012 il servizio è stato sequestrato e chiusodefinitivamente. Sembrava la finedei servizi di file hosting ma questa operazione ha generato con il tempo un vero e proprio effetto contrario.

# **Tante alternative**

Ad oggi esistono infatti numerosi siti che offrono servizi di file hosting come Filedrive, Rapidgator e Nowdownload che vengono utilizzati da molti utenti per caricare e, successivamente,

condividere con la community giochi, video, software e musica. Purtroppo, però, i file di grandi dimensioni vengono suddivisi in varie parti, ognuna corrispondente ad un link differente da scaricare tramite uno di questi servizi. Come possiamo immaginare, gestire tanti link diventa molto spesso un problema specialmente perché da alcuni servizi di file hosting non è possibile scaricare più di un file per volta e, se non abbiamo la possibilità di stare di fronte al PC, questo diventa un problema. Per fortuna esistono programmi come JDownloader 2, che offrono una serie di strumenti in grado di gestire autonomamente i link che andiamo ad inserire al suo interno e far partire in automatico i download semplicemente lasciando il PC acceso ed il programma avviato. L'unico scoglio nella gestione automatica dei file riguarda i Captcha, ovvero semplici testi da inserire prima del download e che servono proprio a garantire che non si utilizzino programmi automatici per la gestione dei link. Ma è possibile far gestire in modo automatico da JDownloader anche l'inserimento Sono lontani i tempi in cui Megaupload era specialmente perché da alcuni servizi di file ho-assieme in che modo.<br>Sil punto di riferimento dei siti di file hosting sting non è possibile scaricare più di un file per

di questi Captcha e riuscire quindi a gestire i nostridownloadanchequandononabbiamo la possibilità di stare davanti al PC? La risposta è sì, e per fare ciò è necessario scaricare Captcha Brotherhood, un componente aggiuntivo che consente a JDownloader proprio di leggere in maniera automatica i Captcha. Scopriamo

# CaptCha Brotherhood

Lo trovi sul **DVD** 

# EstrazionE automatica DEI FILE COMPRESSI

**JDownloader offre un'interessante funzionalità che consente agli utenti, una volta terminato il download di un file compresso, di estrarre automaticamente l'archivio specificando la cartella di destinazione. Per attivare questa funzionalità è necessario avviamo JDownloader e andare in** *Impostazioni/Estrazione Archivio* **e mettere la spunta alla voce** *Estrai archivi dopo il download***. Volendo, possiamo anche decidere di non conservare il file originale ed eliminarlo mantenendo solamente il file estratto. Per fare ciò selezioniamo** *Elimina file definitivamente* **accanto alla voce** *Elimina archivio dopo l'estrazione***.**

# **Configuriamo JDownloader per risolvere automaticamente i captcha**

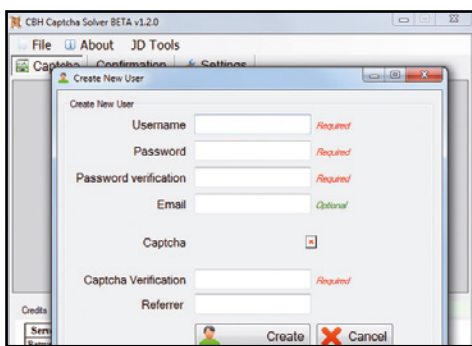

1InstalliamoCaptchaBrotherhoodseguendola semplice procedura quidata, avviamolo e creiamounaccountutentescegliendouno*Username*, una*Password* edigitandounvalorecasualenel campo*Captcha* e*Captcha Verification*.Altermine,clicchiamo*Create*peravviareilprogramma.

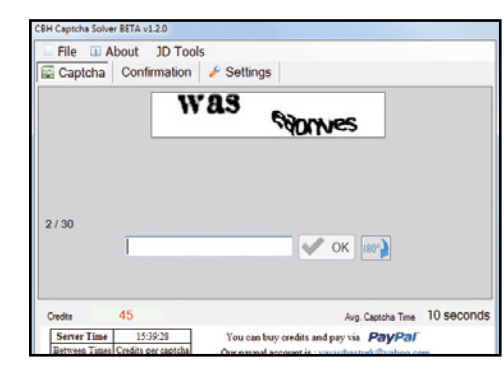

<sup>2</sup>A questo punto è sufficiente leggere e inse $r$ rire manualmente tutti i codici Captcha che apparirannoedilprogrammaautomaticamente accumulerà dei"punti" nel nostro account che verranno poi utilizzati per inserire automaticamente i codici dei link in JDownloader.

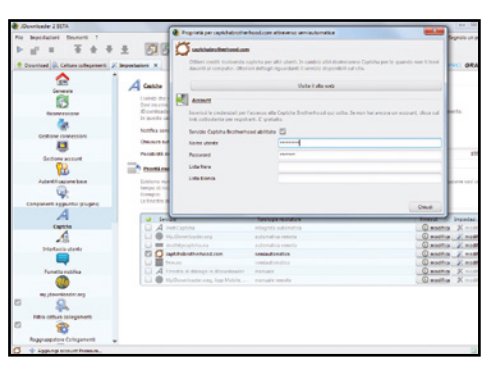

3AvviamoJDownloader2eda*Impostazioni/ Captcha* spuntiamo *captchabrotherwood.com*. Inseriamo le nostre credenziali cliccando *Modifica*.JDownloader d'ora in avanti userà i punti accumulati nel nostro account per inserire i codici Captcha dei download.

**Example 20 Sblocca download** | Fai da te | Videoregistratore digitale gratis

# Videoregistratore<br>gratis e in HD!

# Ecco come programmare le nostre registrazioni televisive preferite e rivederle su PC e smartphone

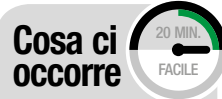

Videoregistratore digitale VcasT Quanto costa: gratuito solo per i lettori di Win Magazine Sito Internet:<br>**http://vcast.it** 

ConVertitore audio FReemake Video **CONVERTER** SOFTWARE COMPLETO Lo trovi su: CCD OVD

sito internet: www.freemake.com

i ricordi il vecchio videoregistratore di ca-<br>sa? Era quello scatolone che negli anni 90<br>faceva bella mostra di se sotto il televisore<br>di milioni di italiani e che consentiva, con delle i ricordi il vecchio videoregistratore di casa? Era quello scatolone che negli anni 90 faceva bella mostra di se sotto il televisore "comodissime" cassette grandi come un romanzo tascabile, di programmare la registrazione dei tuoi programmi preferiti. Preistoria! Oggi che i programmi si guardano in streaming, i videoregistratori sono stati cancellati con un colpo di spugna dalla scena tecnologica. Eppure una loro utilità l'avevano e per milioni di persone si pone un dilemma: come li registro i programmi che non riesco a vedere in diretta? Qualche piattaforma TV ha messo da tempo in piedi un sistema di "Replay" che consente di rivedere i programmi dell'ultima settimana.

# Registra nella nuvola

Proprio per venire incontro a questa esigenza che tocca ancora milioni di affezionati utenti di mamma tivvù, è nato il VideoCloudRecorder (VCR) di Vcast. Si tratta di un'applicazione cloud che consente di registrare i programmi preferiti selezionandoli dalla Guida Tv on-line di Vcast. Il file con la trasmissione TV registrata viene salvato sullo storage cloud dell'utente (Google Drive, Microsoft OneDrive o pCloud), che può rivederla su PC, smartphone, tablet o Smart TV. La registrazione può anche essere scaricata come copia privata personale e riguardata in modalità off-line. Attualmente la guida TV interattiva di Vcast offre la programmazione di oltre 40 canali del digitale terrestre in chiaro ma è previsto nei prossimi mesi un ampliamento dell'offerta. Inoltre a breve saranno disponibili nuove funzionalità evolute come la registrazione automatica delle serie TV, la possibilità di inserire le proprie preferenze (attori, registi, generi) e ricevere messaggi personalizzati che ci avvisano quando in palinsesto sono programmati contenuti che le rispecchiano. E ancora l'aggiunta di nuovi canali registrabili tra cui quelli in HD e l'ottimizzazione dei filmati in funzione del dispositivo utilizzato per la visione.

# <sup>A</sup> Registrazione gratuita

Prima di iniziare ad utilizzare il nuovo videoregistratore digitale, dobbiamo collegarci al sito ufficiale e iscriverci al servizio. Ecco come procedere.

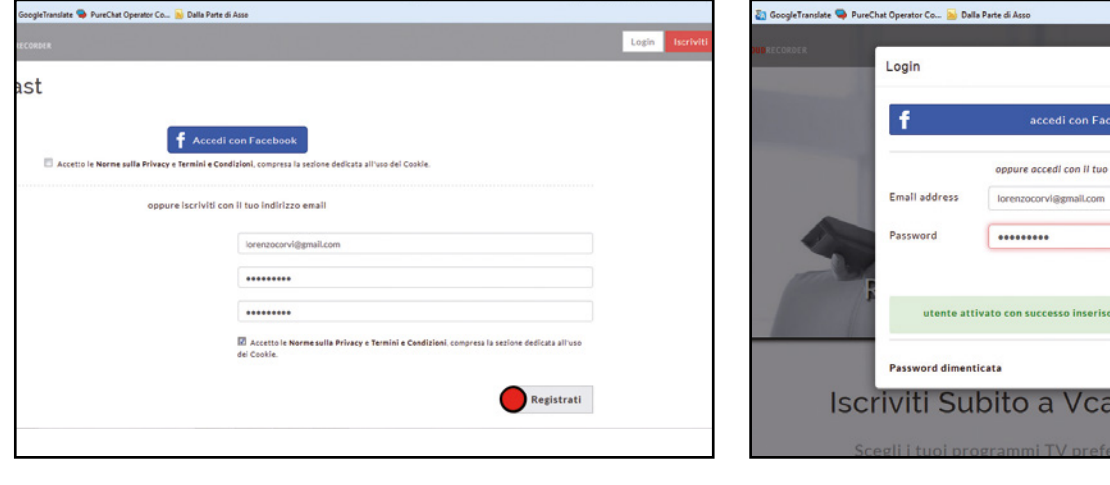

# iscriviamoci a Vcast

 $\blacktriangle$ 

1 Colleghiamoci a http://www.vcast.it e clicchiamo *Iscriviti* in alto a destra. Per la registrazione possiamo utilizzare il nostro profilo Facebook oppure compilare i campi sottostanti con la richiesta di e-mail e password. Confermiamo la registrazione cliccando in basso a destra su *Registrati*.

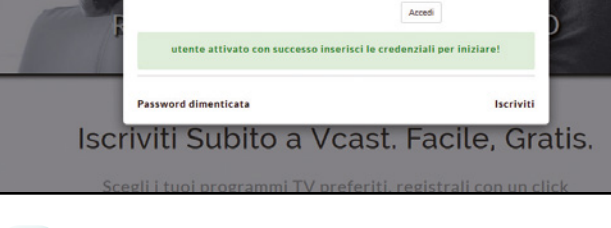

#### confermiamo la registrazione  $\Delta$

2 Nel caso abbiamo scelto la registrazione tramite indirizzo di posta e password ci verrà inviata un'e-mail con la richiesta di conferma dell'iscrizione. Premiamo il pulsante *Clicca qui* per confermare l'iscrizione: nella nuova finestra inseriamo i dati di login e clicchiamo su *Accedi*.

ndirizzo email

# il mio videoregistratore digitale si trova on-line!

**Ecco come si presenta il pannello di controllo di Vcast. Sulla sinistra troviamo i canali del digitale terrestre in chiaro, mentre sulla destra viene mostrata la guida TV interattiva.**

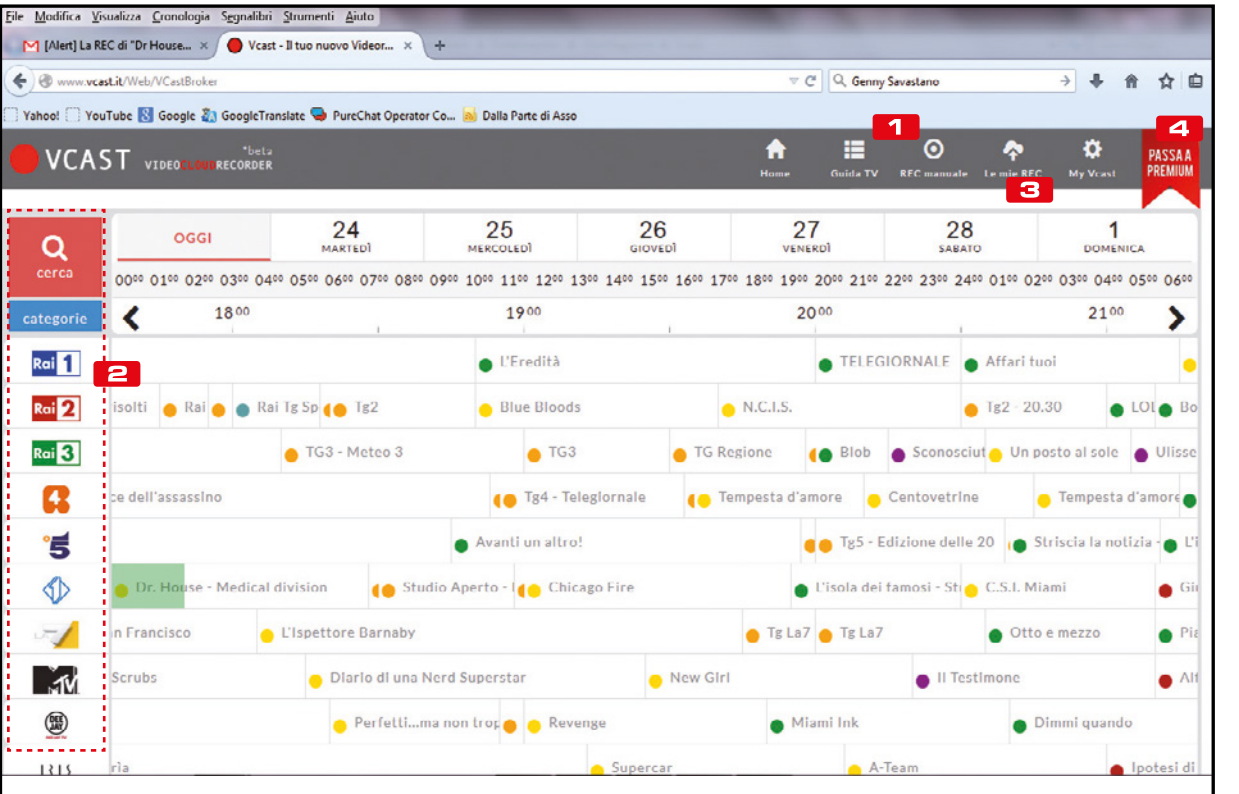

## **REC MANUALE**

possiamo registrare manualmente un programma indicando il canale e gli orari di inizio e fine della registrazione

## **e** CERCA

Da qui si possono filtrare i contenuti della guida TV ricercando per parola chiave, canale o categoria di programma

## **B** MYVCAST

Riepilogo delle info legate al tuo profilo, come ore di registrazione rimanenti cloud storage associati e scadenza abbonamento

## **2** PASSA A PREMIUM

Da questa sezione possiamo attivare una versione premium (a pagamento) per non avere limiti sulla .<br>registrazione.

# **Example 20 Sblocca download** | Fai da te | Videoregistratore digitale gratis

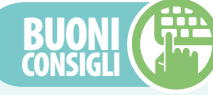

AssociAmo Anche one drive

**La versione Premium+ di Vcast consente di configurare fino a tre servizi di storage in cloud privati. Per aumentare la nostra potenza di archiviazione, configuriamo anche OneDrive di Microsoft, cliccando sul pulsante**  *Aggiungi OneDrive tra i tuoi storage***. Nel caso non possedessimo un account di OneDrive, creiamone uno in pochi clic utilizzando il pulsante** *Attiva nuovo account Microsoft One Drive***.**

# B La videoteca è sul cloud

Effettuata la registrazione, siamo pronti ad archiviare i nostri programmi preferiti. Prima, però, dobbiamo configurare il nostro Web Disk sul quale conservare i video.

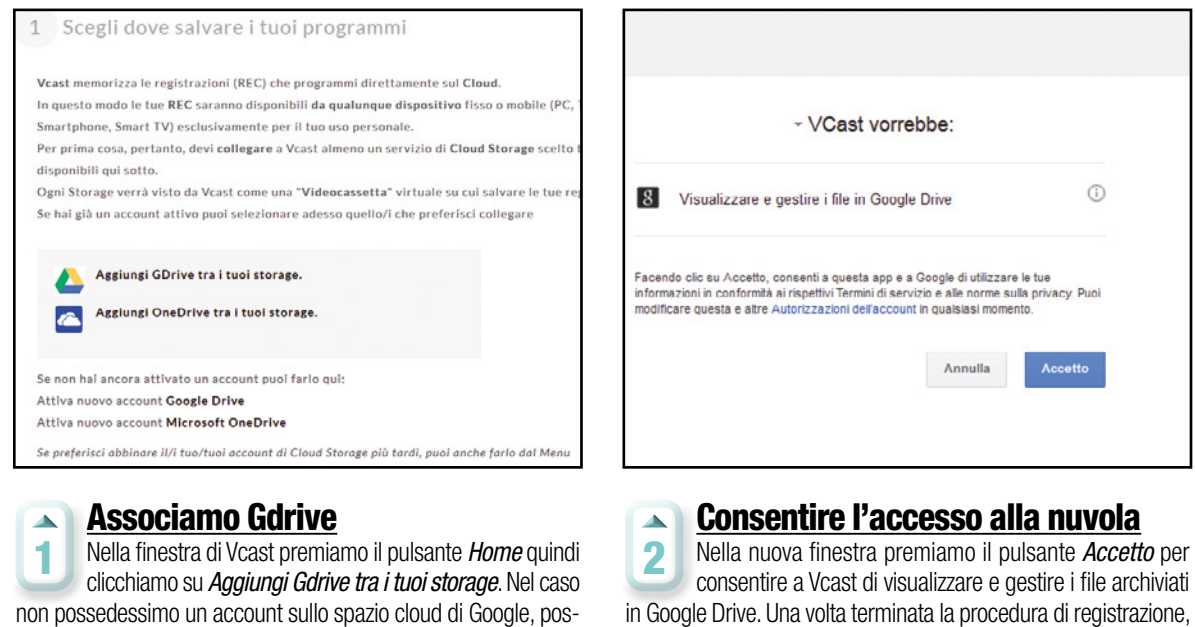

siamo crearlo in pochi secondi premendo il pulsante sottostante in Google Drive. Una volta terminata la procedura di registrazione, siamo finalmente pronti per utilizzare Vcast e registrare i nostri programmi TV preferiti!

# **C** Premiamo REC sul videorecorder

È arrivato il momento di provare il VideoCloudRecorder di Vcast. Nei passi che seguono scopriremo come programmare la registrazione di una trasmissione televisiva scegliendo anche il formato di archiviazione.

*Attiva nuovo account Google Drive*.

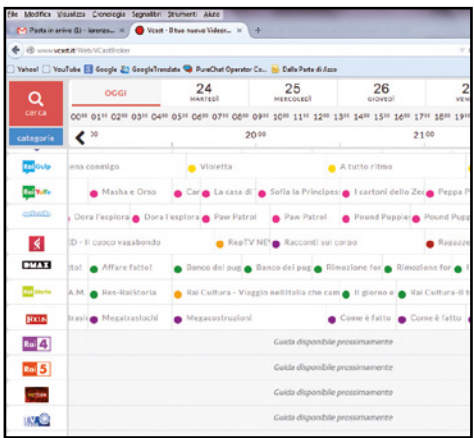

**Registrazione** Titolo della Registrazione Dr House - Medical divisio .<br>ttassanahlu" el ennitala?  $\overline{\phantom{a}}$ Scegli il canale  $\overline{\phantom{a}}$ 006 - Italia 1 23-02-2015 曲 17:35 0 la registrazione inizierà con 5 min di anticipi Fine registrazione 23-02-2015 (8 17:35 0 la registrazione finirà con 15 min di ritardi **Ripeti automaticamente** solo per questa volta questa volta ogni 7 gior On Off Condividi su Registra

# Personalizza i parametri di questa registrazione Officiazazione Video O a film animation **Sport** ₿ 420  $0.576$  $220$  $0.1080$ Formato @  $@$  mp4  $\odot$  mkv o avi annulla

## Registrazione programmata  $\blacktriangle$

2 Selezioniamo il programma che intendiamo registrare e clicchiamo *Registra*. Nella nuova finestra scegliamo la "videocassetta" ovvero il cloud in cui archiviare il filmato (nel nostro caso Gdrive), l'orario di inizio e fine registrazione e se ripetere la registrazione ogni 7 giorni.

#### preferenze avanzate  $\Delta$

3 Prima di iniziare la registrazione, clicchiamo *Preferenze avanzate*. Sarà possibile personalizzare i parametri di registrazione scegliendo *Risoluzione video* (*720* o *1080* se il programma è in HD) e il formato di registrazione. Infine premiamo *Salva e Registra*.

## 1 Utilizzando il menu in alto a destra, sceglia-

mo la voce *Guida TV*: potremo così visualizzare la programmazione disponibile per oltre 40 emittenti registrabili e che sarà progressivamente ampliata per coprire la programmazione di tutti i canali della TV digitale.

consultiamo la guida TV

 $\sim$ 

# Videoregistratore digitale gratis | Fai da te | **Lo sblocca download**

# D Scarichiamo la registrazione

Grazie al servizio di notifiche di Vcast abbiamo la possibilità di verificare in ogni momento l'avanzamento della registrazione che potremo scaricare direttamente dal cloud.

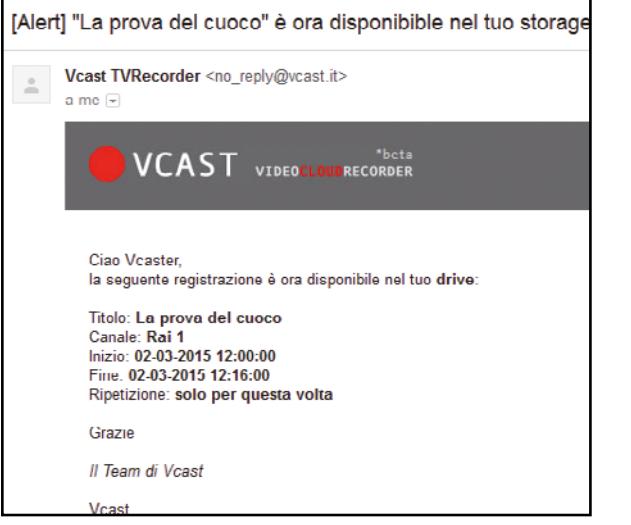

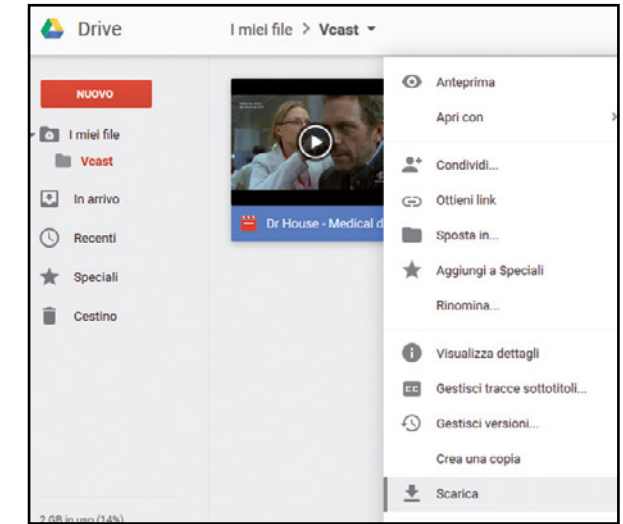

aggiornati in ogni momento  $\blacktriangle$ 

1 Dalla sezione *Le mie Rec* di Vcast (pulsante in alto a destra) è possibile controllare in ogni momento lo stato della nostra registrazione. Quando il programma TV sarà disponibile sul nostro spazio cloud, riceveremo una notifica via e-mail. A questo punto possiamo scaricarlo sul nostro computer.

#### scarichiamo il video  $\overline{\mathbf{A}}$

2 Colleghiamoci allo storage cloud che abbiamo impostato per l'archiviazione delle registrazioni di Vcast (One drive o Google Drive). Qui troveremo una cartella *Vcast* con all'interno le nostre registrazioni. È sufficiente un clic con il tasto destro sul file per scaricarlo in locale.

# eliminiamo la pubblicità dai programmi tv

Con Freemake Video Converter (*presente sul Win DVD-ROM*) possiamo eliminare dalle clip scaricate da Vcast la pubblicità. Freemake, infatti, non è solo un convertitore video gratuito senza limiti ma è anche in grado di tagliare le parti da un video, ruotarlo, unire diversi video in un unico file o adattare le dimensioni del video di destinazione. Dopo aver installato Freemake video converter, apriamo il programma e clicchiamo sul pulsante *+Video* in alto a sinistra. Importiamo la registrazione da ripulire dal nostro storage cloud. Clicchiamo sull'icona con il simbolo della forbice per entrare nell'area di video editing di Freemake Video Converter. Da qui scorriamo velocemente il video, quindi con i pulsanti *Inizio selezione* e *Fine selezione* impostiamo la porzione di clip da eliminare. Infine clicchiamo sul pulsante con la forbice *Taglia Selezione* per eliminare la parte di video. Una volta terminate

le modifiche clicchiamo su *OK*, quindi selezioniamo il formato video in cui intendiamo esportare il filmato,

nella nuova finestra impostiamo una cartella di destinazione e premiamo *Converti*.

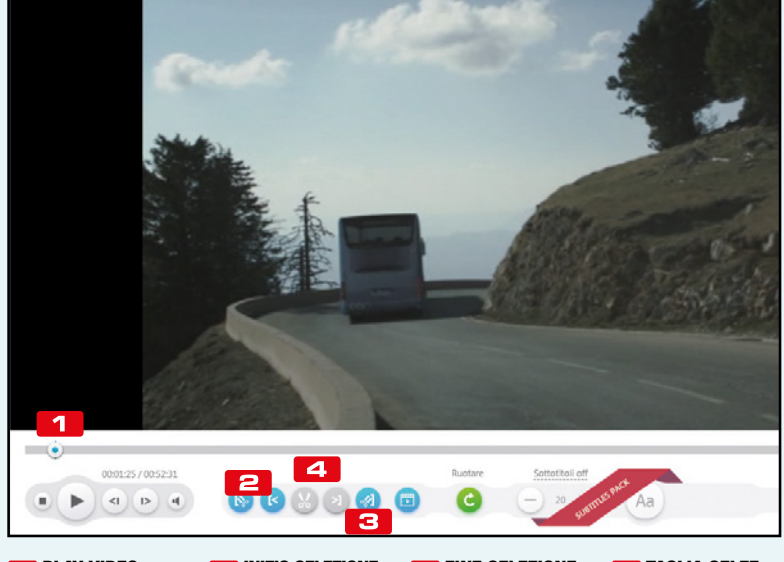

**blay VIDEO** spostando il cursore individuaiamo l'inizio della pubblicità

**inizio selezione** Clicchiamo quì per segnare l'inizio della porzione da eliminare **ESI FINE SELEZIONE** Clicchiamo quì per segnare lla fine della porzione da eliminare

**Za** Taglia selez. Cliccando sulla forbice elimineremo dal video la pubblicità

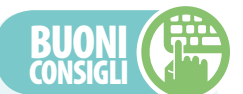

## controLLA vcAst dA moBiLe

**Anche quando siamo in giro possiamo tenere d'occhio le nostre registrazioni. Andiamo su www.vcast.it e, una volta loggati, accediamo al menu** *Le mie REC*  **per avere un riepilogo di tutte le registrazioni concluse e di quelle in corso. Inoltre, da tablet o smartphone possiamo collegarci al nostro storage cloud per mettere in play l'ultimo video registrato. Occhio al consumo di banda: se abbiamo la possibilità colleghiamoci in Wi-Fi.**

# ottimizzAzioni per ogni supporto

**In fase di esportazione del nostro video possiamo scegliere l'ottimizzazione migliore grazie alla disponibilità dei seguenti formati video: MP4, MKV e AVI. Inoltre, ci viene data la possibilità di impostare in fase di pianificazione delle registrazioni, la qualità dei filmati. Ovviamente conviene scegliere una risoluzione più bassa se vogliamo ridurre la dimensione del file finale.** Ecco come gli smanettoni scaricano dai canali underground del Web i film a risoluzione Ultra HD per gustarseli sui nuovi televisori 4K

# Le nuove frontiere del File Sharing

ltimamente stanno spopolando i televisori a 4K che offrono una risoluzione ben 4 volte più definita del Full HD. Purtroppo le piattaforme televisive non offrono ancora contenuti in grado di sfruttarla a pieno e ci vorrà ancora diverso tempo prima che siano pronte. Per beneficiare quindi di una risoluzione Ultra HD bisogna pertanto percorrere altre strade. Possiamo innanzitutto realizzare noi stessi video a 4K utilizzando gli smartphone e le videocamere di ultima generazione oppure servirci delle varie piattaforme di streaming on-line. YouTube e

Vimeo infatti già da tempo consentono di pubblicare filmati a 4K. Per guardare film completi o serie televisive, invece, ci sono altri servizi come Netflix (presto disponibile anche in Italia), Amazon Instant Video, Sony Video Unlimited, Wuaki.tv e M-GO (disponibile solo su alcune TV Samsung).

# I pirati dell'Ultra HD

I soliti smanettoni, però, riescono a procurarsi film a risoluzione 4K di ogni genere sfruttando le reti P2P o attraverso i servizi di file hosting come Film-MKV e DDL News. Per

spulciare la Rete alla ricerca di questi contenuti utilizzano specifiche chiavi di ricerca (come UltraHD, 4K, 2016p e altre ancora) e riescono a procurarsi i film già rimasterizzati a questa risoluzione per goderseli senza dover pagare nulla. Non sono ancora molti ed è più facile trovare contenuti per adulti, ma è solo questione di tempo. Tutto ciò che devono fare è attendere pazientemente il completamento del download perché un solo film in 4K può avere una dimensione anche di 100-200 GB e può richiedere diversi giorni di download. Vediamo quindi come fanno.

# Video in Ultra deFiniZione: gratis sU YoUtUbe

I primi contenuti video in 4K iniziano a diffondersi sui canali del file sharing e nei forum underground della Rete, ma non mancano comunque le fonti che offrono la visione completamente gratuita e legale di contenuti in altissima risoluzione. Come sempre, a fare la parte del padrone c'è il "solito" YouTube: sono sempre più numerosi, infatti, gli utenti che usano il portale di video hosting per pubblicare video in 4K realizzati, ad esempio, con le nuove fotocamere digitali o con le action cam tipo la GoPro grazie alla quale è possibile riprendere immagini davvero spettacolari. Per riprodurle, è sufficiente collegarsi al portale www.youtube.it ed effettuare una ricerca usando parole chiave come GoPro e 4K. Ovviamente, per apprezzare al meglio questa tipologia di video è necessario disporre di un monitor 4K. Se il nostro PC non ne è dotato, possiamo sempre sfruttare l'app di YouTube disponibile sui sempre più diffusi televisori a 4K, ormai disponibili sul mercato a prezzi compresi tra i 500 e i 1.000 euro.

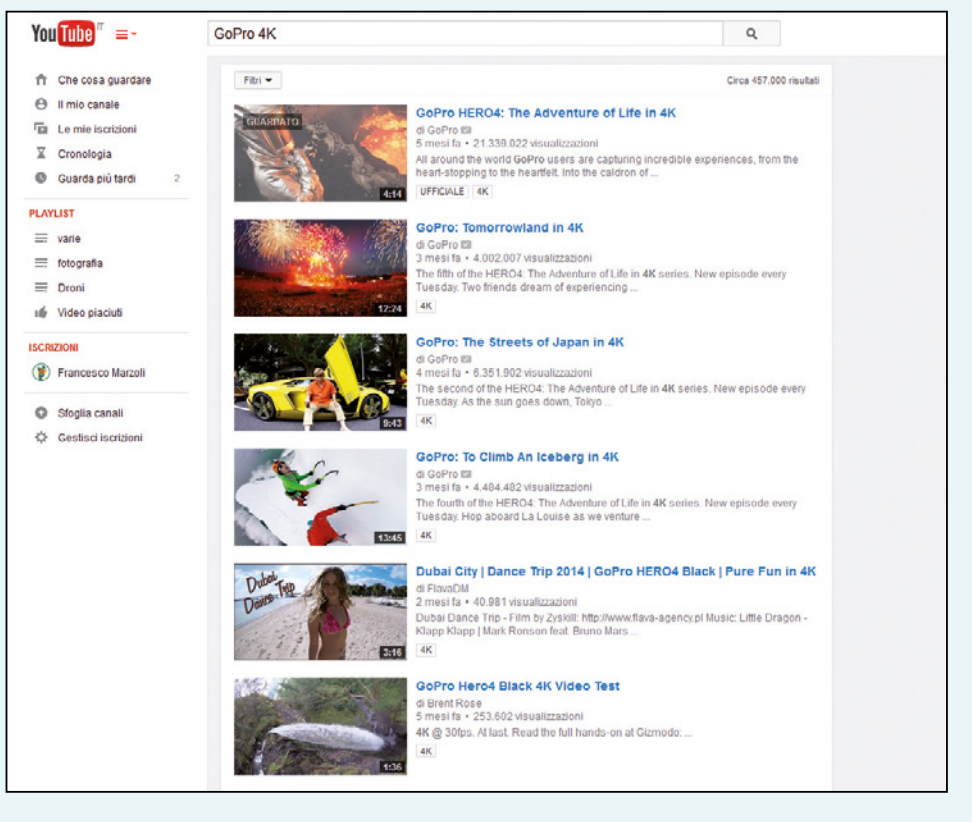

# File sharing in 4K | Fai da te | **Lo sblocca download**

# I pirati scaricano gratis in 4K

C'è chi riesce a sfruttare le funzionalità avanzate del client JDownloader per scaricare alla massima velocità dai siti di file hosting, senza code e inutili attese.

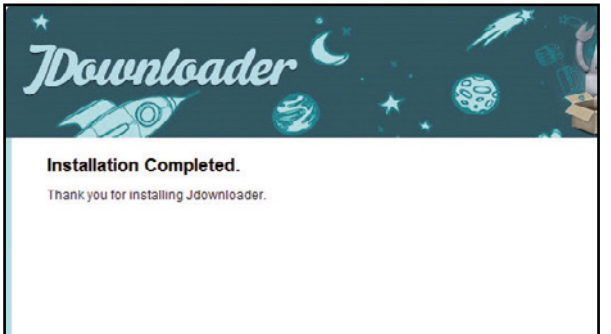

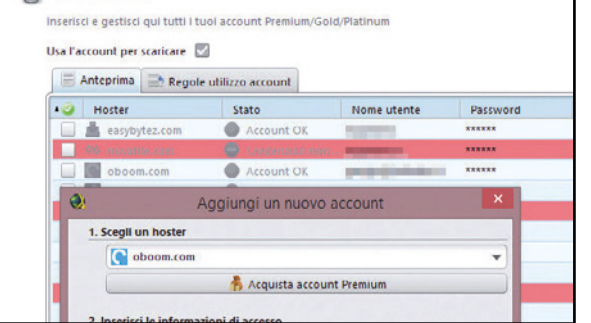

### Un account per scaricare senza limiti  $\blacktriangle$

2 Se hanno sottoscritto un account Premium con uno dei tanti servizi di debrider on-line, lo configurano in JDownloader. Da *Impostazioni/Gestione account* cliccano su *Aggiungi*. Selezionano il servizio dal menu a tendina, inseriscono le informazioni di accesso e cliccano su *Salva*.

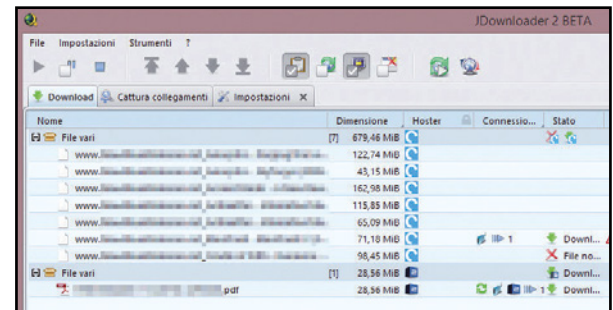

## Il download dei film è automatico  $\Delta$

4 Nella finestra *Cattura collegamenti* troveranno tutti i file aggiunti a JDownloader e potranno verificarne la disponibilità. Per scaricarli li selezionano e cliccano *Avvia download*. Dalla finestra *Download* potranno controllarne lo stato e impostare il limite massimo di banda utilizzabile.

# per Saperne di piu'

# importare i fiLe Con un CLiC

**Per scaricare un file con JDownloader esistono diversi modi. Oltre a cliccare sul tasto Aggiungi nuovi collegamenti web, i pirati possono anche trascinare un file di testo contenente i vari link. In alternativa possono importare contenitori di file nei formati** *DLC*  **(***Download Link Container***),** *CCF* **(***Cryptload Container Format***) o** *RSDF* **(***Rapidshare Downloader Format***). Questi contenitori si trovano solitamente sui portali dove si recuperano i link. C'è però un altro sistema ancora più veloce ed è quello della funzione**  *Click'n'Load***. Per usarla, il programma deve essere attivo sul PC. Se lo è, il sito hoster in cui sono presenti i link attiva il pulsante**  *Click'n'Load***. Al pirata basterà cliccarci sopra per aggiungere i link nella finestra** *Cattura collegamenti***.**

## Il client P2P degli smanettoni  $\Delta$

1 Come prima cosa, i pirati scaricano l'ultima versione di JDownloader dal sito ufficiale, avviamo l'eseguibile del programma e procedono con l'installazione seguendo i passi della procedura guidata. Saranno così subito operativi per scaricare senza limiti dai siti di file hosting.

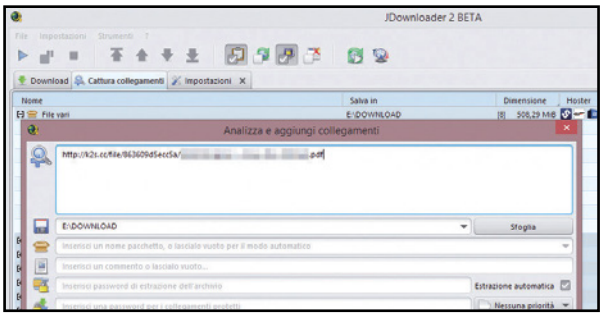

### Così fanno il pieno della spesa  $\blacktriangle$

3 Configurato JDownloader, aggiungono i file da scaricare. Cliccano *Aggiungi nuovi collegamenti Web*, inseriscono l'URL del file trovato su Internet e cliccano *Continua*. Possono anche importare automaticamente i collegamenti cliccando col destro su un link e selezionando *Copia indirizzo*.

# **IL GERGO DEI PIRATI**

**Gli smanettoni usano delle sigle per identificare la qualità dei video condivisi in Rete. Ecco quelle più diffuse:**

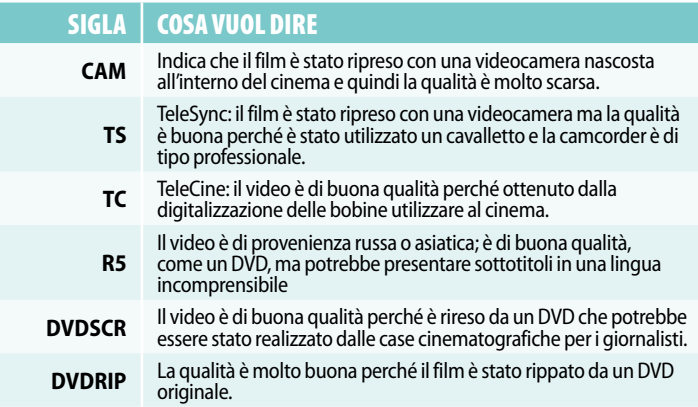

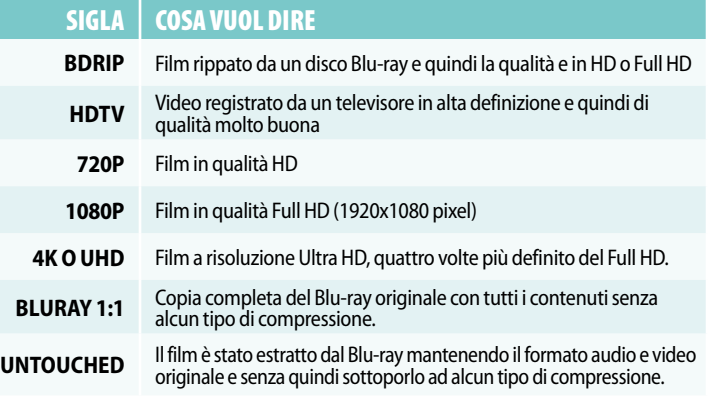

# Un hard disk nel taschino

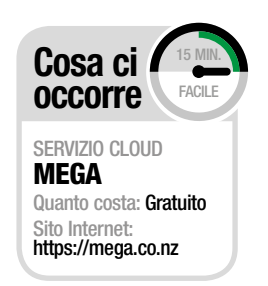

# In regalo solo per te 500 GB di spazio Web per condividere musica, video, foto e documenti con chi vuoi tu, anche da smartphone

I termine cloud storage è divenuto ormai di<br>uso comune: non tutti, però, hanno colto<br>l'utilità dell'archiviazione nella nuvola. Il<br>vantaggio più evidente di questa tecnologia l termine cloud storage è divenuto ormai di uso comune: non tutti, però, hanno colto l'utilità dell'archiviazione nella nuvola. Il consiste nel poter disporre dei propri file ovunque e su qualunque dispositivo. Inoltre, la sicurezza che garantisce un archivio on-line si presta ottimamente per conservarvi file e documenti importanti mettendoli così al riparo da malaugurati guasti al PC. Senza dire che al giorno d'oggi in cui tutti noi utilizziamo più computer e dispositivi mobili, la comodità con cui è possibile sincronizzare i file rappresenta sicuramente un aspetto da non sottovalutare.

# Navigazioni a rischio

Ovviamente non è tutto oro quello che luccica e i motivi per desistere non mancano. Il costo di taluni servizi, soprattutto in tempi di crisi, non è sostenibile da tutti. Alcuni utenti, poi, mostrano scetticismo e sono poco propensi ad affidare documenti personali nelle mani di emeriti sconosciuti. E probabilmente non hanno tutti i torti. Ma con i consigli e gli indirizzi giusti, il cloud può rivelarsi una scelta economica e assolutamente sicura. Nell'articolo vedremo come sfruttare al meglio i 50 gigabyte di spazio Web offerti da Mega, il servizio cloud nato dalle ceneri

del famoso Megaupload. La sua particolarità è che ogni file copiato nella nuvola viene automaticamente protetto da una granitica chiave che lo cripta in maniera impenetrabile: l'unico possessore della chiave che serve a "sbloccarne" il contenuto è proprio l'utente che lo carica sul sito e nemmeno gli amministratori di Mega potrebbero, qualora lo volessero, visualizzare i dati che gli utenti immagazzinano sui server del servizio. Il servizio, inoltre, è accessibile in mobilità grazie all'app per dispositivi Android e iOS: un motivo in più per provarla e sfruttare al meglio fino all'ultimo byte disponibile!

# A Attiviamo il Web disk

L'iscrizione al servizio Mega è semplice e gratuita: in soli tre passi possiamo creare un nostro account personale e attivare lo spazio cloud da sfruttare in tutta sicurezza. Vediamo insieme come procedere

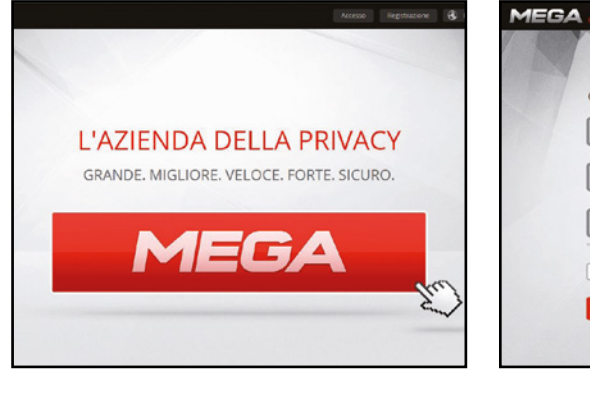

## Si inizia con la registrazione  $\blacktriangle$ Per la registrazione su Mega, necessaria per 1 poter usufruire dei 50 GB messi a disposizione gratuitamente, rechiamoci sul sito www.mega. co.nz (lo stesso Kim Dotcom, creatore del servizio, consiglia di usare Google Chrome come browser per sfruttarne al meglio tutte le sue funzionalità).

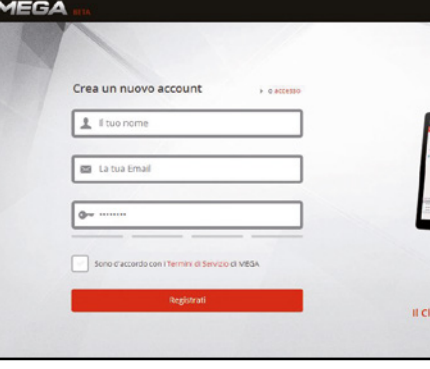

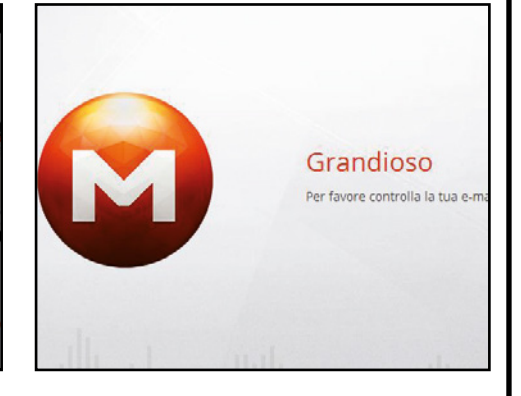

#### Una password ben sicura  $\blacktriangle$

2 Dalla home page del sito, sulla barra strumenti in alto clicchiamo su *Crea Account*. Per registrarci non dovremo far altro che inserire, negli spazi corrispondenti, il nostro nome utente, un indirizzo e-mail valido e una password (meglio se alfanumerica e sufficientemente complessa).

## Tanto spazio, tutto gratis!  $\blacktriangle$

3 Inseriti tutti i dati, spuntiamo *Sono d'accordo con i Termini di Servizio di MEGA* e clicchiamo *Registrati*. Ci verrà recapitata un'e-mail sulla nostra casella con un link sul quale dovremo cliccare per attivare il nostro account. Fatto ciò, potremo goderci tutti i GB di spazio Web gratuiti!

# **B Condividere file in gran segreto**

Smartphone, tablet, PC… non importa se Android o iOS, Windows o Mac: Mega è compatibile con tutte le piattaforme e permette di condividere documenti, video, musica e foto in assoluta semplicità!

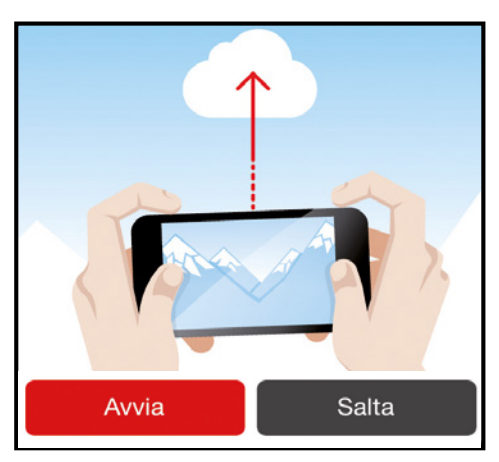

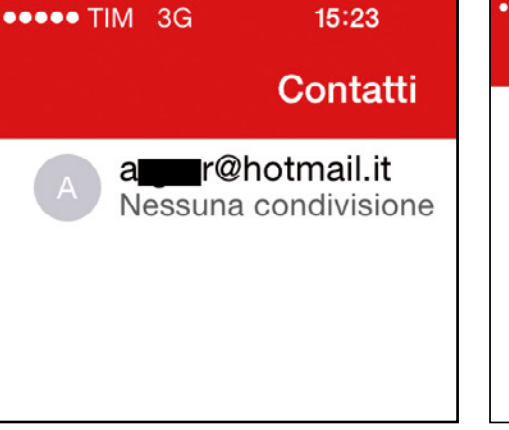

#### Le foto volano sulla nuvola  $\blacktriangle$

1 Dopo esserci registrati al servizio (Passo A1), scarichiamo l'app di Mega dal *Play Store*  (Android) o dall'*App Store* (iOS). Al primo avvio verrà mostrata la schermata *Attiva Camera Uploads*: se vogliamo caricare sul disco virtuale le foto scattate tocchiamo *Avvia* pulsante posto in basso a sinistra.

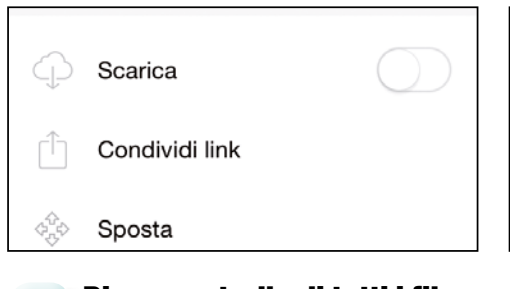

### Pieno controllo di tutti i file  $\overline{\mathbf{A}}$ Toccando l'icona di un file potremo visua-4 lizzarne un'anteprima, mentre con *Scarica*  possiamo avviarne il download nella memoria del

dispositivo. Toccando *Condividi link* possiamo creare un collegamento diretto al file da condividere con chi vogliamo via e-mail o Whatsapp!

## Invitiamo gli amici  $\blacktriangle$ nell'olimpo del P2P 2

In *Contatti* aggiungiamo i nostri amici che usano Mega, usando la loro e-mail associata al servizio. Così sarà più facile condividere qualsiasi file. Se usiamo il PC, dalla stessa pagina è possibile effettuare videochiamate criptate (articolo a pagina 64).

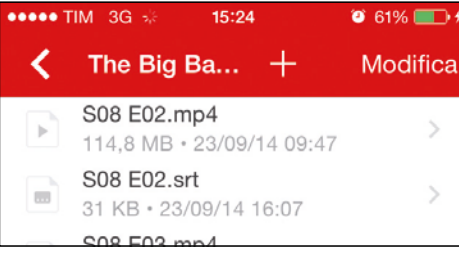

#### Web disk sempre in ordine  $\overline{\phantom{a}}$

5 L'app di Mega consente anche di creare nuove cartelle per organizzare i nostri documenti e tenere lo spazio cloud sempre in ordine. Per farlo, dall'interfaccia principale è sufficiente toccare il pulsante *+* in alto e poi selezionare la voce *Nuova cartella* nella schermata che appare.

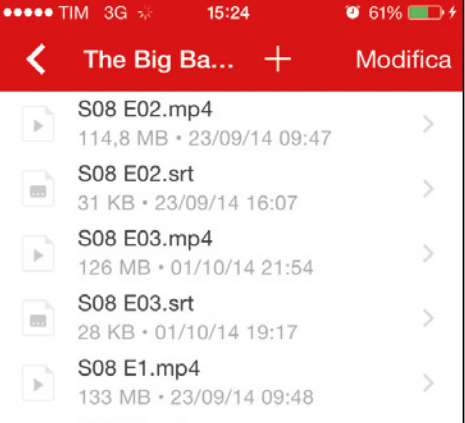

#### I filmati in streaming  $\mathbf{A}$

3 Se tra le cartelle del Web disk abbiamo archiviato anche dei filmati, possiamo avviarne la riproduzione in streaming. Prestiamo attenzione, però, all'uso del traffico dati del telefono: guardare un video è come se lo stessimo scaricando, per cui meglio se siamo connessi in Wi-Fi.

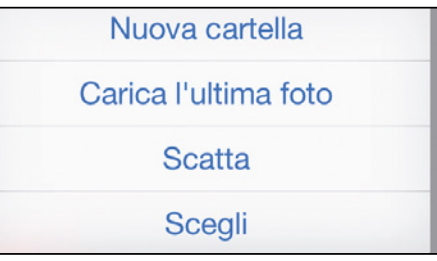

# gestisci i tuoi scatti

 $\overline{\phantom{a}}$ 

6 Dalla stessa schermata tocchiamo *Carica l'ultima foto* per uploadare nel cloud l'ultima immagine ripresa con la fotocamera dello smartphone, scattarne una (*Scatta*) e memorizzarla direttamente nello spazio cloud oppure sceglierne più di una direttamente dalla galleria.

# MEGA E GMAIL IN ACCOPPIATA PEr AvErE uN wEb dIsC dA 500 Gb

Grazie agli alias di Gmail possiamo creare infiniti account Mega, ognuno dei quali ci regalerà 50 GB di spazio. Teoricamente, quindi, potremmo configurare un Web Disk dalle dimensioni infinite! Per farlo, colleghiamoci con Chrome a http://mega.co.nz. Cliccando sul pulsante *Crea account* possiamo creare un nuovo profilo da 50 GB di spazio. Se la nostra e-mail è *email@ gmail.com* registriamoci con *email+video@gmail. com*. Dopo il simbolo *+* possiamo scrivere lettere o numeri. In Gmail, infatti, esistono gli alias: basta aggiungere *+qualsiasicosa* al nome del nostro indirizzo, prima della @ e i messaggi verranno comunque recapitati, pur disponendo di fatto di un nuovo indirizzo. Su *email@gmail.com* riceveremo, infatti, l'e-mail col link da cliccare per confermare la creazione del nuovo account su Mega. Col trucchetto degli alias potremo quindi ripetere la procedura per creare altri account e ottenere così infiniti Web Disk da 50 GB ciascuno! A questo punto, potremo accedere a Mega con il primo dei nostri alias e usare lo spazio Web per caricare, ad esempio, tutti i nostri documenti. Potremo poi usare un altro alias per caricare le foto sugli altri 50 GB, un altro ancora per i video e così via... Ricordiamo che i link di conferma verranno recapitati su *email@gmail.com*.

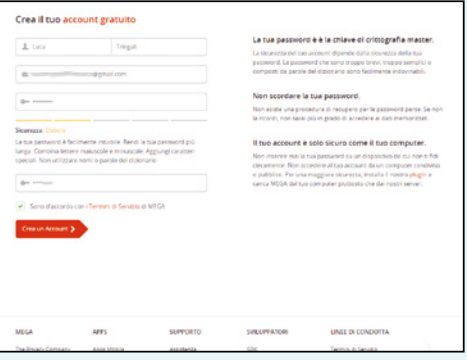

Film gratis per tutti

**Riprodurre in streaming materiale protetto da diritto d'autore è illegale! Le procedure mostrate di seguito servono esclusivamente a scopo illustrativo.**  $\overline{D}$ 

# Ecco come i pirati usano le reti torrent e un particolare player video per "entrare" al cinema senza sborsare un centesimo

ino a qualche tempo fa erano considerate<br>
una novità assoluta del panorama italiano.<br>
Oggi, grazie alla sempre più massiccia<br>
diffusione i ADSL e fibre attice stanno con una novità assoluta del panorama italiano. Oggi, grazie alla sempre più massiccia diffusione di ADSL e fibra ottica, stanno conoscendo un'incredibile espansione in grado di attirare l'attenzione di centinaia di migliaia di utenti. Stiamo parlando dei servizi di cinema on demand, in grado di offrire cataloghi ricchissimi senza bisogno di sottoscrivere abbonamenti o pagare costi di attivazione. Tra questi, uno dei più popolari nei canali underground della Rete è sicuramente Popcorn Time.

# Tutti i titoli che vuoi

Si tratta di un progetto ambizioso nato dalla condivisione delle conoscenze di 20 sviluppatori e designer collaboratori di Github, una sorta di piattaforma per sviluppatori software. L'idea è semplice: trasformare il tradizionale P2P in un servizio di streaming immediato e accessibile per vedere i film più o meno recenti presenti nei torrent. Per vedere i film su Popcorn Time, i pirati non devono sottoscrivere alcun abbonamento: una volta scaricato il software non gli rimane che godersi i film in barba ad ogni

copyright (anche se, a onor del vero, Popcorn Time avverte i propri utenti dei rischi che si corrono violando eventuali diritti d'autore). Ovviamente gli avvocati delle major di Hollywood non sono stati a guardare, imponendo la chiusura di Popcorn Time. Ma l'idea di un "cinema 2.0" ha fatto breccia nella testa di molti e così mentre il tam tam della Rete si propagava a macchia d'olio, Popcorn è rinato come un'araba fenice dalle sue stesse ceneri, ma su nuovi siti d'appoggio. E i pirati possono quindi godersi i loro film preferiti senza sborsare un centesimo!

# **Esi Per i pirati il cinema è gratis!**

C'è chi ha trovato un modo per sfruttare le reti P2P per accedere alla piattaforma on-line Popcorn Time e riprodurre i film e le serie TV presenti sui canali torrent...

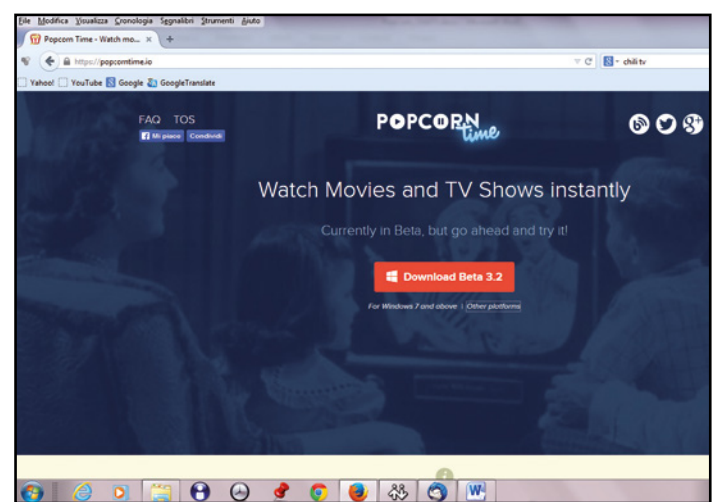

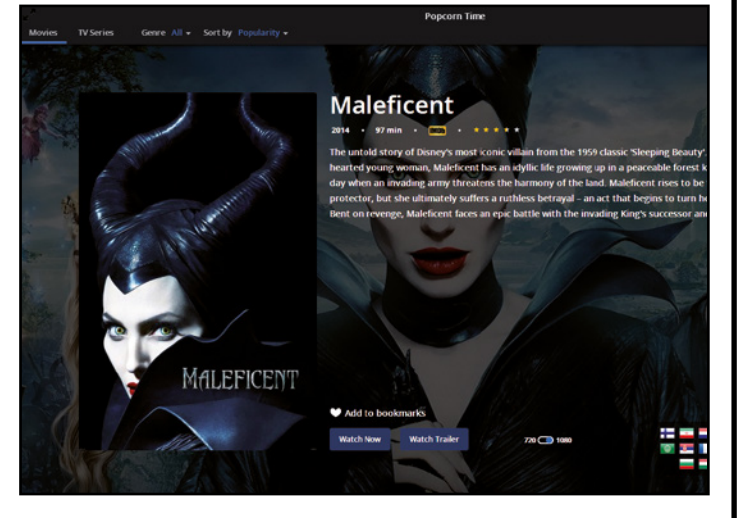

# Un player su misura

1 Innanzitutto il pirata recupera da Internet e la scarica sul proprio computer l'ultima release disponibile del client di Popcorn Time, disponibile anche in versione compatibile per Mac, Linux e Android. Il pirata procede, quindi, con la semplice installazione del programma.

## Film per tutti i gusti  $\sim$  11

2 Al primo avvio, il client di Popcorn Time mostrerà al pirata l'elenco dei film disponibili al momento sulla piattaforma, raggruppati per popolarità. Per ciascun film, il pirata può leggere una sintetica trama e conoscere l'elenco dei sottotitoli disponibili semplicemente cliccando sulla corrispondente locandina.

 $\Delta$ 

# Film gratis per tutti | Fai da te | **Lo sblocca download**

# **Ex Film e serie TV senza limiti**

2

 $\Delta$ 

I pirati non si accontentano di accedere ad una sterminata collezione di film in streaming a costo zero. Grazie alla piattaforma Popcorn Time possono gustarsi anche i loro telefilm preferiti!

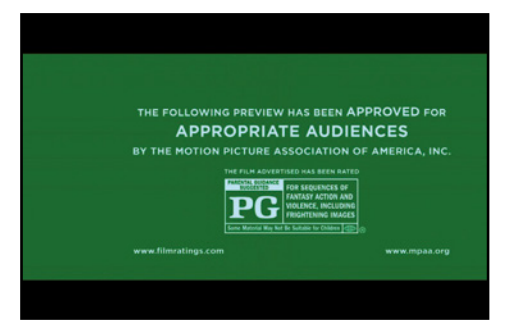

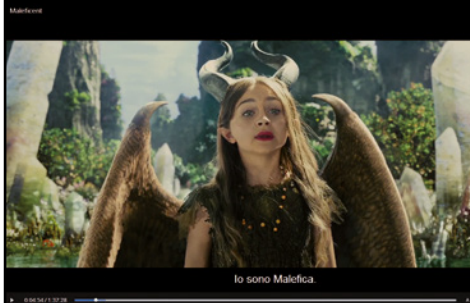

Buona visione a tutti!

film si avvierà automaticamente.

Una volta scelto il film da vedere, e dopo aver verificato che siano presenti i sottotitoli italiani, al pirata non resta che premere il pulsante presente nell'interfaccia del client per iniziare il caricamento in streaming del film stesso. Terminata l'operazione, il

#### Prima il trailer  $\blacktriangle$

1 Se il pirata non è sicuro della trama e vuole saperne di più sul film, ricorre al pulsante *Watch Trailer* per iniziare la visione in streaming, direttamente da YouTube, del trailer. L'anteprima è in lingua originale ma gli basta comunque per farsi un'idea della pellicola!

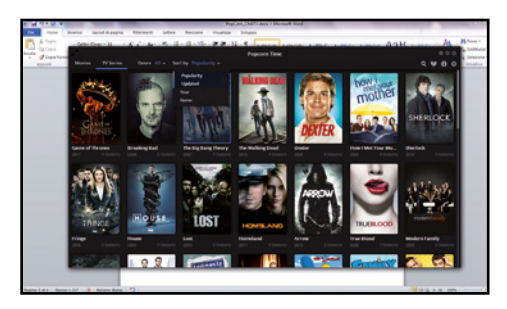

# Le serie TV dei pirati

 $\Delta$ 

4 Dalla pagina principale di Popcorn Time clicca sulla voce di menu che consente l'accesso alla lista delle serie TV disponibili, che verranno elencate per popolarità. Il pirata può comunque modificare l'elenco ordinandolo per genere o in base a sue personali preferenze.

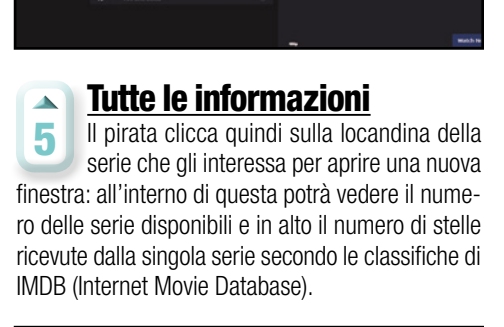

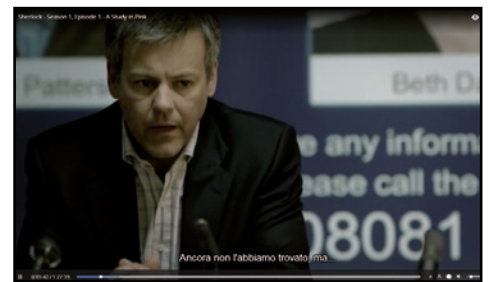

### Pronti per la visione!  $\Delta$

7 Una volta selezionata la puntata o la serie che gli interessa, il pirata avvia il download del video dalla rete torrent, quindi attende il caricamento. Dopo un'attesa che varia in base alla connessione a Internet di cui dispone, partirà automaticamente la clip video.

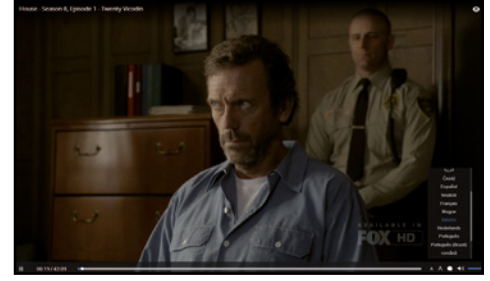

#### Serve una mano?  $\Delta$

8 Pure per le serie TV il pirata può usufruire dei sottotitoli, anche se tale informazione non viene indicata nella scheda generale della serie stessa. Come per i film clicca quindi sull'icona a forma di fumetto e seleziona la lingua che più preferisce tra quelle disponibili.

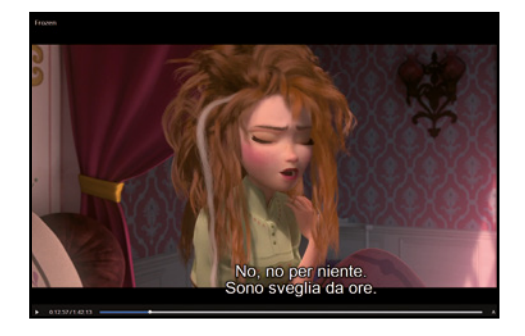

## Impostiamo i sottotitoli  $\blacktriangle$

3 Per scegliere i sottotitoli, clicca quindi sull'icona a forma di fumetto in basso a destra, accanto alla regolazione del volume, quindi seleziona la lingua italiana. Volendo, avrà la possibilità di scegliere la dimensione dei caratteri dei sottotitoli agendo sul simbolo con la *A*.

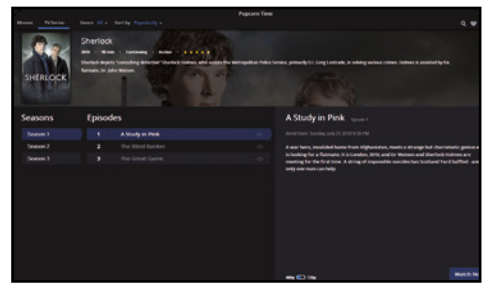

# Anche in alta definizione

 $\Delta$ 

6 Alla faccia della bassa qualità dello streaming video! Gli episodi delle serie televisive sono registrati a *480p* (formato diciamo così televisivo) oppure a *720p* (formato HD). Per migliorare la velocità dello streaming il pirata sceglie la modalità 480p agendo sul pulsante in basso.

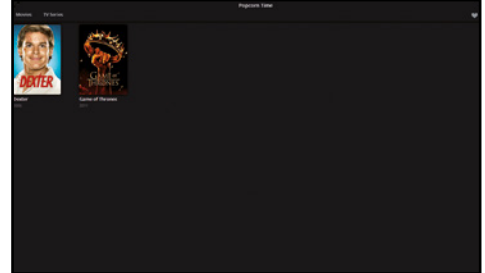

#### La videoteca del pirata  $\mathbf{A}$

9 Terminata la visione, il pirata può salvare il video tra quelli che gli sono piaciuti di più semplicemente premendo l'icona a forma di cuore. A questo punto dalla pagina principale di Popcorn Time, premendo l'icona a forma di cuore potrà rivedere le sue serie preferite in ogni momento.

# **Trasforma il tuo dispositivo in un jukebox che funziona anche in assenza di connessione 3G/Wi-Fi. Ecco come**

# **eMule Music sullo smartphone**

**U**no dei tanti modi di ascoltare musica oggi è so jukebox digitale con una lista sconfinata di tramite YouTube, trasformatosi in un immenbrani e artisti pronti per l'ascolto immediato, il tutto con la chicca dei video! Adesso tutta questa immensa discografia è accessibile dal nostro smartphone Windows Phone grazie all'app MixTube che, con la sua interfaccia grafica accattivante cambierà il nostro modo di usufruire della musica anche quando

啤 13:41

non abbiamo a portata di mano CD e vinili! Dopo aver effettuato una ricerca per artista, potremo ascoltare brani singoli, interi album e creare le nostre personali playlist con gli spezzoni che più amiamo dei nostri brani del cuore. Basterà toccare l'icona Play per cominciare l'ascolto ed eventualmente archiviare nella memoria del telefono i video musicali, per poterli poi rivedere in seguito quando non avremo copertura 3G o Wi-Fi!

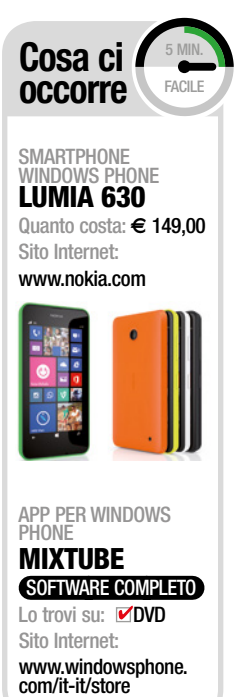

# **MIXTUBE** riepilogo recen

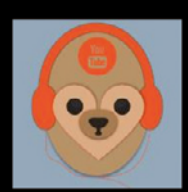

 $\bullet$   $\epsilon$ 

MixTube zer0lab.dev ce l'hai già

MixTube è una nuova e rivoluzionaria applicazione che ti permetterà di mixare diversi brani e porzioni di video da YouTube altri dettagli

Eseguendo l'installazione, accetti le Condizioni per l'utilizzo e altri termini

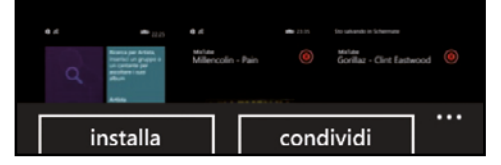

# Installazione dallo Store

1 Apriamo sullo smartphone lo Store ufficiale e cerchiamo l'app MixTube scrivendone il nome nell'apposito campo di ricerca: l'applicazione è completamente gratuita. Tappiamo quindi su *Installa* e attendiamo che il download e l'installazione vengano completati.

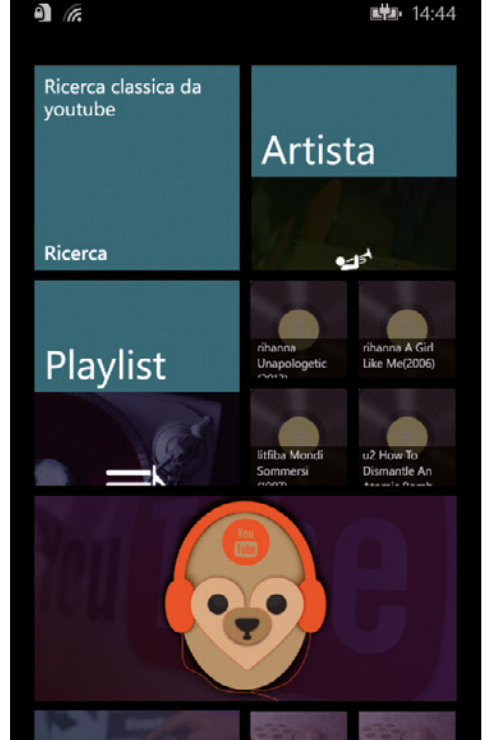

# Muoviamo i primi passi

2 Avviamo ora l'applicazione appena installata sul nostro dispositivo e, dopo aver completato brevemente il wizard iniziale (che vi consigliamo di leggere con attenzione), tappiamo sulla tile *Artista* per aprire la schermata di ricerca per artisti e band (come dice il nome).

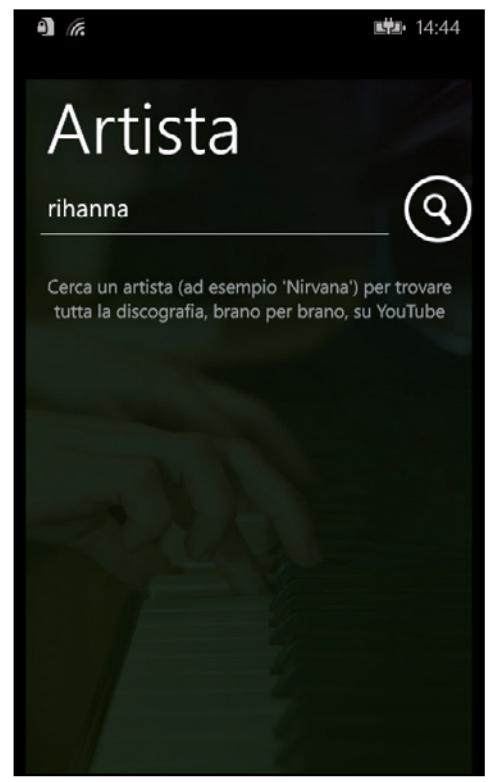

# Effettuiamo una ricerca

3 Scriviamo il nome di un'artista e avviamo la ricerca: avremo tutti i suoi album già organizzati in playlist. Gli album possono essere ascoltati direttamente o aggiunti in blocco ad altre playlist personali, ma possiamo anche tappare sul titolo per gestire singolarmente i brani.

![](_page_50_Picture_1.jpeg)

## **RICERCA PER ARTISTA** aprendo questa tile accediamo al motore di ricerca interno dell'app che permette di trovare facilmente tutti i brani disponibili di un artista

**PLAYLIST** È possibile creare playlist personalizzate aggiungendo anche soltanto gli spezzoni delle canzoni che più ci piacciono

**B** ULTIMI ASCOLTI Basta un tocco su queste tile per riavviare la riproduzione delle playlist ascoltate di recente

**23** VAI AI TRAILER non ti basta la musica? tappa questo tile per vedere i trailer dei tuoi film preferiti

![](_page_50_Picture_336.jpeg)

**Ed** PULSANTI

di RipRoduzione in ogni momento possiamo mettere in pausa il brano ascoltato, saltare al successivo o tornare al precedente

**E** LOOP

permette di riprodurre di continuo i brani o le playlist selezionate

**Bi** più opzioni

rihanna A Girl Like Me(2006)

SOS

ΣЫ

Da qui possiamo accedere ad un semplice editor che permette di scaricare nella memoria del telefono i video musicali

 $14:45$ 

 $0:38 / 4:02$ 

 $2:26$ 

 $\blacksquare$ 

╋

![](_page_50_Picture_337.jpeg)

# Altri utili comandi

5 Dalla schermata del player possiamo anche aggiungere il video o brano musicale in esecuzione ad una playlist personale e impostare il loop (ossia l'ascolto continuo). Non c'è invece bisogno di spiegare a cosa servono i comandi *Play*, *Precedente* e *Successivo*!

![](_page_50_Figure_16.jpeg)

Forse mixare è esagerato, ma il senso

đ

by Rihanna performing SOS. (C)

Più opzioni

**Start & Stop** 

Mixiamo anche i video

6

# Rihanna - Russi

Take a breath, take it

Attendere prego: sto cer

"Calm yourself," he sa

If you play, you play fo

Take the gun, and cou

I'm sweating now, mo

No time to think, my can see my heart beat

Oh, you can see it thro

Said I'm terrified, but

I know that I must pas

So just pull the trigger vourself

 $\mathsf{H}_{\mathsf{QCDM}}$  "Close vour ok

# Ricerca dei testi delle canzoni

4 Una volta avviata la riproduzione video di un brano musicale potremo visualizzarne il testo semplicemente tappando una volta sul video e poi sull'icona *Testo* (l'ultima sulla destra). Aspettiamo il poco tempo necessario affinché il testo venga recuperato on-line e il gioco è fatto!

# Internet doppia velocità

# Tutti i trucchi per sfruttare contemporaneamente le connessioni 3G e ADSL e scaricare a 2X

Espetto a qualche anno fa, i luoghi<br>dove è possibile disporre di una<br>"doppia" connessione ad Internet dove è possibile disporre di una "doppia" connessione ad Internet sono in continuo aumento. Complice soprattutto della diffusione delle nuove tecnologie mobile: 3G ed LTE in primis. Poiché la banda a disposizione non è mai sufficiente per soddisfare in toto le nostre esigenze, una soluzione valida potrebbe essere quella di utilizzare contemporaneamente la connessione ADSL di casa e quella mobile in modo da sommare le loro velocità quando effettuiamo un download da Internet con il nostro smartphone o con il nostro PC. Samsung ha integrato nel suo ultimo dispositivo, il Galaxy S5, una funzio-

Γ

ne che prende il nome di Download Booster. Una volta attivata permette di scaricare file da Internet, con il proprio smartphone, utilizzando contemporaneamente sia la rete Wi-Fi che quella mobile.

# Download Booster per tutti

E per chi non dispone di un Samsung Galaxy S5? Fortunatamente Android è un sistema operativo completamente open source, ciò significa che tutti sono liberi di implementare applicazioni ed aggiungere nuove funzionalità. Sul play store ufficiale abbiamo scovato un'app "magica" (solo per i dispositivi del robottino verde) che consente di sfruttare

le due reti (Wi-Fi/3G) contemporaneamente emulando in modo analogo l'impostazione Download Booster del Samsung Galaxy S5. L'applicazione si chiama Super Download Lite Booster, ed è disponibile in due versioni, quella gratuita (che permette di scaricare file di dimensioni inferiori a 50 MB) e la versione a pagamento (senza limitazioni) ad 1.49 €. Per utilizzare la funzione occorre però assegnare al proprio smartphone i permessi di root, questo perché è la parte centrale del sistema operativo che si occupa della distribuzione del carico tra le varie reti disponibili e per questioni di sicurezza, il Kernel non è accessibile da un "normale" utente.

![](_page_51_Picture_9.jpeg)

SISTEMA OPERATIVO **PFSENSE** 

Quanto costa: gratuita Sito Internet: www.pfsense.org

internet Key Huawei e173 Quanto costa: € 39,00 Sito internet: www.huawei.com

# app andrOid **SUPER** DownloaD lite – BooSteR Quanto costa: **gratuita** note: la versione free non effettua download di file superiori a 50 mB

# A Scaricare a mille col cellulare

Per accelerare i nostri download, avremo bisogno di un'app che ci permetta di sommare la rete Wi-Fi alla rete 3G/LTE dello smartphone. Ecco la soluzione gratuita per i dispositivi Android.

# $\alpha \blacktrianglerighteq \emptyset$  11:25 Super Download Lite - Boos..  $\alpha$ Super Download Lite -曱 Booster OPByte **INSTALLA** Più di 100.000 download

#### un'app nello store  $\Delta$

1 Colleghiamoci al Google Play Store, cerchiamo ed installiamo l'app Super Download Lite Booster. L'applicazione è gratuita ma si limita a funzionare con file non più grandi di 50 MB. In alternativa è possibile scaricare la versione completa (a pagamento 1.49 €) senza nessun tipo di limitazione.

![](_page_51_Picture_19.jpeg)

### permesso… prego!  $\Delta$

2 Come accennato in precedenza l'applicazione funziona solo su dispositivi su cui è stato abilitato il root. Al primo avvio di Super Download Lite Booster, infatti, ci verrà chiesto se assegnare o meno i permessi di root all'app. Ovviamente concediamogli questo privilegio cliccando su *Concedi*.

![](_page_51_Picture_382.jpeg)

# Siamo pronti!

3 A questo punto non serve configurare più nulla, ci basterà navigare come sempre, ed ogni volta che avvieremo un nuovo download, questo verrà eseguito automaticamente dalla nuova applicazione che sfrutterà sia la connessione Wi-Fi che quella 3G.

ℾ

# B Col PC l'ADSL raddoppia!

Vediamo come usare il software pfSense per trasformare un vecchio computer in router in grado di gestire due o più connessioni contemporaneamente. Avviamolo in modalità "live" ed impostiamo le prime scelte.

(Normal)

IM FERENALLY

office Douglas Re-

![](_page_52_Figure_4.jpeg)

#### prepariamo il disco  $\Delta$

1 Estraiamo il file *pfSense.zip (lo trovi sul Win DVD-Rom)* in una qualsiasi cartella dell'hard disk. Dobbiamo adesso masterizzare il file ISO su un CD vergine. Se usiamo Nero Burning Rom, dal menu *Masterizzatore* clicchiamo su *Scrivi Immagine disco*. Nella nuova schermata selezioniamo il file ISO, clicchiamo *Apri* e poi *Scrivi*.

## Boot da CD-RoM  $\blacktriangle$

2 Sul PC che useremo per pfSense abilitiamo il boot da CD (l'operazione varia in base al tipo di scheda madre): all'accensione del PC premiamo *F2*, spostiamoci in *Boot/Boot Device Priority* e settiamo *CD/DVD-ROM Drive* come prima periferica d'avvio. Inseriamo il disco creato al Passo 1 e attendiamo il caricamento del sistema operativo.

#### l'avvio  $\mathbf{A}$

3 Nel menu d'avvio digitiamo *1*. Viene visualizzato l'elenco delle schede di rete compatibili installate nel PC. Digitiamo *em0* come nome della scheda da collegare ad un altro PC (LAN) per configurare la rete e confermiamo con *Invio*. Ripetiamo indicando il nome della scheda collegata fisicamente al router (*WAN*). Salviamo con *y*.

eric) USB controller

not have at least 1 wEEAL\* network in<br>terface with multiple ULANs then pfSen

to use VLANs, or only for optional interfact<br>the unbConfigurator to configure ULAN: later

# < Reboot

#### **Installazione**  $\blacktriangle$

4 Nella schermata di scelta, selezioniamo *99* (*Install pfSense to a hard drive/memory drive, etc.*) e premiamo *Invio*. Mentre, nelle schermate successive, scegliamo in ordine le voci: *Accept these Setting* e *Custom Install*, confermando di volta in volta con il tasto *Invio*.

![](_page_52_Figure_14.jpeg)

## Selezioniamo l'hard disk  $\blacktriangle$

5 Dall'elenco dei dischi rigidi presenti nel PC, selezioniamo quello sul quale installare pfSense, diamo *Invio* e selezioniamo *Format this disk*. Nelle successive schermate, scegliamo in ordine: *Use this Geometry* e *Format ad0* confermando sempre con *Invio*.

![](_page_52_Figure_17.jpeg)

## pochi altri passaggi  $\blacktriangle$

6 Il PC sarà un "super router" quindi non occorre partizionare il disco, saltiamo questo step con *Skip this Step*. Selezioniamo *Accept and Install Bootblocks* e confermiamo con *Accept and Create* attendendo la fine dell'installazione. Premiamo *reboot* e rimuoviamo il CD dal lettore.

C'è da dire che Super Download Booster può funzionare su di un singolo dispositivo, pertanto, dopo averla testata, abbiamo proseguito il nostro studio, alla ricerca di un metodo che ci permettesse di accelerare la velocità di download di un'intera rete, composta da più computer o dispositivi mobili. Per rendere possibile tutto questo, dobbiamo creare un "super router" (ossia un dispositivo in grado di decidere se e quando abilitare il traffico ad una seconda linea aggiuntiva) e utilizzare un sistema operativo capace di gestire funzionalità di rete avanzate, restando comunque semplice da configurare ed utilizzare.

Come super router, utilizzeremo un

qualsiasi PC (anche uno di quelli riposti in garage tempo fa), sul quale installeremo una particolare distribuzione di FreeBSD come sistema operativo: pfSense. Grazie a questo software (totalmente gratuito), saremo in grado di utilizzare la linea ADSL di casa contemporaneamente ad una Internet Key. Sarà necessario che il super router resti sempre acceso per consentire l'accesso alla rete anche agli altri computer, in caso contrario, le due linee non saranno cumulate, quindi la velocità di download sarà quella standard.

# Come funziona pfSense?

Il principio di funzionamento è

semplice: il software ottimizza il traffico di rete bilanciando le richieste di download e navigazione, tra le diverse connessioni disponibili. Se ad esempio la linea ADSL di casa è sovraccarica, perché stiamo giocando on-line con la nostra console, o perché ci stiamo gustando un film in streaming, le altre richieste di navigazione verranno automaticamente smistate sulla linea ausiliaria (che nel nostro caso sarà la chiavetta Internet). Grazie a questa configurazione, saremo in grado di sfruttare ogni singolo bit delle linee a nostra disposizione. Vediamo come procedere.

![](_page_52_Picture_26.jpeg)

# DownLoaD Booster su s5

**La funzione si attiva accedendo alle** *Impostazioni* **del Samsung Galaxy S5 entrando nell'opzione** *Download Booster***. Funziona solo sotto copertura LTE (non è compatibile con la rete 3G) e non può essere utilizzata per guardare video su YouTube o in streaming.**

# **C Configuriamo il Super Router**

Da un altro PC collegato in LAN accediamo all'interfaccia di configurazione di pfSense. Abilitiamo il server DHCP per far gestire al router-PC tutti gli indirizzi IP dei computer collegati e attiviamo alcuni servizi fondamentali.

![](_page_53_Picture_384.jpeg)

## inizia la configurazione  $\blacktriangle$

1 Tramite cavo Ethernet, colleghiamo il super router ad un altro PC (tramite la scheda di rete em0) da quest'ultimo, avviamo il browser web e colleghiamoci all'indirizzo *192.168.1.1* per caricare l'interfaccia di configurazione di pfSense. Avviamo la configurazione di base cliccando su tasto *Next*.

![](_page_53_Picture_7.jpeg)

## DHCp  $\Delta$

4 A questo punto, dal menu a tendina *SelectedType*, selezioniamo DHCP e lasciamo invariati gli altri campi. Scorriamo fino in fondo questa pagina di configurazione e mettiamo il segno di spunta all'opzione di *Block bogon net-works*. Confermiamo il tutto cliccando come sempre il tasto *Next*.

![](_page_53_Picture_385.jpeg)

## inseriamo il wi-fi  $\mathbf{A}$

7 Inseriamo una scheda Wireless USB compatibile nel super router. Dal Pc connesso in LAN invece, sempre dall'interfaccia di *pfSense* (*192.168.1.1*), spostiamoci su *Interfaces/Assign*. Clicchiamo *Add* e dal menu a tendina selezioniamo la voce relativa alla periferica wireless (*rum0*). Confermiamo con *Save*.

![](_page_53_Picture_386.jpeg)

![](_page_53_Picture_14.jpeg)

Next

## parametri fondamentali  $\blacktriangle$

2 Nel campo *Hostname*, assegniamo un nome univoco al Pc, in modo da indentificarlo all'interno della nostra rete (nel nostro caso *pfSense*), compiliamo il campo *Domain name* con il testo *private. lan*. Per ora, lasciamo invariati i campi relativi ai server DNS e confermiamo cliccando sul tasto *Next*.

![](_page_53_Picture_17.jpeg)

## l'indirizzo del router pC  $\blacktriangle$

5 Compiliamo il campo *LAN IP Address* con l'indirizzo statico *192.168.1.1* e selezioniamo *24* dal menu a tendina *Subnet Mask*. Confermiamo con *Next*, indichiamo una password di protezione e, infine, clicchiamo sul pulsant *Next*.

![](_page_53_Picture_387.jpeg)

## Configuriamo il wi-fi  $\blacktriangle$

8 Selezioniamo la voce *OPT1* dal menu *Interfaces* e spuntiamo l'opzione *Enable Optional 1 interface*. Verifichiamo che il campo *Type* sia impostato su *DHCP* e cerchiamo la sezione *IP configuration*. Da qui selezioniamo la voce *WAN* dal menu a tendina *Bridge with*.

### Sincronizziamoci  $\blacktriangle$

3 Per impostare la data e l'ora di sistema, pfSense si connette ad un server on-line che fornisce dei dati costantemente aggiornati. Compiliamo dunque il campo *Time server hostname* con l'indirizzo *pool. ntp.org*. Dal menu a tendina *Timezone* selezioniamo la voce *Europe/Rome*. Confermiamo con *Next*.

![](_page_53_Picture_388.jpeg)

### ultimi ritocchi  $\blacktriangle$

6 Ricarichiamo la pagina cliccando su *Reload* ed inseriamo la password scelta al passo precedente. Selezioniamo *DNS forwarder* dal menu *Services*. Abilitiamo le voci *Enable DNS forwarder, register DHCP leases* in *DNSforwarder* e *Register DHCP static mapping* in *DNS forwarder*. Confermiamo con *Save*.

![](_page_53_Picture_389.jpeg)

## proteggiamo la rete **AND**

9 In *Wireless Configuration*, selezioniamo *Access Point* dal menu *Mode*. Scegliamo un nome per la rete e spuntiamo il campo *Enable WPA*  per abilitare la protezione della rete. Digitiamo una psw e clicchiamo *Save*. Da adesso ogni dispositivo Wi-Fi in casa, sarà in grado di connettersi alla rete.

I

# D ADSL + Internet Key: si può!

Colleghiamo la linea ADSL e la Internet Key, in modo da unire le due connessioni con il Balancing e abilitiamo la gestione automatica dello smistamento dei dati.

![](_page_54_Picture_415.jpeg)

#### Colleghiamo la chiavetta  $\Delta$

1 Inseriamo la chiavetta nel super router ed attendiamo che venga riconosciuta. Dall'altro PC, entriamo nella configurazione di pfSense come al Macropasso 7 del punto precedente, accediamo ad Assign dal menu Intefaces, clicchiamo sull'icona *Add* e dal menu a tendina selezioniamo *PPP0*, quindi confermiamo con *Save*.

![](_page_54_Picture_416.jpeg)

# $\Delta$

# tocca alla linea secondaria

4 Ripetiamo il passo 3, inserendo come nome *Key+Wan1*. Inseriamo un *Gateway* con *Failover*. Da *Monitor IP* scegliamo *other* con l'indirizzo *192.168.0.1* e confermiamo con *Add to pool*; selezioniamo *Wan's Gateway* e aggiungiamolo con *Add to pool*. Salviamo.

![](_page_54_Picture_417.jpeg)

### Sull'altra linea  $\blacktriangle$

7 Clicchiamo su *Add* per creare una nuova regola. Selezioniamo *Pass* dal menu a tendina *Action* e spuntiamo l'opzione not di fianco a *Destination*. A differenza del Passo 1, dal menu *Type* selezioniamo *LAN Address*.

![](_page_54_Figure_14.jpeg)

![](_page_54_Picture_418.jpeg)

### impostiamo i parametri  $\Delta$

2 Sempre da *Interfaces*, alla voce *PPPs*, scegliamo la voce *PPP* dal menu a tendina *Link Type* e verifichiamo che accanto a *Link interface(s)* venga visualizzato il percorso del modem 3G inserito (*dev/cuaU0*). Inseriamo quindi eventuali parametri di connessione, come ad esempio *Username*, *Password* ed *APN*.

![](_page_54_Picture_419.jpeg)

### Smistiamo il traffico  $\blacktriangle$

5 Dall'interfaccia Web selezioniamo *Firewall/ Rules*. Dal menu *Action* selezioniamo *Pass*  e spostiamoci in *Destination*. Qui mettiamo il segno di spunta sull'opzione *not* (stiamo ben attenti a non confonderci con *Source*); da *Type*, selezioniamo l'opzione *OPT1wan2 address*.

![](_page_54_Picture_420.jpeg)

#### Quasi come prima  $\blacktriangle$

8 Ripetiamo la procedura attuata al passo 2, questa volta però scegliamo dal menu a tendina, la voce *Key + Wan1* nella sezione *Gateway*. Inseriamo la consueta descrizione per evitare di fare confusione. Salviamo quindi tutte le modifiche apportate cliccando sul tasto *Save*.

## Settiamo la linea principale  $\Delta$

3 Da *Services*, clicchiamo su *Add* alla voce *Load Balancer*. Su *Name* digitiamo *Wan1 + Key*, da *Type* selezioniamo *Gateway*, abilitiamo *Load Balancing* in *Monitor IP*, quindi clicchiamo su *Add to pool* in... Da *Monitor Ip* selezioniamo *other* e digitiamo *192.168.0.1*. Scegliamo *WAN* ad Interface *Name*  e clicchiamo *Add to Pool* e *Save*.

![](_page_54_Picture_421.jpeg)

### Scegliamo il gateway  $\Delta$

6 Nella stessa pagina di configurazione, ricerchiamo la sezione *Gateway* e dal menu a tendina, selezioniamo *Wan1 + Key* (che abbiamo creato in precedenza). Inseriamo se vogliamo una descrizione generica nel campo *Description* e salviamo le modifiche apportate cliccando sul tasto *Save*.

![](_page_54_Picture_422.jpeg)

# **A** Controlliamo il tutto

**9** Nel menu *rules di Firewall*, possiamo vedere uno schema riassuntivo di tutte le regole create. Se è andato tutto ok in LAN ci saranno 3 diverse regole. Se sono presenti clicchiamo su *Apply changes*. Il PC si riavvierà col turbo dei download inserito.

# Router: guida all'uso

# Scopri tutti i segreti del dispositivo che consente al tuo PC di accedere a Internet

ra i dispositivi di rete quello sicuramente più importante, più usato e conosciuto è il router. È proprio grazie a questo apparecchio che, se in casa oppure ra i dispositivi di rete quello sicuramente più importante, più usato e conosciuto è il router. È proprio grazie in ufficio abbiamo più computer connessi ad Internet tramite la LAN, da ognuno di essi siamo in grado di navigare sul Web, consultare la nostra casella di posta elettronica ed eseguire tutte le operazioni che siamo soliti effettuare in Rete. I dati viaggiano sulle reti informatiche sotto forma di pacchetti, ossia appositamente frammentati in tante piccole unità caratterizzate

ciascuna da una serie di informazioni aggiuntive come l'indirizzo IP del dispositivo o computer che lo ha inviato (sorgente) e quello che lo deve ricevere (destinazione). Quando un router riceve un pacchetto esamina l'indirizzo IP di destinazione, lo cerca in un elenco (tabella di routing) che ha memorizzato e, in base alle informazioni trovate, individua il percorso migliore per inviarlo. Nel caso di router domestici tale percorso è obbligato, in quanto tutto il traffico uscente viene direttamente inviato al provider: questi invece è in grado di

confrontare un elevato numero di percorsi e scegliere quello migliore per inoltrare il pacchetto. Se per qualche motivo non esiste un percorso valido, allora viene restituito un messaggio di errore all'IP sorgente. Una volta trovato il percorso, il nostro router effettua la cosiddetta NAT (Network Address Translation), cioè traduce l'indirizzo IP sorgente del PC (ad esempio 192.168.1.2) contenuto nel pacchetto in un indirizzo pubblico (quello assegnato dal provider), quindi aggiunge ad esso altre informazioni necessarie per la trasmissione.

# COSA FA IL ROUTER QUANDO DIGITIAMO UN INDIRIZZO INTERNET NEL BROWSER

La funzione principale del router è quella di dirigere il traffico di rete instradando i dati che viaggiano da e verso Internet sotto forma di pacchetti. Immaginiamo di avere una rete locale con 3 PC connessi al router tramite cavo Ethernet (PC1, PC2 e PC3) e uno collegato in Wi-Fi (PC4). Una volta connesso al Web, il router ottiene dal provider un indirizzo IP pubblico (ad esempio 89.65.35.XXX). Allo stesso tempo, usando il protocollo DHCP, assegna ai PC della LAN gli indirizzi IP privati: nel nostro esempio 192.168.0.1 è l'IP locale del router, 192.168.0.2 quello del PC1, 192.168.0.3 quello del PC2 e così via. Quando i computer

accedono a Internet, il router effettua la NAT, ossia sostituisce all'interno dei pacchetti in uscita il loro IP privato con quello pubblico e viceversa per quelli in entrata, consentendo così ai PC della LAN di accedere al Web. Per alcuni servizi il router deve adottare il sistema del "port forwar-

ding", indirizzando i pacchetti in entrata del PC che ha generato il traffico dati su una determinata porta di comunicazione. Alcune porte di comunicazione (80, 110, 21) sono aperte di default e utilizzate, ad esempio per navigare sul Web, usare la posta elettronica e accedere ad un server FTP. In altri casi, invece, come per i software PHP (eMule, uTorrent, ecc.) è necessario aprire manualmente le porte del router. Nel nostro esempio sul PC1 è installato eMule, configurato per usare la porta 6553.

![](_page_55_Figure_11.jpeg)

![](_page_55_Figure_12.jpeg)

^ &

# **| I router | Per saperne di più |** Lo sblocca download

# DRITTI NEL CUORE DEL ROUTER ADSL

**ECOM** 

 $\frac{1}{2}$ 

 $187$ 

Tutti i modelli di router hanno un software di gestione che permette per il Wi-Fi, attivare un servizio DDNs ed altro ancora. Per accedere al pannello di gestione occorre digitare l'indirizzo nel browser che varia da modello a modello (vedi tabella a fianco).

## ogia Sggnalibni <u>S</u>tri

 $\circ$ n - Ki-1 http://192.168.1.1/ an<br>Partas Es Alice Gate VolP - Dettasi Modem X C ImageShack® - Imag

![](_page_56_Picture_316.jpeg)

# **Gestione Modem Alice**

![](_page_56_Picture_317.jpeg)

![](_page_56_Picture_318.jpeg)

**Exp** Eco Mode Segnala se il dispositivo è alimentato dalla corrente elettrica

**LED TEST** Quando è acceso vuol dire che il router è in fase di inizializzazione

**ES** LED WIRELESS Quando questo LED è accesso, è attiva la rete Wi-Fi

## **LED INTERNET** Indica lo stato della connessione ADSL

**LED LAN** Segnala l'attività delle porte RJ-45 alle quali sono collegati i computer della rete locale

# **6** ADSL

A questa porta va collegato il doppino proveniente dalla presa telefonica

**LAN** Queste quattro porte RJ-45 consentono di connettere il router ai PC della LAN

# **B** RESET

Consente di riportare il dispositivo alle impostazioni di fabbrica

## **POWER** In questa presa va inserito lo spinotto dell'alimentatore del router

![](_page_56_Picture_21.jpeg)

# $\mathbb{R}^{\mathsf{Im}}$  Lo sblocca download  $\blacksquare$  is peciale trucchi | Router no problem!

# Router no problem!

# La connessione Internet non va o il PC non si collega alla LAN? Ecco i trucchi degli esperti per essere sempre connessi!

na delle classiche situazioni da<br>
"panico informatico" in cui ci<br>
siamo spesso trovati è di sicuro<br>
questo il moderno situazione di la C "panico informatico" in cui ci siamo spesso trovati è di sicuro questa: il modem si sincronizza all'AD-SL, il LED è acceso (quindi dovremmo riuscire a navigare), ma la connessione fallisce e va in timeout! "E ora che si fa"? Tutti conoscono la frustrazione che i router wireless o i modem ADSL possono causare. Del resto Internet è diventata così importante per la vita

di tutti i giorni, lavorativa e non, che restarne senza, anche per un breve periodo di tempo, farebbe sprofondare chiunque nella disperazione. Le nostre reti domestiche, con cui mettiamo in comunicazione computer, tablet, smartphone e stampanti di casa, a un tratto smetterebbero di darci i vantaggi e le comodità cui difficilmente siamo disposti a rinunciare. Difficoltà a connettersi al modem Wi-Fi, oppure a

collegare in LAN la multifunzione; rumori di fondo durante le conversazioni al telefono o password smarrite per accedere alle funzionalità del router, sono soltanto alcuni dei problemi che affliggono chi in casa ha un modem/ router. Nella maggior parte dei casi, non si tratta di problemi insormontabili, tutt'altro, e basterebbero alcuni semplici accorgimenti per risolverli definitivamente da soli.

![](_page_57_Picture_7.jpeg)

# IL ROUTER NON<br>E ACCESSIBILE

Spesso capita che, a causa di una non corretta configurazione della scheda di rete del PC, non riusciamo ad aprire col browser la pagina di configurazione del router. Ecco come risolvere.

Ogni router, quando si installa per la prima volta, è configurato in modalità DHCP, ovvero assegna gli IP ai computer collegati in modo completamente automatico. In questo caso basta collegare il PC al router tramite

![](_page_57_Picture_362.jpeg)

cavo Ethernet, andare in *Start/Pannello di controllo/Rete* e *Internet/Centro connessioni di rete e condivisione*, cliccare *Modifica impostazioni scheda*, premere col tasto destro sulla scheda *Ethernet* e selezionare *Proprietà*: nelle Proprietà del *Protocollo Internet versione 4 (TCP/IPv4)* selezioniamo *Ottieni automaticamente un indirizzo IP* e confermiamo con *OK*. Se anche in questo caso non fosse possibile accedere al pannello di controllo, è necessario un reset del dispositivo.

# SE LA RETE VA LENTA

Anche se i nostri PC sono dotati di schede di rete da 1 Gigabit, il trasferimento file nella LAN può risultare ugualmente lento. Vediamo perché.

Generalmente un trasferimento lento dei dati all'interno della LAN dipende dallo switch integrato nel router. Se esso è da 100 Mbps la velocità non potrà superare quella consentita dal router. Se anche lo switch è da 1 Gigabit, invece, accertiamoci di utilizzare cavi CAT 6 o CAT 5E (ma non CAT 5), per sfruttare appieno la velocità.

# SPEgNERE IL WI-FI CON UN TASTO

Per disattivare la connessione Wi-Fi del router generalmente bisogna accedere all'interfaccia del dispositivo. In taluni casi è possibile farlo senza usare il PC.

![](_page_57_Picture_363.jpeg)

Molti dei nuovi router in vendita permettono di disattivare la connessione Wi-Fi senza necessariamente entrare nel menu del router tramite browser. Ad esempio ci sono dei modelli di Netgear che consentono di attivare/disattivare la modalità wireless a nostro piacimento semplicemente interagendo con un tasto dedicato (Wireless on/off) e comunque, sempre, a PC spento.

# IN RETE CON TABLET E SMARTPHONE

Se abbiamo un router Alice Gate VoIP Plus Wi-Fi e non riusciamo a navigare sul Web con i dispositivi mobile collegati tramite Wi-Fi (l'iPad ad esempio potrebbe segnalarci che la connessione non è disponibile) possiamo risolvere il problema eseguendo alcune semplici verifiche.

Le reti wireless possono essere disturbate dai dispositivi elettronici che usano la stessa banda (2.4 GHz) del router (come telefoni cordless, telefonini, forni a microonde e altro ancora). Per risolvere il problema possiamo provare a cambiare il canale Wi-Fi del

# Router no problem! | Speciale trucchi | **Lo sblocca download**

![](_page_58_Picture_363.jpeg)

router. Per farlo sui modem Alice Gate VoIP 2 Plus Wi-Fi andiamo nel pannello di controllo digitando nella barra degli indirizzi del browser l'indirizzo *192.168.1.1*. Inseriamo login e password di accesso se richiesti. Una volta fatto il login spostiamoci nella sezione *Wi-Fi* e premiamo *Configura Rete Wi-Fi*. Impostiamo il nuovo canale in *Canale Radio*  e premiamo *Salva*. Se i problemi permangono, disabilitiamo uno per volta i dispositivi di casa che possono creare problemi, per identificare il colpevole e prendere provvedimenti. Altra soluzione consiste nel ricorrere ad un router wireless di tipo dual band che, oltre alla normale banda di trasmissione a 2,4 GHz usa anche quella a 5 GHz come il modello di Linksys WAG320N (www. linksysbycisco.com).

# **CENTRO COMANDI** DEL ROUTER

I router dispongono di un'interfaccia Web per effettuare tutte le configurazioni del caso. Ecco come accedere ad essa.

![](_page_58_Picture_364.jpeg)

Avviamo il browser Web, inseriamo l'indirizzo IP del router nel campo URL e premiamo *Invio*. In molti casi è necessario inserire username e password d'accesso (quelle predefinite si possono recuperare dal manuale d'uso del prodotto e sono consultabili nella tabella che trovi a pagina sinistra).

# **PORTE APERTI** AL FILE SHARINg

Se scarichiamo dal Web usando ad esempio un client P2P come eMule è necessario aprire sul router le porte giuste. In questo modo eviteremo lunghe code di attesa e download lenti.

Prima di aprire le porte nel router è neces-

![](_page_58_Picture_11.jpeg)

sario assegnare un IP statico al computer sul quale è installato eMule. Dal menu *Start/Pannello di controllo/Rete* e *Internet/Connessioni di rete*, facciamo clic col tasto destro del mouse sulla scheda di rete e poi su *Proprietà*. Dall'elenco che compare nella finestra selezioniamo *Protocollo Internet versione 4* e premiamo *Proprietà*. In *Generale* spuntiamo la voce *Utilizza il seguente indirizzo IP:* in *Indirizzo IP* impostiamo un IP compreso nella sottorete del router (ad esempio *192.168.1.102*); in *Subnet Mask* lasciamo invece quello proposto da Windows; in *Gateway predefinito* e in *DNS preferito* immettiamo l'IP del router

mo da questra finestra. Accediamo adesso al pannello di controllo del modem Alice e spostiamoci nella sezione *Port Mapping*. Da *Applicazioni* selezioniamo *eMule*; in *IP destinazione* scegliamo l'IP *192.168.1.102*  e premiamo *Attiva*. Avviamo quindi il Mulo, facciamo clic su *Opzioni* e selezioniamo *Connessione*. In *TCP* scriviamo *4662*, in *UDP* immettiamo *4672*, premiamo il pulsante *Applica* e poi *OK*.

(*192.168.1.1*). Fatto ciò, salviamo e uscia-

# COLLEgARE MOLTI COMPUTER AL ROUTER

Il router generalmente dispone di alcune porte LAN, ma basta collegare ad esso tutti i computer di casa per occuparle tutte. Per collegare al router altri PC basta usare uno switch.

Quando bisogna aumentare il numero di PC da collegare al router, una soluzione pratica è quella di ricorrere ad uno switch a 4,8 o più porte LAN. Una volta connesso al router, questo dispositivo hardware fu nziona in modo trasparente, ovvero non viene rilevato dai computer della LAN, e gestisce in modo efficiente il traffico dati instradando correttamente i pacchetti all'interno della rete locale.

# SCOPRIRE L'IP DEL COMPUTER NELLA LAN

Per conoscere l'indirizzo IP che il router assegna al nostro PC quando ci colleghiamo alla LAN di casa basta eseguire un semplice comando dal Prompt dei comandi. Ecco come.

Andiamo in *Start/Tutti i programmi/Accessori/Prompt dei comandi,* digitiamo nell'apposito box il comando *ipconfig* e premiamo il tasto *Invio*. L'indirizzo IP assegnato dal router al computer è quello indicato alla voce *Indirizzo IPv4*. In *Gateway predefinito*, invece, è riportato l'IP del router.

![](_page_58_Picture_365.jpeg)

BROWSER INTERNET GOOGLE **CHROME** Lo trovi su: ØDVD Sito Internet: www.google.it

Cosa ci occorre

facILE

# Ecco come testare a fondo la nostra connessione Internet per rilevare e risolvere eventuali problemi

# ADSL KO? Scopri cosa non va!

Quando la nostra connessione ad Internet<br>funziona a singhiozzo e i siti che visitia-<br>mo di solito si aprono lentamente o sono funziona a singhiozzo e i siti che visitiamo di solito si aprono lentamente o sono divenuti irraggiungibili, se abbiamo provato senza successo a risolvere il problema controllando i dispositivi e la configurazione di rete del computer, spesso non ci rimane che chiedere supporto tecnico al servizio clienti

![](_page_59_Picture_5.jpeg)

# Installiamo il plug-in

1 Avviamo Google Crome e andiamo su www. winmagazine.it/link/2386. Clicchiamo su *+,*  effettuiamo il login col nostro account Google e premiamo *Accedi*. Facciamo clic su *+GRATIS* e confermiamo con *Aggiungi*. Chiudiamo la scheda, torniamo a quell'altra aperta e premiamo *AVVIA*.

![](_page_59_Picture_8.jpeg)

# I risultati nel dettaglio

3 Per visualizzare i dettagli di ogni test fallito clicchiamo sulla voce corrispondente. Con un clic su *Mostra i log* possiamo accedere ad ulteriori informazioni da comunicare all'operatore. Per conoscere invece i test superati clicchiamo sulla rotellina e scegliamo *Mostra test superati*.

del provider. Per non trovarci impreparati alle domande dell'operatore del call center e spiegare al meglio l'errore relativo al disservizio, possiamo utilizzare un apposito plug-in di Google Chrome che ci consente di testare a fondo la connessione Internet e rilevare eventuali problemi sulla linea ADSL. Vediamo subito come utilizzarlo.

![](_page_59_Picture_476.jpeg)

# Via con i test della connessione

2 Verrà eseguita per la nostra connessione Internet la batteria di test previsti dall'estensione. Questa operazione può richiedere anche alcuni minuti e, una volta terminata, viene visualizzato un messaggio che indica se è stato o meno rilevato qualche problema (indicati da un punto esclamativo rosso).

![](_page_59_Picture_477.jpeg)

# Test a browser chiuso

4 In qualunque momento, anche senza aprire Chrome, possiamo eseguire una diagnostica della connessione: basta fare doppio clic sull'icona *Avvio applicazioni di Chrome sul desktop* (se abbiamo disconnesso l'account, clicchiamo su *Accedi* ed effettuiamo il login) e cliccare su *Diagnostica*.

# **problemI coN l'aDsl? rIsolvIlI così!**

# **NoN coNNesso alla rete**

Controlliamo che il cavo LAN sia correttamente connesso alla scheda di rete del PC.

# **I server DNs NoN rIspoNDoNo**

Usiamo server pubblici alternativi come quelli di Google (**8.8.8.8, 8.8.4.4**) o di OpenDNS (**208.67.222.222**, **208.67.220.220**). Per impostarli andiamo in **start/pannello di controllo**/**centro connessioni di rete**. e clicchiamo su **visualizza stato** a destra di **connessione alla rete locale laN**. Da **proprietà** selezioniamo **protocollo Internet versione 4 (tcp, Ipv4)** e premiamo **proprietà**. Selezioniamo **Utilizza i seguenti server DNs**, digitiamo gli IP dei server DNS in **server DNs preferito** e **server DNs secondario** e diamo **oK**.

## **traffIco INterNet bloccato Da captIve portal (DNs e http)** Verifichiamo le impostazioni del sistema

di autenticazione alla rete.

## **traffIco INterNet bloccato Da fIlewall sUlla porta 80 e 443**

Verifichiamo le regole del firewall o del router ADSL. Accediamo al firewall di Windows da **start/ esegui**, digitiamo **firewall** e clicchiamo su **windows firewall con protezione avanzata**.

# **rItarDo Nella rIsolUzIoNe DNs**

Utilizziamo DNS alternativi (quelli di Google sono **8.8.8.8 e 8.8.4.4** e mentre quelli di OpenDNS sono **208.67.222.222** e **208.67.220.220**) e verifichiamo le regole del firewall o del router ADSL.

## **rItarDo Nella rIcezIoNe Delle rIsposte DaI sItI web DI GooGle**

Verifichiamo di aver impostato i server DNS corretti ed eventualmente ricorriamo a server pubblici alternativi (Google: **8.8.8.8 e 8.8.4.4**, **openDNs: 208.67.222.222** e **208.67.220.220**). Per impostarli andiamo in **start/pannello di controllo**/**centro connessioni di rete**., quindi su **visualizza stato** a destra di **connessione alla rete locale laN**. Da **proprietà**, selezioniamo **protocollo Internet versione 4 (tcp, Ipv4)** e premiamo **proprietà**. Selezioniamo **Utilizza i seguenti server DNs**, digitiamo gli IP dei Server DNS in **server DNs preferito** e **server DNs secondario** e diamo **oK**.

# Scaricare video sul cellulare

- **Esiste un modo per effettuare il download dei filmati di YouTube direttamente su uno smartphone Android?**
- **Si può installare un'app non presente nel Play Store?**

**SERVE A CHI...**<br>... desidera archiviare i propri video **preferiti sul telefonino per poterli riprodurre ovunque si trovi**

Era il lontano <sup>2005</sup> quando fu registrato il dominioYouTube.com,ilportalecheavrebbe cambiato per sempre il modo condividere e vedere video on- line. Già dal suo lancio in versione beta il servizio di condivisione di video on-line riscosse un grande successo e solo nel 2006YouTube vantava il caricamentodiquasi 65 mila video giornalieri. I numeri iniziavano a lievitare e i big di Internet non si fecero scappare l'occasione. Nel 2006, infatti, Google offrì ai ragazzi di YouTube 1,65 miliardi di dollari per l'acquisto del servizio. Naturalmente il processo diacquisizionesicompletòedal2006YouTube divenne un servizio di Google. Sotto la gestione di Big G furono molte le features introdotte e questoportògliutentiadamarequestoservizio on-line. Si conta infatti che, già nel 2010, gli

utentipassavanolamediadi15minutialgiorno suYouTubecon2miliardidivideocaricatieuna crescita del servizio esponenziale.

# **Un'app per il download**

Quello che ha reso YouTube un servizio indispensabile per gli utenti è stato l'avvicinamento almondodeidispositivimobili.Conl'evoluzione degli smartphone e la possibilità di girare e condividere video anche in Full HD ogni utente ha sentito il bisogno di trovare una piattaforma capace di condividere video anche di grandi dimensioni e doversi preoccupare dello spazio disponibile on-line. Questo bisogno, naturalmente, è stato pienamente soddisfatto daYouTubechesièconcentratosullosviluppo diunapiattaformamobileediun'appdedicata in grado di far condividere agli utenti tutti i loro contenuti video con un clic. Tutto questo successo ha portato gli utenti a creare una vera epropriacommunityintornoalserviziovideodi Google con lo sviluppo di app e strumenti di terze parti che consentono di aggiungere funzioni non disponibili direttamente e ufficialmente conYouTube.Unadiquesteriguardapropriola possibilità di scaricare direttamente dal proprio smartphone i video di YouTube per salvarli sul telefono. Per effettuare questa operazione è stata creata l'applicazione TubeMate YouTube Downloader (non disponibile sul Play Store, ma installabile tramite l'APK presente nella sezione *Mobile* del Win CD-DVD-Rom) che ci consente di archiviare sul telefonino tutti i video che desideriamo. Ecco come funziona.

# TUBEMATE YOUTUBE DOWNLOADER Lo trovi sul **DVD**

## Come INSTALLARe UN FILe APK SUL PRoPRIo SmARTPHoNe

**TubeMate YouTube Downloader non è disponibile su**  *Play Store* **poiché Google non permette ufficialmente il download dei video da YouTube. Per installare l'applicazione dobbiamo prendere l'** *APK* **che troviamo nella sezione** *Mobile* **del Win DVD-Rom e avviare il setup dopo aver abilitato l'installazione di applicazioni da sorgenti sconosciute. Per fare ciò sullo smartphone basta andare in** *Impostazioni/Generale/Sicurezza* **e selezionare** *Sorgenti sconosciute***. Fatto ciò, usiamo il File Explorer per selezionare l'APK e installarlo come una normale app.**

# **Bastano pochi tap per salvare un video di YouTube sul telefonino**

![](_page_60_Picture_776.jpeg)

**1** Una volta installato l'APK della nostra app. apriamola selezionando l'icona del menu. La schermata è molto semplice e ricorda in tutto e pertutto quella ufficiale di YouTube. Clicchiamo sulla lente di ingrandimento in alto a destra e digitiamo il nome del video che stiamo cercando.

![](_page_60_Figure_18.jpeg)

2<sup>A</sup> questo punto apriamo il video di nostro interesse e facciamo clic sulla freccia verde in alto. L'app ci consente di selezionare la risoluzione con cui scaricare il filmato. Scegliamo quella che desideriamo e premiamo il tasto *Download* inbasso.

![](_page_60_Figure_20.jpeg)

**3**Inizierà il processo di download e il termine dello stesso verrà notificato nella barra in altodelnostrosmartphoneAndroid. Troveremoil filmato nella cartella *Video* creata dal programma o, più semplicemente, nella schermata del programma accessibile scorrendo verso destra.

 $\mathbb{R}^{\mathsf{In}}$  Lo sblocca download  $\blacksquare$  Fai da te | Il jukebox suona in streaming!

62 Win Magazine Speciali

# Il jukebox suona in streaming!

# Con un Raspberry trasformi l'impianto Hi-Fi di casa in una perfetta music box. Si fa così!

![](_page_61_Picture_4.jpeg)

Mini coMputer **Raspberry** Pi Model B Quanto costa: € 38,99 Sito internet: www.amazon.it

SISTEMA OPERATIVO Pi MusicBox Lo trovi su: ØDVD SOFTWARE COMPLETO Sito Internet:<br>www.wout**ervanwijk.** nl/pimusicbox

**COSA Ci**  $\left\{\begin{array}{c} \text{20 MMN} \\ \text{Maar} \end{array}\right\}$   $\left\{\begin{array}{c} \text{n colpo deciso sul jukebox e... parte la musical Forse, però, è meglio non imitare  
Fonzie mentre avvia le sue canzoni pre$ musica! Forse, però, è meglio non imitare Fonzie mentre avvia le sue canzoni preferite da Arnold's col suo stile inconfondibile. Se siamo amanti della musica non possiamo non conoscere i servizi di streaming on-line che hanno stravolto il mondo della discografia: il via l'ha dato Spotify con la sua ghiotta offerta che permette di ascoltare senza limiti i brani presenti nel suo infinito catalogo. Segue a ruota Google Play Music che ci fa ascoltare in streaming tutti i nostri brani MP3 che abbiamo salvato sullo spazio cloud offertoci proprio dal colosso di Mountain View. Molti altri servizi simili sono spuntati successivamente, tutti sull'onda del successo che hanno contraddistinto i servizi appena nominati, tra cui ad esempio SoundCloud che, a differenza degli altri servizi, può essere utilizzato esclusivamente tramite il suo sito Web.

# Tanti servizi, un solo player

E se volessimo ascoltare su un unico dispositivo tutti i brani associati ai diversi servizi di streaming ai quali siamo registrati e, soprattutto, sfruttando l'impianto Hi-Fi e il potente sistema di amplificazione di casa? La soluzione l'abbiamo individuata nel Raspberry Pi, il mini-PC che si sta rivelando il dispositivo "tuttofare" del nuovo millennio. Siamo riusciti ad installare sul piccolo computer un sistema operativo creato ad hoc in grado di riunire sotto un'unica inte rfaccia grafica (gestibile da un qualunque PC o smartphone collegato alla stessa rete sulla quale è collegato il Raspberry) tutte le playlist e i brani presenti sui servizi di streaming, Spotify e Google Play Music in primis. E se questo non dovesse bastarci, possiamo tranquillamente collegare un hard disk colmo di MP3 ad una delle due porte USB presenti sul mini PC per ascoltare al meglio i nostri brani preferiti!

# Musica in streaMing: registriaMoci ai Migliori servizi

# Spotify

- Rechiamoci sul sito www.spotify.com/it e scarichiamo l'applicazione per PC cliccando *Scarica Spotify gratis*.
- Creiamo un nuovo account o accediamo al servizio sfruttando il nostro profilo Facebook.
- Fatto questo, torniamo sul sito Web e dalla barra in alto clicchiamo *Upgrade* se vogliamo attivare gratis per un mese un account Premium (successivamente il costo è di 9,99 euro al mese) che non trasmette pubblicità durante la riproduzione delle playlist musicali.
- 
- Andando sul sito ufficiale https://soundcloud.com è possibile registrarsi cliccando il pulsante arancione in alto *Sign up*.
- o Google (scelta consigliata, anche per praticità) oppure registrandoci inserendo il nostro indirizzo e-mail e una password a nostra scelta. Il catalogo messo a disposizione è sicuramente più ristretto di quello degli altri due concorrenti, ma è pur sempre un'alternativa.
- **Coogle play**
- Andiamo sul sito www.google.it e in alto a destra clicchiamo su *Registrati*: compiliamo tutti i campi necessari per creare il nostro account.
- Da https://play.google.com/music possiamo caricare la musica che abbiamo sul nostro PC, cliccando sul tasto *Carica musica,* o acquistare brani e album dal *Google Play Store*. Possiamo anche fare entrambe le cose, ci penserà Play Music a fondere tutti i contenuti da noi acquistati/caricati.

# A Prepariamo il nostro jukebox

Installiamo il sistema operativo Pi MusicBox sulla memoria SD del Raspberry e configuriamolo con i servizi Spotify e Google Play Music. Potremmo così gestire la nostra musica da PC e smartphone e ascoltarla sull'Hi-Fi di casa.

![](_page_62_Picture_332.jpeg)

# Recuperiamo l'OS

 $\Delta$ 

1 Scompattiamo i file *MusicBox.zip* (presente sul Win DVD-Rom) e *Win32DiskImager. zip* (sul Win DVD. Colleghiamo la scheda SD al PC mediante un apposito lettore, avviamo Win32 Disk Imager, carichiamo il file *musicbox0.4.3.img* e clicchiamo *Write*.

![](_page_62_Figure_18.jpeg)

### Le prime impostazioni  $\Delta$

2 Terminata la copia dell'immagine *IMG*, dobbiamo modificare il file di configurazione di Pi MusicBox in modo che gestisca correttamente Spotify e Google Play Music. Entriamo nella memoria SD, spostiamoci nella cartella *config* e apriamo il file *settings.ini* col *Blocco note*.

![](_page_62_Figure_21.jpeg)

## … e poi anche Play Music  $\Delta$ Spostiamoci in corrispondenza della strin-4 ga *Google Music Settings* e togliamo i cancelletti davanti a *GMUSIC\_USERNAME*, *GMU-SIC\_PASSWORD* e *GMUSIC\_DEVICE\_ID*. Compiliamo i primi due campi con i nostri dati d'accesso (e-mail e psw), mentre lasciamo vuoto il terzo.

![](_page_62_Figure_23.jpeg)

### Configuriamo il Wi-Fi!  $\blacksquare$

5 Per ridurre all'osso i cavi possiamo collegare una chiavetta Wi-Fi al Raspberry. Impostiamo l'autenticazione alla rete togliendo il cancelletto davanti alle stringhe *WIFI\_NETWORK*  e *WIFI\_PASSWORD*: nel primo scriviamo l'indirizzo della nostra rete, nella seconda la password.

![](_page_62_Picture_333.jpeg)

Configuriamo Spotify…  $\blacktriangle$ 3 Spostiamoci sulla riga in cui appare la scritta *Spotify Credential*: togliamo il cancelletto che sta prima di *SPOTIFY\_USERNAME* e *SPOTIFY\_PASSWORD* e inseriamo nei rispettivi campi il nostro nome utente e password con i quali accediamo a Spotify, scrivendoli tra gli apici.

![](_page_62_Picture_334.jpeg)

### La music box è pronta  $\blacksquare$

6 Per saperne di più riguardo alle configurazioni disponibili (sono davvero tante!) possiamo far riferimento al PDF contenuto nello ZIP di MusicBox: anche se in inglese, troveremo molti altri dettagli. Ora non ci resta che salvare il file *settings.ini* e inserire la SD nel Raspberry!

# B Pronti a dare fiato alle trombe!

Ora che la configurazione è terminata non ci resta che sistemare il nostro Raspberry nel posto a noi più congeniale e collegarlo (tramite HDMI o l'uscita jack) all'impianto Hi-Fi di casa o al televisore.

![](_page_63_Picture_4.jpeg)

![](_page_63_Picture_190.jpeg)

![](_page_63_Picture_6.jpeg)

# Montiamo tutto

1 Dopo aver configurato adeguatamente il file *settings.ini* è arrivato il momento di "assemblare" tutti i componenti! Quindi inseriamo la memoria SD col sistema operativo nel Raspberry Pi, quindi colleghiamo quest'ultimo via HDMI alla TV o all'impianto Hi-Fi e poi alla presa di corrente.

![](_page_63_Picture_191.jpeg)

## Tutte le playlist!  $\blacktriangle$

3 Automaticamente verrà caricata la sezione *Playlist* con gli elenchi di riproduzione di Spotify e Google Play Music. Cliccandoci sopra verranno mostrati, a destra, i singoli brani che le compongono. Basta un altro clic per avviarne la riproduzione con la massima qualità audio.

![](_page_63_Figure_12.jpeg)

## Ottimo per il touch  $\blacktriangle$

5 L'interfaccia è stata pensata per adattarsi ai dispositivi dotati di monitor touchscreen. In basso troviamo i pulsanti per la riproduzione dei brani. Per trovarne uno nella playlist tocchiamo l'icona a forma di lente di ingrandimento ed effettuiamo la ricerca per titolo o autore.

## Colleghiamoci al Raspberry  $\Delta$

2 Appena riceverà corrente, il Raspberry si avvierà in automatico e si collegherà alla rete di casa (se abbiamo effettuato correttamente le configurazioni del **Passo A5**). Dal browser del PC digitiamo nella barra degli indirizzi *musicbox.local* per avviare l'interfaccia di MusicBox!

![](_page_63_Picture_192.jpeg)

## Anche da smartphone  $\blacktriangle$

4 Se vogliamo gestire la musica dallo smartphone, nella barra indirizzi del browser del dispositivo digitiamo *musicbox.local*. Se il collegamento non dovesse funzionare controlliamo quale indirizzo IP è stato assegnato al Raspberry, controllando sulla pagina iniziale del router.

![](_page_63_Picture_193.jpeg)

## Tutta la musica dall'hard disk  $\blacktriangle$

6 Se vogliamo collegare al Raspberry un hard disk esterno con tutte le nostre compilation musicali dobbiamo prima spegnere il dispositivo. Tocchiamo l'icona con i tre puntini in alto a sinistra e selezioniamo la voce *System*: quindi tappiamo *Shutdown* e colleghiamo il disco via USB.

# **ABBONATI A WIN MAGAZINE**

Collegati all'indirizzo http://abbonamenti.edmaster.it/winmagazine **e scopri le nostre off erte di abbonamento**

![](_page_64_Picture_2.jpeg)

# **N<sub>II</sub>** Lo sblocca download

# 50 Gigabyte di download gratis

# Ecco come accedere alle reti Usenet, l'elite del file sharing, senza sborsare un centesimo

facile Cosa ci occorre

gestore archivi compressi PeaZip **∠DVD** SOFTWARE COMPLETI sito internet: http://peazip.sourceforge.net

TOOL CONTROLLO<br>INTEGRITÀ FILE QuickPar **VDVD** SOFTWARE COMPLETI

Sito Internet www.quickpar.org.uk

DownloaD manager Alt.Biz **VDVD** software completi sito internet: www.altbinz.net

gli albori della rete Internet i newsgroup erano un po' come i social network o i forum di oggi. Sui vari gruppi di discussione si chiacchierava di argomenti che spaziavano dalla musica alla politica, passando per film, medicina, hobby e chi più ne ha più ne metta. In seguito i News Service Provider (NSP), ovvero i server che ospitavano le conversazioni, iniziarono a offrire anche la possibilità di caricare i file e ciò ha portato alla nascita della rete Usenet, che solo recentemente ha iniziato a svilupparsi e diffondersi anche nel Bel Paese.

# Un mondo tutto nuovo

Nonostante la familiarità con gli altri principali servizi di file sharing, Usenet è sostanzialmente diverso. Innanzitutto occorre necessariamente registrarsi presso un server NSP che ci fornisca l'accesso ai vari gruppi di discussione. È poi necessario cercare in rete i file index (distribuiti in formato NZB) su particolari motori di ricerca dedicati proprio ai newsgroup, quindi utilizzare appositi download manager per scaricare i vari contenuti. Queste difficoltà potrebbero far desistere chi è alle prime armi, anche perché gli NSP permettono la registrazione solo acquistando un abbonamento. Potrebbero, appunto! Con la nostra guida pratica, infatti, potremo entrare nell'immenso e inesplorato universo Usenet con estrema semplicità e, soprattutto, senza spendere assolutamente nulla, godendo di elevate velocità di download, nessuna inutile attesa e con una marea di contenuti di ogni genere pronti da scaricare. Ma non perdiamo altro tempo: scegliamo la discussione on-line che più ci interessa e scaldiamo il motore del nostro nuovo download manager!

# A Entriamo nella rete Usenet

La registrazione di un account è il primo passo per entrare nei gruppi di discussione. Sfruttando le prove gratuite offerte da molti fornitori potremo attingere da Usenet senza spendere un solo euro.

![](_page_66_Picture_390.jpeg)

![](_page_66_Picture_4.jpeg)

# Un'ampia offerta

 $\blacktriangle$ 

 $\Delta$ 

1 Un elenco ben fornito di servizi Usenet che offrono account gratuiti lo troviamo all'indirizzo www.winmagazine.it/ link/2345. La tabella include solo i servizi che consentono la prova gratuita senza dover inserire il metodo di pagamento o il numero della carta di credito.

![](_page_66_Picture_391.jpeg)

# Registriamo il profilo…

3 Riempiamo i campi con i dati personali richiesti, assicurandoci d'inserire un indirizzo e-mail valido, e proseguiamo cliccando *Successivo*. Lasciamo aperta la pagina e passiamo alla casella di posta elettronica per recuperare il codice di attivazione recapitatoci da TweakNews.

## La prova è gratis  $\blacktriangle$

2 Tra i servizi presenti, TweakNews ci è sembrato quello più adatto per iniziare. Il servizio offre 10 giorni di prova gratuita ed è tradotto in italiano. Colleghiamoci alla pagina www.tweaknews. eu e clicchiamo *Prova Gratuita* per passare alla pagina di registrazione del profilo.

![](_page_66_Picture_12.jpeg)

#### … e poi verifichiamolo  $\Delta$

4 Riportiamo il codice nella relativa casella di testo sul sito TweakNews e clicchiamo Ordine. Qualche secondo di attesa e visualizzeremo la conferma della registrazione. Riceveremo quindi i dettagli riguardanti il nostro profilo nella casella di posta elettronica entro 10 minuti.

**BUONI** consigLi

# MoLtipLichiaMo gLi account

**Il solito trucco di utilizzare più indirizzi e-mail per registrare altrettanti account è valido anche nel caso di accesso alla rete Usenet. Inoltre, se il provider e-mail che utilizziamo supporta gli alias (come ad esempio Gmail o Hotmail/Outlook.com), possiamo moltiplicare gli account trial praticamente all'infinito!**

# DownLoaD a tutta banDa

**Il software Alt.Binz è impostato per limitare la banda in download a**  *50 KB/s***. Questa impostazione limita notevolmente le potenzialità di Usenet, ma poiché il rischio è quello di saturare la banda rendendo impossibile la navigazione o l'utilizzo di altri programmi che si collegano al Web, è opportuno trovare un buon compromesso impostando la velocità massima su un valore che non superi il 70% della velocità media della nostra connessione. La modifica della velocità (***Maximum download speed***) è possibile nelle impostazioni di Alt.Binz alla voce** *Connection***.**

# l'accesso alla rete Usenet è gratis per sempre!

Più unico che raro, XS Usenet è un News Service Provider che offre accesso gratuito a Usenet per sempre garantendo prestazioni tutto sommato accettabili. Il piano gratuito limita la velocità a 1 Mbit al secondo, non include la connessione criptata (SSL) e riduce la giacenza dei file a soli 10 giorni. Tuttavia, poiché si tratta di un servizio completamente gratuito, non possiamo certo lamentarci. La registrazione di un account non richiede alcun dato personale ed è possibile direttamente nella home page del servizio (www.xsusenet. com), dove basterà digitare un indirizzo e-mail

valido e il codice di verifica. Entro qualche secondo riceveremo all'indirizzo di posta usato per la registrazione tutte le informazioni utili per configurare la connessione a Usenet e accedere all'area clienti di XS Usenet. Il servizio prevede anche la possibilità di passare a un piano PRO acquistando un abbonamento che aumenterà la velocità in download fino a 100 Mbit al secondo. Se intendiamo usufruire del servizio PRO, i coupon che troviamo sulla pagina ufficiale Facebook di XS Usenet (www. winmagazine.it/link/2347) ci permetteranno di risparmiare dal 30 al 50%. Sfruttando le

offerte, ad esempio, potremo acquistare il piano da 10 Mbit al secondo per un anno a circa 40 euro.

![](_page_66_Picture_392.jpeg)

# **B Prepariamo gli strumenti giusti**

Insieme al client e al download manager con cui scaricare i file, ci occorre un gestore di archivi in formato RAR e uno strumento per controllarne l'integrità. Vediamo come configurare il tutto.

![](_page_67_Picture_3.jpeg)

I file viaggiano in archivi RAR  $\blacktriangle$ I file che si scaricano da Usenet sono com-1

posti da archivi compressi in formato RAR. Se nel nostro PC non è presente un software per gestirli, nel Win DVD.Rom troviamo PeaZip. Estraiamo l'archivio *PeaZip.zip* dal Win DVD-Rom e avviamo l'eseguibile.

![](_page_67_Picture_376.jpeg)

# Verifica e ripara

 $\Delta$ 

 $\sim$ 

4 Lo strumento che useremo per verificare l'integrità dei file e ripararli si chiama QuickPar. Estraiamo l'archivio compresso *QuickPar.zip* (lo trovi sul Win DVD-ROM) ed eseguiamo il file *QuickPar-0.9.1.0.exe* rispondendo *Sì* alla richiesta di privilegi.

![](_page_67_Picture_9.jpeg)

# Impostazioni preliminari

7 Clicchiamo *Next* e *Install* e chiudiamo con *Finish* per avviare automaticamente Alt.Binz. Apriamo le opzioni (*Setup*) e indichiamo la cartella di salvataggio dei file (*Default download Folder*). Passiamo alle opzioni *NZB* e spuntiamo la casella *Register NZB extension to Alt.Binz*.

![](_page_67_Picture_377.jpeg)

## Solo il necessario  $\Delta$

2 Rispondiamo *Esegui* e *Sì* alle richieste di Windows, clicchiamo *Next*, accettiamo la licenza d'uso, proseguiamo e spuntiamo *Custom installation*. Clicchiamo per 6 volte *Next* senza modificare le opzioni proposte e togliamo la spunta da *Installa la barra di navigazione (Next)*.

![](_page_67_Picture_378.jpeg)

### L'operazione è automatica  $\overline{\phantom{a}}$

5 Lasciamo le opzioni predefinite e clicchiamo su *Next* per poi chiudere il setup con *Finish*. Lanciamo QuickPar che mostrerà automaticamente le opzioni, spuntiamo le caselle *Monitor Automatically* e *Repair Automatically* e confermiamo le modifiche con *OK*.

![](_page_67_Figure_18.jpeg)

### La connessione giusta  $\blacksquare$

8 Spostiamoci nella sezione *Servers*, diamo un nome alla connessione digitandolo nella casella *Name*, quindi completiamo le informazioni con i dati ricevuti via e-mail (leggi **Passo A4**). Nel caso di TweakNews.eu, digitiamo news.*tweaknews. eu (Address)*, *563 (Port)* e spuntiamo *SSL*.

![](_page_67_Picture_379.jpeg)

#### In italiano è meglio  $\Delta$

3 Togliamo la spunta dalla casella *Accetto i termini…installare AVG PC TuneUP*, clicchiamo ancora *Next* per proseguire, quindi *Install* e *Finish*. Avviamo PeaZip dal collegamento aggiunto sul Desktop, apriamo il menu *Options/Localization* e facciamo doppio clic sul file *it.txt*.

![](_page_67_Picture_24.jpeg)

#### Ecco il download manager  $\blacktriangle$

6 Ora che tutti gli accessori sono pronti, possiamo passare all'installazione del download manager vero e proprio. Estraiamo l'archivio *altbinz.* zip che troviamo sul Win DVD-Rom e avviamo il file *altbinz\_0.39.4.exe* rispondendo *Sì* alla richiesta di **Windows** 

![](_page_67_Picture_27.jpeg)

# Configurazione completata

 $\overline{\phantom{a}}$ 

9 Riempiamo anche i campi *Username* e *Password* con le informazioni ricevute via e-mail e confermiamo con *Add as primary*. Spostiamoci su *Unrar* per spuntare le caselle *Autounrar*, passiamo a *Miscellaneous* per selezionare la casella *Autopush connect button* e salviamo con *OK*.

# **C** Andiamo a caccia dei file giusti

Come per i torrent, anche la ricerca dei file da dare in pasto al download manager per la rete Usenet avviene direttamente sul Web tramite motori di ricerca specializzati nell'indicizzare i vari contenuti.

![](_page_68_Picture_283.jpeg)

![](_page_68_Picture_4.jpeg)

![](_page_68_Picture_284.jpeg)

# L'imbarazzo della scelta

 $\Delta$ 

1 Gli NZB sono i file che ci consentono di scaricare dalla rete Usenet. Il Web offre decine di motori che indicizzano esclusivamente file NZB consentendo inoltre di personalizzarne il contenuto. Nell'esempio utilizzeremo *NZBIndex* ma le istruzioni sono valide per tutti i servizi.

![](_page_68_Figure_8.jpeg)

#### NZB per download multipli  $\sim$

4 Aggiungiamo altri file all'elenco barrando le rispettive caselle, clicchiamo sul pulsante *Create NZB* che troviamo in cima e in fondo ai risultati di ricerca e salviamolo sul PC. Facciamo doppio clic sul file appena scaricato per importarlo automaticamente nel download manager.

![](_page_68_Figure_11.jpeg)

2 Puntiamo il browser all'indirizzo www.nzbindex.nl e clicchiamo su *Advanced search*. Digitiamo il termine di ricerca nella casella in alto e perfezioniamo le informazioni sul file da cercare. Per evitare di visualizzare file incompleti, spuntiamo la casella *Show complete relase only*.

![](_page_68_Figure_13.jpeg)

#### Download in corso  $\sim$

5 Il file NZB indicizza tutte le parti che comporranno il file visibili nella scheda *PAR2*. Possono essere anche decine o centinaia e saranno gestite automaticamente dal download manager che al termine si occuperà anche di estrarre l'archivio salvando il contenuto nella cartella *Download*.

## Un file che dice tutto  $\blacktriangle$

3 Lanciamo la ricerca cliccando *Search* e spulciamo nei risultati. Prestiamo attenzione ai risultati e, se disponibile, clicchiamo sul collegamento *View NFO* per aprire il documento contenente i dettagli della relase. Se si tratta del file che stiamo cercando, spuntiamo la relativa casella.

![](_page_68_Picture_285.jpeg)

### E adesso scarichiamo!  $\sim$  11

6 Usando il pulsante *Connect* possiamo interrompere il download e riprenderlo in un secondo momento, mentre cliccando su *Pause* lo fermiamo solo momentaneamente. Infine, il pulsante *Shutdown* ci consente di arrestare Windows al termine del download/estrazione dei file in coda.

![](_page_68_Picture_21.jpeg)

# ricerca alternativa dentro i newsgroUp

**Oltre ai motori di ricerca, esistono siti Web e forum che semplificano notevolmente la ricerca dei file NZB(\*) .**

![](_page_68_Picture_286.jpeg)

*\* Facciamo attenzione a quello che scarichiamo se non vogliamo correre il rischio di infrangere la legge, prelevando da Usenet materiale protetto da copyright.*

# **ELAN Lo sblocca download**

# Lcanali segreti<br>di YouTube

# La mappa per scoprire i contenuti e gli strumenti più interessanti nascosti nel famoso portale video

![](_page_69_Picture_4.jpeg)

Portale video YouTube Quanto costa: Gratuito Sito internet: www.youtube.it Note: l'accesso e la fruizione dei contenuti pubblicati su Youtube è gratuita: la registrazione di un account personale, anch'essa gratuita, permette<br>inoltre di pubblicare le proprie video clip e accedere a tutti gli strumenti del portale

 $\begin{array}{l} \begin{array}{c} \text{iene utilizzato } \text{quotidianamente dalla} \\ \text{maggior parte dei navigatori, eppure} \\ \text{molit dei suoi contenuti e strumenti più} \end{array} \end{array}$ maggior parte dei navigatori, eppure interessanti sono del tutto sconosciuti. Stiamo parlando di YouTube e del suo sterminato archivio che conta milioni di video. Eppure, anche se siamo assidui frequentatori del portale video più famoso della Rete e passiamo ore intere tra le sue pagine, riusciremo solo a "grattare" la superficie di questo vastissimo contenitore di filmati.

Ad esempio, molti non sanno che, oltre le clip musicali e i filmati amatoriali, YouTube nasconde anche show televisivi, concerti o altri tipi di eventi trasmessi in diretta, cartoni, film completi e serie TV che possono essere riprodotti sulla TV che abbiamo in soggiorno, controllando la riproduzione comodamente seduti sul divano grazie all'uso di un comunissimo smartphone. Le sorprese non finiscono certo qui. Chi utilizza YouTube in maniera attiva, resterà sorpreso dalla quantità di strumenti offerti dal servizio che consentono di editare i video, interagire con gli spettatori del proprio canale e persino trasmettere in diretta le riprese. Nelle pagine che seguono andremo alla scoperta dei canali e degli strumenti più interessanti, portando alla luce tutti i segreti e le pagine nascoste di YouTube.

# tutti i numeri del tubo ogni mese **sono**piùdi 1.000.000.000 gli utenti **unici che si collegano a YouTube**

**Ogni 30 giorni** vengono riprodotti oltre 6.000.000.000 di ore **di video, pari a quasi un'ora per ogni persona sulla Terra**

> ogni minuto **vengono caricate** 100 ore di video

![](_page_69_Picture_11.jpeg)

# A Smart TV a costo zero col Tubo

Con un'interfaccia riadattata per essere controllata col telecomando del televisore, YouTube TV è la versione del Tubo più adatta per gustarsi ore e ore di video comodamente seduti sul divano di casa.

![](_page_70_Picture_4.jpeg)

![](_page_70_Figure_5.jpeg)

![](_page_70_Figure_6.jpeg)

#### TV e console  $\blacktriangle$

1 Le Smart TV hanno già una propria app per navigare sul Tubo. YouTube TV può essere un'alternativa anche per chi non ha un televisore "intelligente" ma dispone di una console o può collegare il PC alla televisione. Avviamo il browser del dispositivo e colleghiamoci a www.youtube.com/tv.

![](_page_70_Picture_9.jpeg)

2 Questa versione ottimizzata di YouTube offre il controllo della navigazione mediante i tasti direzionali della tastiera del computer, del telecomando del televisore o del gamepad. Sulla sinistra un lungo elenco di categorie ci consente di navigare comodamente tra i contenuti proposti.

## I nostri video vanno in TV  $\blacktriangle$

3 Il pulsante che raffigura la lente d'ingrandimento apre la barra di ricerca e la tastiera virtuale per la digitazione. Spostandoci su *Accesso e impostazioni/Accedi* potremo collegarci al nostro account ritrovando i nostri video, le playlist musicali e i contenuti condivisi dagli amici.

![](_page_70_Picture_13.jpeg)

# Accesso inconsueto

 $\Delta$ 

 $\overline{\phantom{a}}$ 

4 La procedura d'accesso è diversa da quella classica che richiede l'inserimento di e-mail e password. In questo caso dovremo collegarci all'indirizzo www.youtube.com/activate (anche dal PC), selezionare l'account, digitare il codice mostrato in *YouTube TV* e cliccare su *Consenti accesso*.

![](_page_70_Picture_16.jpeg)

# Ricerca e navigazione

7 Digitiamo il codice di accoppiamento mostrato in *YouTube TV* e clicchiamo su *Aggiungi*. Nel giro di qualche secondo visualizzeremo il messaggio *Operazione riuscita*. In alto a destra troviamo il pulsante che apre la casella di ricerca mentre a sinistra quello per esplorarne i contenuti.

![](_page_70_Picture_19.jpeg)

#### Un controllo alternativo  $\blacktriangle$

5 In alternativamente al telecomando del televisore, YouTube TV offre anche la comodità di poter controllare la navigazione e la riproduzione da un dispositivo mobile (smartphone/tablet/notebook). Ritorniamo negli strumenti *Accesso e impostazioni* e selezioniamo *Accoppia dispositivo*.

![](_page_70_Picture_22.jpeg)

### Telecomando unificato  $\overline{\phantom{a}}$

8 Selezioniamo il video e clicchiamo su *Play* per riprodurlo immediatamente sul televisore. Anche chiudendo l'interfaccia di controllo, la riproduzione del video su YouTube TV non sarà interrotta: inoltre, l'accoppiamento può essere ripetuto anche su tutti gli altri nostri dispositivi.

![](_page_70_Picture_25.jpeg)

### Un telecomando per la Rete  $\blacktriangle$

6 Per l'accoppiamento e il successivo controllo di YouTube TV è necessario che il dispositivo sia connesso a Internet. Con il browser preinstallato sul dispositivo puntiamo su www.youtube.com/pair oppure, se si tratta di uno smartphone, eseguiamo la scansione del *QR Code* (Passo B5).

![](_page_70_Picture_28.jpeg)

### Divertimento assicurato  $\overline{\phantom{a}}$

9 Insieme a comandi che facilitano la navigazione, YouTube TV offre una qualità migliore per i filmati e dedica più banda allo streaming dei flussi multimediali. Il risultato è un caricamento del buffer più fluido e una visione senza interruzioni anche quando si tratta di filmati in HD.

# **B Video Editor facile per tutti**

Dotato di tutti gli strumenti per unire o tagliare le clip, aggiungere effetti, transizioni e un sottofondo musicale, l'editor offre il necessario per modificare i filmati direttamente da YouTube.

![](_page_71_Picture_4.jpeg)

## Prepariamo il materiale  $\blacktriangle$

1 Per caricare un video colleghiamoci a www. youtube.com/upload, logghiamoci e trasciniamo i file nell'apposita area. L'upload partirà istantaneamente. Nell'attesa completiamo le informazioni sui video in fase di caricamento. Clicchiamo *Espandi* e compiliamo i form *Titolo*, *Descrizione* e *Tag*.

![](_page_71_Picture_7.jpeg)

## Iniziamo con il titolo  $\Delta$

4 Per iniziare con un titolo che precede il video, selezioniamo *Testo* e trasciniamo quello che più ci piace nella timeline. Personalizziamo carattere e colore di testo e sfondo. Aumentiamo o riduciamo, se necessario, la durata del titolo trascinando il margine dell'elemento sulla timeline.

![](_page_71_Picture_10.jpeg)

# Arricchiamo il progetto

7 I successivi menu *Filtri e Testo* consentono di applicare dei filtri in stile Instagram o inserire una scritta in sovraimpressione. Spuntando *Visualizza le anteprime degli effetti*, il player riprodurrà sia il video originale sia la versione con gli effetti e le modifiche apportate.

![](_page_71_Picture_13.jpeg)

## Registra dalla Webcam  $\blacktriangle$

2 Oltre ai file video generati da videocamere e smartphone, le clip possono essere catturate anche dalla Webcam collegata al computer. Dalla pagina di upload clicchiamo *Registra* e confermiamo con *Consenti/Avvia la registrazione*. Terminato l'upload, YouTube inizierà l'elaborazione del file.

![](_page_71_Picture_16.jpeg)

# $\blacktriangle$

L'attesa è finita

3 Al termine possiamo caricare l'editor collegandoci a www.youtube.com/editor. I video caricati saranno elencati sulla destra. Per aggiungere elementi al progetto, come foto, musica e transizioni, trasciniamoli nella barra temporale in basso e sistemiamoli usando i pulsanti in alto a destra.

![](_page_71_Picture_20.jpeg)

## Un'inquadratura di troppo  $\blacktriangle$

5 Ritorniamo nella sezione *I miei video* e aggiungiamo la prima clip al progetto. Qualora fosse necessario tagliare una clip, selezioniamola sulla barra temporale, clicchiamo sull'icona a forma di forbici, spostiamo il cursore sul punto del taglio e rimuoviamo la sequenza in eccesso.

![](_page_71_Picture_325.jpeg)

## Video e non solo  $\blacksquare$

8 È possibile aggiungere al progetto anche delle immagini. Per importare le foto spostiamoci nel relativo menu, clicchiamo *Aggiungi foto al progetto*, selezioniamo *Carica foto* e trasciniamo i file nell'area designata. Spostiamole nella timeline per gestirle allo stesso modo dei video.

![](_page_71_Picture_26.jpeg)

### Riprese da capogiro  $\blacktriangle$

6 Le altre correzioni disponibili ci consentono di migliorare l'illuminazione, la luminosità e il contrasto delle immagini o stabilizzare il video annullando con eccellenti risultati l'effetto mosso. Inoltre, è possibile ruotare l'immagine o impostare diversi livelli di slow motion.

![](_page_71_Picture_29.jpeg)

## Il sottofondo di YouTube  $\overline{\phantom{a}}$

9 Il menu *Audio* contiene una raccolta di basi musicali che possiamo inserire nel progetto. Ultimati i ritocchi, clicchiamo *Pubblica* per rendere disponibile il video sul nostro canale. Se non riusciamo a finirlo o vogliamo modificarlo, riaprendo l'editor ritroveremo tutti i file del progetto.

 $\Delta$
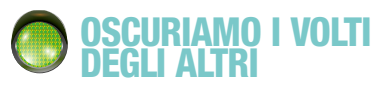

Le scene girate in un luogo pubblico contengono quasi sempre dei volti di persone estranee. YouTube integra uno strumento che ci consente di oscurarne i volti così da poter pubblicare il video on-line senza problemi di violazione della privacy.

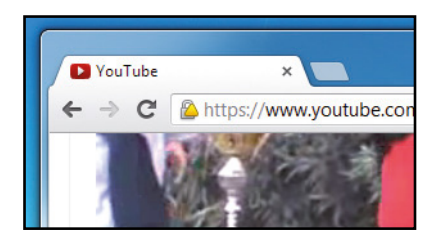

Carichiamo il video su YouTube, attendiamo l'elaborazione del filmato e passiamo alla pagina *Gestione Video*. Facciamo clic sul pulsante col la freccia verso il basso relativo al video da modificare e selezioniamo l'opzione *Miglioramenti*. Clicchiamo *Altre funzioni/Applica* per procedere con l'occultamento dei volti. Lo strumento agisce mediante un filtro automatico, per cui l'operazione non richiede alcun intervento da parte nostra. Visualizziamo l'anteprima per scoprire il risultato e confermiamo con *Salva* per pubblicare il video con i volti oscurati.

## SCURIAMO I VOLTI<br>ECLI ALTRI

Usare YouTube per ascoltare la musica dei nostri artisti preferiti è ormai un'abitudine. Il Tubo raccoglie il più vasto database di brani musicali ed è possibile reperire introvabili pezzi di qualunque artista, cover, remix e quant'altro offre il panorama musicale internazionale.

- Dedicato al pubblico di YouTube interessato prevalentemente ai brani musicali, YouTube Music (www.youtube.com/music) è una sezione dedicata alla discografia contenente le hit del momento e i brani suddivisi per generi.
- Più nascosto, ma interessantissimo per chi intende utilizzare YouTube come fosse un jukebox, YouTube Disco (www.youtube.com/disco) è invece uno strumento che permette di generare playlist musi-

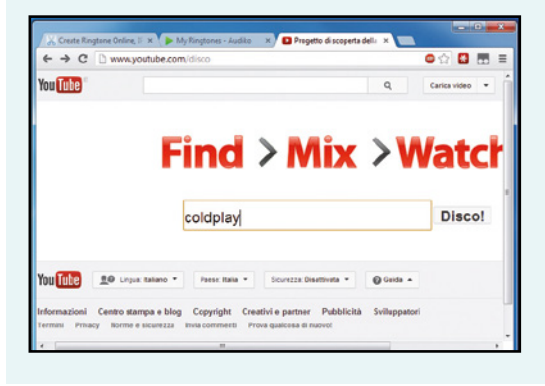

cali semplicemente inserendo il nome dell'artista per poi cliccare *Disco*. Le tracce possono essere ordinate a proprio piacimento, oppure possiamo abilitare la riproduzione casuale e automatica per ascoltarle lasciando a YouTube il compito di passare al brano successivo.

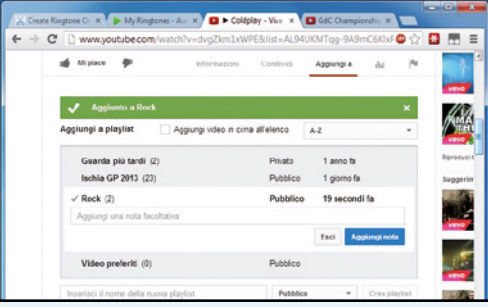

• Anche le playlist ci sono di grande aiuto se vogliamo utilizzare YouTube per creare la colonna sonora delle nostre giornate. Subito sotto la finestra di riproduzione, nel menu *Aggiungi a* troviamo le opzioni per creare nuove playlist dove includere le clip che ascoltiamo su YouTube. L'opzione è disponibile solo per gli utenti registrati che ritroveranno gli elenchi creati nella home page del servizio selezionando il menu *Playlist*.

# **C I filmati diventano interattivi**

Ancora in fase di test, l'editor di domande video è una nuova funzione di YouTube per inserire questionari nei filmati e interagire con gli spettatori invitandoli a rispondere correttamente.

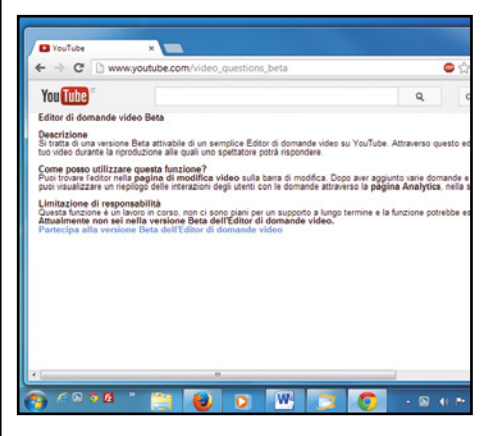

## Attiviamo la funzione

1 Trattandosi di una funzione ancora in fase di test e sviluppo, è necessario attivarla per poterla utilizzare. Puntiamo il browser su www.winmagazine.it/link/2306 e clicchiamo su *Partecipa alla versione Beta dell'editor di domande video*. Dopodiché ritorniamo nella pagina *Gestione video*.

 $\blacktriangle$ 

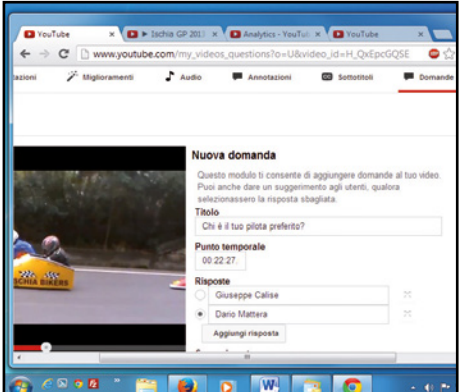

#### Prepariamo la domanda  $\blacktriangle$

2 Clicchiamo il pulsante *Modifica del video* su cui inserire il questionario e spostiamoci nella sezione *Domande sul video*. Clicchiamo *Aggiungi domanda* e digitiamo la domanda nel campo *Titolo*. Indichiamo il *Punto temporale*, le risposte e, opzionalmente, il suggerimento, quindi salviamo.

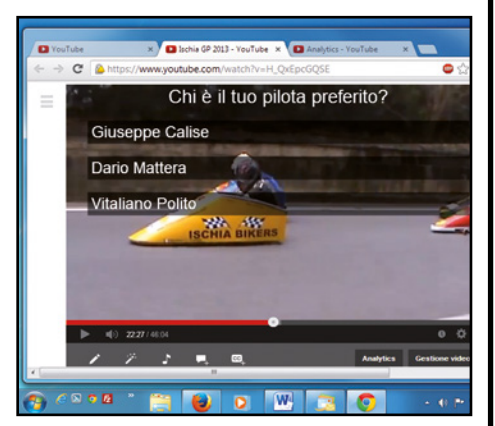

#### A contatto col pubblico  $\Delta$

3 Possiamo modificare o aggiungere altre domande che verranno visualizzate durante la riproduzione del video. Gli spettatori che vogliono interagire possono farlo cliccando su una delle risposte. I dati del questionario sono raccolti nella pagina *Analytics* del video alla voce *Annotazioni*.

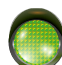

## eVeNTI IN DIReTTA

Da qualche tempo YouTube permette di trasmettere in diretta i propri contenuti. Anche se la piattaforma di riferimento rimane il Tubo, lo streaming live richiede un profilo Google+ e l'installazione del plug-in Hangout per le video chiamate.

Clicchiamo sul pulsante *Carica video* presente su YouTube e scegliamo l'opzione *Trasmetti*. Installiamo il plug-in, se richiesto, e consentiamo l'accesso alla Webcam e al microfono. Assegniamo un nome alla trasmissione e spediamo gli inviti inserendo i nomi dei profili Google+ o gli indirizzi e-mail dei contatti da invitare. Clicchiamo *Avvia l'Hangout in diretta*, accettiamo i termini spuntando la casella e proseguiamo con *Continua*. In alto troviamo i comandi per iniziare la trasmissione e controllare la Webcam e il microfono, mentre sulla sinistra sono presenti gli strumenti che consentono di aggiungere effetti alle immagini, condividere lo schermo (tutto il desktop o solo una finestra), chattare, rivolgere una domanda al pubblico, avviare la riproduzione di un video You-Tube, controllare i partecipanti e altro ancora. La trasmissione andrà in onda sul nostro account Google+ e sul canale YouTube abbinato: inoltre, potremo anche incorporare il player in una qualsiasi pagina Web, inviare gli inviti sui social network e riguardare la registrazione dal nostro account. Oltre alla Webcam, le immagini trasmesse possono provenire da una scheda di acquisizione video. La sorgente audio/video può essere selezionata nel menu *Impostazioni*.

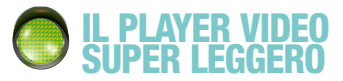

Soprattutto sui PC dalle scarse prestazioni, la navigazione prolungata su YouTube finisce per saturare le risorse arrivando anche a bloccare il PC. Ciò è dovuto alla tecnologia Flash Player, ma grazie al nuovo player in HTML5 potremo goderci YouTube senza appesantire il browser.

Il Video Player HTML5 è una caratteristica sperimentale di YouTube supportata da diversi browser ma che offre i migliori risultati su Google Chrome. Per attivarla colleghiamoci a www.youtube.com/html5 e clicchiamo su *Attiva la versione di prova HTML5*. Oltre a non appesantire il browser, il nuovo player integra le opzioni per modificare la velocità di riproduzione e visualizza i fotogrammi del video anche quando trasciniamo il cursore della barra di riproduzione.

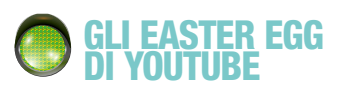

Per rivelare gli Easter Egg di YouTube, bisogna servirsi della casella di ricerca per i video o digitare la

## la sUoneria per lo smartphone è servita

L'enorme collezione di video musicali archiviati nei server di YouTube, ha fatto nascere decine di servizi, software e app in grado di accalappiare le tracce estraendo l'audio dalle clip. Alcuni di questi, sono in grado di utilizzare le tracce anche per il confezionamento di suonerie per cellulari e smartphone. Uno dei migliori in questo campo è sicuramente Audiko (www.audiko.net). Arrivati nella homepage del servizio, pigiando su enter an URL, potremo incollare il link del video YouTube che vogliamo trasformare in suoneria e importarlo (Upload) nell'editor. Trascinando la selezione sulla porzione del brano da convertire in suoneria (Create Ringtone/Save & Continue), non resterà che selezionare tra Mobile (per dispositivi Android, Windows Phone o Symbian) o iPhone, pigiare su Download e trasferire la suoneria sul dispositivo. Se abbiamo

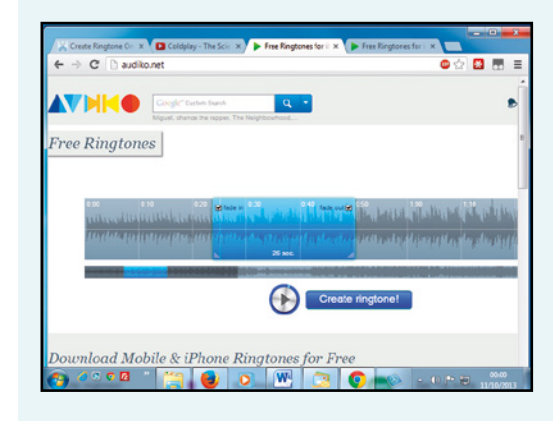

stringa nella pagina dei video stessi. Ad esempio, se cerchiamo inserendo il termine *Ponies* vedremo materializzarsi dei pony sulla pagina, mentre inserendo come termine di ricerca la parola */ geekweek* la pagina dei risultati assumerà le sembianze di una shell. Altri termini di ricerca che trasformano la pagina dei risultati sono *Fibonacci* e *use the force, luke*. Il primo trasforma le anteprime dei risultati ricostruendo la spirale di Fibonacci, mentre il secondo sposta gli elementi di YouTube assecondando quelli del mouse. Un altro divertente Easter Egg può essere rivelato aprendo un qualsiasi video e digitando *1980* dopo aver cliccato due volte in un punto vuoto della pagina: vedremo apparire il gioco Missile Command.

## mIsURA LA VeLOcITà DI YOUTUbe

Colleghiamoci al nostro account YouTube quindi raggiungiamo la pagina www.youtube.com/ my\_speed. I dati che ci riguardano sono quelli nella colonna color arancio (*ISP*), mentre le altre raffigurano la velocità media della nostra zona, paese e globale. Subito sotto possiamo avviare la riproduzione di un video di prova, cliccare con il tasto destro del mouse all'interno

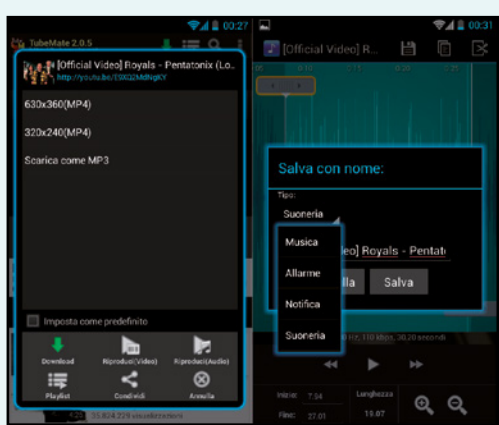

un dispositivo Android, possiamo anche fare tutto senza ricorrere al computer. In questo caso avremo bisogno delle app TubeMate, che possiamo scaricare gratuitamente collegandoci all'indirizzo www.goo. gl/tKNlaU dal browser del dispositivo, e di Ringtone Maker presente nel Play Store. Avviamo TubeMate, cerchiamo e selezioniamo il brano, tappiamo sulla freccia verde e scegliamo Scarica come MP3. Ultimato il download chiudiamo TubeMate e passiamo a Ringtone Maker che mostrerà l'elenco dei brani tra cui anche quelli scaricati da YouTube con Tube-Mate. Tappiamo sul pulsante alla destra del brano (Modifica), impostiamo la porzione da convertire in suoneria e pigiamo su Salva per scegliere il tipo di suoneria (chiamate, allarmi o notifica) e procedere con il salvataggio.

> del player e selezionare *Stats for nerds* per visualizzare le informazioni sulla velocità in tempo reale. Se notiamo che il valore *HTTP streaming* è inferiore ad almeno *3000 kbps* e i video fps non vanno oltre i *20*, clicchiamo sull'ingranaggio alla destra del player e riduciamo la risoluzione, oppure impostiamo *Auto* per ottenere il compromesso migliore tra velocità e qualità dello streaming.

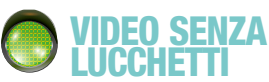

Il blocco della visualizzazione è generalmente di due tipologie; uno è per i contenuti espliciti e l'altro per i video visualizzabili solo dagli utenti residenti in un determinato paese. Nel primo caso YouTube consente la visualizzazione solo dopo aver effettuato l'accesso al proprio account e solo se questo risulta associato a un utente maggiorenne. Per aggirare il blocco è sufficiente una modifica all'indirizzo del video. La modifica consiste nel far precedere la stringa *nsfw* all'indirizzo (ad esempio, *www.youtube.com/ watch?vxxx* diventa *www.nsfwyoutube. com/watch?vxxx*). yt).

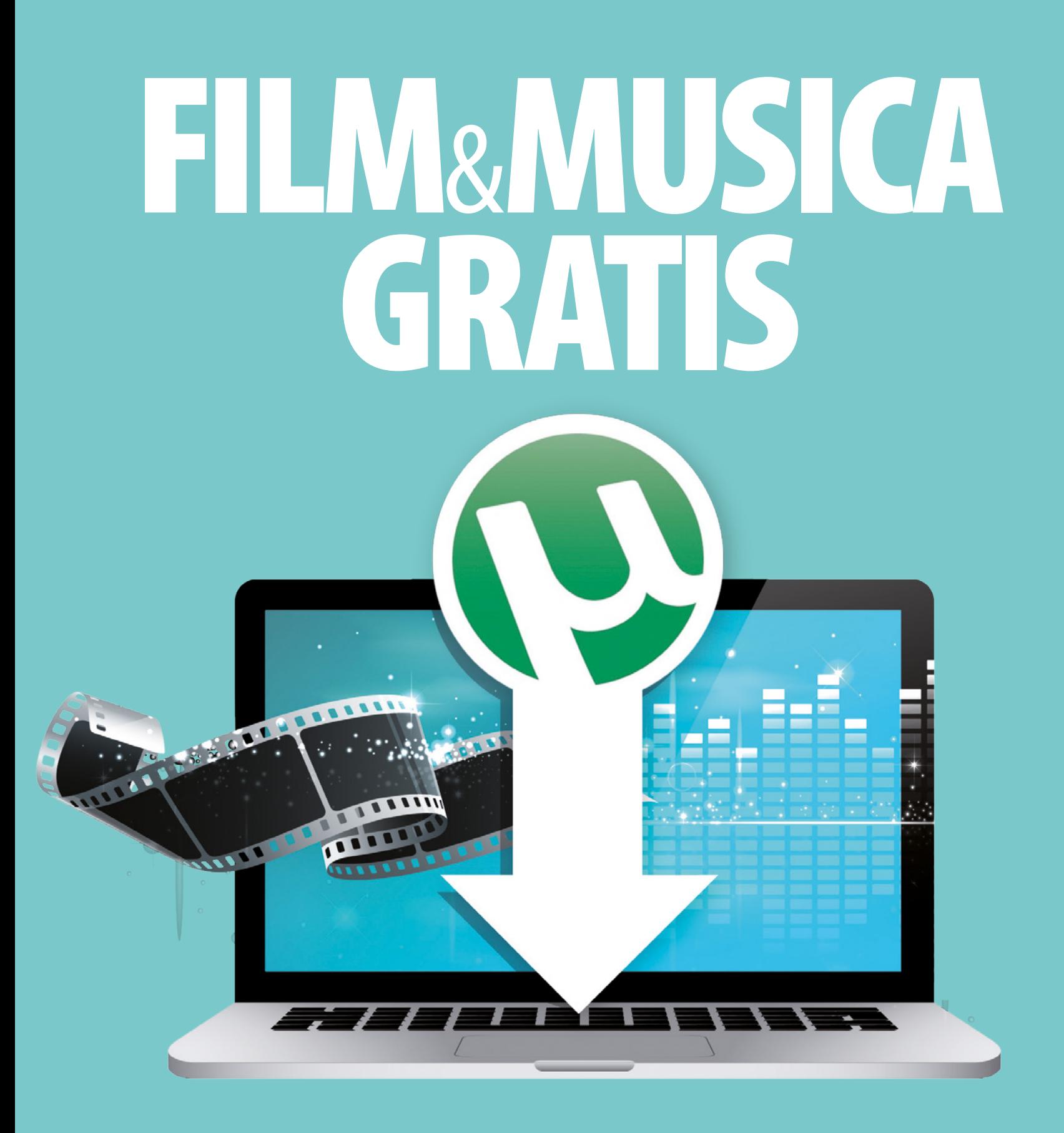

**Cerca e scarica milioni di software, app, video e musica dai più esclusivi canali Torrent • Guarda in anteprima i video prima di scaricarli • Aggiungi nuovi download direttamente dal cellulare • Scarica a tutta banda dalla tua ADSL • Usa il motore di ricerca per file torrent e magnet link**

76 Win Magazine Specialist Specialist Specialist Specialist Specialist Specialist Specialist Specialist Specialist Specialist Specialist Specialist Specialist Specialist Specialist Specialist Specialist Specialist Speciali

# Film & Musica gratis dal Web

Il software completo e la guida passo passo per scaricare tutto quello che vuoi alla massima velocità

> Iorrent consente di scaricare, via Internet, migliaia di applicazioni e migliaia di file multimediali (film, canzoni, libri...): ovviamente non tutto quello che Torrent consente di scaricare, via Internet, migliaia di applicazioni e migliaia di file multimediali (film, canzoni, si trova su Internet è scaricabile in modo legale. Per i dettagli, da questo punto di vista, vi rimandiamo alla esauriente disamina di pagina 85, attentamente redatta da Guido Scorza, affermato avvocato, tra i più affermati esperti di diritto informatico in Italia. In questo manuale ci occupiamo di come utilizzare uTorrent, dal punto di vista tecnico: la tecnologia peer2peer che consente il download è molto simile a quella utilizzata da eMule ma, rispetto a questa piattaforma, ha numerosi vantaggi: innanzitutto la velocità.

## Questione di client

Con eMule ogni nodo solitamente condivide e scarica una grande quantità di dati senza che ci sia bilanciamento fra i nodi coinvolti. Con BitTorrent gli scambi sono sempre molto veloci: i nodi si scambiano vicendevolmente parti di file senza distinzioni di sorta. Chi ha conosce eMule sa quanto può essere snervante l'attesa e come sia raro riuscire a scaricare contemporaneamente da tutte le fonti (devi attendere per le code). Con il protocollo Bit-Torrent, teoricamente, possiamo scaricare contemporaneamente da tutti i peer, avendo come unico limite la banda a nostra disposizione! Con il tempo, la velocità ha influenzato anche la qualità di quanto condiviso: vista la usuale lentezza della piattaforma, sono diminuite le condivisioni di file di grosse dimensioni, come può essere un video in HD. E anche in termini di qualità intesa come corrispondenza tra quello che cerchiamo e quello che stiamo scaricando, uTorrent risulta più affidabile: in percentuale, è meno

frequente la possibilità di scaricare un fake o addirittura qualcosa di "infetto"! Bisogna però ribadire che nessun programma P2P ci mette totalmente al riparo da virus. Tuttavia scaricare file pericolosi è statisticamente

più frequente con eMule! Una nota sulla privacy: quando si usano programmi P2P la prudenza non è mai troppa. Il consiglio che più frequentemente si legge è quello di cambiare periodicamente le porte del PC

usate da eMule e da BitTorrent: molto spesso la pigrizia vince e si trascura di effettuare questa operazione, col risultato di download impossibili o velocità ridotte e con rischi per la sicurezza dei propri dati.

# A Installiamo il software

Prima di utilizzare uTorrent occorre settare alcune opzioni durante la fase di setup del programma. Ecco come procedere in dettaglio.

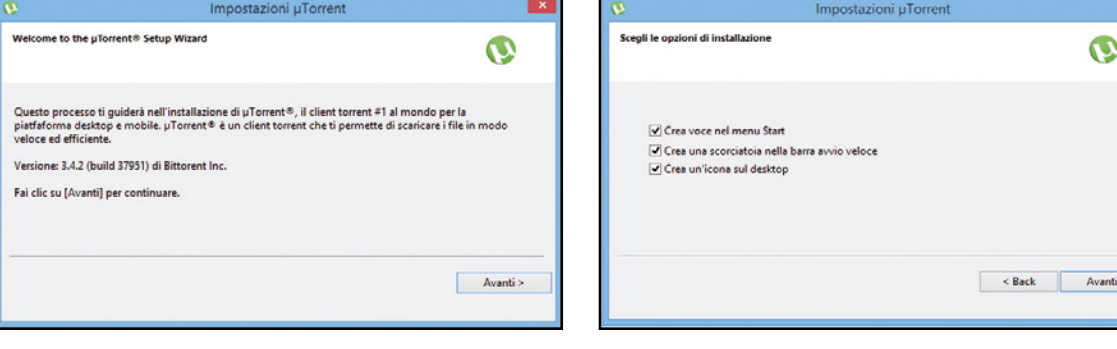

## Un clic e parte l'installazione

 $\blacktriangle$ 

 $\Delta$ 

1 Avviamo l'installazione del software con un semplice doppio click sul file *uTorrent.exe* che troviamo nel CD allegato. Dopo aver dato l'autorizzazione, cliccando sul pulsante *Continua*, si avvierà il classico wizard che ci guiderà, passo dopo passo, tra le scelte da effettuare per una corretta installazione. In questa prima schermata ci viene mostrata la versione del prodotto; clicchiamo su *Avanti*. Nelle due schermate clicchiamo ancora *Avanti* e in quella dopo clicchiamo su *Accetto* e proseguiamo.

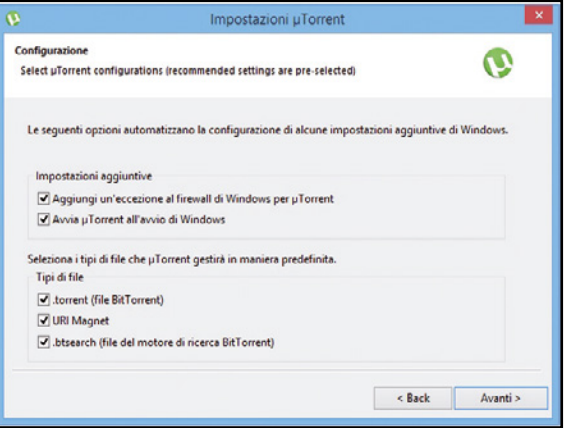

## Bypassiamo il firewall

3 Spuntiamo tutte le giuste voci: nella prima sezione è importante spuntare la prima voce così da evitare che il firewall di Windows blocchi il software; la spunta alla seconda voce, se avviare o no uTorrent all'avvio di Windows, è una scelta personale ma è in genere buona norma non avviare nulla automaticamente. Nella seconda sezione dobbiamo scegliere quali file uTorrent gestirà in modo automatico: spuntiamo tutti e tre i tipi di file e proseguiamo l'installazione cliccando su *Avanti*.

## Occhio alle voci del client che  $\blacktriangle$ occorre spuntare

2 In questa schermata il consiglio è quello di spuntare tutte le voci, così da poter avviare il programma comodamente attraverso una delle tre possibilità elencate. Clicchiamo quindi sul pulsante *Avanti*. Nella successiva schermata dovremo fare delle scelte per le impostazioni aggiuntive di Windows. Analizziamo in dettaglio le scelte che ci vengono messe a disposizione.

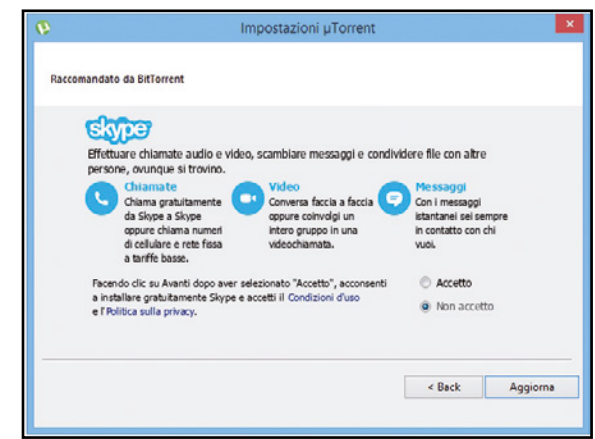

#### Offerte da valutare attentamente  $\blacktriangle$

4 L'installazione prosegue e ci vengono proposti alcuni prodotti partner di uTorrent. Nelle tre schermate compaiono, nell'ordine, un'offerta speciale per poter scaricare musica gratuitamente, un'offerta per installare Search Protect,e la possibilità di installare Skype. Se non ci interessano queste offerte, togliamo il segno di spunta e clicchiamo su *Avanti*, clicchiamo su *Skip Offer* per saltare l'offerta di Search Protect e, infine, selezioniamo l'opzione *Non accetto* e clicchiamo su *Aggiorna* per completare l'installazione.

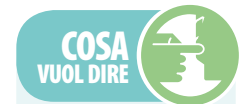

## cLiENt

**Indica il programma che utilizziamo per scaricare i torrent (uTorrent è un client).** 

## **TORRENT**

**è un file di pochi KB con estensione .torrent, che non contiene fisicamente nessun contenuto multimediale ma solo le informazioni necessarie (numero di frammenti, indirizzo del tracker da contattare...) per scaricare il file da noi cercato.**

## **MAGNET LINK**

**Rappresenta l'evoluzione dei file .torrent. Un Magnet link permette di iniziare a scaricare subito il contenuto. Basta copiare l'URL e aspettare che il client contatti tutti i nodi che possiedono il file. Rispetto al file torrent, il Magnet link non contiene alcuna informazione sui server tracker.**

## Nodo

**è così definito il singolo utente (o client) presente nello swarm in grado di fornire il contenuto di quel torrent. Più nodi ci sono per un torrent e maggiore è la sua velocità media. I nodi possono essere suddivisi in seed e peer.**

## **SWARM**

**letteralmente "sciame", è l'insieme di tutti i nodi in grado di fornire quel singolo torrent. Ovviamente più lo sciame è grande e più facilmente si trovano nodi veloci!** 

## **ET PANNELLO LATERALE**

Il pannello sulla sinistra permette l'accesso veloce ad alcune sezioni del client che consentono di gestire i torrent ma anche le etichette per meglio ordinarli, i Feed RSS per avere download automatizzati, la conversione di quanto scaricato per specifiche periferiche (dispositivi Android, Apple, ecc.), l'aggiornamento alla versione PRO del client, l'accesso al nuovo sistema di condivisione dei nostri lavori multimediali (ancora in versione alpha).

## **Barra degli strumenti**

Dalla barra degli strumenti (visibile se a sinistra nella barra laterale è selezionata la voce Torrent) è possibile gestire i principali aspetti dei download. Cliccando uno

dei pulsanti possiamo, nell'ordine: aggiungere un torrent memorizzato sul PC, aggiungere un torrent da URL, creare un

nuovo torrent, rimuovere, iniziare e fermare un torrent, spostare un torrent nella coda e sbloccare un pacchetto.

## **BARRA DEI MENU**

Comprende 3 sole voci. La prima è File che prevede la possibilità di: aggiungere un torrent da file, da URL, da sorgente RSS; aggiungere un dispositivo visualizzabile nel Tab Periferiche; creare un nuovo torrent. La seconda voce è quella relativa alle Opzioni del programma. La terza voce è quella classica di Aiuto con possibilità di consultare FAQ, eventuale presenza di aggiornamenti, link al forum, eventuale download della traduzione.

## **BARRA DELLA RICERCA**

Non integrando al suo interno un sistema proprio di ricerca file, uTorrent permette di specificare uno dei tanti motori esterni esistenti per BitTorrent.

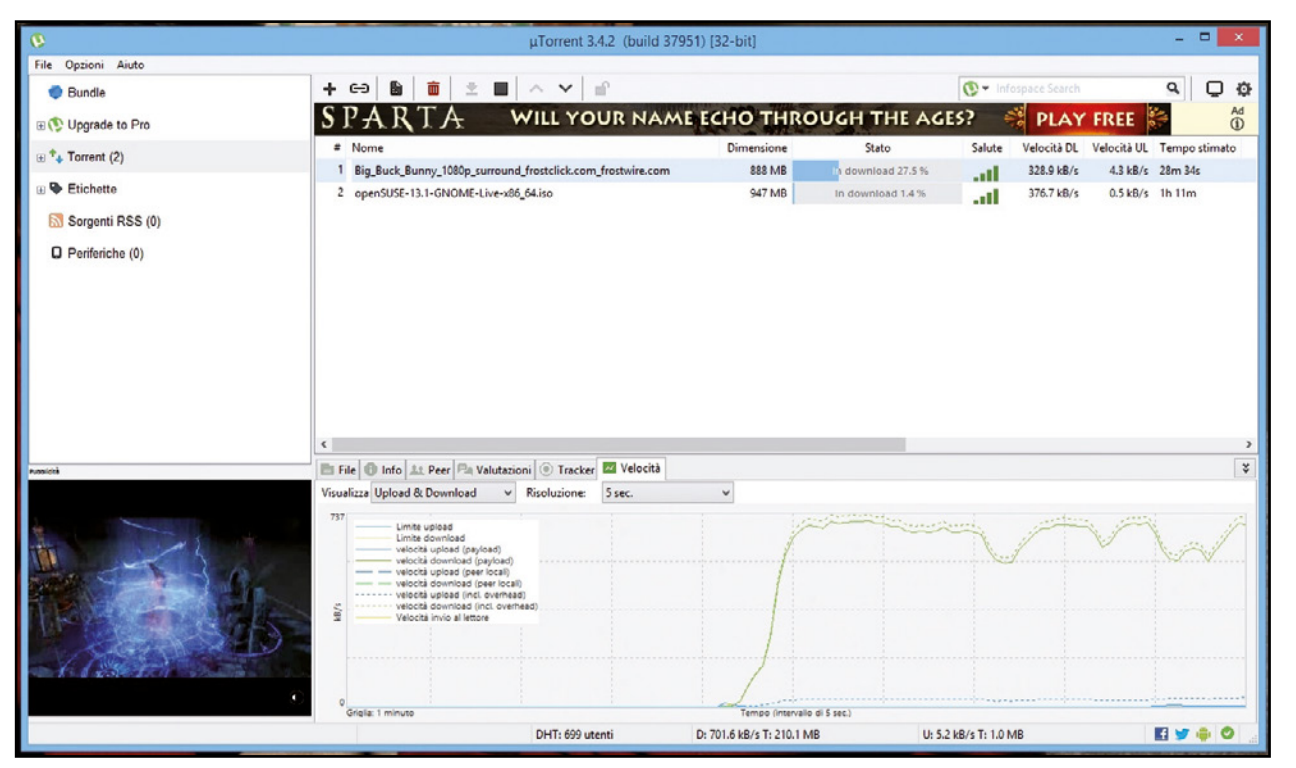

**BANNER PUBBLICITARI** Un banner quadrato che mostra una pubblicità che a volte risulta fastidiosa. Anche in questo caso, come per la Sponsor bar, agendo sui giusti parametri è possibile disabilitare il banner.

## **ET ICONE**

Le prime due sono le classiche icone di connessionealle corrispondenti pagine Facebook e Twitter; la terza è un collegamento al market di Google da cui scaricare la versione per Android di uTorrent; l'ultima è un importante feedback visivo: un segno di spunta verde indica che "La Rete è OK e la connessione funziona come dovrebbe".

## **ELENCO DEI FILE**

La parte centrale dell'interfaccia è suddivisa in due sezioni. Nella parte alta l'elenco dei torrent che il nostro client sta gestendo con nome dei file, dimensione, stato, velocità, tempistica.

## **TARS**

Sempre nella parte centrale, ma in basso ecco una sezione suddivisa Tab, contenente molte informazioni dettagliate sui file che stiamo scaricando o che stiamo mettendo a disposizione della rete.

## una maschera da cui abilitare la possibilità di gestire il nostro client da remoto, attraverso l'uso del browser (il nostro PC dovrà essere

acceso) o attraverso uno smarphone, scaricando una apposita App.

**gestione da REMOTO** Cliccando su questo pulsante, accediamo a

**1** GESTIONE impOstaziOni

Cliccando sull'icona con la rotellina, accederemo alla maschera da cui gestire tutte le impostazioni del nostro client: una qualsiasi modifica ai parametri da qui accessibili potrà migliorare le performance del programma ma anche peggiorarle, per cui agiamo solo se sappiamo esattamente cosa stiamo facendo!

## **SPONSOR BAR**

Qui vengono pubblicizzati i torrent degli sponsor di uTorrent. La barra, non presente nella versione Pro, nella versione free si può comunque disabilitare dalle Impostazioni Avanzate.

## CerChiamo in rete il nostro torrent

La strada più semplice per cercare sulla Rete il torrent del file che ci interessa è quella di affidarsi a uno dei tantissimi motori di ricerca specifici per questo tipo di file. Come fare la ricerca è sempli-

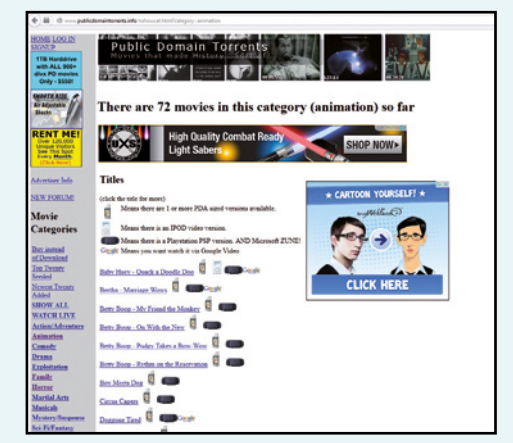

ce! Come accade per gli altri motori di ricerca, basta scrivere nel box apposito quello che si sta cercando e premere invio per ottenere un elenco di risultati. Là dove è possibile, meglio scegliere prima la categoria di quanto si sta cercando (software, video, musica, games, libri, audiolibri, ecc.) così da ottenere risultati più verosimili. Trovato il file che ci interessa, solitamente cliccandolo si aprirà una nuova schermata da cui scaricare il .torrent. Una volta scaricato questi dovrà essere aperto dal nostro client per avviare realmente il download. Ecco quindi alcuni dei motori che propongono solo materiale legalmente scaricabile: Public Domain Torrents è una collezione di movies classici e magari poco famosi di pubblico dominio. Alcuni sono in formato DivX ma anchenel formato per iPod, PDA e PSP. Raggiungibile all'URL http://www.publicdomaintorrents.info/ nshowcat.html?category=animation. MiniNova

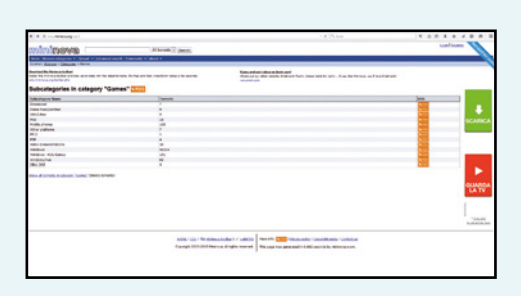

rappresenta una buona collezione di video e musica con anche software, giochi ed e-book. I torrent sono rilasciati come contenuti distribuiti da MiniNova. Questo motore è raggiungibile all'URL http://www.mininova.org/cat/3. Possiamo anche fare riferimento ai cosiddetti metamotori ovvero siti che in pratica effettuano la ricerca sfruttando decine e decine di altri motori di ricerca per file .torrent. Tra i più frequentati certamente possiamo indicare torrenz.com e bitsnoop.com.

# **B Primo avvio e configurazione**

Prima di utilizzare uTorrent occorre settare alcune opzioni durante la fase di setup del programma. Ecco come procedere in dettaglio.

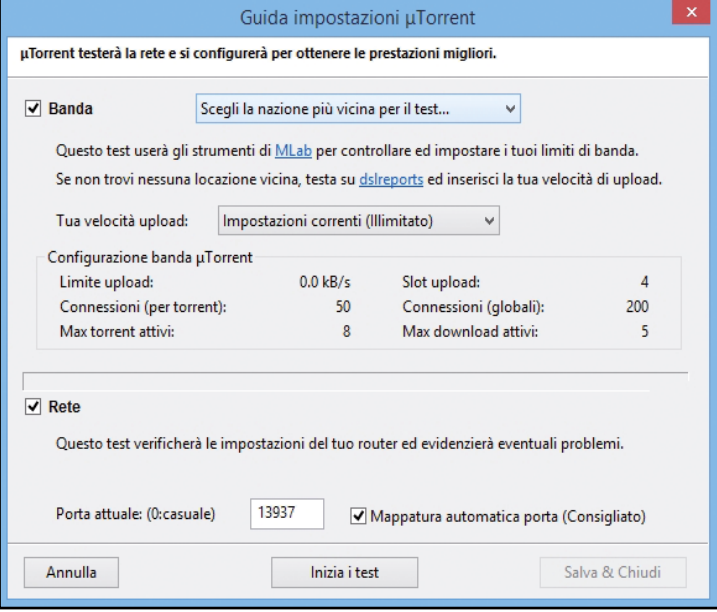

#### Via con l'autoconfigurazione  $\Delta$

1 Avviamo il software e accediamo dal menu *Opzioni* alla voce *Configurazione guidata* (o premiamo contemporaneamente i tasti *CTRL + G*). Si aprirà la finestra della *Guida impostazioni uTorrent*. Attraverso questa sezione uTorrent testerà la rete e si autoconfigurerà al meglio. Scegliamo la nazione più vicina per il test (così come suggerito), lasciamo il resto com'è (controllando solo che le voci *Banda* e *Rete* siano entrambe spuntate). Clicchiamo su *Inizia i test*.

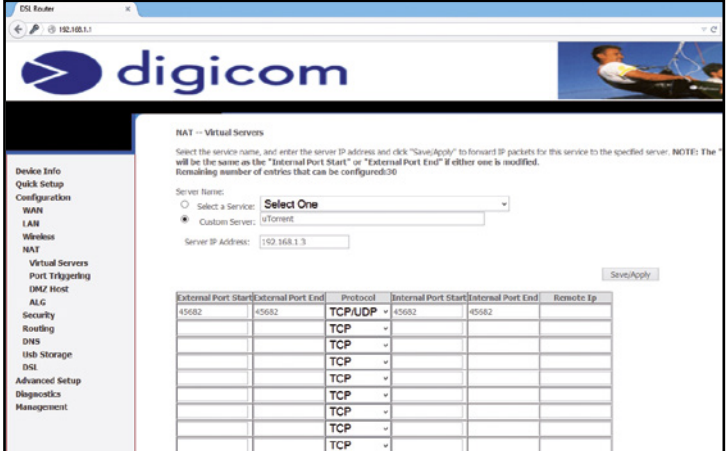

## acediamo ai parametri del router

3 È una operazione da fare una sola volta: solitamente basterà digitare nella barra degli indirizzi del browser i numeri *192.168.1.1* che rappresentano l'indirizzo del gateway predefinito della nostra rete casalinga (alcuni router rispondono al *192.168.1.254*), quindi inserire username e password nella maschera che si aprirà (potrebbe non comparire: in questo caso significa che il vostro router non è protetto da alcuna password: meglio prevederne una). I pannelli di configurazione variano da router a router: dobbiamo trovare la sezione relativa ai Virtual Server (ogni router ha la sua) e clicchiamo (nel nostro caso) su *Add*.

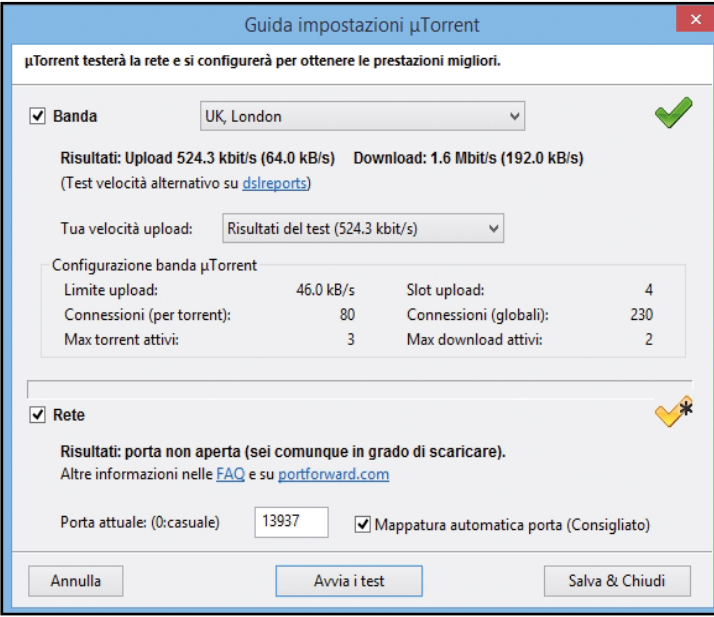

## se il test fallisce?

2 In questo caso riproviamo, cambiando la nazione più vicina. Al limite scegliamo un server per il test che risieda negli USA… solitamente sono più affidabili. Il test può anche riuscire… a metà! Risulta la porta non aperta ma siamo in grado di scaricare comunque. La porta a cui si fa riferimento è quella del router. Dobbiamo allora agire sui parametri di quest'ultimo per risolvere questo piccolo conflitto che,ribadiamo, non ci impedisce di effettuare i nostri download.

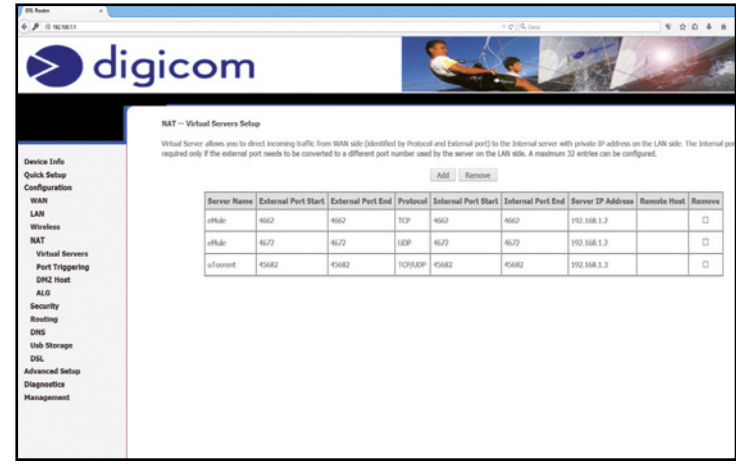

#### specifichiamo le porte di accesso  $\Delta$

4 Nella schermata che si apre, inseriamo i dati richiesti: come descrizione *uTorrent*, e poi l'IP che deve essere quello che il router assegna al pc che usiamo con uTorrent; più sotto il numero di porta il 45682, sia in ingresso che in uscita, e settiamo il protocollo utilizzato su *Port Triggering* del router affinché il traffico su queste porte non venga bloccato dal firewall del router. Portiamoci quindi nella sezione relativa e inseriamo gli stessi dati. Clicchiamo *Save/Apply* e chiudiamo il browser. Torniamo alla schermata di uTorrent e riproviamo a fare il test. Se non funziona ancora, proviamo a spegnere e riaccendere il router. Proviamo anche a chiudere e riaprire il programma.

# **C I settaggi giusti per il download**

Per scaricare alla massima velocità un file dalla Rete, dobbiamo aprire le porte giuste sul router e ottimizzare al massimo la banda.

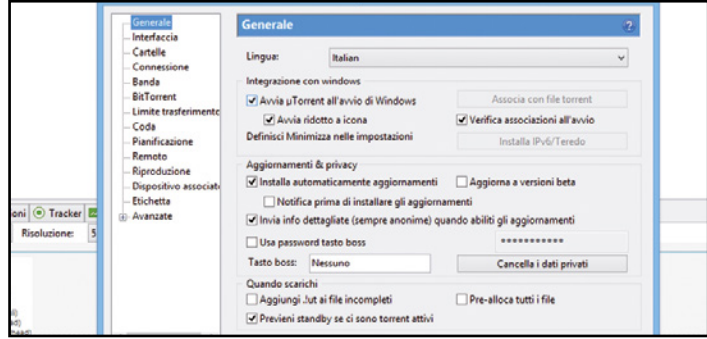

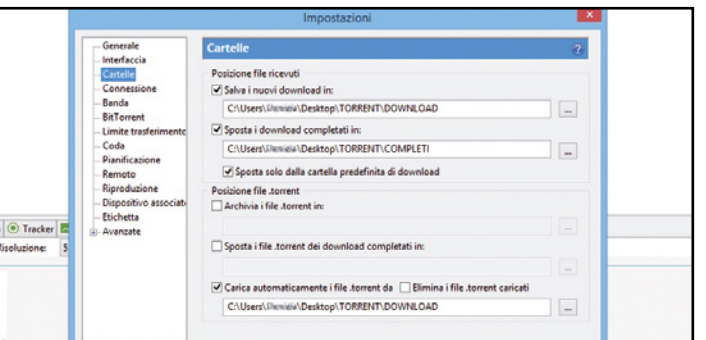

## Occhio alle impostazioni

 $\Delta$ 

1 Ora possiamo affinare le impostazioni di uTorrent e sperare di conquistare più velocità (ricordiamo che non dipende solo da noi, ma anche e soprattutto dalla Rete e dalla disponibilità di seed e peer di ciò che cerchiamo). Accediamo alla sezione Impostazioni o dal menu o con la combinazione di tasti *CTRL + P.* Andremo a modificare solo alcuni parametri.

## Dove archiviare i file  $\Delta$

2 Nella sezione *Cartelle* specifichiamo quali saranno le directory utilizzate per contenere i file in download e in upload, oltre a quella che conterrà i file completi. La sezione Connessione dovrebbe avere già impostata la porta scelta in fase di configurazione del router (la 45682). Lasciamo le altre opzioni come proposte.

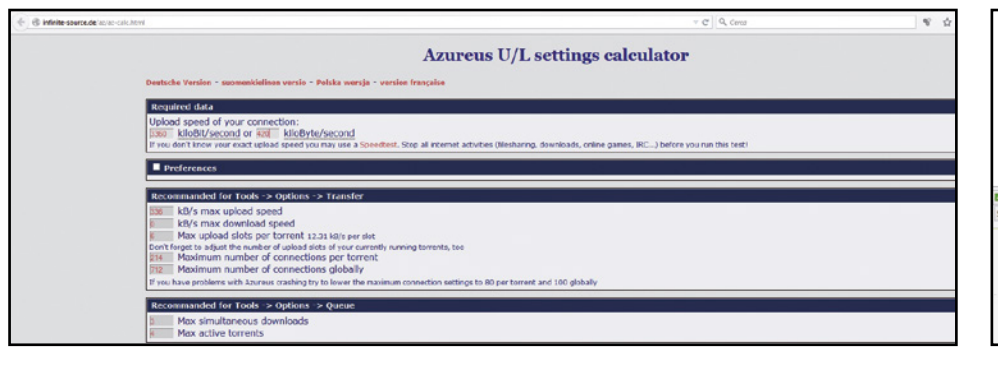

## ;<br>ne velocità globale di uploa<br>massima di UL (kB/s): (C: Illir **HA** <sup>1</sup>Velocità di U. alternativa quando non si di locità globale d<br>ma di DL (kB/s): Opzioni per il limite della velocità globali mo di peer con vero di slot di upload per to<br>Concello OK Annula

#### testiamo la velocità della connessione...  $\Delta$

3 ... usando il servizio www.speedtest.net. Il risultato ottenuto è stato di 6,86 Mbps in download e 0,42 Mbps in upload, non male per una ADSL casalinga da 7MB. Colleghiamoci ora al sito http://infinitesource.de/az/az-calc.html di Azureus Calculator, un servizio online che ci aiuterà a calcolare i parametri per la connessione da usare in uTorrent. Inseriamo quindi il valore in *Kilobyte/s* della velocità in upload misurata prima e automaticamente saranno calcolati gli altri valori da impostare in uTorrent.

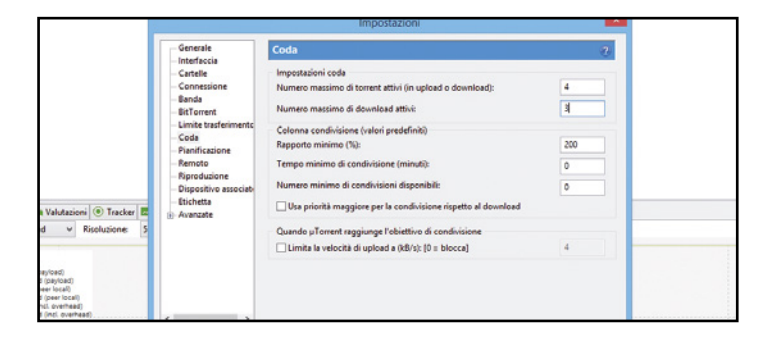

## numero download simultanei  $\blacktriangle$

5 Nella prima la crittografia in uscita deve essere abilitata per mascherare il download al provider così da evitare una possibile riduzione di banda. Nella sezione *Coda* modifichiamo i valori relativi al *Numero massimo di torrent attivi* e al *Numero massimo di download attivi*.

#### inseriamo i valori di banda  $\blacktriangle$

4 Dalla sezione *Banda* e impostiamo i valori dei parametri calcolati grazie ad Azureus . Clicchiamo su *Applica* per renderli definitivi. Alcuni dei valori calcolati (quelli della sezione *Queque* della schermata di *Azureus*) ci serviranno in seguito.

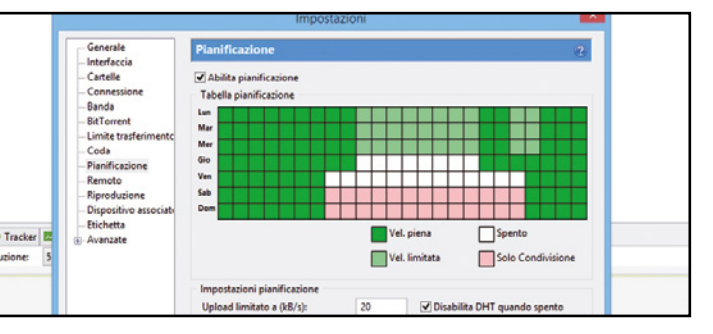

## scheduliamo i nostri download  $\blacktriangle$

6 In *Pianificazione* possiamo schedulare i nostri download così da sfruttare al massimo la banda in certi giorni e in certe ore; in Riproduzione possiamo scegliere un eventuale media player esterno a *uTorrent; Etichette* riprende le opzioni viste nella barra laterale.

# D Scarichiamo il primo file

Terminata la fase di configurazione del client uTorrent, siamo pronti per effettuare una ricerca ed avviare il download direttamente sul nostro computer.

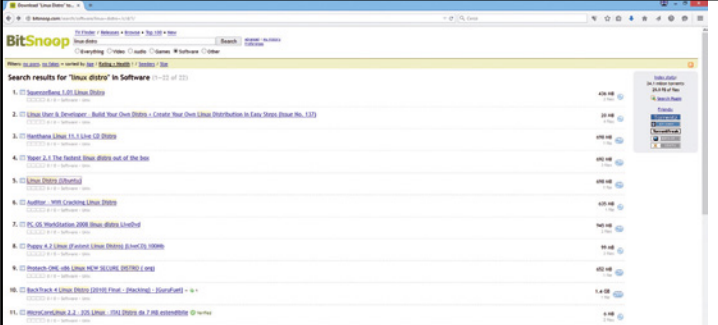

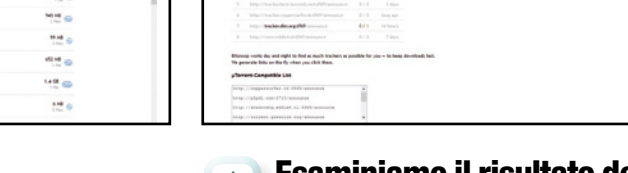

**BitSnoop** 

## avviamo la nostra prima ricerca

 $\sim$  1

1 Puntiamo il nostro browser su *bitsnoop.come* e proviamo a cercare una distribuzione del sistema operativo Linux. Scriviamo nel box di ricerca "Linux distro" e diamo *Invio*. Identifichiamo nell'elenco la versione che ci interessa (una release particolare orientata alla computer forensics) e clicchiamoci sopra.

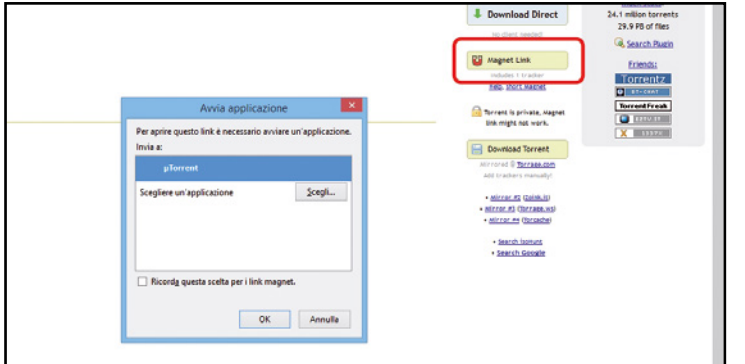

#### puntiamo i link magnetici  $\Delta$

3 Clicchiamo sul secondo link, quello che mostra l'icona di una calamita: è un Magnet Link! Se uTorrent è in funzione, il download comincia subito. Al contrario, se uTorrent non è stato avviato, in un box ci verrà chiesto di specificare quale applicazione avviare: scegliamo uTorrent e spuntiamo in basso la casellina del *Ricorda questa scelta per i link magnetici*. Diamo *OK* e ci ritroviamo in uTorrent dove non resterà che dare un nuovo *OK* per avviare il download.

## PubbliCità? no grazie!

Non sarà sfuggita a nessuno la presenza di pubblicità nella schermata principale di uTorrent nella versione per PC. Dalla release 3 sono state inserite in alto una barra con la pubblicità dei torrent sponsorizzati e, in basso a sinistra un banner quadrato con altra pubblicità. Questi possono essere tranquillamente tollerate, anche perché, di norma, uTorrent dopo essere stato avviato sarà ridotto a icona e lasciato lavorare in background; ma se proprio non riuscite a sopportare la cosa, ecco come fare per eliminare il fastidio: accediamo al menu Opzioni, quindi clicchiamo su Impostazioni. Si aprirà una nuova finestra: nell'elenco di sinistra clicchiamo su Avanzate. Nel campo Filtro

presente in alto a destra cerchiamo, una alla volta le seguenti voci: b*t.enable\_pulse, gui.show\_plus\_upsell, gui.show\_notorrents\_node, offers.content\_offer\_autoexec,offers. left\_rail\_offer\_enabled, offers.sponsored\_torrent\_offer\_enabled*.

Una volta trovate, dobbiamo selezionarle e impostare i valori corrispondenti a False. Fatto questo per ogni voce, confermiamo con OK e chiudiamo e riapriamo uTorrent: la pubblicità è sparita!

## esaminiamo il risultato della ricerca  $\Delta$

2 Sulla sinistra avremo informazioni sui trackers relativi al torrent, sul numero di peer, e sui file che compongono il pacchetto. Sulla destra, in alto, tre pulsanti fondamentali: il primo propone un link diretto, da evitare perché porta a viziosi circoli di link mirati solo a far visitare una o più pagine con pubblicità.

**Talk Sale**<br>Strategies<br>G bestiken

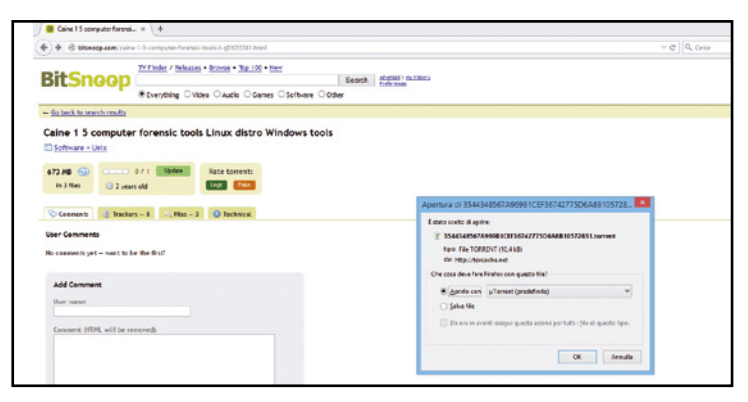

#### salviamo il file su disco  $\Delta$

4 In alternativa al magnet link, possiamo cliccare sul link al file torrent: ne avvieremo il download. Un box ci proporrà di aprirlo con uTorrent (client predefinito sul nostro pc) o di salvarlo su disco e aprirlo successivamente. Se decidiamo di aprirlo subito, ci ritroveremo con download avviato. In ogni caso, ora non resta che aspettare il termine del download!

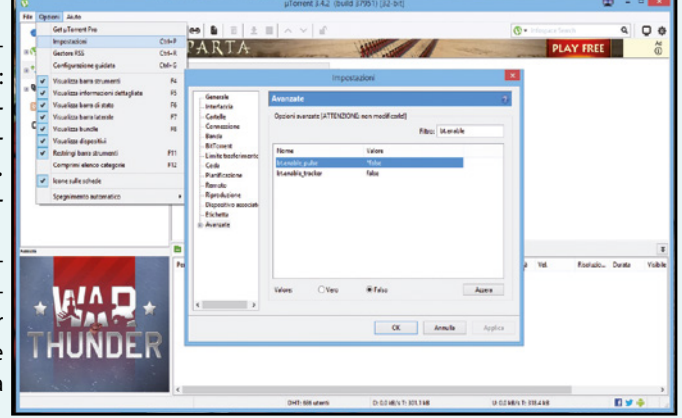

# E Installiamo uTorrent su Android

Oltre a Windows, possiamo utilizzare il client P2P anche sui dispositivi mobile. Ecco come configurarlo a dovere per scaricare in piena mobilità.

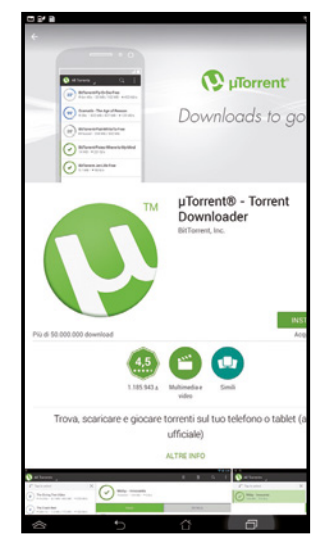

## 1 avviamo la nostra prima ricerca

Accediamo dal nostro dispositivo Android al market di Google. Con un tap sull'icona Play Store, cerchiamo l'app da scaricare: inseriamo nell'apposito campo la descrizione completa "uTorrent downloader" e avviamo la ricerca. Tocchiamo il pulsante *Installa* per avviare il download e nella schermata successiva tocchiamo *Accetto* per confermare l'accettazione delle condizioni d'utilizzo dell'app stessa (l'app sarà autorizzata ad accedere alle opzioni mostrate). Il download impegnerà un tempo variabile in funzione della bontà della connessione (sono circa 8 MB di dati da scaricare). Tocchiamo *Apri* per avviare l'app.

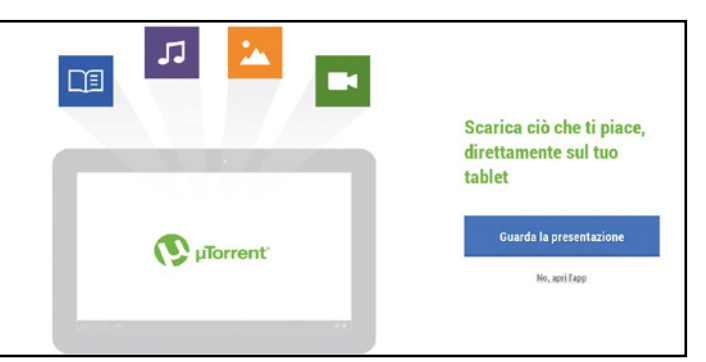

#### saltiamo la presentazione  $\blacktriangle$

2 Automaticamente lo schermo ruoterà e ci ritroveremo davanti la schermata iniziale della nostra app. Volendo, possiamo impegnare qualche minuto per vedere la presentazione della stessa, ma se vogliamo andare subito al sodo, tocchiamo su "*No, apri l'app*".

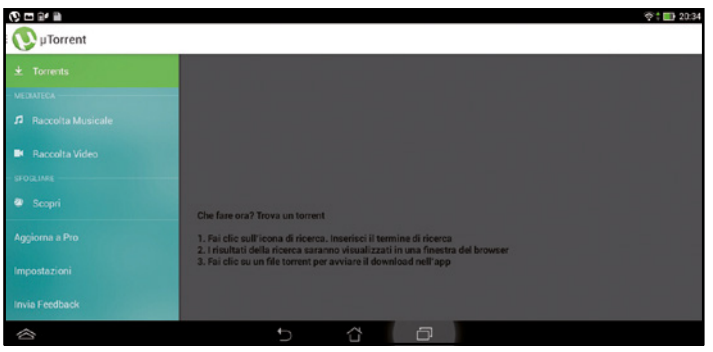

## $\blacktriangle$

## facciamo conoscenza col client

3 Sulla sinistra appare una barra suddivisa in 4 sezioni. Sfiorando la prima voce, la barra scompare e una domanda ci viene posta: *<Che fare ora?>* Prima di provare ad effettuare il nostro primo download, dobbiamo effettuare alcune operazioni preliminari. Quindi passiamo in rassegna le altre voci: *Raccolta Musicale* e *Raccolta Video* ci portano ai nostri download.

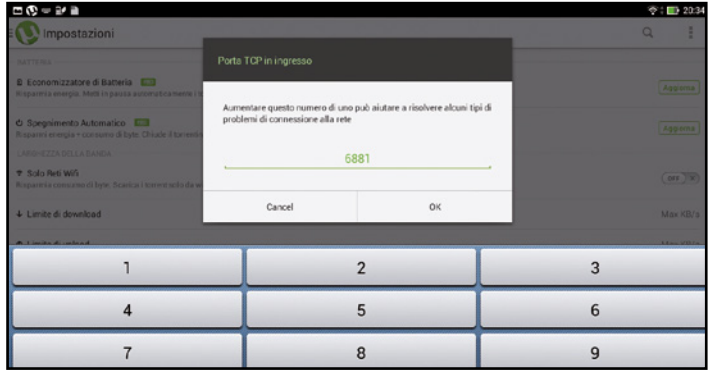

## scegliamo la porta di ingresso

5 Selezioniamo Incoming Port ed effettuiamo una modifica della porta che uTorrent utilizza per le connessioni in entrata. Il valore di default è quello indicato nella figura, ma dobbiamo impostarlo con quello corrispondente alla porta scelta settando il nostro router:nel nostro caso cambiamolo in 45682. Diamo OK.

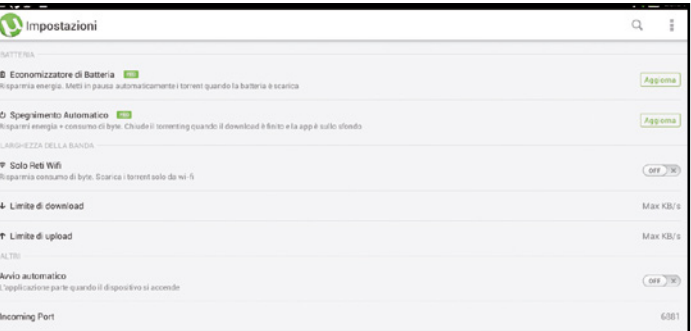

#### scaricare solo sotto copertura Wi-fi  $\blacktriangle$

4 Sfioriamo la voce Impostazioni: si accederà alla schermata mostrata a fianco. Settiamo su *ON* la voce Solo *Reti Wifi*, in modo che scaricheremo i torrent solo in presenza di un collegamento wi-fi. Lasciamo settata su *OFF* la voce relativa all'Avvio automatico dell'app quando riaccendiamo il nostro dispositivo Android.

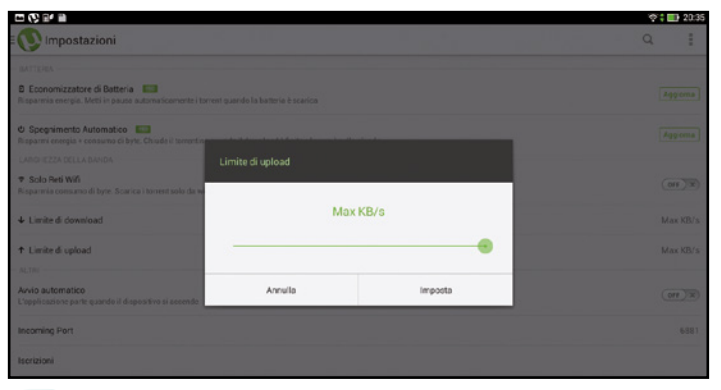

#### Ecco i limiti per upload e download  $\blacktriangle$

6 I valori da impostare possono dipendere da vari fattori, ad esempio la volonta di navigare su Internet mentre scarichiamo. In questo caso meglio non lasciare al massimo i settaggi. Un giusto compromesso potrebbe essere un limite di download di 2000 kB/s e un limite di upload di 20 kB/s.

 $\blacktriangle$ 

# **El Si parte con il primo download**

Dopo aver configurato il client possiamo accedere alla schermata principale e cliccare sulla lente di ingrandimento per avviare una ricerca.

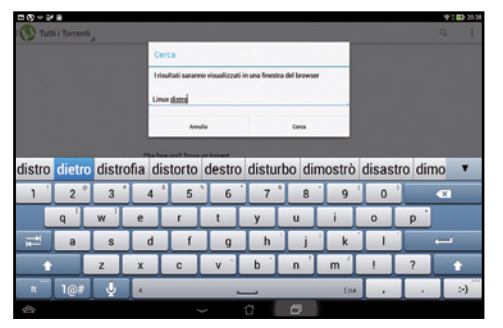

#### cosa scarichiamo?  $\Delta$

1 Torniamo alla schermata principale del client e clicchiamo sulla lente di ingrandimento per dare il via alla ricerca del nostro primo torrent. Si apre una piccola finestra in cui possiamo indicare l'oggetto della nostra ricerca. La stessa ci avvisa che i risultati saranno mostrati attraverso il browser. Se vogliamo cercare l'ultima release di Ubuntu scriviamo "linux distro" e tappiamo su *Cerca*.

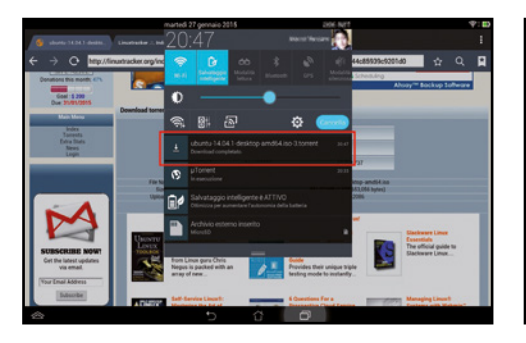

## completiamo l'azione  $\blacktriangle$

4 Uno swipe sulla barra delle notifiche per visualizzarne la relativa finestra: notiamo che un file .torrent è stato scaricato.Sfioriamo questo file: ci verrà chiesto come completare l'azione. Scegliamo *uTorrent*, e specifichiamo l'opzione *Sempre*.

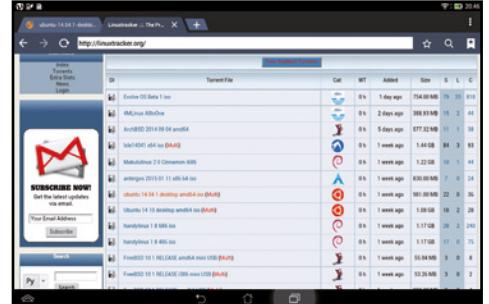

#### Voglio scaricare questo!  $\blacktriangle$

2 Si aprirà il browser del nostro dispositivo con i risultati della ricerca: sfioriamo il primo link proposto, quello relativo a www.linuxtracker.org. Scorrendo la nuova pagina visualizzata nel browser troviamo la voce corrispondente all'oggetto della nostra ricerca. Tocchiamo quindi il link relativo alla distribuzione "Ubuntu 14 04 1".

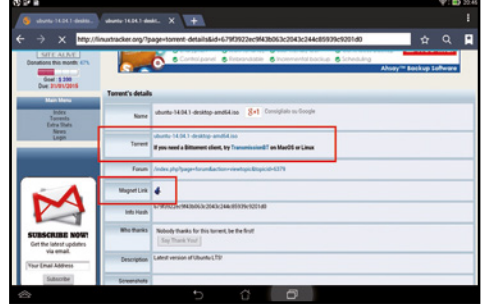

#### Occhio al colore del link  $\Delta$

3 Ecco la pagina da cui possiamo scaricare il file torrent: basta un tap! Avremo visualizzata la pagina del browser da cui finalmente scaricare il nostro torrent. Al centro, evidenziato da una piccola freccia verde, il link per effettuare il download: clicchiamo allora su *Download Now*. La schermata si aggiornerà e il link diventerà di colore rosso.

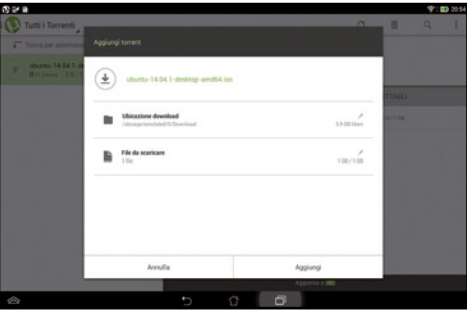

## le caratteristiche del file  $\blacktriangle$ **scaricato** 5

Ecco il download del nostro torrent! La nuova schermata ci dà indicazioni sul file che stiamo per scaricare, su quella che sarà la ubicazione e la dimensione (approssimata).

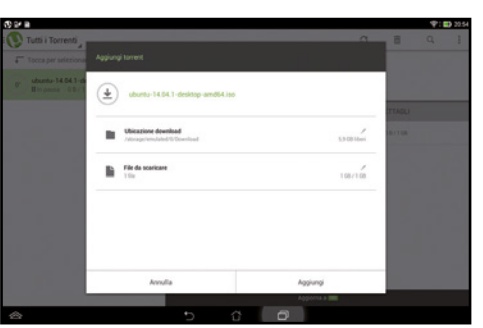

#### **Meglio se Magnet link**  $\Delta$

6 Se al passo 5 avessimo optato per il Magnet Link, ci saremmo ritrovati direttamente a scegliere con quale software completare l'azione, ovvero nella condizione mostrata dalla seconda immagine del passo 7.

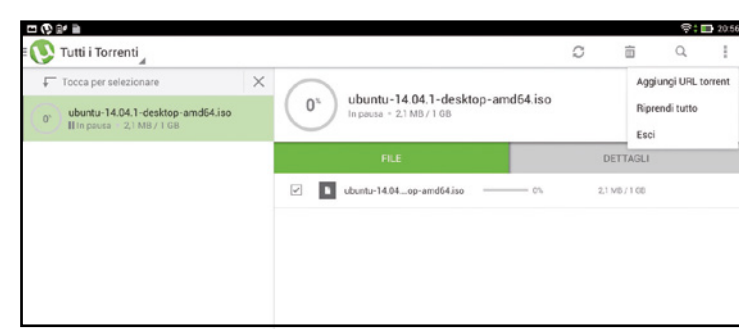

#### modifichiamo la cartella di destinazione  $\Delta$

7 Possiamo cambiare la cartella di destinazione sfiorando la piccola icona accanto al nome del file. Scelta la cartella, tocchiamo *Aggiungi* e avvieremo finalmente il download. La nuova schermata mostra il download in corso con la velocità, una previsione della durata in ore e minuti e la percentuale corrente. Per ottenere altre informazioni anche su *Peer e Seed*, tocchiamo la voce *Dettagli*.

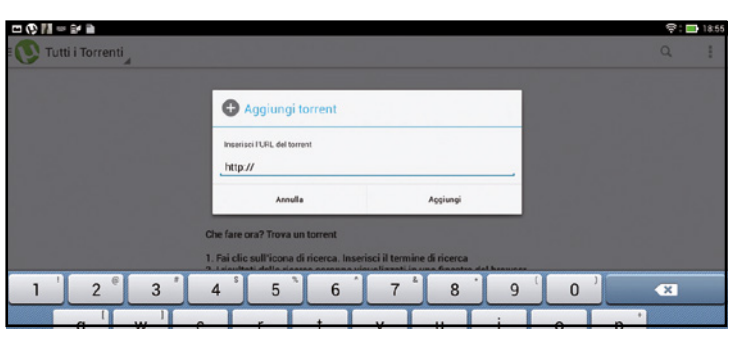

## mettiamo in pausa il download  $\Delta$

8 Dal menu in alto il torrent può essere messo in pausa, toccando la relativa icona, o direttamente eliminato assieme ai file già scaricati. Infine, se siamo in possesso dell'URL di un torrent, possiamo inserirlo direttamente: dalla schermata principale sfioriamo l'icona in alto a destra e poi *Aggiungi URL torrent*. Nella nuova finestra scriviamo o incolliamo l'URL e sfioriamo *Aggiungi*.

# D Gestiamo i torrent da remoto

Una delle funzioni più interessanti proposte dalle ultime versioni di uTorrrent è quella che permette la gestione dei nostri download sul desktop, da remoto, utilizzando un dispositivo Android.

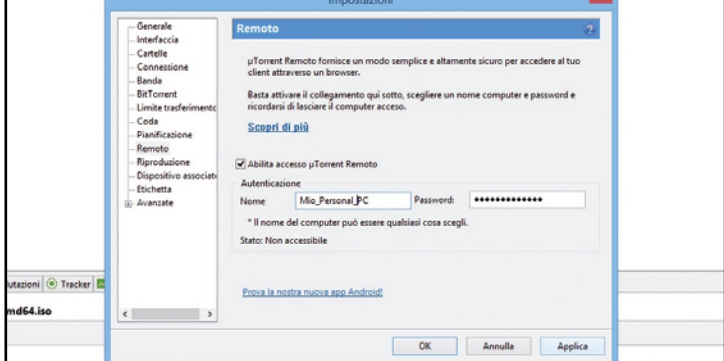

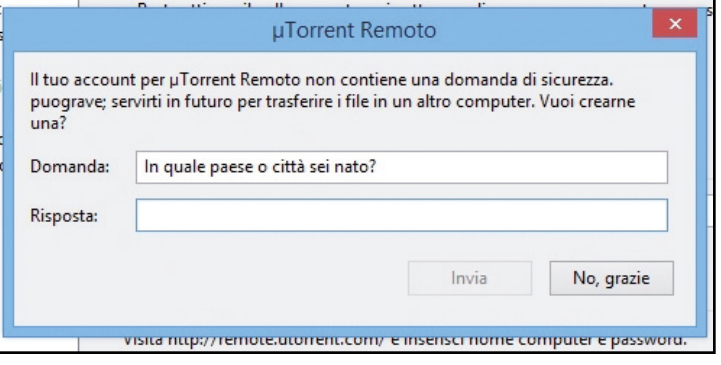

#### Avviamo uTorrent  $\blacktriangle$

1 Da *Impostazioni* clicchiamo sull'icona a forma di piccolo schermo presente in alto a destra, quindi scegliamo *Remoto*. Spuntiamo la voce *Abilita accesso uTorrent Remoto*, quindi inseriamo *Nome* e *Password*. Prendiamo nota dei dati inseriti, ci serviranno per attivare l'app. Clicchiamo quindi su *Applica*.

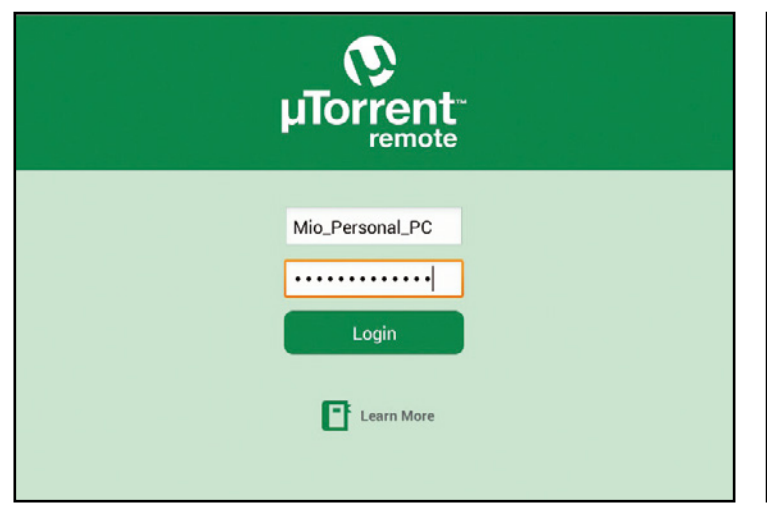

#### Ecco l'app magica per il file sharing  $\blacktriangle$

3 Passiamo ora al nostro dispositivo Android. Colleghiamoci al Google Market e scarichiamo (sono solo 270KB) e installiamo l'app uTorrent Remote. Avviamo l'App e confermiamo di avere già un account. Nella successiva schermata inseriamo *Nome* e *Password* usate per l'attivazione del controllo remoto sul PC. Tocchiamo il pulsante di *Login*.

#### accesso sicuro  $\blacktriangle$

2 Definiamo ora una domanda (e una risposta) segreta che servirà come verifica di sicurezza di secondo livello, in aggiunta alla coppia username/passeord. La domanda segreta è opzionale, ma conviene impostarla, proprio per avere una maggiore garanzia che l'accesso al nostro PC non sia effettuato da persone non autorizzate.

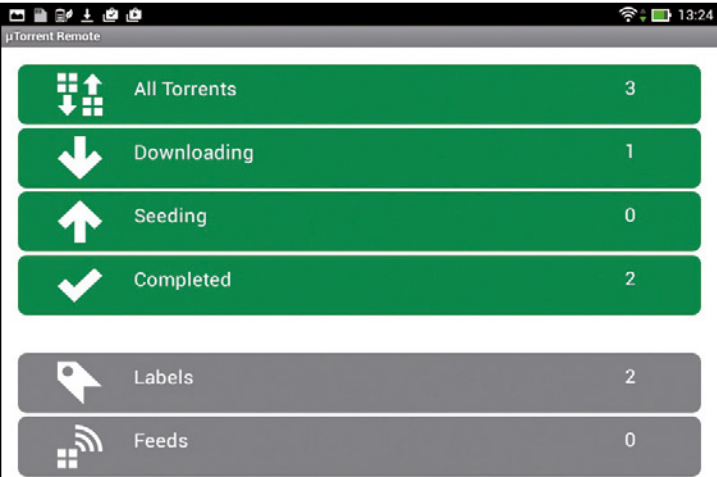

#### i dettagli del download  $\blacktriangle$

4 La schermata successiva mostrerà un riepilogo di quanto sta accadendo sul PC: quanti torrent attivi, quali in download, quali in seeding (ovvero disponibili per l'upload), quali completati. Sfioriamo la voce *All torrents* per avere un elenco completo dei torrent con a fianco una icona esplicativa dello stato di ognuno di essi. Toccando ogni singolo file, saranno mostrate tutta una serie di informazioni aggiuntive: dimensione, velocità di upload e download etc.

## usiamo la versione Portable di utorrent

ne Portable che possiamo installare ogni evenienza. Il client, installato su una chiavetta usb, settare a do- occupa solo 3 MB. Al momento non siti specializzati come softpedia.com

## megliose magne tiCo

computer e infine aperto con un Con un link magnetico (URl Magnet ed automaticamente sarà "acchiap-

Un file .torrent deve essere cercato programma come uTorrent per far o Magnet Link) trovato su una pa- pato" da uTorrent e il download si sul Web, quindi salvato sul proprio avviare il corrispondente download. gina in Rete, basterà cliccarci sopra avvierà immediatamente.

Di uTorrent esiste anche una versio- vere e portare sempre con noi per appare tra le versioni disponibili sul o softonic.it, il che farebbe pensare

sito ufficiale ma la troviamo solo su che non sia più seguita dagli sviluppatori.

## La parola all'avvocato

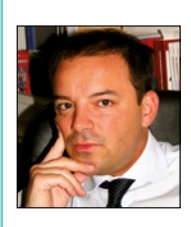

**Guido Scorza è uno dei massimi esperti in Diritto delle Nuove Tecnologie**

## sCariCare è legale? l'avvoCato risPonde

DLe reti di file sharing BitTorrent, eDonkey e KAD sono di per sé illegali o dipendedall'uso che se ne fa?

RNonostante, specie negli ultimi tempi, si senta con frequenza sempre maggiore parlare del file sharing in termini negativi e come si trattasse di un fenomeno illegale, in realtà, al pari di ogni altra tecnologia, metodo, processo, funzione

matematica o, piuttosto, formula chimica, il file sharing è di per sé neutro rispetto al diritto con la conseguenza che ad essere leciti o illeciti sono gli specifici usi che di esso fanno gli utenti.

DI tracker di file Torrent sono da considerarsi illegali, anche se (a differenza dei server di eMule) non veicolano i contenuti veri e propri, ma soltanto file .torrent che tengono traccia dei nodi (Seed e Peer) che condividono i file?

RDifficile dare una risposta univoca. Il buon senso porterebbe a sostenere che valga anche per i tracker la stessa regola che vale per il file sharing o per ogni altra tecnologia ovvero quella della neutralità dinanzi al diritto con conseguente impossibilità di considerare illecita di per sé la gestione di piattaforme di questo genere. La realtà è, tuttavia, un'altra. La giurisprudenza italiana, infatti – sebbene ancora non in modo chiaro ed univoco -inizia a mostrarsi convinta che la semplice condotta agevolatrice - specie laddove consapevole - svolta dai gestori di questi siti al fi ne di consentire agli utenti di raggiungere più facilmente materiale protetto da diritto d'autore debba considerarsi illecita. In linea di principio può dunque sostenersi che laddove appaia inequivocabile che il gestore del tracker sia a conoscenza della circostanza che il proprio sito è utilizzato in maniera rilevante per accedere a materiale protetto da diritto d'autore sia difficile escludere una sua responsabilità.

Esistono dei blog e/o forum che si limitano a pubblicare la trama del film, qualche screenshot, un giudizio sulla qualità audio/video e il pulsante per avviare la ricerca preformattata

file illegale sugli altri tracker dellaRete. Sono da considerarsi illegali, anche se in realtà è Google ad indicizzare tali contenuti e a consentirne la ricerca tramite apposite stringhe?

RCredo di poter rispondere come alla pre-cedente domanda. Dare informazioni e/o aiutare gli utenti ad interrogare un

motore di ricerca per accedere a risultati che, sebbene con un po' di fatica in più troverebbero comunque, non dovrebbe

essere considerato illecito. La giurisprudenza, in Italia, non la pensa, tuttavia, in questo modo e, qualche anno addietro,

ha ritenuto responsabile il gestore di un sito che poneva a disposizione degli utenti preziose informazioni su come

accedere alle partite di calcio trasmesse da alcuni siti cinesi e su come sovrapporre alle radiocronache in mandarino quelle in italiano.

DAggirare il blocco a The Pirate Bay imposto agli utenti italiani, ad esempio utilizzando un innocuo server

proxy (con IP estero) è un'operazione legale?

RSi tratta di una condotta che se posta in essere con la specifica volontà di aggirare l provvedimento di "sequestro" emesso dall'Autorità giudiziaria è, chiaramente, ispirata da intenti elusivi di un ordine del giudice. Difficile, in questa prospettiva, ritenere lecita la condotta. Diverso, naturalmente, il caso di chi utilizzando per abitudine un proxy con IP estero, si ritrovasse a navigare sulle pagine di Pirate Bay senza, magari, neppure essere a conoscenza del c.d. sequestro della baia dei pirati. In questo caso mi sembra difficile contestare all'utente una condotta illecita e ci sarebbe piuttosto da chiedersi quale sia il senso di un provvedimento tecnicamente inidoneo - a prescindere da ogni considerazione circa la sua legittimità giuridica - a aggiungere il risultato voluto: chiudere le rotte dei pirati.

I motori di ricerca che permettono di scovare i file .torrent sui più importanti tracker della Rete sono da considerarsi illegali?

RMi devo ri-petere. Un motore di ricerca non può essere considerato illecito solo perché attraverso esso gli utenti possono accedere anche a risultati idonei a consentir loro condotte illecite. Sarebbe naturalmente diverso laddove un motore di ricerca si "specializzasse" - attraverso accorgimenti tecnici o, piuttosto, di natura commerciale - nella indicizzazione solo di contenuti protetti da di-

in Google, al fine però di facilitare la ricerca del ritto d'autore e accessibili su mercati paralleli a quelli legali.

> DI provider AD SL sono tenuti a monitorare il traffico dei propri utenti e a segnalare prontamente alle autorità

> eventuali abusi del servizio per download di materiale illegale?

> RNo. Non esiste nessun obbligo di monito-raggio da parte di un provider ADSL circa il contenuto del traffico dei propri

> utenti e, anzi, tale monitoraggio è vietato dalla vigente disciplina in materia di privacy. L'unico obbligo che incombe sui

> provider di risorse di connettività è quello di informare l'Autorità giudiziaria laddove vengano a conoscenza del carattere illecito di una condotta posta in essere da uno dei propri utenti attraverso i propri servizi.

> DAl fine di sensibilizzare i nostri lettoriad un uso legale della rete e delle piattaforme P2P, vogliamo ricordare cosa si rischia se si viene beccati a scaricare contenuti illegali dalla Rete? La legge sul diritto d'autore punisce con una sanzione amministrativa – da 154 euro

a 1.024, nel caso di recidiva - la

condotta di chi scarica materiale protetto da diritto d'autore. Ben più seri, tuttavia, sono i rischi di chi comunica o diffonde

al pubblico opere protette da diritto d'autore e/o agevola il perfezionamento di tali reati: per tutti questi casi, la vigente

disciplina, contempla pesanti sanzioni penali di tipo detentivo.

# **GRANDE NOVITÀ!**

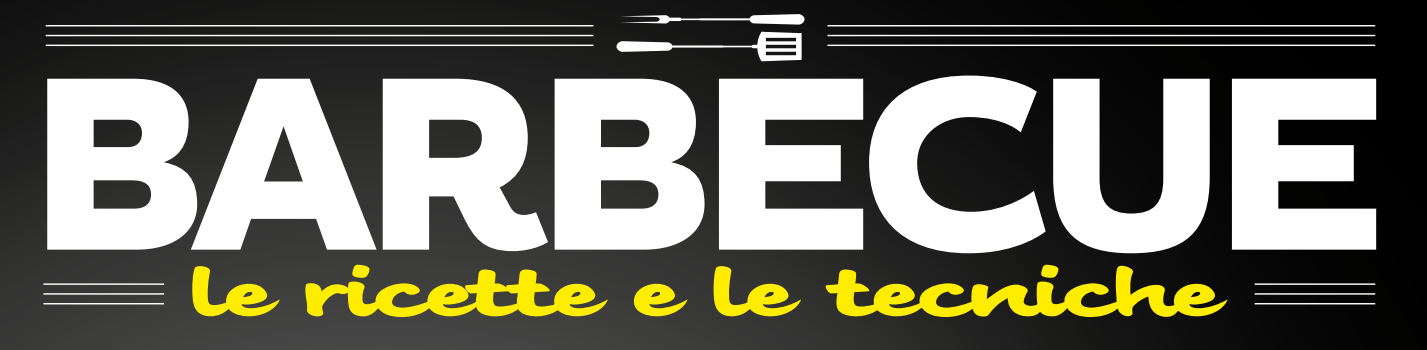

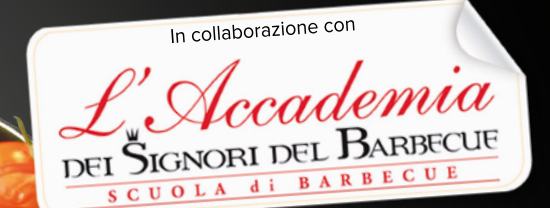

**I piatti esclusivi, la scuola di Barbecue e i segreti degli chef**  in un pratico **RICETTARIO A SCHEDE PLASTIFICATE** 

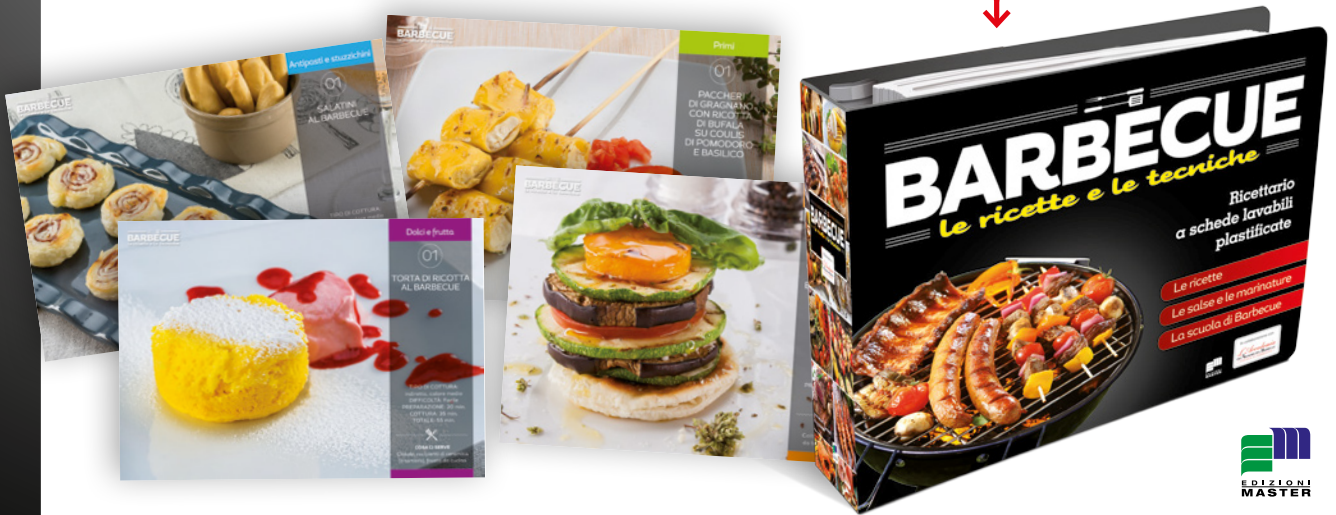

COLLEZIONALE TUTTE! > UN'INTERA OPERA IN PIÙ USCITE per diventare anche tU Un vero maestro del barbecUe!

IN eDIcOLa

# Anonimi sul web

**Usa il browser Tor per navigare 100% anonimi** • **Come configurare il client Torrent per download a prova di NSA** • **Deep Web: cosa è, come si entra, cosa si trova!** • **Modifica le impostazioni del PC per assicurare la tua privacy**

**WIIM Lo sblocca download** 

88 Win Magazine Speciali

R<sub>CLUB</sub>

**CLUB**<br>enefits of our Community!

**B** HOME **ABOUT US ELATEST NEWS** 

# Tor Browser... anonimi sul Web

## Sfruttiamo la rete Tor per migliorare la privacy e la sicurezza in Internet

Estare anonimi e protetti mentre si<br>naviga su Internet pare essere diventata la priorità di chi utilizza il Web.<br>Le minese il sigurazzo della potte naviga su Internet pare essere diventata la priorità di chi utilizza il Web. Le minacce alla sicurezza ed alla nostra privacy sono ininterrotte. Un buon antivirus e molta attenzione ai dati che lasciamo in Rete sono un buon punto di partenza. Un browser di ultima generazione dotato della modalità di navigazione in incognito, che consente di eliminare (o quasi) ogni traccia di navigazione dal computer usato, è un buon passo in avanti. Il meglio però è rappresentato da quei sistemi che nascondono completamente la nostra presenza in Rete: uno di questi è Tor.

## Cos'è Tor?

Tor è un programma free, il cui acronimo sta per The Onion Router (onion in inglese è la cipolla), e una rete open che insieme realizzano un sistema di comunicazione anonima per il Web. Usando una versione modificata del browser Firefox di Mozilla, possiamo collegarci al Web e navigare senza che nessuno possa intercettare il nostro traffico dati e quindi capire chi siamo e cosa stiamo facendo. In linea altamente teorica, un osservatore che avesse la possibilità di controllare tutta la Rete nel suo insieme potrebbe anche riuscire a decifrare le comunicazioni analizzando tutto il traffico, ma nella pratica ciò è impossibile. Risultato, la navigazione è sicura e soprattutto anonima! E ciò accade grazie ai tanti server volontari sparsi per il mondo che costituiscono la rete Tor! Ma la rete Tor serve anche ad aggirare la censura, che alcuni paesi attuano, e rendere quindi accessibili a milioni di utenti pagine Web (e loro contenuti) che altrimenti non lo sarebbero. È anche vero, però, che l'anonimato garantito da Tor può essere sfruttato da malintenzionati per azioni poco lecite: Tor è solo

uno strumento (assolutamente legale) e il suo utilizzo, legittimo o meno, dipende da noi! Quindi, legittimamente Tor ci rende anonimi, proteggendoci da quella forma di sorveglianza detta analisi del traffico, ovvero monitoraggio del nostro comportamento e dei nostri interessi. E non serve a molto cifrare i dati perché l'analisi rivelerebbe comunque dati analizzabili: sorgente, destinazione, dimensione, tempi ecc. L'unica soluzione è depistare chi ci insegue e cancellare ogni traccia! Si ricordi però che nessun sistema, si chiami Tor o in un altro modo, ci proteggerà mai come il buon senso: a nulla vale navigare anonimi con Tor se poi lasciamo in gito sul Web i nostri dati.

## Connessione alla Rete con e senza Tor

Sostanzialmente, Tor offre una rete distri-

buita di nodi (detti "onion router" o "relay") costituiti da server proxy attraverso i quali passano "rimbalzando" i nostri dati quando navighiamo. Normalmente accediamo ad una pagina Web direttamente, scrivendone l'indirizzo nel browser. In figura è mostrato cosa accade ad una nostra richiesta di visitare un determinato sito Web senza che non sia attivo nessun sistema di protezione. La richiesta, e con essa dati sensibili quali il nome del sito che vogliamo visitare, il nome utente e la password, la nostra posizione geografica, sono intercettabili (e quindi alla portata di malintenzionati che vogliono violare la nostra privacy, in più punti del viaggio verso la destinazione finale: primo punto debole è rappresentato dal collegamento tra il computer ed il nostro router (wi-fi) e tra il router e il nostro provider (ISP); lo stesso provider può

spiarci, magari per motivi legalmente validi (indagini di polizia): un'intercettazione può esserci tra il nostro ISP e quello del server che ospita il sito che vogliamo visitare (in pratica lungo il percorso sul Web, tra noi e la destinazione finale). Anche il provider che ospita il predetto sito può dare un'occhiata ai nostri dati; infine, anche chi gestisce il sito da noi visitato è, per i nostri dati, potenzialmente pericoloso! Se ci colleghiamo ad un sito attraverso un protocollo sicuro come HTTPS che cifra la comunicazione, avremo la certezza che i nostri dati saranno protetti da occhi indiscreti (in figura il percorso di una comunicazione HTTPS è indicata con il colore arancio). Resteranno però visibili la nostra posizione e l'indirizzo del sito che stiamo visitando (in figura indicati con il colore nero).

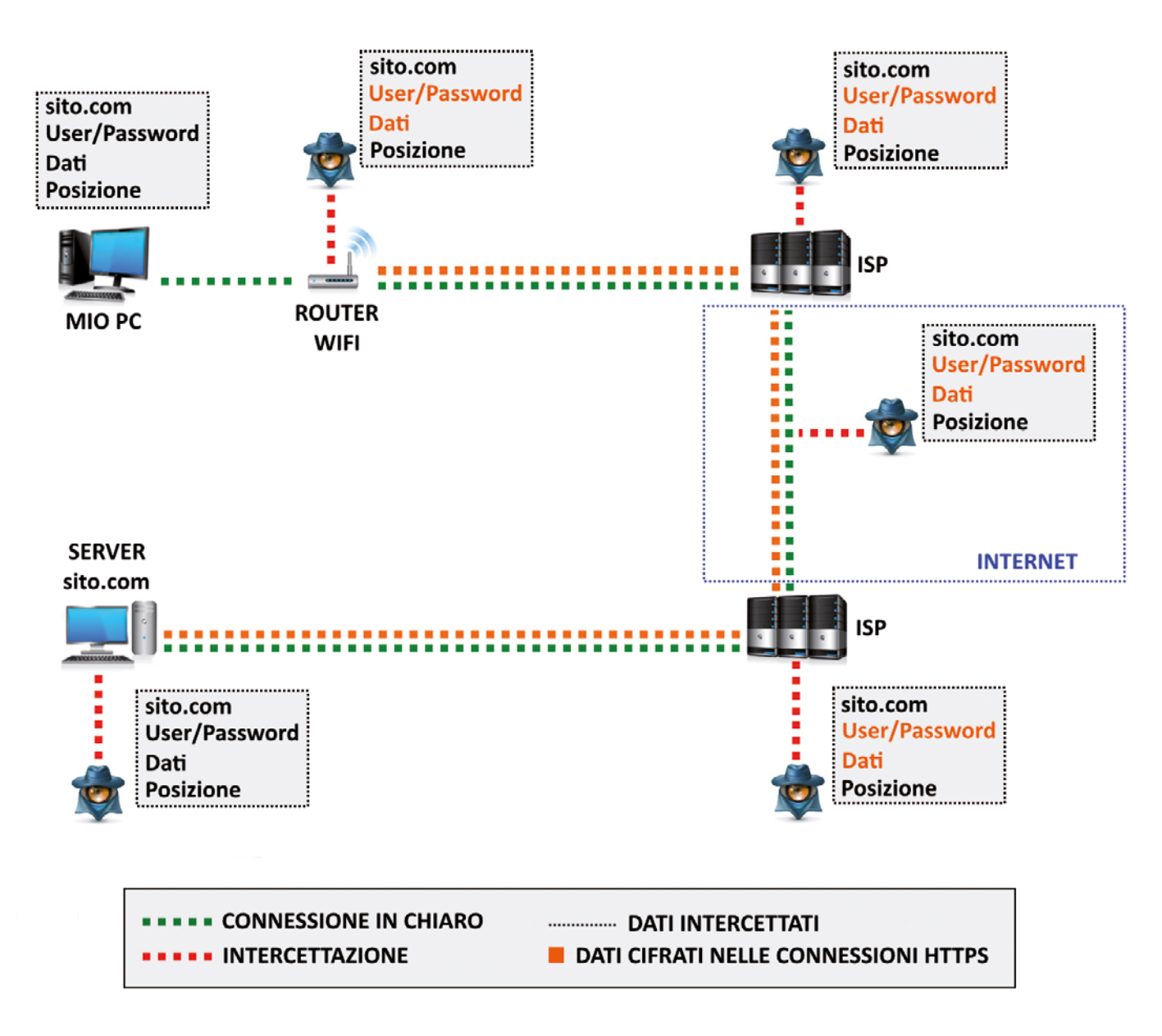

# Navigazione Web *sotto protezione*

## Tor Browser ad ogni istanza di visualizzazione di una pagina Web provvederà ad inviare la richiesta alla rete Tor piuttosto che al server che ospita il sito

e usiamo il Tor Browser, ovvero la versione di Firefox modificata per accedere<br>alla rete Tor, la nostra richiesta di visua-<br>lizzare una certa pagina Web non sarà più die usiamo il Tor Browser, ovvero la versione di Firefox modificata per accedere alla rete Tor, la nostra richiesta di visuarettamente inviata al server relativo ospitante il sito che vogliamo visitare, ma sarà cifrata e

affidata alla rete Tor che la farà passare per una serie di relay, server intermedi (sempre in modo cifrato) seguendo un percorso casuale fino alla destinazione finale (e ogni dieci minuti il percorso dei nostri dati è automaticamente modificato). La figura mostra come viaggia

una nostra richiesta nel caso si utilizzi la rete Tor: il cammino dei dati, indicato col colore viola, è tutto cifrato e in qualsiasi parte del tragitto essi vengano intercettati potranno mai essere ricondotti al nostro computer! Il punto debole di tale cammino consiste nell'ultimo

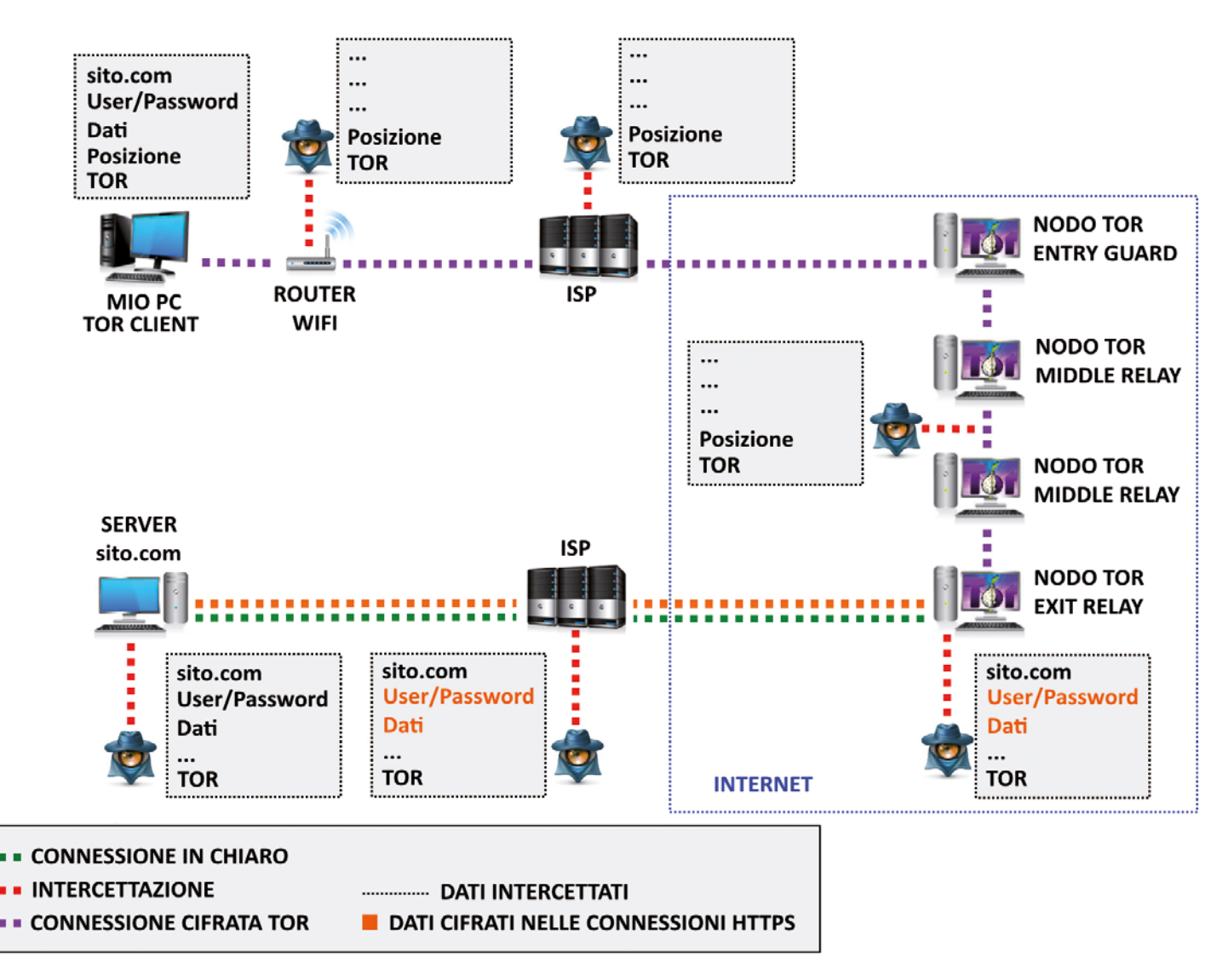

tratto percorso dai nostri dati, quello cioè tra l'ultimo nodo Tor (Exit Node) e la destinazione finale (tipicamente un sito) perché in questo tratto dovranno essere non cifrati! La destinazione, utente e password, i dati della comunicazione potrebbero essere intercettati e, forse anche correlati con un mittente (sul Web si mormora che la National Security Agency abbia i mezzi per correlare i dati in ingresso alla rete Tor con quelli in uscita dall'Exit Node. Per scongiurare con ottime probabilità questo evento basterà, oltre alla rete Tor, utilizzare anche una connessione basata sul protocollo HTTPS (in figura il percorso in arancio) che ci assicurerà protezione adeguata anche nell'ultimo tratto.

## Anche Internet ha il suo lato oscuro

Lo scopo di Tor è quello di rendere difficile l'analisi del traffico e proteggere così la privacy, la riservatezza delle comunicazioni, l'accessibilità dei servizi. Le comunicazioni cifrate tra i relay ci assicurano che nessun osservatore può riconoscere e correlare l'origine e la destinazione della connessione. Se, invece, la destinazione è rappresentata da un router Tor, allora l'intera comunicazione è cifrata e sfuggirà anche ad un eventuale osservatore posto nel tratto finale del circuito. È questo il fondamento di quello che è definito lato oscuro del Web (Deep Web o Dark Web)! La rete Tor è dunque in grado di fornire anonimato ai server ospitati, rendendo la loro localizzazione sconosciuta, e uno qualunque dei nodi può gestire un servizio nascosto come, ad esempio, un sito Web. Ai servizi nascosti si accede solo attraverso uno pseudo-dominio .onion: quando viene richiesto l'accesso ad uno di questi pseudo-

## Cos'è un proxy

Un proxy è un server che agisce da intermediario in una connessione, ricevendo le richieste da un computer client e reindirizzandole verso altri server, destinatari delle richieste. Più semplicemente un proxy funziona come un centralino, ricevendo la chiamata da un primo computer e girandola ad un secondo.

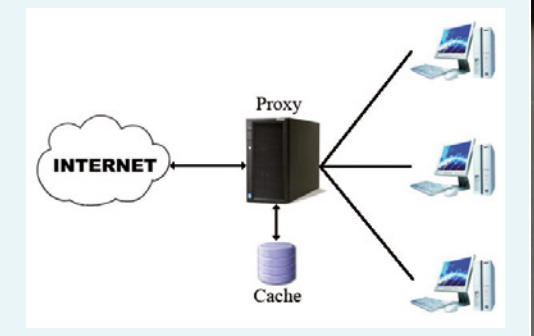

domini, la rete Tor interpreta la richiesta e apre una connessione con il server dedicato. In genere questi servizi sono configurati per non essere accessibili dalla rete pubblica: vivono in un mondo occulto dove non saranno mai noti e catalogati dai motori di ricerca tradizionali come Google o Yahoo, e mai saranno destinatari di provvedimenti censuratori, restrittivi o penali. E ciò li rende particolarmente adatti ad aggirare le censure di questo o quel governo. Come per tutte le tecnologie, anche in questo caso esistono però lati negativi: questi mezzi, in contesti che nulla hanno a che fare con le intenzioni di chi li ha sviluppati, possono essere abusati per sottrarsi al controllo della

legge e approfittare degli spazi protetti per portare avanti attività illegali. E in questo contesto che Tor funge anche da porta d'accesso al Web sommerso dove è pubblicato di tutto e, in gran parte, si tratta di materiale illecito. Nelle pagine raggiungibili da un indirizzo .onion, inoltre, non è raro imbattersi in virus e malware. Per comprendere la portata del fenomeno si consideri che, su tutti i milioni di siti nel mondo, quelli raggiungibili su Google, nel classico protocollo di navigazione sono solo il 5% , il resto è materia oscura. Per accedere a questo oscuro 95%, esistono motori di ricerca particolari come Torch (http://xmh57jrzrnw6insl. onion) oppure possiamo far riferimento al sito The Hid-

den Wiki (http://zqktlwi4fecvo6ri.onion/wiki/index.php/Main\_Page) dove sono raccolti e suddivisi in categorie centinaia di indirizzi. A conclusione, un consiglio a tutti quelli che, curiosi, vogliono solo dare una sbirciatina al deep Web: fate attenzione, molta attenzione!

Specialized Win Magazine 91

# **Excess Contracts**

# A Installiamo Tor Browser

Prima di utilizzare la rete Tor occorre settare alcune opzioni durante la fase di setup del programma. Ecco come procedere in dettaglio.

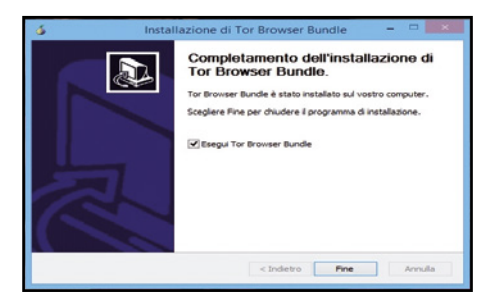

#### Si parte con l'installazione  $\Delta$

1 Clicchiamo sul file torbrowser-install-4.0.4\_ it.exe. Dopo aver scelto la lingua dell'installazione si avvierà l'estrazione dei file che necessita di pochissimo tempo. Al termine dell'installazione clicchiamo *Fine* lasciando il segno di spunta sull'opzione per avviare subito Tor Browser.

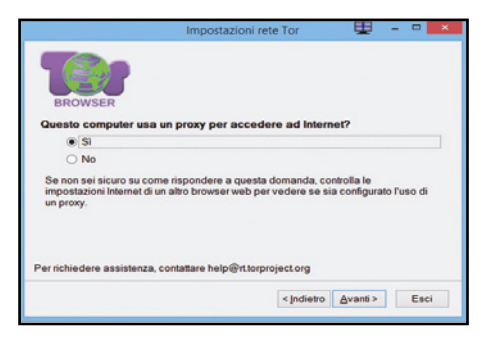

## Se disponiamo di un proxy

 $\Delta$ 

4 Se al *passo 2* abbiamo cliccato su *Configura* perché il nostro computer usa un proxy per il collegamento ad Internet, dobbiamo rispondere Sì alla domanda posta nella nuova schermata delle impostazioni della rete Tor che ci si presenta. Clicchiamo quindi su *Avanti*.

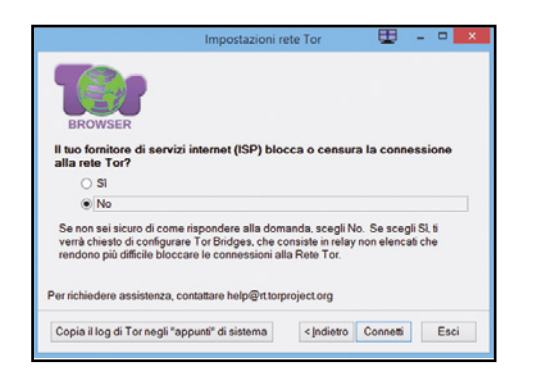

#### Se il provider blocca la connessione  $\blacktriangle$

7 Il nostro ISP, ovvero chi ci fornisce i servizi Internet, blocca o censura la connessione alla rete Tor? In generale la risposta è *No* e non resta che cliccare su Connetti. Nel caso siamo a conoscenza di un blocco e rispondiamo Sì, clicchiamo su *Avanti* e quindi su *Connetti*.

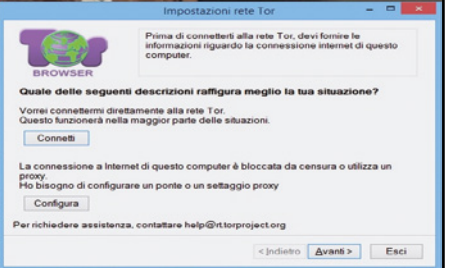

#### La scelta del proxy  $\Delta$

2 Scegliamo se la connessione deve avvenire alla rete Tor oppure se tra il nostro PC e Internet è presente un proxy. Nel caso di un proxy per l'accesso ad Internet, clicchiamo su *Configura* e andiamo al passo 4.

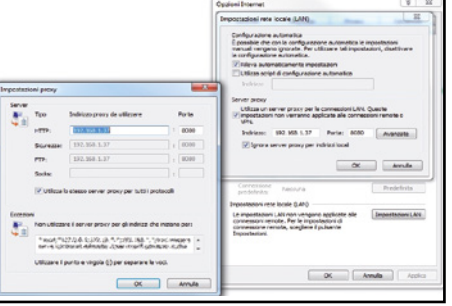

#### I dati di connessione  $\blacktriangle$

5 Per recuperare i dati relativi al proxy dobbiamo avviare il browser e andare a vedere nelle *Opzioni* e quindi nelle Impostazioni della connessione a Internet.Trovata la schermata che ci interessa (in figura quella di IExplorer), prendiamo nota dei parametri utilizzati.

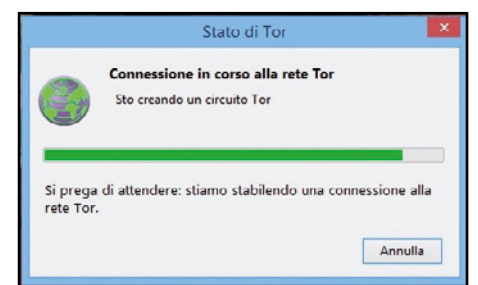

#### Ecco la schermata iniziale  $\sim$

3 Cliccando su *Connetti* compare una nuova finestra che ci annuncia il tentativo di connettere il Tor Browser. L'operazione può richiedere anche qualche minuto affinché il servizio di navigazione anonima di Tor entri in funzione. Attendiamo la schermata iniziale del nostro nuovo browser.

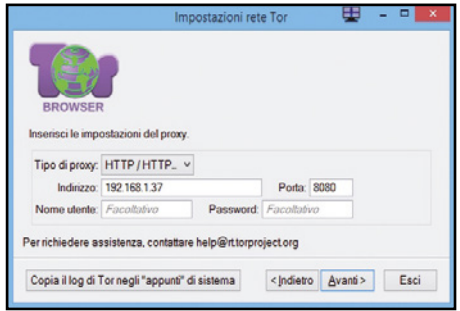

#### Configuriamo il tutto  $\blacktriangle$

6 Dalla schermata delle impostazioni inseriamo i parametri relativi al proxy che ci siamo annotati precedentemente: Tipo di proxy scegliendolo dal menu a tendina, Indirizzo e numero di Porta. Se ne disponiamo inseriamo anche il Nome utente e la Password. Clicchiamo *Avanti*.

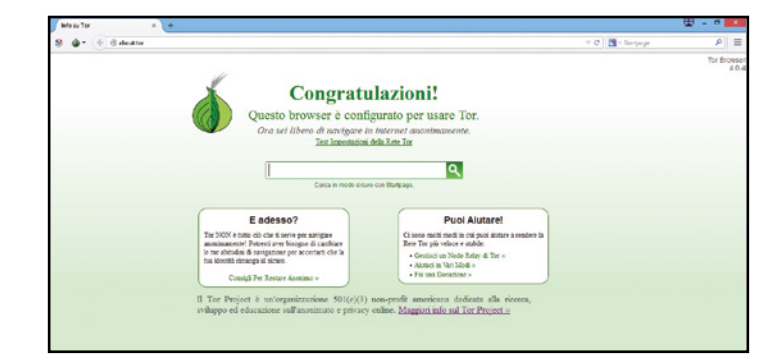

## Pronti a navigare anonimi  $\blacktriangle$

8 Al termine ci ritroveremo con Tor Browser aperto e la scritta *Congratulations. Your browser is configured to use Tor al centro della finestra.* Questo vuol dire che per navigare anonimamente su Internet con Tor non dobbiamo far altro che usare normalmente questa versione modificata di Firefox.

## L'interfaccia di tor Browser

**Pochi elementi ma tante opzioni importanti: alcune da lasciare invariate, altre da modificare per adattare il browser alle proprie esigenze**

## **no Script**

Cliccando questa icona accediamo alla opzioni di Noscript, un plug-in di Firefox che impedisce l'avvio di script Java nella pagina Web che stiamo visitando. Mettendo a rischio la nostra privacy (alcuni script tracciano la nostra attività in Rete) possiamo scegliere se abilitare l'esecuzione degli script temporaneamente per una pagina o globalmente per tutta la navigazione (sconsigliato).

## **P** TORBUTTON

L'icona con la cipolla avvierà TorButton, un altro componente inserito in Tor Browser che ci aiuterà a proteggere la privacy durante la navigazione. Dalle voci di menu possiamo proteggerci dai cookie,

impostare il proxy, gestire la cronologia della navigazione, disabilitare i plug-in del browser (come Flash) e riavviare la connessione alla rete Tor così da cambiare identità (cambierà l'indirizzo IP del computer).

## **BARRA DEGLI INDIRIZZI**

È la classica barra di inserimento degli indirizzi dei siti che vogliamo visitare: funziona esattamente come in tutti gli altri browser!

## **BARRA DELLA RICERCA**

In Tor Browser di default è impostato come motore per effettuare le nostre ricerche Start Page, l'unico motore che garantisce la privacy. Il funzionamento è semplice: Start Page prende in carico il

contenuto della nostra ricerca,

lo ripulisce da tutto ciò che può identificarci e lo passa a Google in forma anonima.

## **5** MFNII

L'icona in alto a destra apre il menu delle opzioni di Tor Browser che è praticamente identico a quello di Firefox. Unica

differenza sostanziale la presenza dell'icona di HTTPS Everywhere, un'estensione per Firefox che cifra le comunicazioni con la maggior parte dei siti più

importanti rendendo ancora più sicura la navigazione.

## **EST TOR** Cliccando su questo

link possiamo testare le impostazioni della rete Tor. Se tutto funziona correttamente, il browser

ci collegherà ad una pagina Web dove ci viene mostrato l'IP con cui il nostro computer è visto in rete (diverso da quello assegnatocidal nostro provider) e, in basso, una scritta relativa all'attivazione o meno di JavaScript.

## **EZ** STARTPAGE

Il primo di questi due link ci collega ad una pagina dove viene spiegato (in italiano) come funziona StartPage e come tutela la nostra privacy; il secondo link ci collega alla pagina principale del motore di ricerca StartPage, molto simile a quella di Google.

## **B** PAGINA DEI CONSIGLI Da questo link apriamo una

pagina Web di Tor Project dove

vengono dispensati tutta una serie di consigli che certamente ci aiuteranno, se messi in pratica, a restare anonimi in rete e proteggerci meglio.

## **B** PAGINA DEGLI AIUTI

Se vogliamo aiutare la rete Tor e diventarne un nodo, non possiamo fare a meno di leggere quanto riportato al primo di questi link; gli altri corrispondono ad un aiuto di tipo differente, esplicitamente economico.

## **IO INFO SU TOR PROJECT**

Nel caso volessimo approfondire le nostre conoscenze sul progetto Tor, questo è sicuramente il link da seguire. Ci porterà sulle pagini ufficiali del progetto in cui avremo molto da leggere.

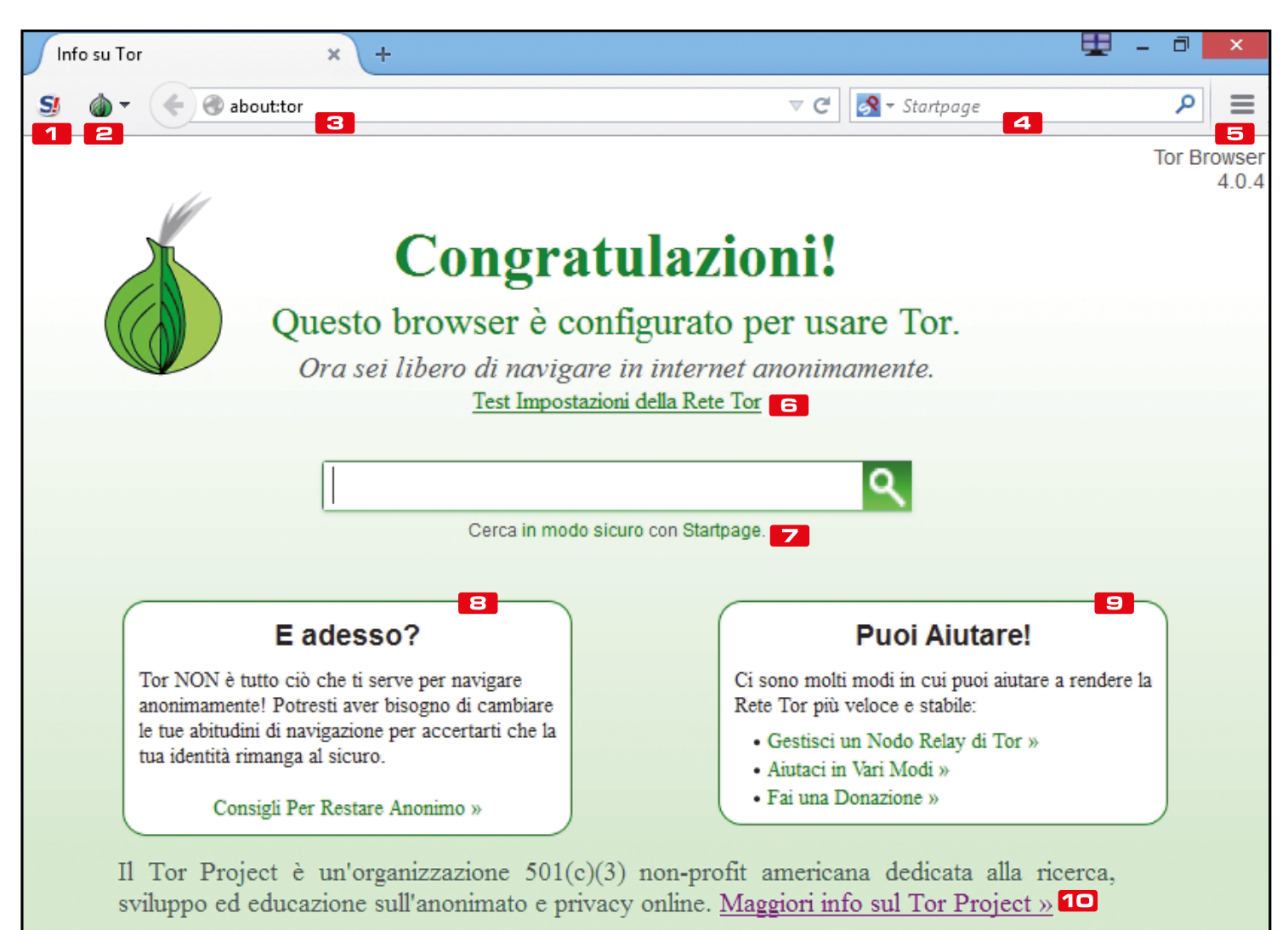

Speciali Win Magazine 93

# B Controlliamo l'indirizzo IP

Ora che abbiamo attivato la nostra rete privata possiamo verificare se il nostro IP viene mascherato. Ecco come fare.

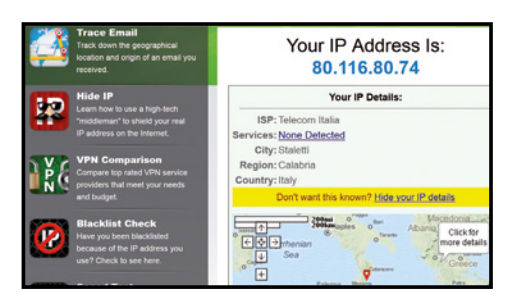

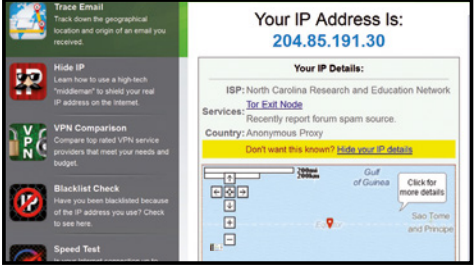

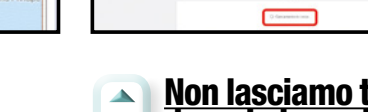

## tracce durante la navigazione

 $-$  41,585.03

3 Alcune volte la navigazione può risultare lenta, ma considerando che le nostre richieste stanno rimbalzando per mezzo mondo prima di essere esaudite, un po' di pazienza è il minimo. Per alcuni siti, però, dovremo scendere a compromessi: visualizzare un video da Youtube, ad esempio, sarà impossibile finchè non sbloccheremo l'utilizzo degli script dall'apposita voce del menu di NoScript.

## Il nostro IP pubblico  $\Delta$

1 L' IP pubblico è quello con cui il resto della rete identifica il nostro PC. Per farlo, se non vogliamo installare nulla sul PC, possiamo collegarci ad uno dei tanti siti Web che offrono un servizio di riconoscimento. Puntiamo il nostro solito browser su http://whatismyipaddress.com/ e conosceremo non solo l'IP (80.116.80.74) ma anche chi ci fornisce la connessione e la posizione geografica (non precisissima) dell'utenza su una mappa.

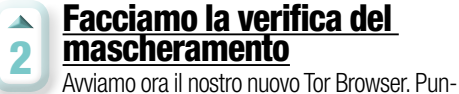

tiamolo allo stesso indirizzo http://whatismyipaddress. com/ e verifichiamo che effettivamente ora il nostro IP (204.85.191.30) è cambiato (è quello dell'ultimo onion server, o relay, usato all'interno ella rete Tor prima di raggiungere il sito Web di destinazione. Ma non solo! La nostra utenza non risulta più in Italia ma è localizzata dall'altra parte del mondo.

# C Facebook e Tor: 100% anonimi

mantenendo così l'anonimato.

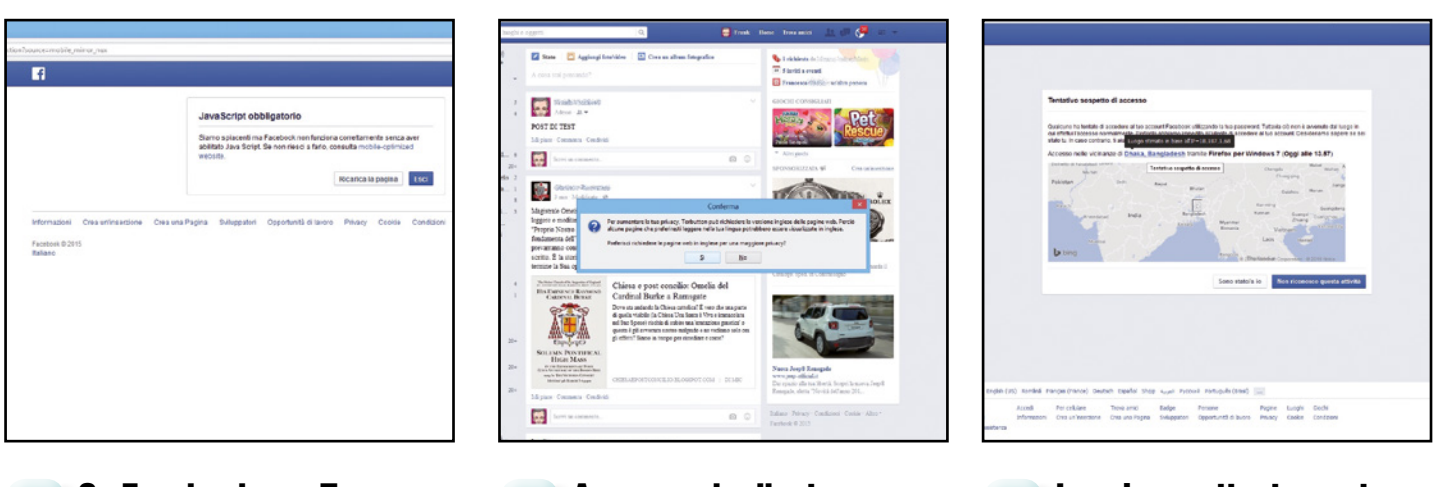

#### Su facebook con Tor  $\Delta$

1 Una finestra di avviso si apre comunicandoci che per meglio tutelare la nostra privacy alcune delle pagine di Facebook potrebbero esserci proposte in inglese. Se proprio l'inglese non lo capiamo, decliniamo l'offerta e clicchiamo No! A parte una strana lentezza nel caricamento delle pagine, non ci si accorge nemmeno che stiamo accedendo ai contenuti del nostro profilo con un IP che cambia ogni 10 minuti!

#### Accesso al rellenty  $\Delta$

2 Una finestra di avviso si apre comunicandoci che per meglio tutelare la nostra privacy alcune delle pagine di Facebook potrebbero esserci proposte in inglese. Se proprio l'inglese non lo capiamo, decliniamo l'offerta e clicchiamo No! A parte una strana lentezza nel caricamento delle pagine, non ci si accorge nemmeno che stiamo accedendo ai contenuti del nostro profilo con un IP che cambia ogni 10 minuti!

Leggiamo attentamente  $\blacktriangle$ la notifica 3

Al successivo accesso a Facebook dal nostro solito browser (non da Tor) ci verrà notificato un avviso che il nostro account è stato bloccato per un accesso da una posizione geografica che è ritenuta non abituale. E in effetti non abituale: risulta che abbiamo effettuato l'accesso da una località del Bangladesh!

# **E Pandora bloccato? Ci pensa Tor India nota radio on-line non è disponibile dal nostro Paese. Usando Tor browser invece riusciamo**

a camuffare il nostro indirizzo IP e accedere senza problemi alla piattaforma di musica streaming.

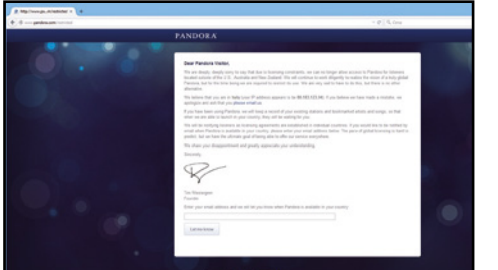

#### Puntiamo su Pandora  $\Delta$

1 Colleghiamoci al sito Pandora.com, radio online che permette di creare playlist personalizzate, anzi meglio, delle stazioni radio virtuali che trasmettono solo la musica che ci piace. Sorpresa! Il servizio dall'Italia non è disponibile. "We are deeply deeply sorry…" è il messaggio che ci si presenta. Ok, avviamo il nostro Tor Browser!

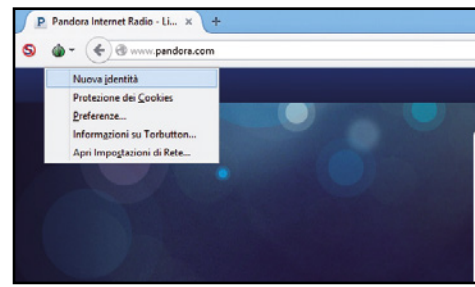

## Azioniamo il proxy

 $\Delta$ 

2 Accediamo al sito di Pandora dal nostro Tor Browser. Se siamo fortunati, il nostro nuovo IP pubblico sarà localizzato in USA, Australia o Nuova Zelanda e accederemo senza problemi; in caso contrario basterà cliccare sull'icona di TorButton (la cipolla in alto a sinistra) e scegliere dal menu la voce Nuova identità. Il browser creerà un nuovo circuito Tor e potremo accedere al sito (se va male ripetiamo il procedimento).

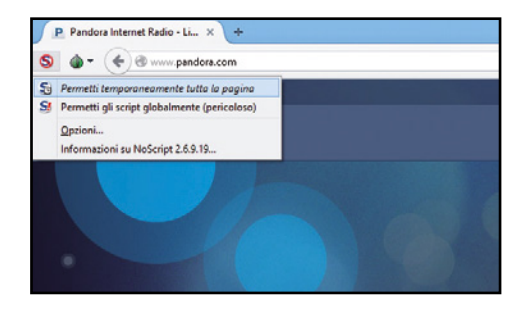

## Abilitiamo gli script senza  $\Delta$ temere nulla 3

Siamo però bloccati dall'avere disabilitati gli scrip Java. Sappiamo come fare: clicchiamo sull'icona di NoScript (la prima in alto a sinistra) e scegliamo la prima opzione Permetti temporaneamente tutta la pagina. Ricordiamoci di bloccarli quando decideremo di abbandonare questa pagina Web.

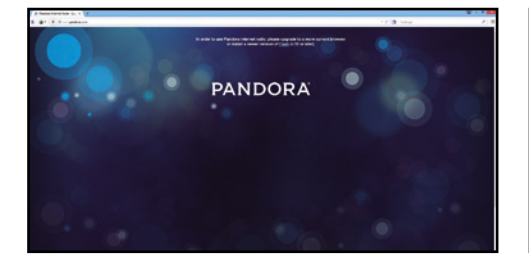

Come fare con i contenuti flash  $\Delta$ Un altro blocco! Questa volta più serio per-4 ché per come sono le impostazioni di base, Tor Browser non permette l'esecuzione di Flash che non essendo controllabile potrebbe minare il nostro anonimato! Se vogliamo rinunciare ad un po' di privacy e goderci un po' di musica, dobbiamo autorizzarne l'attivazione.

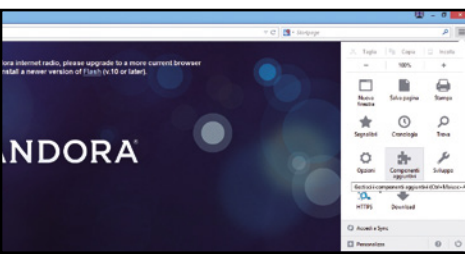

## Componenti da aggiungere

5 Clicchiamo sull'icona del menu di Tor Browser posta in alto a destra e, quindi, nel menu che si apre clicchiamo sull'icona relativa ai Componenti aggiuntivi (possiamo utilizzare la scorciatoia da tastiera premendo i tasti *Ctrl+Maiusc+A*). Si aprirà una nuova pagina del browser in cui sono elencati i componenti aggiuntivi e sulla destra è mostrato il loro stato.

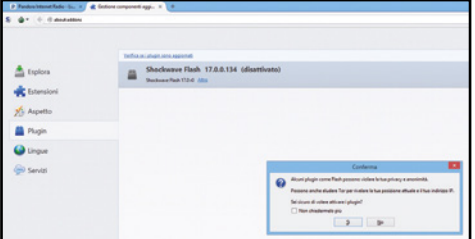

## Il rischio è calcolato  $\blacktriangle$ 6 Per il nostro risulta selezionata l'opzione *Non attivare mai*. A noi però serve, quindi cambia-

mola, dal menu a tendina, in *Attiva sempre*. Una finestra di allarme ci avvisa del rischio che stiamo correndo. Ne siamo consci, clicchiamo su *Sì*. Chiudiamo la scheda e torniamo alla nostra pagina che dovrà essere ricaricata: premiamo il tasto *F5*.

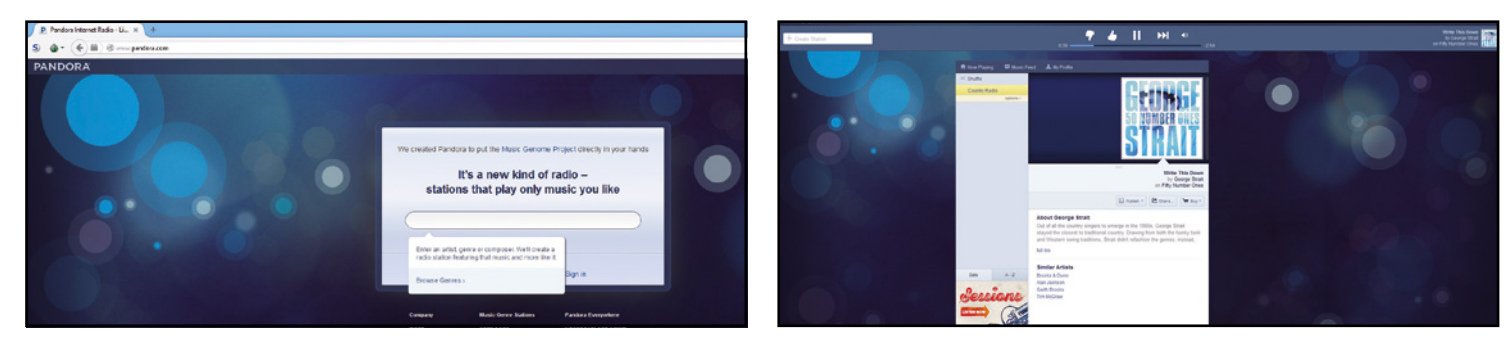

## Cosa vogliamo ascoltare? Chiediamo aiuto al  $\Delta$ programma 7

Finalmente la schermata principale! Come si legge, dobbiamo solo inserire un artista, un genere musicale o un compositore e automaticamente sarà creata una radio virtuale da cui ascoltare la tua musica! Cliccando su *Browser Genres*, invece, ci verranno mostrate le Top Stations del giorno!

## Musica a volontà!  $\overline{\mathbf{A}}$

8 Ecco la nostra stazione radio! Abbiamo inserito come parola chiave *Country* e il sistema ci propone un artista del genere con qualche nota biografica; e continuerà a trasmettere artisti "simili" proponendoci anche di acquistarne i CD su Amazon. Non resta che registrare un account (altrimenti l'ascolto viene interrotto), mettersi comodi e godersi la musica!

# **D Netflix con Tor anche in Italia**

Il servizio di streaming non è ancora disponibile nel nostro Paese. Con Tor Browser riusciamo a superare queste restrizioni e vedere tutti i contenuti della piattaforma Netflix.

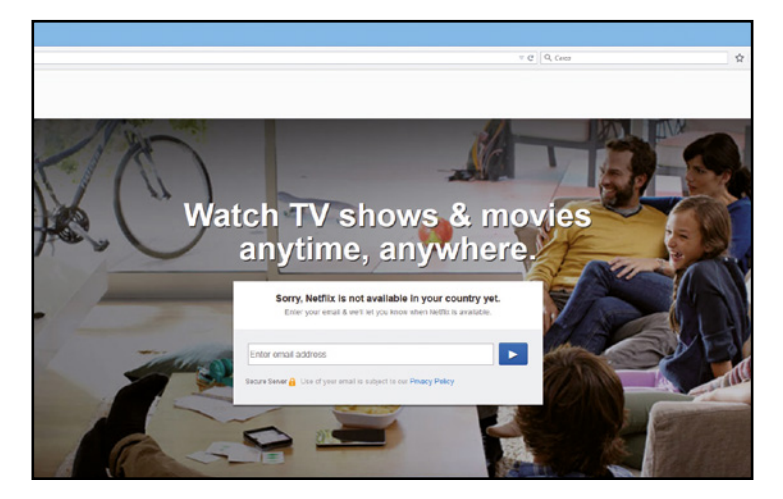

## 1 Avviamo il nostro browser e colleghiamoci al sito Netflix

La piattaforma Netflix è raggiungibile all'inidirizzo www.netflix.com. "Sorry, Netflix non è ancora disponibile nel tuo paese." Questo il laconico messaggio che ci accoglie su uno dei più famosi ed utilizzati siti di streaming on-demand non solo oltre oceano ma anche in Europa. Rassegnarsi? Neanche per sogno! In questi casi possiamo risolvere chiedendo aiuto a Tor Browser.

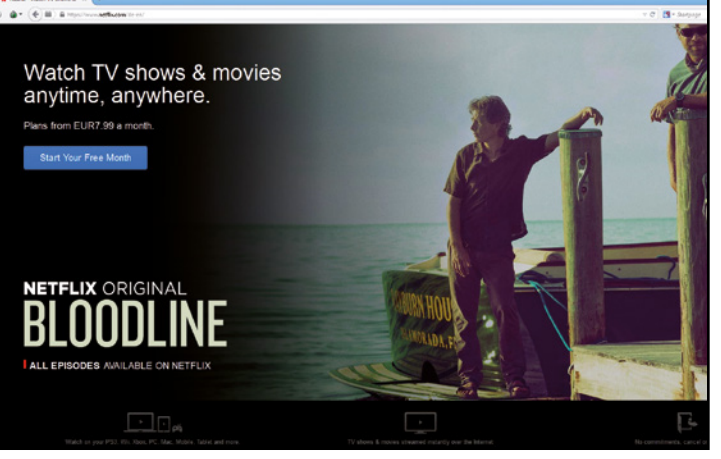

## Sintonizziamoci con Tor

2 In attesa che gli accordi con Telecom portino NetFlix anche in Italia, possiamo guardarne tutti i contenuti grazie alla rete Tor. Avviamo il Tor Browser e facciamolo puntare a www.netflix.com; dovremo permettere gli script Java e abilitare il plug-in di Flash. Ed ecco l'home page del sito. Si ricorda che il servizio è a pagamento. Abbonandoci abbiamo un mese gratuito (poi il costo è di almeno 7,99\$ al mese). Clicchiamo sul tasto blu sulla destra per proseguire.

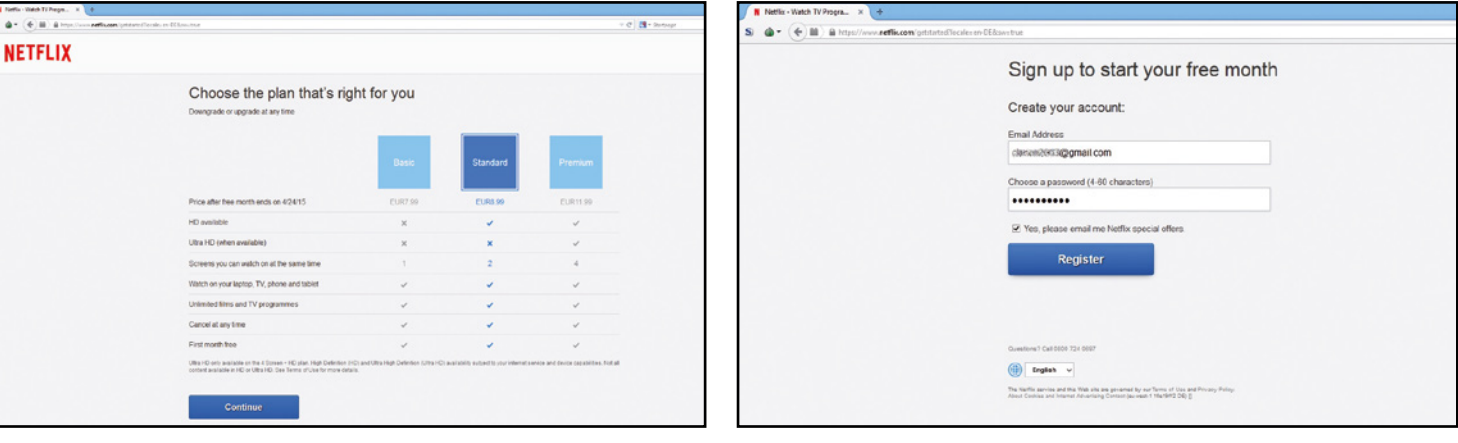

 $\blacktriangle$ 

#### Attiviamo un pacchetto per attivare la visione  $\Delta$ dei contenuti 3

Scegliamo il piano più adatto alle nostre esigenze: la differenza è di soli 4 dollari tra il basic e il premium. Clicchiamo quindi su *Continua*. Nella schermata che segue troviamo il form per registrarsi e poter fruire del mese gratuito. Inseriamo un indirizzo e-mail valido e una password.

## **FACCIAMO UNA VERIFICA DELLA RE**

Nell'interfaccia principale di Tor Browser è pre-ci viene mostrato l'IP con cui il nostro computer sente il pulsante Test Tor. A cosa serve? Cliccan-è visto in rete (diverso da quello assegnatoci dal do su tale link possiamo testare le impostazioni nostro provider) e, in basso, una scritta relativa della rete Tor. Se tutto funziona correttamente, il all'attivazione o meno di JavaScript. browser ci collegherà ad una pagina Web dove

## I dettagli del download  $\blacksquare$

4 Spuntiamo, se vogliamo, l'opzione per essere informati sulle offerte speciali e clicchiamo il grande tasto blu Register e andiamo avanti. Nella nuova schermata non resta che perfezionare la registrazione inserendo i dettagli del pagamento che può avvenire tramite carta di credito o Paypal. A seconda della scelta dovremo inserire gli estremi per rendere effettivo il pagamento.

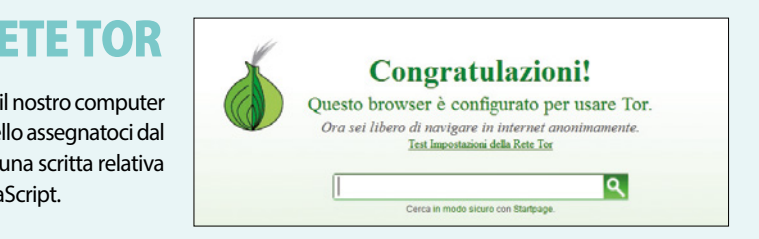

## **| Anonimi sul Web | Fai da te |**

# E Anonimi anche con Android

 $\overline{\phantom{a}}$ 

Usiamo le applicazioni Orbot e Orweb se vogliamo utilizzare il nostro smartphone per accedere alla grande Rete in perfetto anonimato.

## Scarichiamo l'app

1 Colleghiamoci al market di Google, cerchiamo e scarichiamo l'app Orbot (l'icona della cipolla

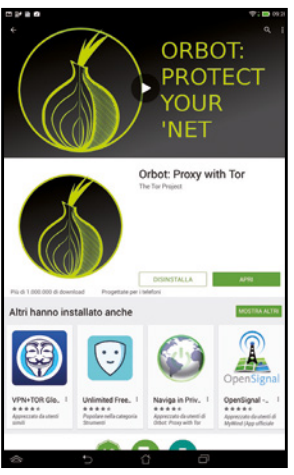

4

 $\overline{\mathcal{L}}$ 

la identifica ovviamente. Accettiamo le richieste di autorizzazioni e dopo pochi secondi, pesa solo 5,5 MB, possiamo avviarla. Tappiamo su *Apri*.

## Connessi in anonimato

E finalmente l'icona di Orbot! Appare in grigio, ovvero l'app risulta disattivata. Premia-

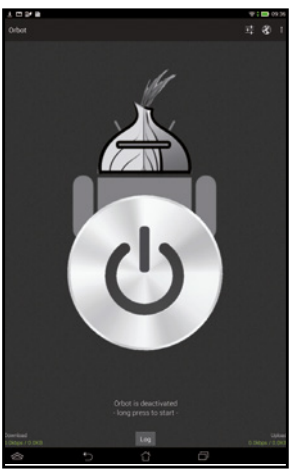

mo il pulsante per qualche secondo fino a che il robot diventerà giallo. Un messaggio ci avvisa che siamo connessi alla rete Tor ma che questo non vuol dire che siamo al sicuro! Un invito a usare il tasto Check per testare il browser. Premiamo Ok.

 $\blacktriangleleft$ 

## Scegliamo la lingua

2 Un messaggio ci comunica che Orbot porta Tor su Android. Tappiamo su *Avanti*. Un altro

ci avverte che alcune app funzionano già con Tor, altre andranno configurate. Appare una richiesta di accesso da superutente ma se ci limitiamo ad usare solo le app progettate per funzionare con Orbot possiamo spuntare l'opzione per continuare senza root del dispositivo.

## Confermiamo l'installazione **College**

Prima di testare il browser dobbiamo completarne l'installazione. Al *passo 3* Orweb è

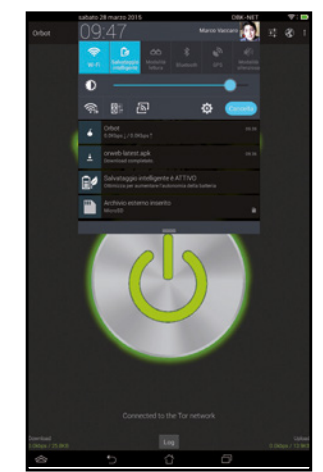

stato solo scaricato! Apriamo la barra delle notifiche del dispositivo e tappiamo sulla riga corrispondente all'app di Orweb (quella con la scritta *rweblatest.apk*). Ci verrà chiesta conferma dell'installazione. Premiamo su *Installa* e poi su *Apri*.

## Cosa scaricare?

Lo sblocca download

 $\overline{\phantom{a}}$ 

3 La schermata ci mostra una serie di app funzionanti con Orbot e ci invita a scaricarle. Tra

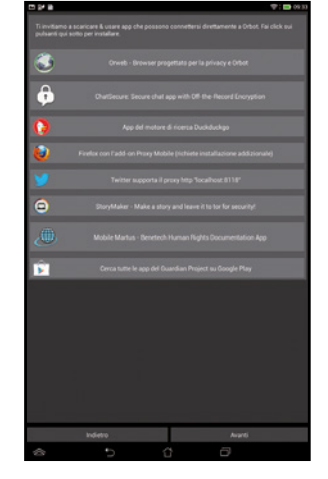

queste Orweb, un browser che conviene installare subito per assicurarsi piena compatibilità. Un tap quindi sull'icona di Orweb e diamo il via al download. Una finestra di conferma ci chiede con quale browser effettuarlo. Tappiamo su *Chrome* e quindi su *Solo una volta*.

## Messaggio di benvenuto

6 Se tutto è a posto una schermata si congratulerà con noi e ci confermerà che Orweb è

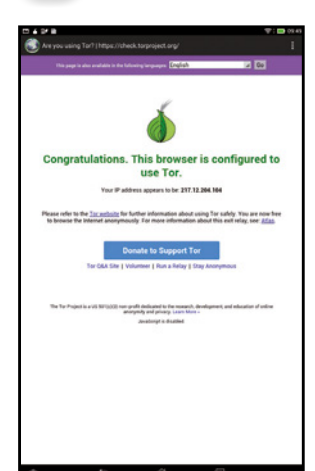

configurato per funzionare con Tor. Se preferiamo l'italiano, scegliamolo dal menu a tendina in alto e quindi premiamo *Go* e quindi *Conferma*. Al centro della schermata l'IP con cui il nostro dispositivo sarà identificato sul Web.

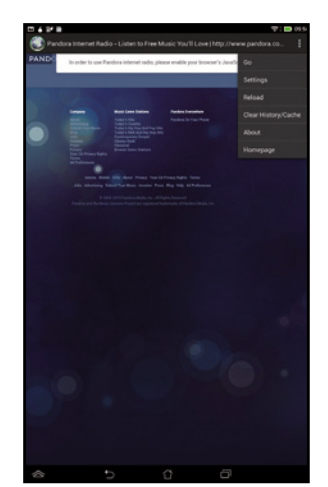

## Accessi senza limiti

5

7 Un tap nella barra degli indirizzi in alto e inseriamo l'url di un sito che sappiamo essere non accessibile. Ad esempio, inseriamo www.pandora.com e premiamo Vai. Se non abbiamo abilitato gli script Java, ci tocca ora: premiano in alto a sinistra l'icona per accedere al menu di Orweb, quindi premiamo Settings e, nella nuova schermata spuntiamo Enable Javascript. Riavviamo la pagina con un clic su Reload (voce del menu) e… ecco Pandora!

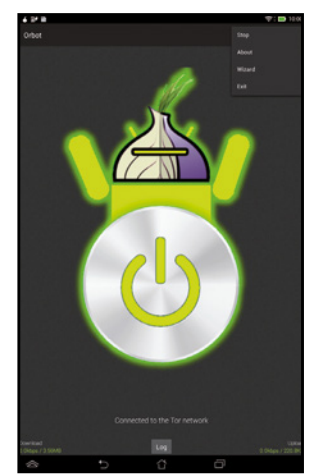

#### Chiudiamo dopo la  $\overline{\mathcal{L}}$ **navigazione** 8

Terminata la nostra navigazione anonima, chiudiamo l'app Orweb ma non scordiamoci di chiudere anche Orbot. Per farlo tap sull'icona corrispondente all'app Orbot e quindi apriamo il menu in alto a destra. Premiamo Stop per fermare la connessione alla rete Tor, *Exit* per chiudere la connessione e chiudere l'app.

Speciali Win Magazine 97

**C36** 

# Il torrent si scarica anonimo

Esiste un client bitTorrent, dal nome Tribler, che permette di effettuare download dalla Rete mantenendo un eccellente grado di anonimato. Ecco come configurarlo a puntino.

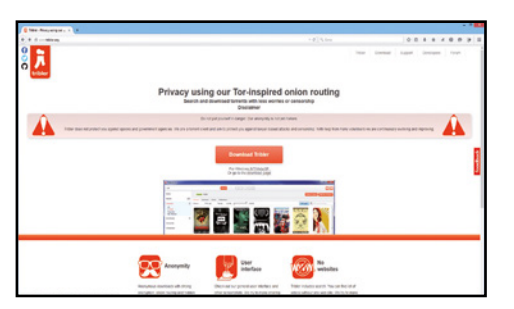

## Scarichiamo il software

 $\overline{\phantom{a}}$ 

 $\Delta$ 

1 Tribler è un client BitTorrent open source che funziona senza server centralizzati e che, poggiando sulla rete Tor, assicura un eccellente grado di anonimato (anche se sul sito ufficiale un messaggio ci avverte in tal senso). Per scaricarlo colleghiamoci al sito www.tribler.org e clicchiamo sul pulsante per avviare il download: si aprirà una finestra in cui cliccare *Salva File*.

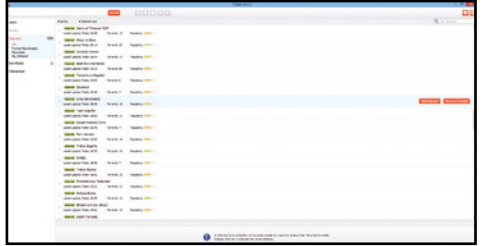

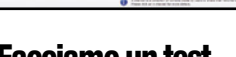

## Facciamo un test

4 Cliccando su *Download* avviamo un test che verificherà l'anonimato e le velocità di connessione. Cliccando *Channels* avremo *All*, i *Favorites* o solo il *My Channel*. E intanto che Trible è in funzione, il numero di canali cresce! Ogni canale ha un titolo: scegliamone uno e clicchiamo su *Visit Channel* per vederne i contenuti.

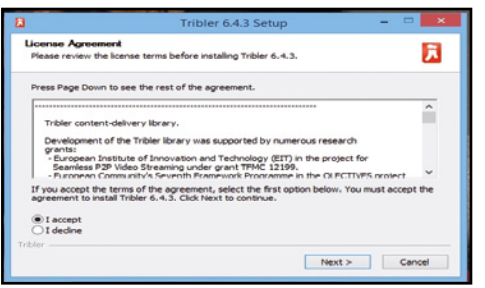

#### Avviamo l'installazione  $\Delta$

2 Un doppio clic sul file exe scaricato e avviamo l'installazione. Nella prima schermata, quella della licenza, clic su *I accept*; nelle successive clic su *Next* e quindi ancora su *Next*, lasciando inalterate le opzioni proposte dal wizard. Non cambiamo neanche la cartella di installazione e premiamo su *Install*. Nell'ultima finestra, lasciando il segno di spunta per avviare subito il programma, clicchiamo su *Finish*.

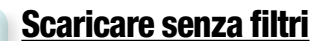

Tribler

 $\blacktriangle$ 

 $\mathbf{a}$ 

3 Una alert ci avvisa, prima del programma, che il software è una versione sperimentale. Ci propone di diventare un Exit Node e sottolinea come non saremo protetti dai controlli delle agenzie governative. Clicchiamo tranquillamente su *Ok* e finalmente avremo la finestra di Tribler. In basso a sinistra possiamo spuntare o meno il *family filter*: disattivandolo non avremo filtri sul materiale scaricabile!

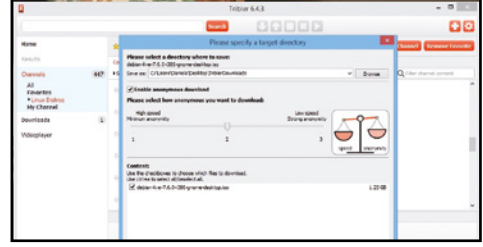

#### Download anonimi  $\Delta$

5 Scegliamo il file da scaricare e clicchiamo su *Download*. Se il canale non è tra i favoriti ci viene chiesto se vogliamo marcarlo come tale. Nella schermata successivo dobbiamo specificare la cartella di destinazione del nostro download. Un'interessate opzione è posta sulla sinistra: possiamo o meno spuntare la voce Enable anonymous download.

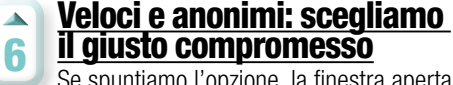

Se spuntiamo l'opzione, la finestra aperta si modifica. Dovremo scegliere tra quanto essere anonimi e quanto essere veloci nel download! Optiamo per una saggia via di mezzo: spostiamo il cursore sul valore *2* e infine clicchiamo sul pulsante *Ok*.

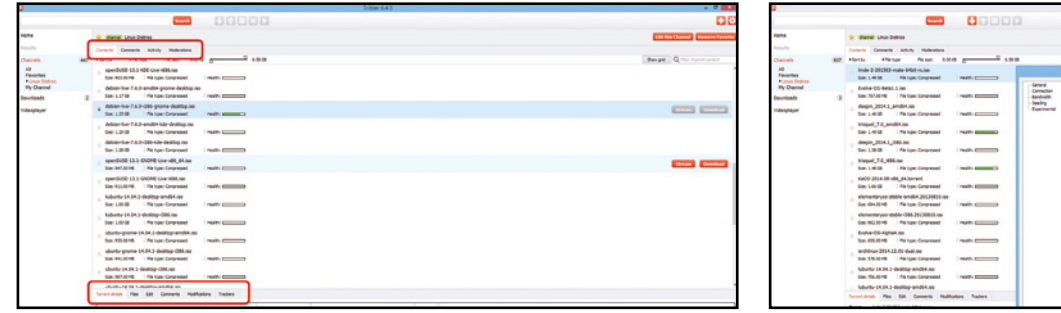

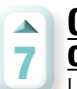

## Come avere accesso a tutte le informazioni sul canale

Le linguette in alto nella finestra principale, quando stiamo verificando i contenuti di un canale, e quelle in basso, che compaiono se selezioniamo un file per il download, ci forniscono molte informazioni e sullo stesso canale (interessante la linguetta *Activity* in alto) e sullo stato del nostro download.

Link esterni per il download  $\blacktriangle$ Le due icone rosse in alto a destra, quella a forma crocetta e la rotellina, 8 danno accesso la prima ad una finestra in cui possiamo aggiungere un torrent esterno o anche un magnet link, e la seconda alla schermata dove è possibile modificare le impostazioni del programma. Se non abbiamo un proxy, se non ci sono particolari esigenze, le uniche voci da modificare sono quelle relative ai limiti della larghezza di banda per il download e l'upload da non lasciare Unlimited.

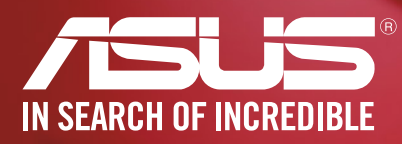

## **ASUS ZenBook** UX305 IL PIÙ SOTTILE ULTRABOOK 13" AL MONDO

ASUS ZenBook UX305 è l'Ultrabook™ con schermo 13,3 pollici QHD+ più sottile al mondo: soli 12,3 mm. Il design, raffinato ed elegante, e il peso, incredibilmente contenuto, lo rendono davvero unico. Prestazioni impeccabili, massima reattività e controllo intuitivo in qualsiasi condizione sono assicurati dal sistema operativo Windows 8.1 e dal processore Intel® Core<sup>™</sup> M, tutto fino a 10 ore di autonomia per un'assoluta libertà di movimento e di lavoro nell'arco dell'intera giornata. Materiali pregiati e cura dei dettagli riflettono lo stile esclusivo e ricercato della collezione ZenBook.

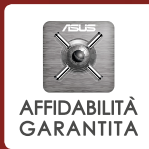

Segui ASUS Italia **(1 8 8 0 0 %)** 

Un notebook ASUS è un investimento sicuro! In caso di guasti entro i primi 12 mesi sarà riparato gratuitamente e riceverai un indennizzo pari al prezzo di acquisto. Per tutti i dettagli visita: www.latuagaranzia.com

## Lavora meglio. Divertiti di più. **Tra Windows**

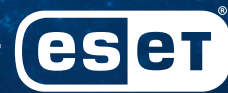

# Go explore.

Il mondo online ti aspetta. A proteggerti penserà ESET.

ESET Smart Security ti aiuta a sfruttare in piena sicurezza tutte le potenzialità offerte da Internet.

L'Antivirus e l'Antispyware proteggeranno il tuo sistema dal pericolo di malware. I programmi sospetti saranno bloccati dall'Exploit Blocker mentre l'Avanzato scanner della memoria si occuperà di fermare le minacce che sfuggono ai tradizionali controlli.

Goditi la sicurezza di una navigazione senza pericoli, lascia che sia ESET a proteggere il tuo mondo digitale.

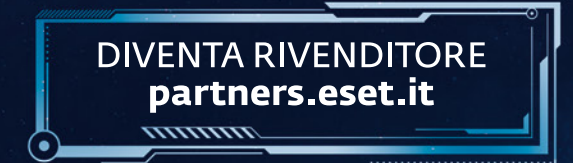

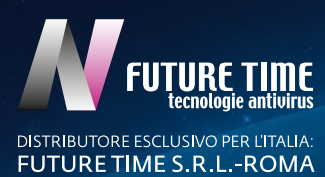

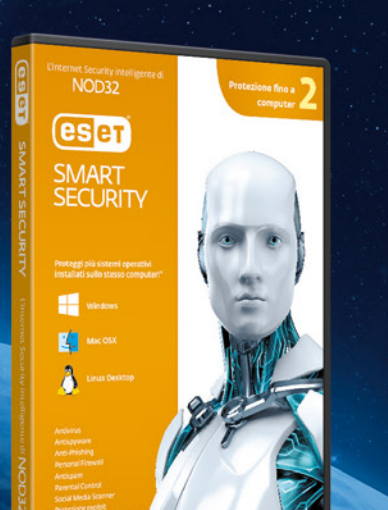